# Hinemos® ver.3.1 ユーザマニュアル 第 1.0 版

2009 年 4 月 13 日

株式会社 NTTデータ

変更履歴

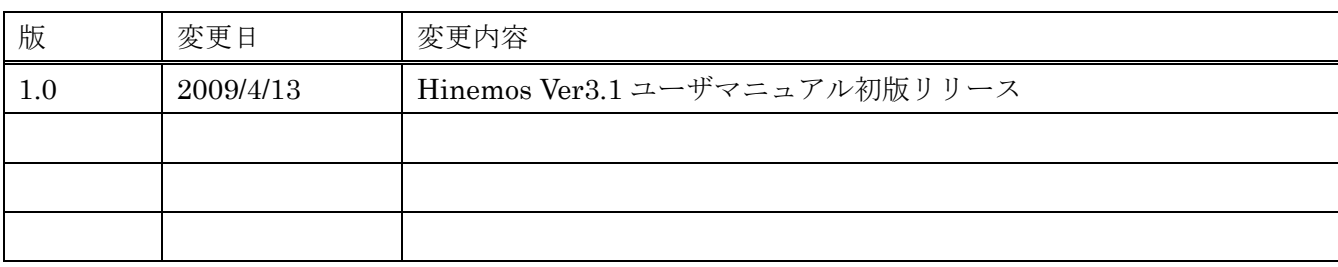

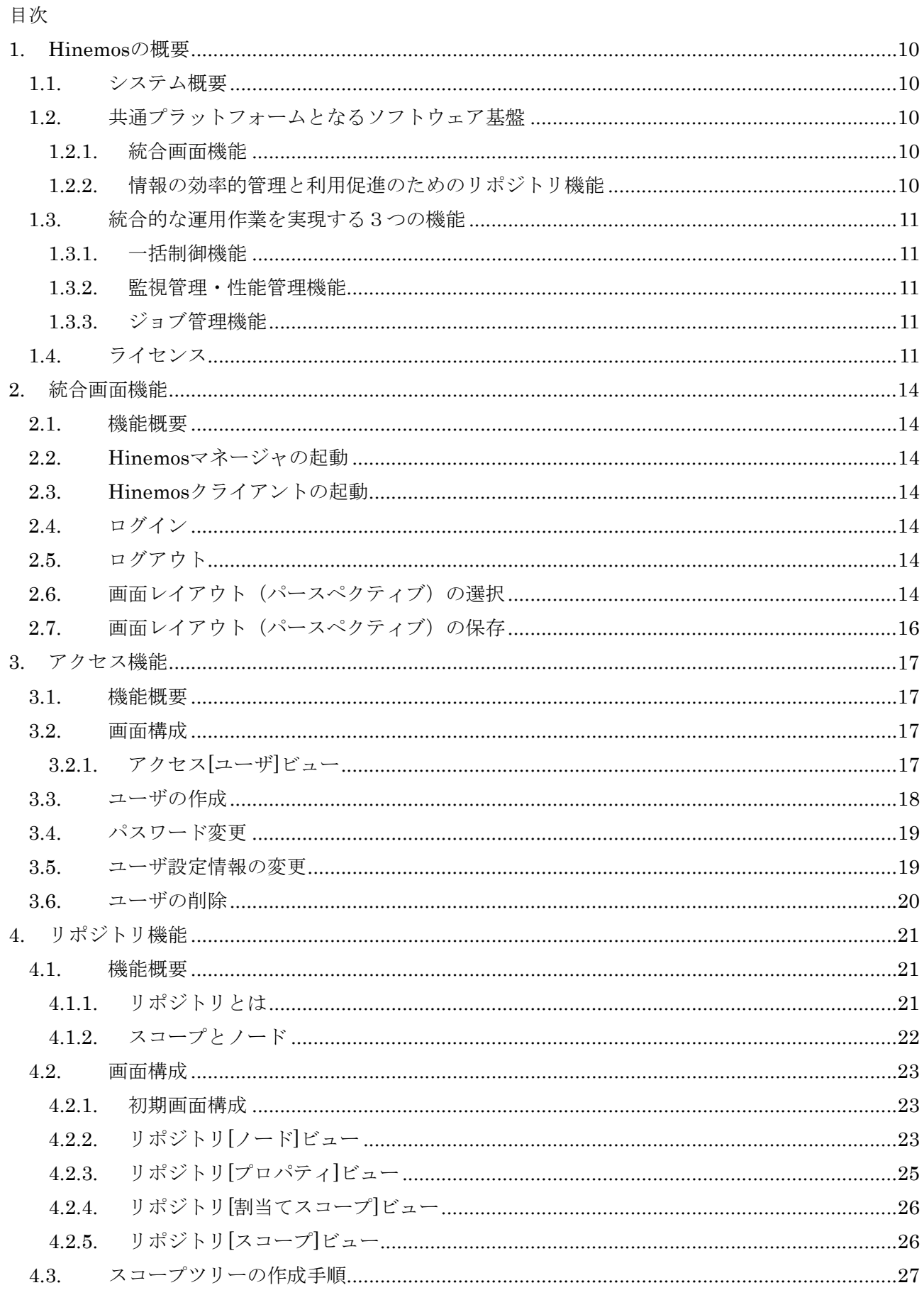

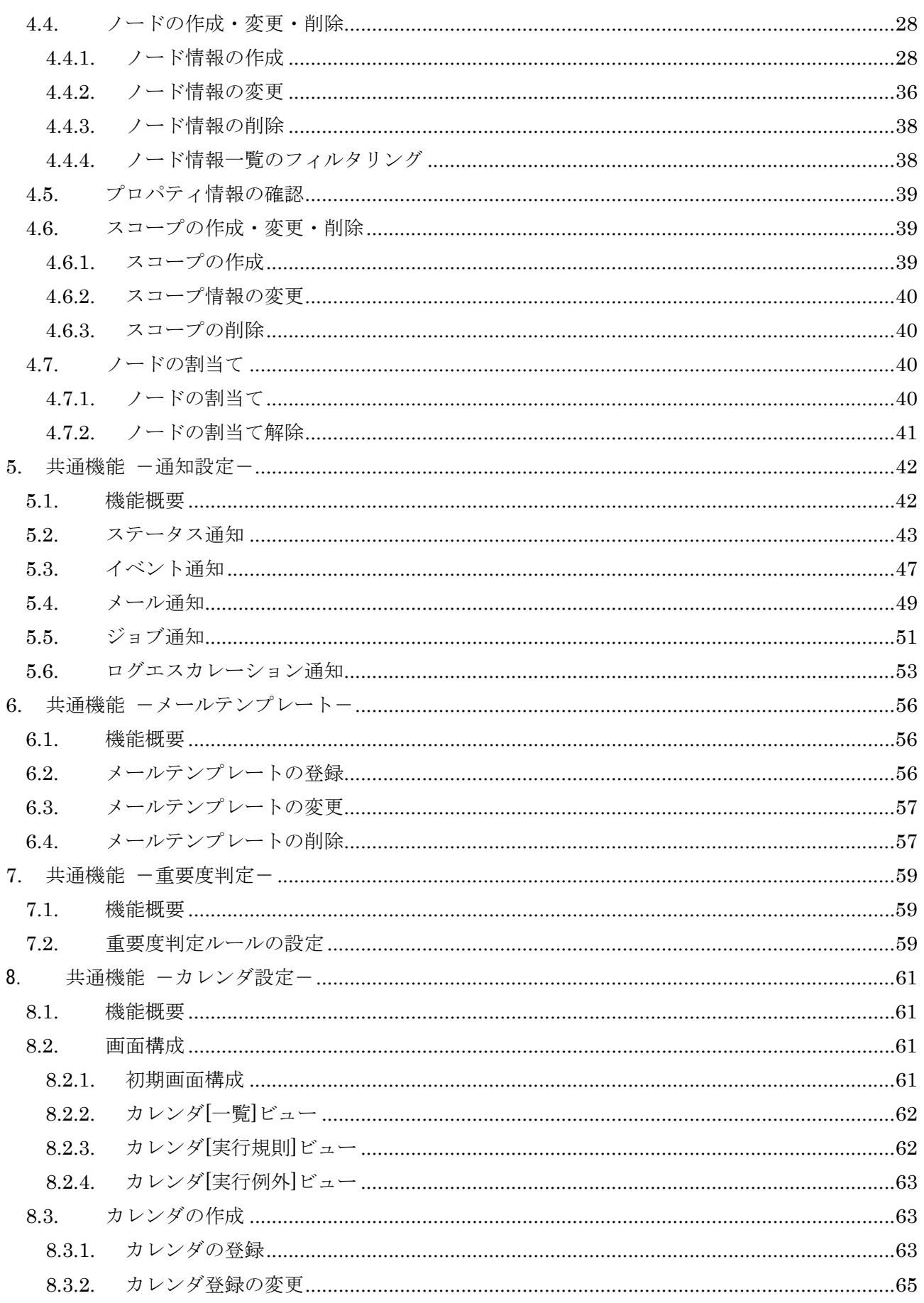

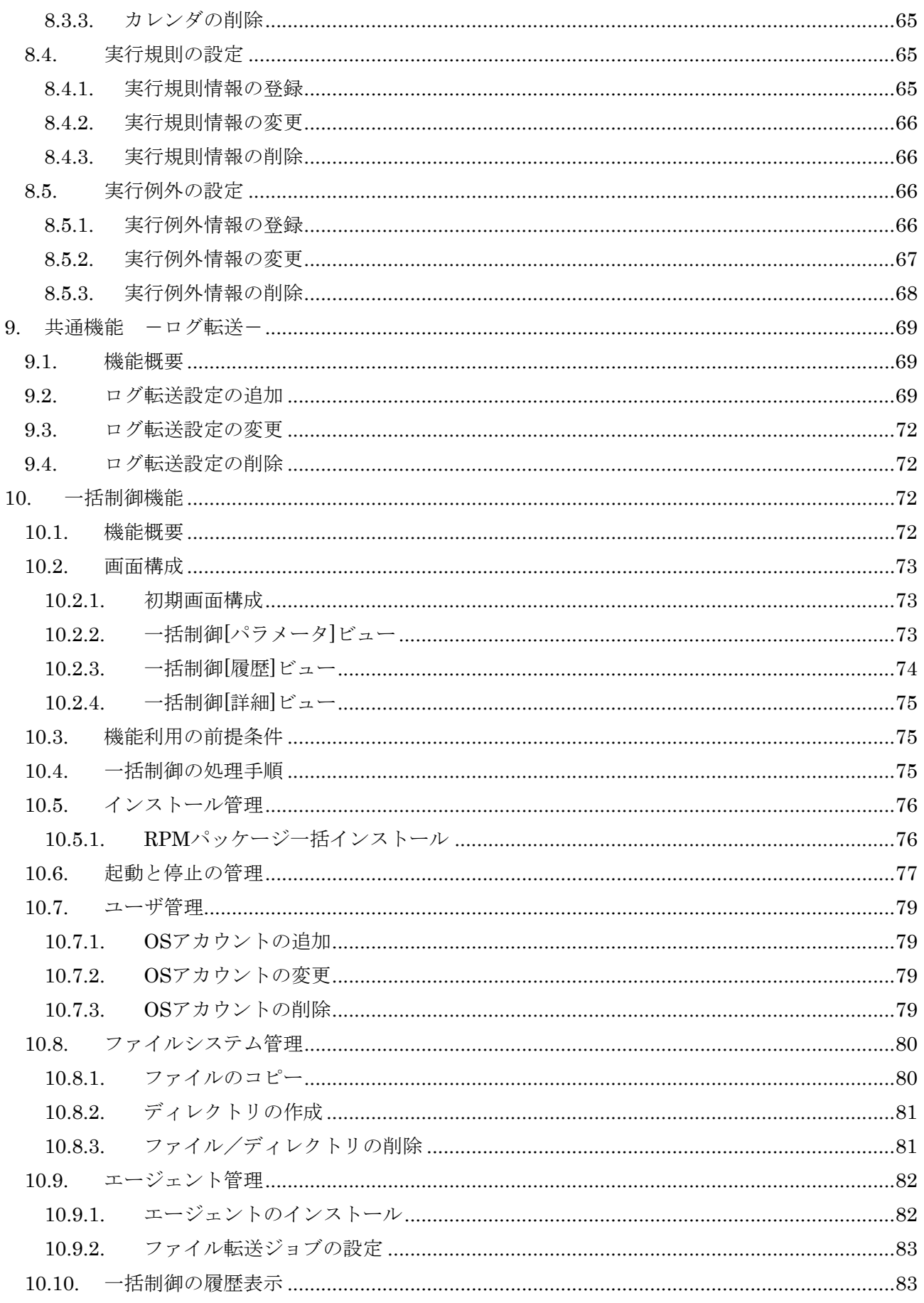

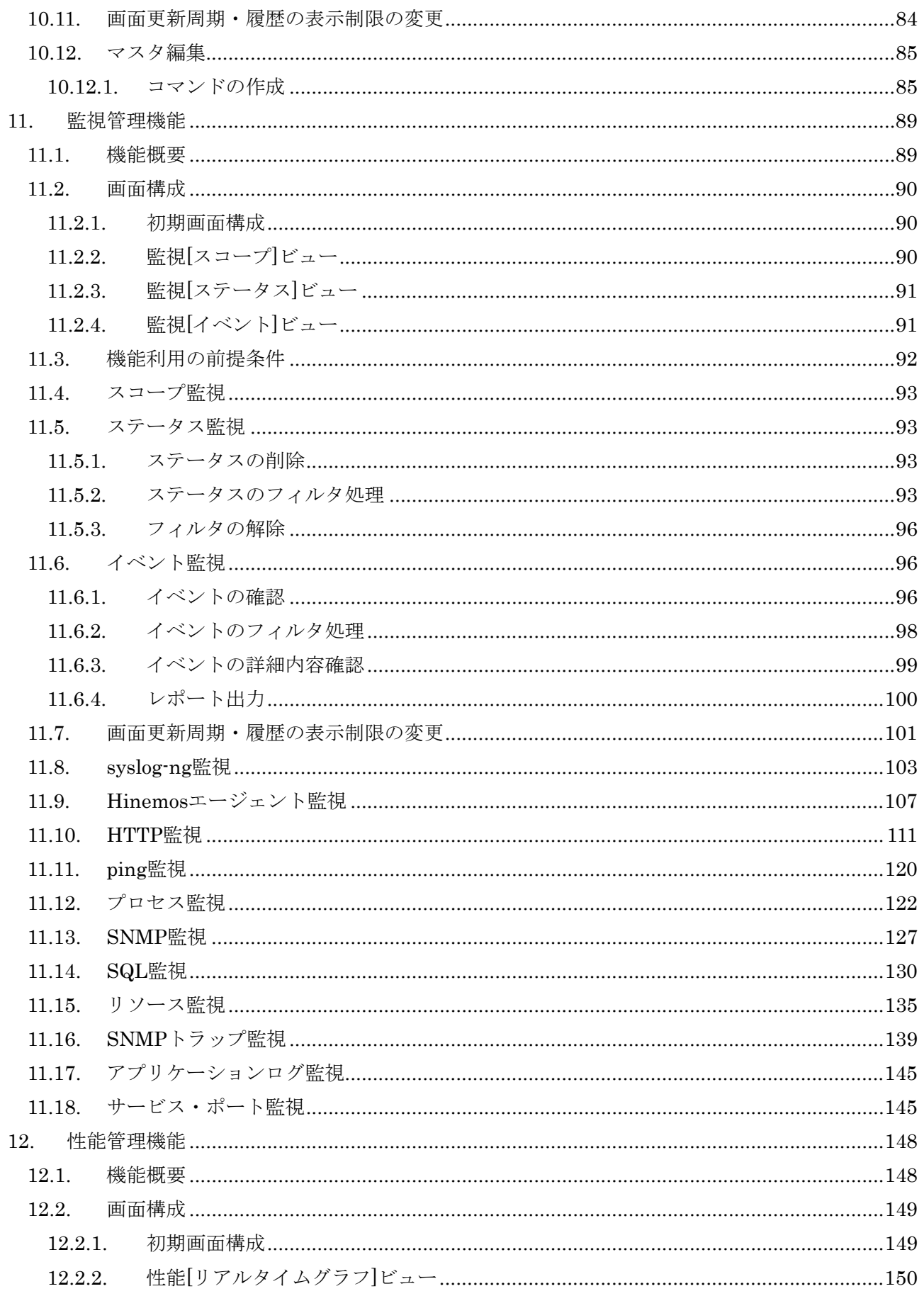

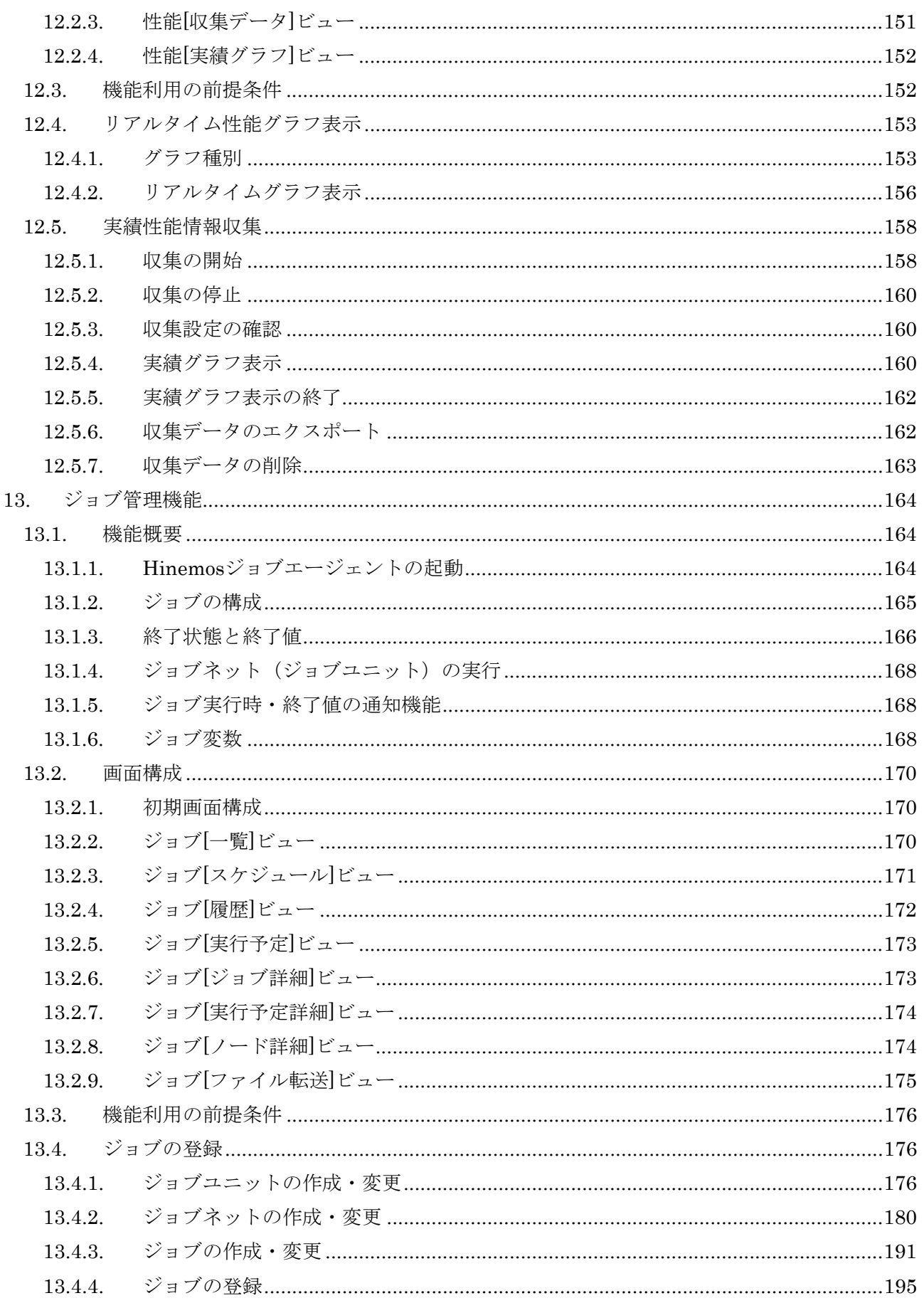

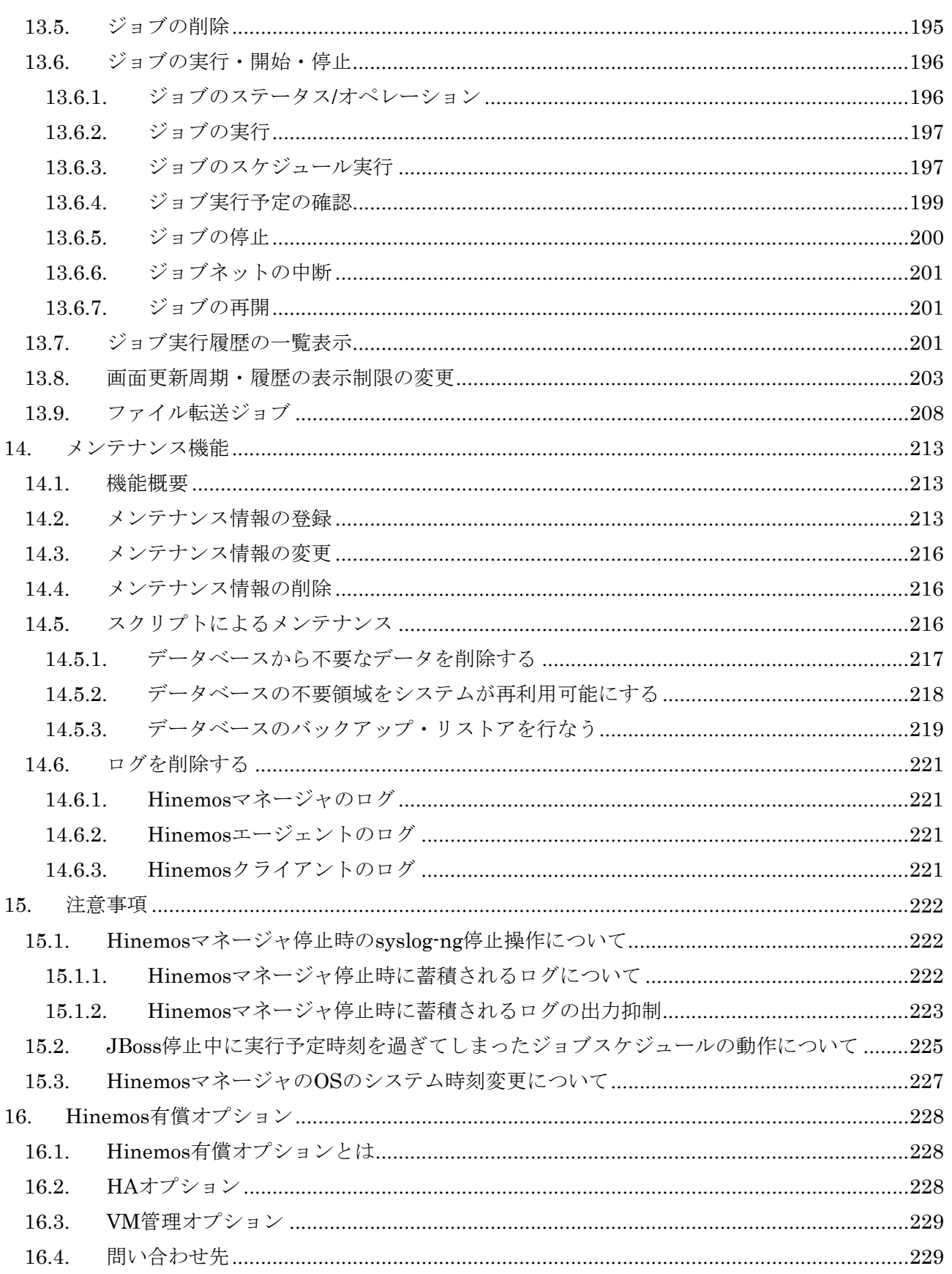

本ソフトウェアは独立行政法人情報処理推進機構(IPA)の2004年度下期オープンソースソフトウェア 活用基盤整備事業の委託を受けて開発しました。

テーマ名は「分散ファシリティ統合マネージャの開発」です。

<http://www.ipa.go.jp/software/open/2004/result.html>

# 商標

Hinemosは、(株)NTTデータの登録商標です。

Linuxは、Linus Torvalds氏の米国およびその他の国における登録商標または商標です。 その他、本書に記載されている会社名、製品名は、各社の登録商標または商標です。 なお、本文中には TM、®マークは表記しておりません。

# <span id="page-10-0"></span>**1. Hinemos**の概要

# <span id="page-10-1"></span>1.1. システム概要

Hinemos は、複数のコンピュータを単一のコンピュータのイメージで運用することを目的とした運用 管理ツールです。ユーザが運用目的ごとにコンピュータをグループ登録できる機能を備え、運用目的に 応じた監視や操作を GUI で容易に行う環境を提供します。

Hinemos を使用することによって、複数の用途の異なるコンピュータによって実現している業務シス テムをグループ化し、より少ない操作で効率的な運用が可能となります。

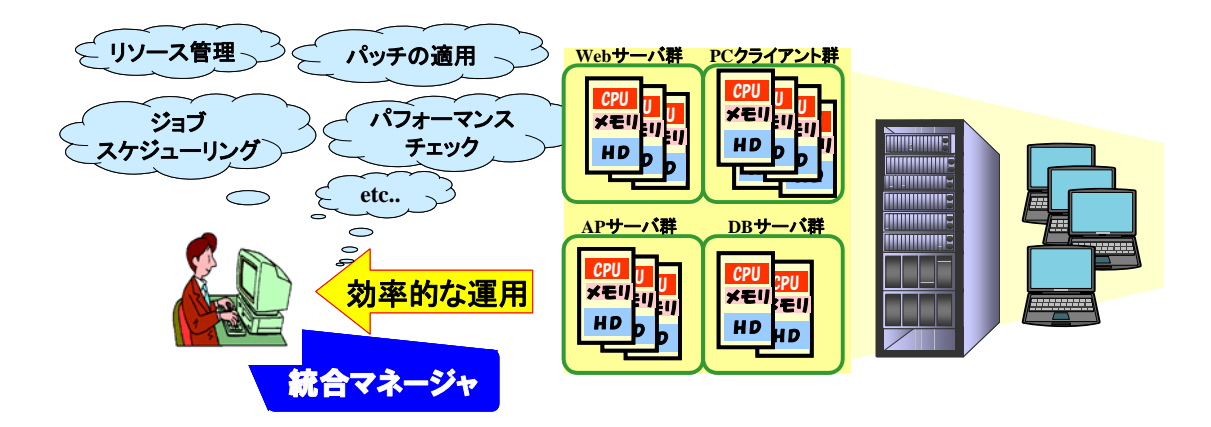

図 1-1 本ソフトウェアの利用イメージ

#### <span id="page-10-2"></span>1.2. 共通プラットフォームとなるソフトウェア基盤

Hinemos は、以下の2つの機能により、統合管理の操作性と、様々な用途に使用されるノードのグル ープ化を実現しています。

#### <span id="page-10-3"></span>1.2.1. 統合画面機能

オペレータが使用する操作画面を統合する機能です。GUI の統合により各種運用管理の画面操作を支 援します。さらに、各種管理の操作画面を業務システムやユーザごとに設定し、画面レイアウト(パー スペクティブ)を設定・保存することにより操作性の向上を図れます。また、複数のオペレータによる 同時アクセスにも対応しています。

# <span id="page-10-4"></span>1.2.2. 情報の効率的管理と利用促進のためのリポジトリ機能

システム全体を管理するうえで必要な情報を統合する機能を提供します。リポジトリには、ノードの 構成情報や資産管理情報を登録することが可能です。さらにその情報を任意の視点からグループ化・階 層化して管理することを可能とします。このグループのことを Hinemos では「スコープ」と表現して

います。

オペレータは、管理目的に応じてノードのスコープ化やスコープの階層化を行い整理することができ ます。ここで設定したリポジトリ情報は、他の機能から利用することができます。

例) スコープ階層として設置場所別に「"日本ビル" ⊃ "4階" ⊃ "西フロア"」、組織別に「"本社" ⊃ "営業"」のように階層的に複数のスコープを登録することが可能です。

#### <span id="page-11-0"></span>1.3. 統合的な運用作業を実現する3つの機能

#### <span id="page-11-1"></span>1.3.1. 一括制御機能

一度の操作で複数のノードに一括で処理を行う機能です。一括で処理を行うグループの単位は、「ス コープ」で分類管理するため、ノードが増加しても作業が複雑化せず、システムの拡張による作業の増 加を回避できます。本機能により作業ミスなど人的トラブルを最小限に抑えることができます。

この機能を用いれば、セキュリティパッチの適用も「スコープ」を利用してどのノードに適用するか を指定し、簡易かつ迅速に作業を進められ、緊急事態を短時間で解決できます。

#### <span id="page-11-2"></span>1.3.2. 監視管理・性能管理機能

監視管理・性能管理機能は、スコープ別に障害の検知や性能情報の取得を可能とする機能です。これ により、利用者は管理システム対象内に存在するノードを「スコープ」単位で GUI 操作することが可 能となるため、システムの稼動状況のチェックや設定作業を簡単に行うことができるようになります。

#### <span id="page-11-3"></span>1.3.3. ジョブ管理機能

繰り返し行われる処理や作業のような定型的な作業を自動化する機能を提供します。これにより、定 型的な作業に振り分ける人的コストを抑えることができます。

#### <span id="page-11-4"></span>1.4. ライセンス

Hinemos は、オープンソースソフトウェアです。以下のライセンスのもとで配布されています。

# ・GNU General Public License

Hinemos では、以下のソフトウェアを利用しています。

- リポジトリ機能
	- ・クライアント JavaVM JRE1.5 http://java.com/ja/download/ Eclipse 3.3.2 http://www.eclipse.org/

```
 ・マネージャサーバ
     JavaVM JRE1.5 
         http://java.com/ja/download/ 
     JBoss 4.2.2.GA 
         http://www.jboss.org/jbossas/downloads/ 
     OpenLDAP 2.3.39 
         http://www.openldap.org/ 
 監視管理機能
   ・クライアント
     JavaVM JRE1.5 
         http://java.com/ja/download/ 
     Eclipse 3.3.2 
         http://www.eclipse.org/ 
     JasperReports 2.0.2 
         http://jasperforge.org/ 
   ・マネージャサーバ
     JavaVM JRE1.5 
         http://java.com/ja/download/ 
     JBoss 4.2.2.GA 
         http://www.jboss.org/jbossas/downloads/ 
     syslog-ng 2.0.9 
         http://www.balabit.com/downloads/files/syslog-ng/ 
     PostgreSQL 8.3.1 
         http://wwwmaster.postgresql.org/ 
     Quartz 1.4.5 
         http://www.opensymphony.com/quartz/ 
   ・管理対象ノード
     syslog-ng 2.0.9 
         http://www.balabit.com/downloads/files/syslog-ng/ 
 性能管理機能
   ・クライアント
     JavaVM JRE1.5 
         http://java.com/ja/download/ 
     Eclipse 3.3.2 
         http://www.eclipse.org/ 
     jfreechart 1.0.9 
         http://www.jfree.org/index.php 
   ・マネージャサーバ
     JavaVM JRE1.5 
         http://java.com/ja/download/ 
     JBoss 4.2.2.GA 
         http://www.jboss.org/jbossas/downloads/ 
     PostgreSQL 8.3.1 
         http://wwwmaster.postgresql.org/ 
     Quartz 1.4.5 
         http://www.opensymphony.com/quartz/ 
     OpenNMS 1.2.0 
         http://www.opennms.org/wiki/ 
         以下のサンプルコードを改変して利用しています。
              opennms-1.2.0-1/source/tests/src/org.opennms/test/NamedSnmpVar.java 
              opennms-1.2.0-1/source/tests/src/org.opennms/test/snmpwalkmv.java
```

```
 一括制御機能
   ・クライアント
     JavaVM JRE1.5 
         http://java.com/ja/download/ 
     Eclipse 3.3.2 
         http://www.eclipse.org/ 
   ・マネージャサーバ
     JavaVM JRE1.5 
         http://java.com/ja/download/ 
     JBoss 4.2.2.GA 
         http://www.jboss.org/jbossas/downloads/ 
     PostgreSQL 8.3.1 
         http://wwwmaster.postgresql.org/ 
 ジョブ管理機能
   ・クライアント
     JavaVM JRE1.5 
         http://java.com/ja/download/ 
     Eclipse 3.3.2 
         http://www.eclipse.org/ 
   ・マネージャサーバ
     JavaVM JRE1.5 
         http://java.com/ja/download/ 
     JBoss 4.2.2.GA 
         http://www.jboss.org/jbossas/downloads/ 
         本体に加えて、以下のサンプルソースを改変して利用しています。
             JDBCTypeFactory.java 
     PostgreSQL 8.3.1 
         http://wwwmaster.postgresql.org/ 
     Quartz 1.4.5 
         http://www.opensymphony.com/quartz/ 
   ・管理対象ノード
     JavaVM JRE1.5 
         http://java.com/ja/download/ 
     JBoss 4.2.2.GA 
         http://www.jboss.org/jbossas/downloads/
```
# <span id="page-14-0"></span>**2.** 統合画面機能

## <span id="page-14-1"></span>2.1. 機能概要

統合画面機能では、以下の機能を提供します。

- 各種の運用管理画面を統合的に表示することが可能
- 各機能の画面を統合画面で操作することが可能
- 画面レイアウト(パースペクティブ)をカスタマイズすることが可能
- カスタマイズした画面レイアウト(パースペクティブ)を保存・復元することが可能

# <span id="page-14-2"></span>2.2. Hinemosマネージャの起動

インストールマニュアルの内容に従って Hinemos マネージャを起動します。

# <span id="page-14-3"></span>2.3. Hinemosクライアントの起動

インストールマニュアルの内容に従って Hinemos クライアントを起動します。

# <span id="page-14-4"></span>2.4. ログイン

以下の手順で、指定のユーザで Hinemos にログインすることができます。

- 1. メニュー・バーの【アクセス】→【ログイン】を選択します。アクセス[ログイン]ダイアログ が表示されます。
- 2. ユーザ ID、パスワードを入力し、「ログイン」ボタンをクリックします。

## ▶ 初期パスワード

インストール直後の状態では、下記のユーザアカウントのみが存在します。

- ユーザ : hinemos
- パスワード : hinemos

#### <span id="page-14-5"></span>2.5. ログアウト

以下の手順で、ログアウトします。

1. メニュー・バーの【アクセス】→【ログアウト】を選択します。

ログアウトすると画面レイアウト(パースペクティブ)は初期化されます。

# <span id="page-14-6"></span>2.6. 画面レイアウト(パースペクティブ)の選択

初期の画面レイアウトとして、以下の7つが用意されています。

- リボジトリ機能
- 一括制御機能
- 監視管理機能
- 性能管理機能
- ジョブ管理機能
- アクセス機能
- カレンダ機能

画面レイアウトの選択は、以下の手順で行ってください。

1. メニュー・バーの【パースペクティブ】→【パースペクティブ表示】を選択します。パースペ クティブの選択ダイアログが表示されます。パースペクティブは、本ソフトウェアにおいては 画面構成のセットのことを指します。

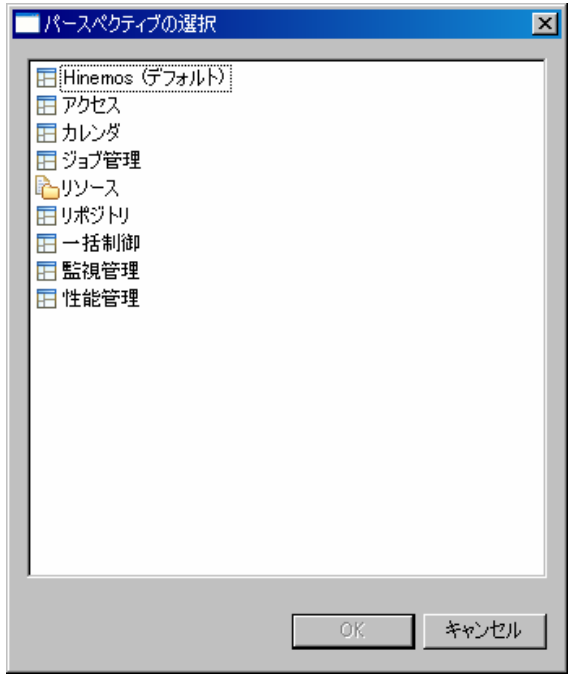

図 2-1 パースペクティブの選択ダイアログ

- 2. 表示したい画面レイアウト(パースペクティブ)を選択します。
- 3. 『OK』ボタンをクリックします。

# 画面レイアウト(パースペクティブ)を開かず機能単位でビューを開くには

例えば、ジョブ管理の画面レイアウトを開いている状態で、リポジトリのノード管理機能用のビュー (リポジトリ[ノード]ビュー)を開くといったことが可能です。

メニュー・バーの【操作】メニューから、開きたい機能を選択します。選択された機能のビューが開 きます。

# <span id="page-16-0"></span>2.7. 画面レイアウト(パースペクティブ)の保存

カスタマイズした画面レイアウトを別名で保存することができます。別名保存した画面レイアウトは、 パースペクティブの選択ダイアログの選択項目のひとつとして追加されます。

カスタマイズした画面レイアウトの別名保存は以下の手順で行います。

- 1. メニュー・バーの【パースペクティブ】→【パースペクティブ別名保管】を選択します。パー スペクティブの別名保管ダイアログが表示されます。
- 2. パースペクティブの別名保管ダイアログの名前の入力欄に、名前を設定します。
- 3. 『OK』ボタンをクリックします。

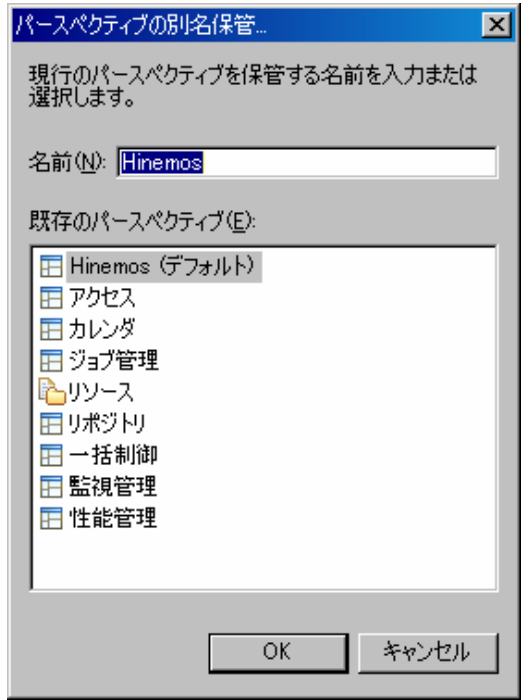

図 2-2 パースペクティブの別名保管ダイアログ

# > 画面レイアウト(パースペクティブ)を初期状態に戻すには

パースペクティブタブ上で右クリックし、表示されるメニューの【リセット】を押すことで、画面レ イアウトを初期状態に戻すことができます。

# <span id="page-17-0"></span>**3.** アクセス機能

# <span id="page-17-1"></span>3.1. 機能概要

 アクセス機能では、Hinemos ユーザを作成・変更・削除する機能を提供します。ユーザごとに Hinemos の各機能に対する権限を設定できます。

権限は下記の3つになります。

- ・ 参照権限 … 情報の表示を行うことができます。
- ・ 設定権限 … 設定情報を追加・変更することができます。
- ・ 実行権限 … 操作を実行することができます。

# <span id="page-17-2"></span>3.2. 画面構成

# <span id="page-17-3"></span>3.2.1. アクセス[ユーザ]ビュー

Hinemos のユーザを管理するためのビューです。ユーザの一覧を表示します。ユーザの作成・削除、 設定情報の変更を行うことができます。

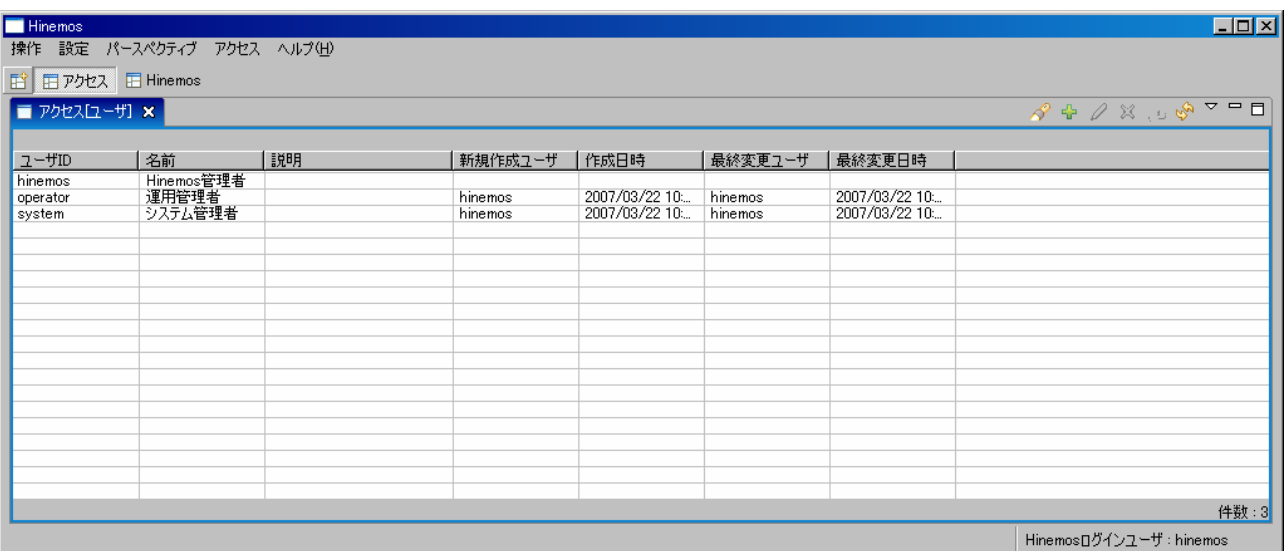

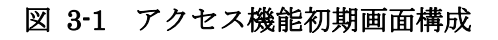

表 3-1 ツールバー

| アイコン | ボタン名    | 説明                           |
|------|---------|------------------------------|
| P    | フィルタ処理  | ユーザー覧のフィルタ設定を行います。           |
| ÷    | 作成      | ユーザを作成します。                   |
| I    | 変更      | ユーザ情報を変更します。                 |
| ×    | 削除      | ユーザを削除します。                   |
| تب   | パスワード変更 | ユーザのパスワードを変更します。             |
| తీ   | 更新      | アクセス[ユーザ]ビューの内容を最新のものに更新します。 |

# <span id="page-18-0"></span>3.3. ユーザの作成

以下の手順でユーザを作成します。

1. アクセス[ユーザ]ビューの『作成』ボタンをクリックします。アクセス[ユーザの作成・変更] ダイアログが開きます。

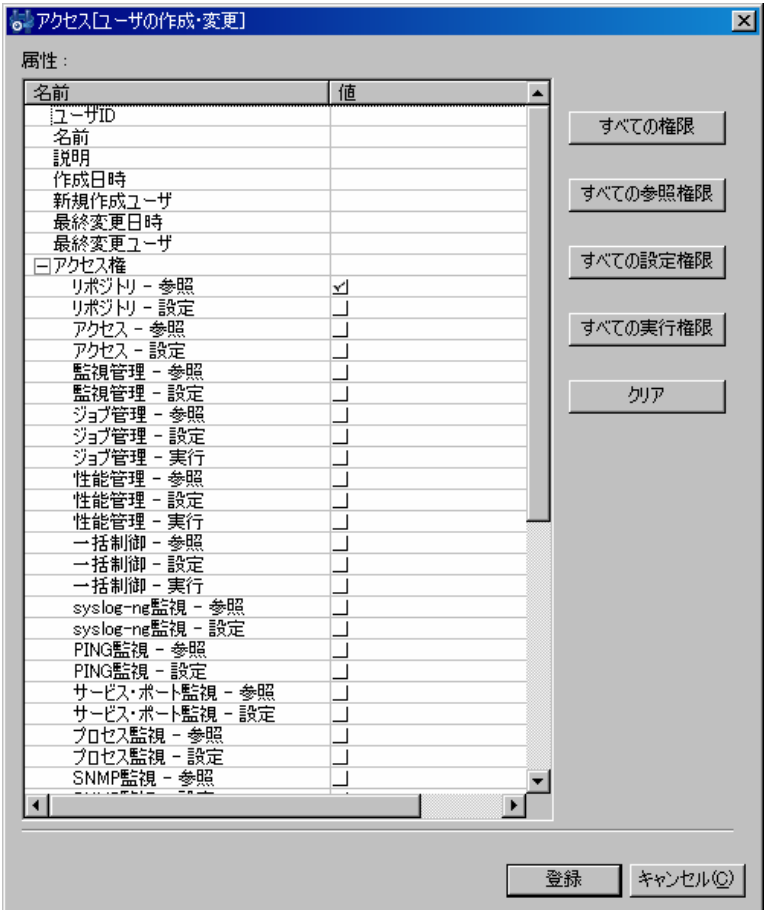

# 図 3-2 アクセス[ユーザの作成・変更]ダイアログ

2. 属性情報を入力します。属性の一覧が表示されているプロパティテーブル上で、入力を行うレ

コードをクリックし、属性値を入力します。

属性情報のうち、ユーザ ID は必須項目です(省略することはできません。英数字のみ指定 できます)。また、ユーザ ID はシステム上で一意となるようにしてください。重複して登録 することはできません。

3. アクセス権の属性に表示される各機能の権限のチェックボックスのうち、作成するユーザに付 与する権限にチェックを入れます。

また、以下のボタンを利用し権限を設定することもできます。

- ・ 「すべての権限」ボタン : すべての権限にチェックが入ります。
- ・ 「すべての参照権限」ボタン : すべての参照権限にチェックが入ります。
- ・ 「すべての設定権限」ボタン : すべての設定権限にチェックが入ります。
- ・ 「すべての実行権限」ボタン : すべての実効権限にチェックが入ります。
- ・ 「クリア」ボタン : 「リポジトリ-参照」を除くすべての権限のチェックが外れます。
- 4. 「登録」ボタンをクリックします(ダイアログは閉じられません。連続でユーザの作成を行な うことができます)。

作成したユーザでログインするには、パスワードを設定する必要があります。

#### <span id="page-19-0"></span>3.4. パスワード変更

以下の手順でユーザのパスワードを変更します。

1. アクセス[ユーザ]ビューのユーザ一覧テーブルから、変更したいユーザを選択し、『パスワード 変更』ボタンをクリックします。アクセス[パスワード変更]ダイアログが開きます。

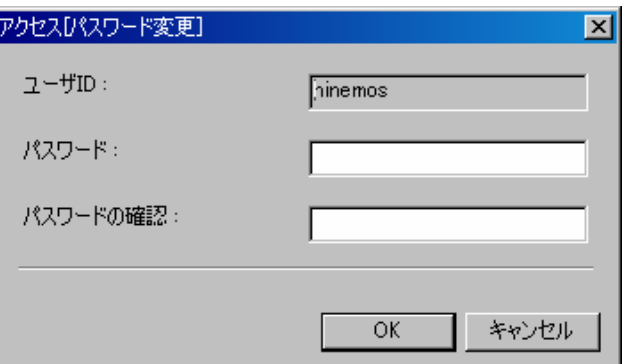

## 図 3-3 アクセス[パスワード変更]ダイアログ

- 2. パスワード欄にパスワードを入力します。
- 3. パスワードの確認欄に再度同じパスワードを入力します。
- 4. 「OK」ボタンをクリックします。

## <span id="page-19-1"></span>3.5. ユーザ設定情報の変更

以下の手順でユーザの設定情報を変更します。

- 1. アクセス[ユーザ]ビューのユーザー覧テーブルから、変更したいユーザを選択し、『変更』ボタ ンをクリックします。アクセス[ユーザの作成・変更]ダイアログが開きます。
- 2. 属性情報を編集します。属性の一覧が表示されているプロパティテーブル上で、編集を行うレ コードをクリックし、属性値を入力します
- 3. 「変更」ボタンをクリックします。

# <span id="page-20-0"></span>3.6. ユーザの削除

以下の手順でユーザを削除します。

- 1. アクセス[ユーザ]ビューのユーザ一覧テーブルから、削除したいユーザを選択し、『削除』ボタ ンをクリックします。確認ダイアログが開きます。
- 2. 「OK」ボタンをクリックします。

# <span id="page-21-0"></span>**4.** リポジトリ機能

# <span id="page-21-1"></span>4.1. 機能概要

リポジトリ機能は、Hinemos で運用管理する管理対象の情報を登録、変更、削除する機能を提供しま す。

# <span id="page-21-2"></span>4.1.1. リポジトリとは

統合管理で扱われるデータを、スコープ別管理が可能な形式で蓄積するデータベースです。リポジト リに登録されている情報は、他の機能で利用されます。

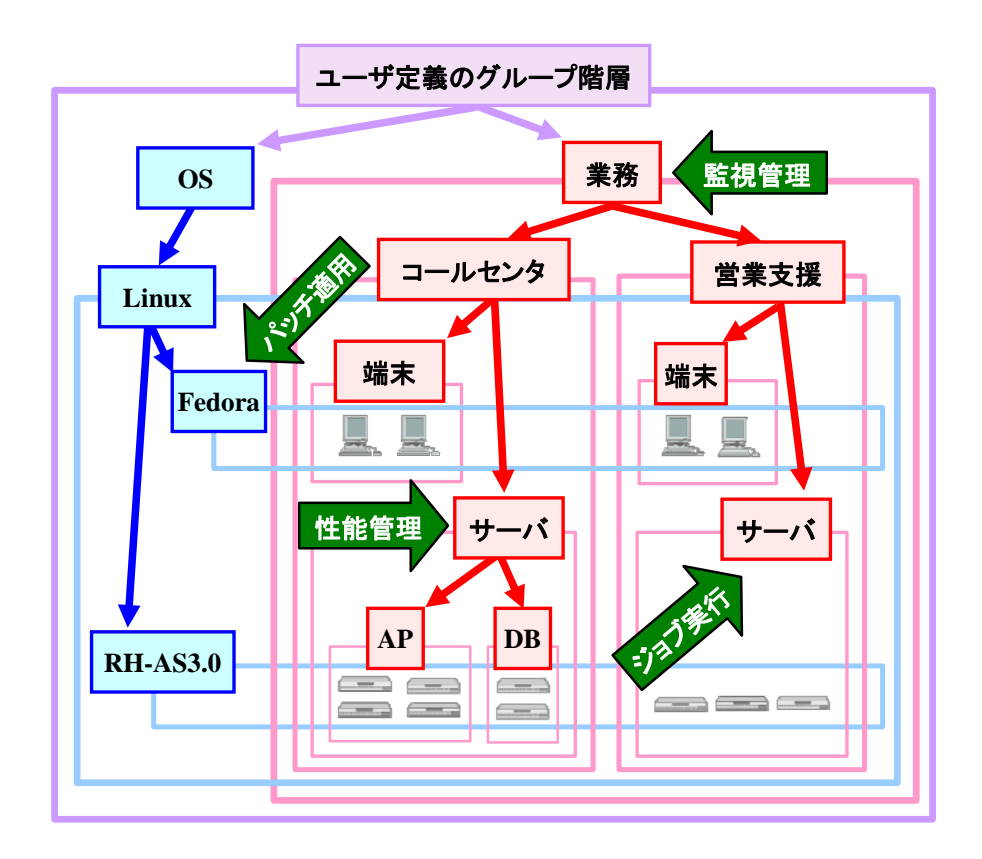

図 4-1 リポジトリのイメージ

<span id="page-22-0"></span>4.1.2. スコープとノード

Hinemos では、『スコープ』と『ノード』という2つの単位で管理対象を扱います。

● ノード

 実際の管理対象のマシンを仮想化したものです。ノード情報として以下の情報を登録することがで きます。

- ネットワーク情報
- OS 情報
- 仮想化情報
- 資産管理情報
- デバイス情報
- スコープ

 複数のノードをグループ化したものです。Hinemos で提供される機能の処理単位の多くは、スコー プ単位となっています。スコープに対して行った処理は、登録されている各ノードに反映されること になります。

 また、スコープは複数のスコープをその下層のスコープとして登録することもできます。この場合 は、スコープは階層構造を持ち、ツリーを形成することになります。

# <span id="page-23-0"></span>4.2. 画面構成

# <span id="page-23-1"></span>4.2.1. 初期画面構成

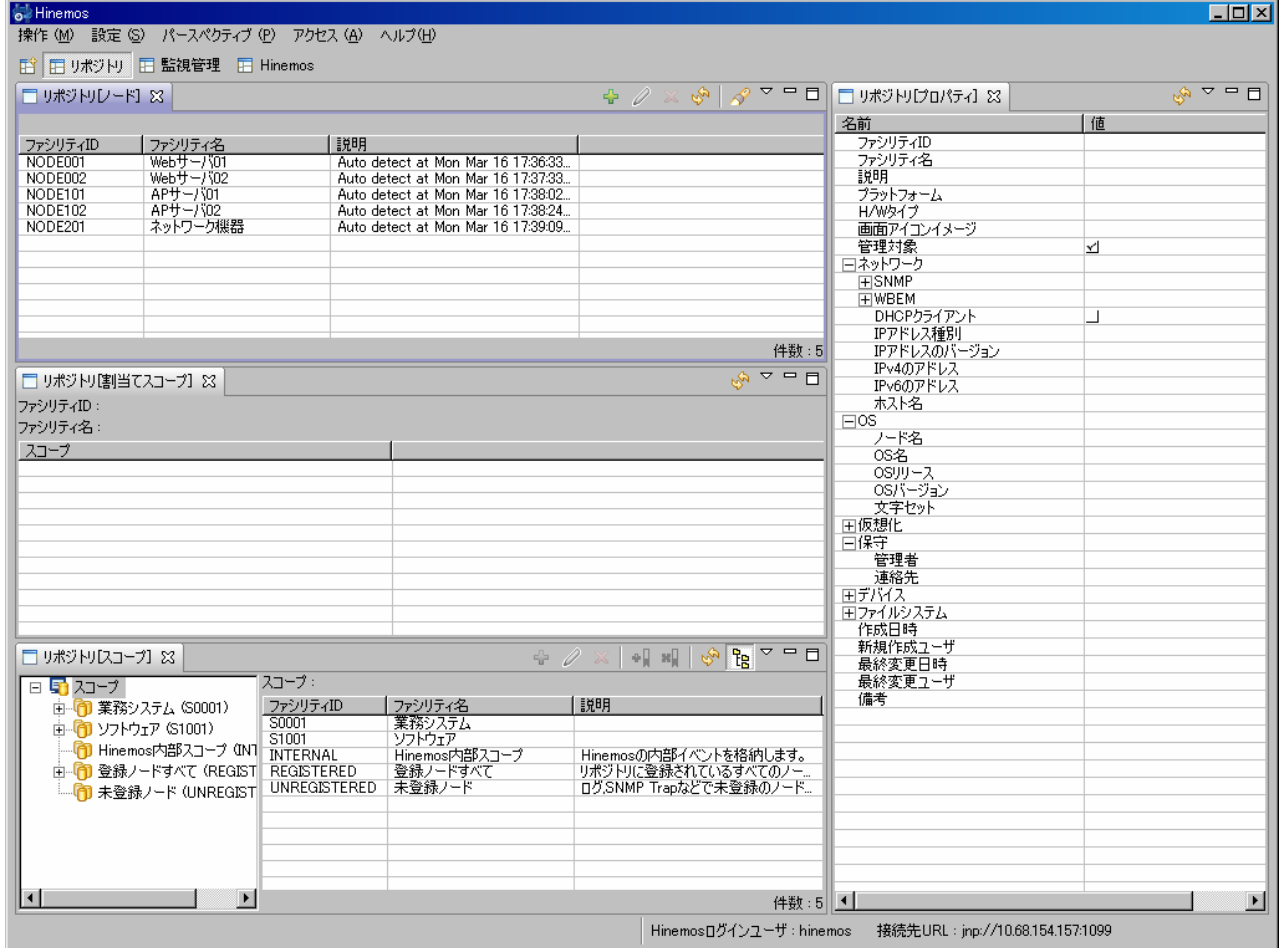

図 4-2 リポジトリ機能初期画面構成

# <span id="page-23-2"></span>4.2.2. リポジトリ[ノード]ビュー

 登録されているノードの一覧を表示するビューです。このビューでは、ノードの登録や削除など、ノ ード情報に関する操作を行なうことができます。

|              |          |    |  | 図                  |
|--------------|----------|----|--|--------------------|
| □ リポジトリレード】※ |          |    |  | $A + D \times S -$ |
|              |          |    |  |                    |
| ファシリティID     | ファシリティ名  | 説明 |  |                    |
| NODE001      | Webサーバ01 |    |  |                    |
| NODE002      | Webサーバ02 |    |  |                    |
| NODE101      | APサーバ01  |    |  |                    |
| NODE102      | APサーバ02  |    |  |                    |
| NODE201      | ネットワーク機器 |    |  |                    |
|              |          |    |  |                    |
|              |          |    |  |                    |
|              |          |    |  |                    |
|              |          |    |  |                    |
|              |          |    |  |                    |
|              |          |    |  |                    |
|              |          |    |  |                    |
|              |          |    |  | 件数: 5              |

図 4-3 リポジトリ[ノード]ビュー

表 4-1 ツールバー

| アイコン | ボタン名   | 説明                            |
|------|--------|-------------------------------|
| P    | フィルタ処理 | ノード情報一覧のフィルタ設定を行います。          |
| ÷    | 作成     | ノード情報を作成します。                  |
| ℐ    | 変更     | ノード情報を変更します。                  |
| ×    | 削除     | ノード情報を削除します。                  |
| తి   | 更新     | リポジトリ[ノード]ビューの内容を最新のものに更新します。 |

# <span id="page-25-0"></span>4.2.3. リポジトリ[プロパティ]ビュー

 ノードの登録内容を表示するビューです。リポジトリ[ノード]ビューで選択されているノードの情報 が表示されます。

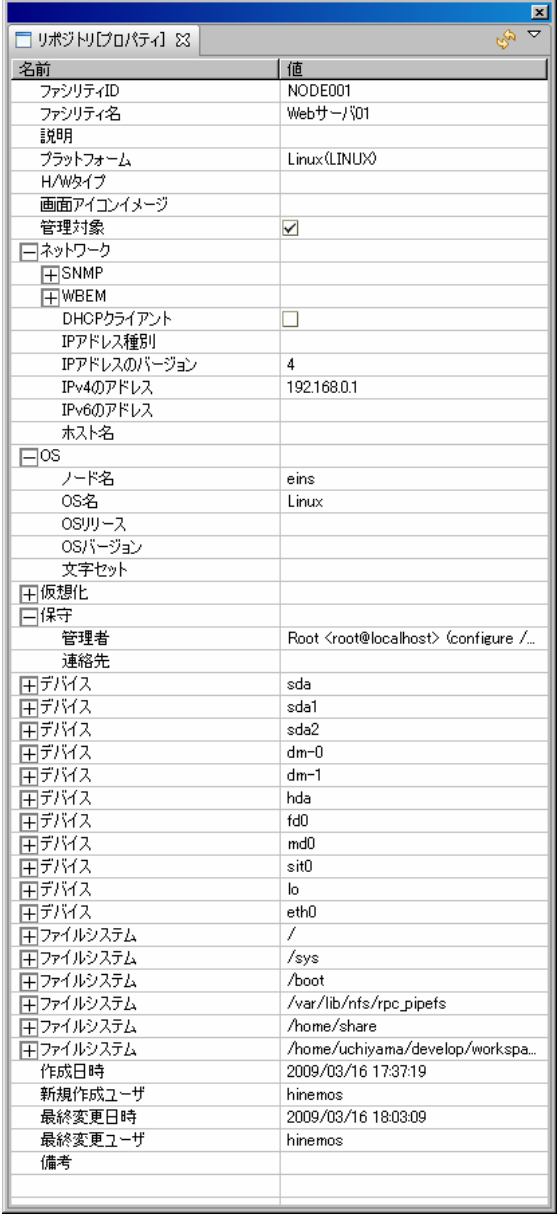

# 図 4-4 リポジトリ[プロパティ]ビュー

# 表 4-2 ツールバー

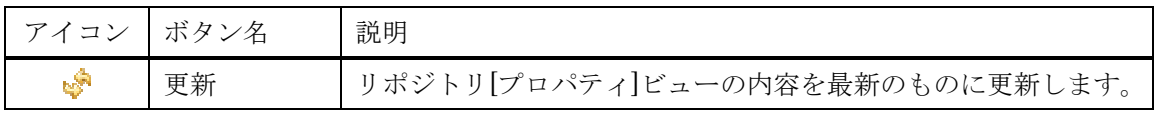

# <span id="page-26-0"></span>4.2.4. リポジトリ[割当てスコープ]ビュー

 ノードがどのスコープに割当てられているのかを一覧表示するビューです。リポジトリ[ノード]ビュ ーで選択されているノードの割当て状況が表示されます。

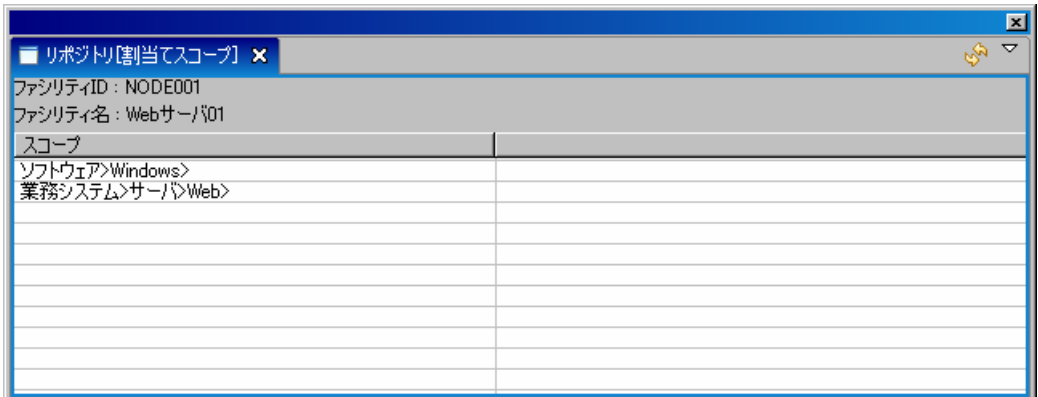

# 図 4-5 リポジトリ[割当てスコープ]ビュー

表 4-3 ツールバー

| アイコン  ボタン名 |    | 説明                             |
|------------|----|--------------------------------|
| ☞          | 更新 | リポジトリ[割当てスコープ]ビューの内容を最新のものに更新し |
|            |    | ます                             |

# <span id="page-26-1"></span>4.2.5. リポジトリ[スコープ]ビュー

 登録されているスコープの情報を表示するビューです。このビューでは、スコープの登録や削除、ス コープへのノードの割当てなどの操作を行なうことができます。

 $\equiv$ 

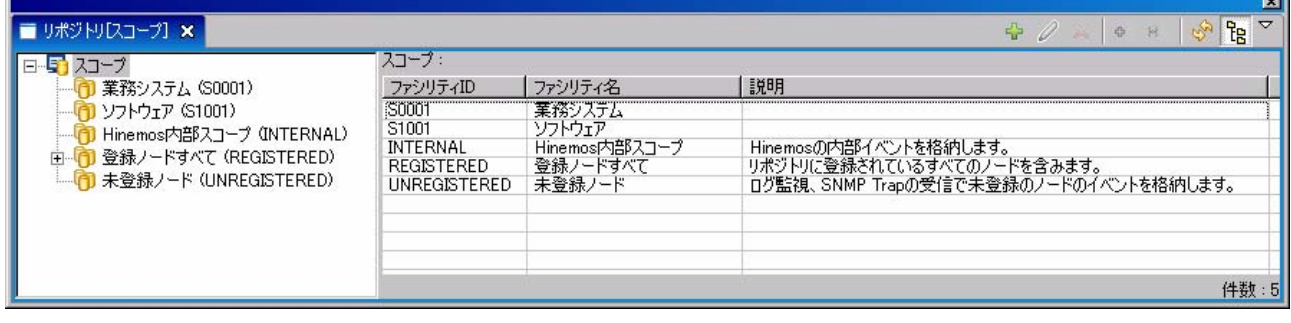

# 図 4-6 リポジトリ[スコープ]ビュー

表 4-4 ツールバー

| アイコン | ボタン名   | 説明                             |
|------|--------|--------------------------------|
| ÷    | 作成     | スコープを作成します。                    |
| I    | 変更     | スコープの属性情報を変更します。               |
| 窴    | 削除     | スコープを削除します。                    |
| ᆌ    | 割当て    | スコープにノードを割当てます。                |
| Ħ    | 解除     | スコープに割当てられているノードの割当てを解除します。    |
| پي   | 更新     | リポジトリ[スコープ]ビューの内容を最新のものに更新します。 |
| 语    | スコープ階層 | スコープツリーの表示/非表示を選択できます。         |
|      | ペインの表示 |                                |

なお、Hinemos 内部スコープ(Internal)、登録ノードすべて(REGISTERED)、未登録ノード (UNREGISTERED)の3つのスコープは Hinemos にあらかじめ組み込まれており、削除・変更・割当 てを GUI から行うことはできません。各スコープは以下の用途に利用されます。

### 表 4-5 組み込みスコープ一覧

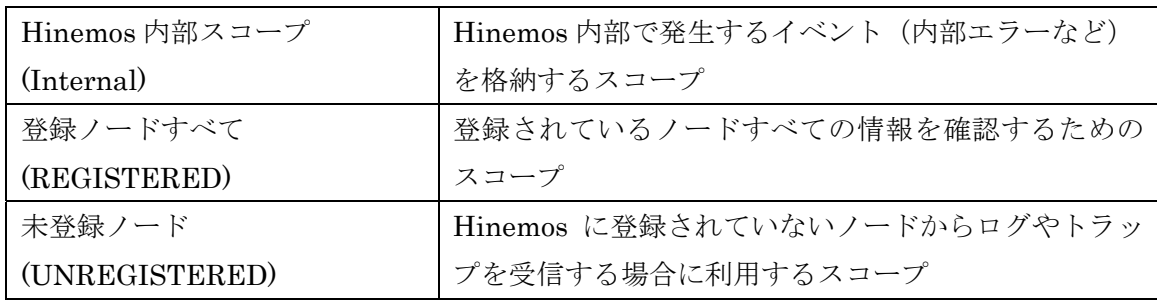

# <span id="page-27-0"></span>4.3. スコープツリーの作成手順

スコープツリーは以下の手順で作成します。

- 1. ノード情報の登録
- 2. スコープ(スコープツリー)の作成
- 3. スコープへのノードの割当て

 スコープには複数の下位スコープを作成することができ、階層構造を持ったツリーを作成することが できます。

 スコープに複数のノードを登録することで、ノードをグループ化し、まとめて扱うことができます。 また、1つのノードを複数のスコープに割当てることも可能です。

# <span id="page-28-0"></span>4.4. ノードの作成・変更・削除

#### <span id="page-28-1"></span>4.4.1. ノード情報の作成

ノード情報は全ての機能から参照されます。このデータに誤りがあると異常動作のもととなりますの で注意して設定してください。

以下の手順でリポジトリにノード情報を登録します。

1. リポジトリ[ノード]ビューの『作成』ボタンをクリックします。リポジトリ[ノードの作成・変 更]ダイアログが開きます。

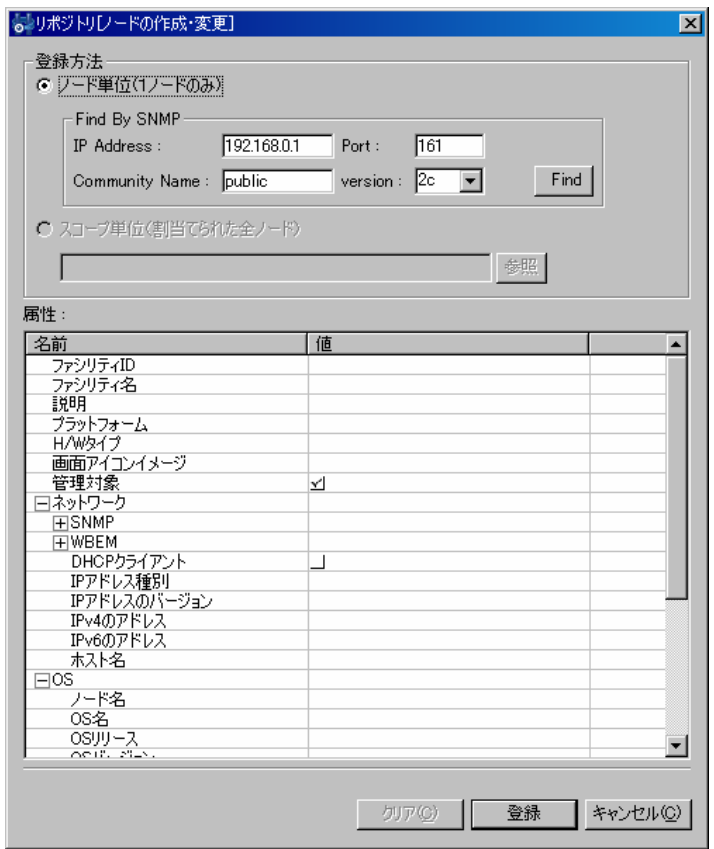

図 4-7 リポジトリ[ノードの作成・変更]ダイアログ

2. 属性情報を入力します。属性の一覧が表示されているプロパティテーブル上で、入力を行うレ コードをクリックし、属性値を入力します。 属性情報のうち、ファシリティ ID とファシリティ名は必須項目です(省略することはでき ません)。また、ファシリティ ID はシステム上で一意となるようにしてください。重複して 登録することはできません。 登録することのできる項目とその内容は[、表](#page-29-0) [4-6](#page-29-0) [ノード情報の内容を](#page-29-0)参照ください。 また、ダイアログ中の管理対象のノードが既にセットアップされている場合には、"Find By SNMP"の IP Address、Port、CommunityName、version を入力し、Find をクリックする

ことで、SNMP を利用して対象のノードの情報の一部を取得することができます。

3. 『登録』ボタンをクリックします。現在入力していたノード情報が登録されます。 また、ノードが作成されると、"登録ノードすべて(REGISTERED)"スコープに自動割当てが 行われます。

表 4-6 ノード情報の内容

<span id="page-29-0"></span>

| 名前            | 值             | 備考                                       |
|---------------|---------------|------------------------------------------|
| ファシリティID      | テキスト          | 重複不可(大文字・小文字の区別なし)。                      |
| ファシリティ名       | テキスト          |                                          |
| 説明            | テキスト          |                                          |
| プラットフォーム      | リスト           | [Linux], [Solaris], [Windows], [Network] |
|               |               | Equipment」、「Other」より選択。                  |
| H/W タイプ       | テキスト          |                                          |
| 画像アイコンイメージ    | テキスト          |                                          |
| 管理対象          | チェック          | 監視、ジョブ等の実効対象であるかどうかを示す。                  |
|               | ボックス          |                                          |
| ネットワーク        |               |                                          |
| <b>SNMP</b>   |               |                                          |
| ポート番号         | 数值            | SNMPのポート番号はここの値を参照(空欄の場合は                |
|               |               | $161$ .                                  |
| コミュニティ名       | テキスト          | SNMPのコミュニティ名はここの値を参照(空欄の場                |
|               |               | 合は public)。                              |
| バージョン         | リスト           | 「1」か「2c」より選択。SNMP のバージョンはここ              |
|               |               | の値を参照 (空欄の場合は 2c)。                       |
| SNMP タイムアウト   | テキスト          | SNMP のポートタイムアウト (ミリ秒) はここの値を             |
|               |               | 参照 (空欄の場合は1000ミリ秒)                       |
| SNMPリトライ回数    | テキスト          | SNMPのリトライ回数はここの値を参照(空欄の場合<br>は3回)        |
| SNMPプロキシ      | $\frac{1}{2}$ | 現バージョンでは未使用。                             |
| <b>WBEM</b>   |               |                                          |
| 接続ユーザ名        | テキスト          | CIMサーバ接続のOSユーザ名はここの値を参照(空                |
|               |               | 欄の場合は root)。                             |
| 接続ユーザパスワード    | テキスト          | CIM サーバ接続の OS ユーザのパスワードはここの値             |
|               |               | を参照 (空欄の場合は password)。                   |
| WBEM ポート番号    | 数值            | CIMサーバ接続のポート番号はここの値を参照(空欄                |
|               |               | の場合は5988)。                               |
| WBEM プロトコル    | リスト           | CIM サーバ接続のプロトコルはここの値を参照(空欄               |
|               |               | の場合は http)                               |
| WBEM タイムアウト   | 数值            | CIM サーバ接続のポートタイムアウト(ミリ秒)はここ              |
|               |               | の値を参照(空欄の場合は 3000ミリ秒)                    |
| WBEM リトライ回数   | 数值            | CIM サーバ接続のリトライ回数はここの値を参照(空               |
|               |               | 欄の場合は1回)                                 |
| DHCP クライアント   | $\bar{ }$     | 現バージョンでは未使用。                             |
| IPアドレス種別      |               | 現バージョンでは未使用。                             |
| IP アドレスのバージョン | 数值            | 使用するアドレスのバージョン (4か6) を入力 (4:             |
|               |               | $IPv4$ , $6:IPv6$                        |

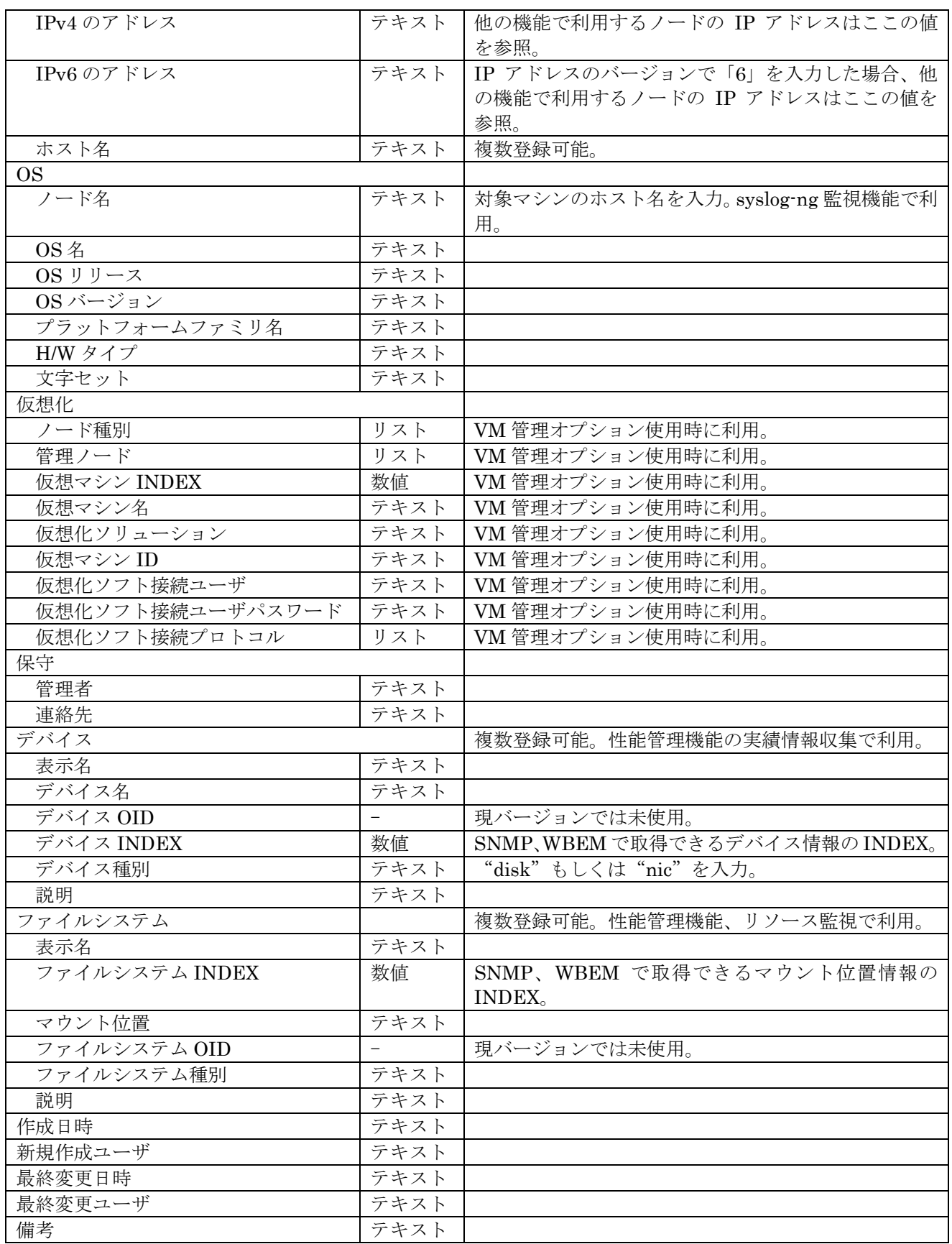

#### ● 管理対象のチェックをはずした場合の動き

「管理対象」にチェックが入っていない場合、監視・ジョブ・一括制御といった処理が実行され ません。その結果として、監視の場合は通知が設定されていても通知されません。また、ジョブ・ 一括制御の場合は該当ノードに関して履歴が作成されません。

<span id="page-31-0"></span>「管理対象」にチェックが入っている場合と入っていない場合で、スコープツリー等に表示され るノードのアイコン[が表 4-7 ノード表示アイコンの](#page-31-0)ように変化します。

### 表 4-7 ノード表示アイコン

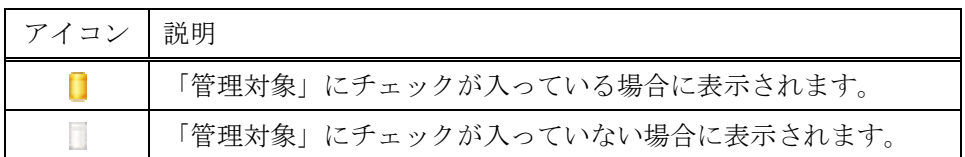

#### 複数登録可能な項目の項目追加・削除の方法

- ・ 追加の方法
	- 1. 複数登録可能な項目("ネットワークーホスト名", "デバイス", "ファイルシステム", "備考") の"名前"の欄を選択し、右クリックします。
	- 2. コピーと削除を選択できるメニューが表示されます。
	- 3. コピーを選択します。

・ 削除の方法

- 1. 複数登録可能な項目("ネットワーク-ホスト名","デバイス","ファイルシステム","備考") の"名前"の欄を選択し、右クリックします。
- 2. コピーと削除を選択できるメニューが表示されます。
- 3. 削除を選択します。

# ● デバイス情報の入力

 性能管理機能でデバイス単位の性能値を収集するためには、リポジトリ情報にノードのデバイス情 報を登録しておく必要があります。

- ・ ディスク情報の登録方法
	- > SNMP を利用して監視する場合
		- 1. ディスクの情報を調べるには、以下のコマンドを実行します。

\$ snmpwalk -c public -v 2c (対象マシンの IP アドレス) 1.3.6.1.4.1.2021.13.15.1.1.2

- 2. 出力結果の左側、"UCD-DISKIO-MIB:diskIODevice."に続く数字を"デバイス INDEX"に入力します。
- 3. 出力結果の"UCD-DISKIO-MIB::diskIODevice.xx"の値(STRING: の右に出力され ているもの)を項目"デバイス名"に入力します。
- 4. 表示名に任意の名前を入力します(あまり長い名前を登録しますと画面上で表示しきれ ない場合があります)。
- 5. 項目"デバイス種別"には、"disk"と入力します。

<span id="page-32-0"></span>例)出力結果が、[表](#page-32-0) [4-8](#page-32-0) [ディスク情報の出力結果\(](#page-32-0)[SNMP](#page-32-0)[\)](#page-32-0)の場合、デバイス項目の登録 内容は下記となります。

# 表 4-8 ディスク情報の出力結果(SNMP)

```
UCD-DISKIO-MIB::diskIODevice.1 = STRING: hda 
UCD-DISKIO-MIB::diskIODevice.2 = STRING: hda1 
UCD-DISKIO-MIB::diskIODevice.3 = STRING: hda2 
UCD-DISKIO-MIB::diskIODevice.4 = STRING: hdb 
UCD-DISKIO-MIB::diskIODevice.5 = STRING: hdb1
```
デバイス項目の設定:

デバイス1つ目 表示名: (任意の文字列) デバイス名: hda デバイス INDEX:  $1$ デバイス種別: disk デバイス2つ目 表示名: (任意の文字列) デバイス名: hda1

デバイス INDEX :  $2$ デバイス種別: disk

デバイス3つ目 表示名: (任意の文字列) デバイス名: hda2 デバイス INDEX: 3 デバイス種別: disk

デバイス 4 つ目 表示名: (任意の文字列) デバイス名: hdb デバイス INDEX: 4 デバイス種別: disk

デバイス 5 つ目

表示名: (任意の文字列) デバイス名: hdb1 デバイス INDEX:  $5$ デバイス種別: disk

# > WBEM を利用して監視する場合 (Linux のみ対応)

1. ディスクの情報を調べるには、以下のコマンドを実行します。

\$ wbemcli ei 'http://(対象マシンのユーザ名):(対象マシンのユーザのパスワー ド)@(対象マシンの IP アドレ ス):5988/root/cimv2:Linux\_BlockStorageStatisticalData'

- 2. 出力結果の "ElementName="に続く文字列を"デバイス名"に入力します。
- 3. 表示名に任意の名前を入力します(あまり長い名前を登録しますと画面上で表示しきれ ない場合があります)。
- 4. 項目"デバイス種別"には、"disk"と入力します。

<span id="page-33-0"></span>例)出力結果が[、表](#page-33-0) [4-9](#page-33-0) [ディスク情報の出力結果\(](#page-33-0)[WBEM](#page-33-0)[\)\(](#page-33-0)対象マシンのユーザ名:root、 対象マシンのIPアドレス:localhost)の場合、デバイス項目の登録内容は下記となります。

# 表 4-9 ディスク情報の出力結果(WBEM)

```
localhost:5988/root/cimv2:Linux_BlockStorageStatisticalData.InstanceID="Linux:eins.cc.osd
c.co.jp_sda" …中略… ElementName="sda", StartStatisticTime …以下省略…
localhost:5988/root/cimv2:Linux_BlockStorageStatisticalData.InstanceID="Linux:eins.cc.osd
c.co.jp_hda" …中略… ElementName="hda", StartStatisticTime …以下省略…
```
#### デバイス項目の設定:

デバイス1つ目 表示名: (任意の文字列) デバイス名: sda デバイス INDEX:  $0$ デバイス種別: disk デバイス2つ目 表示名: (任意の文字列) デバイス名: hda デバイス INDEX:  $0$ デバイス種別: disk

#### ・ NIC 情報の登録方法

#### > SNMP を利用して監視する場合

1. NIC の情報を調べるには、以下のコマンドを実行します。

\$ snmpwalk -c public -v 2c (対象マシンの IP アドレス) 1.3.6.1.2.1.2.2.1.2

- 2. 出力結果の左側、"IF-MIB::ifDescr."に続く数字を"デバイス INDEX"に入力します。
- 3. 出力結果の"IF-MIB::ifDescr"の値(STRING: の右に出力されているもの)を項目"デ バイス名"に入力します(このデバイス名は任意の名前に変更することが可能です。あ まり長い名前を登録しますと画面上で表示しきれない場合があります)。
- 4. 項目"デバイス種別"には、"nic"と入力します。

### > WBEM を利用して監視する場合

WBEM では nic 情報の監視を行うことはできません。

#### ● ファイルシステム情報の入力

 性能管理機能でマウント位置単位のファイルシステム使用率を収集するためには、リポジトリ情報 にノードのファイルシステム情報を登録しておく必要があります。

- ・ マウント位置情報の登録方法
	- ▶ SNMP を利用して監視する場合
		- 1. マウント位置の情報を調べるには、以下のコマンドを実行します。

\$ snmpwalk -c public -v 2c (対象マシンの IP アドレス) 1.3.6.1.2.1.25.2.3.1.3

- 2. 出力結果の "HOST-RESOURCES-MIB::hrStorageDescr.xx" の値 (STRING: の右に 出力されているもの)から、監視したいマウント位置を選択し、"マウント位置"に入 力します。
- 3. 出力結果の左側、"HOST-RESOURCES-MIB::hrStorageDescr."に続く数字から、2 で入力したマウント位置に対応する数値を、"ファイルシステム INDEX"に入力します。
- 4. 表示名に任意の名前を入力します(あまり長い名前を登録しますと画面上で表示しきれ ない場合があります)。

例)出力結果が、[表](#page-35-0) [4-10](#page-35-0) [マウント位置の出力結果\(](#page-35-0)[SNMP](#page-35-0)[\)](#page-35-0)の場合、ファイルシステム 項目の登録内容は下記となります。

#### 表 4-10 マウント位置の出力結果(SNMP)

<span id="page-35-0"></span>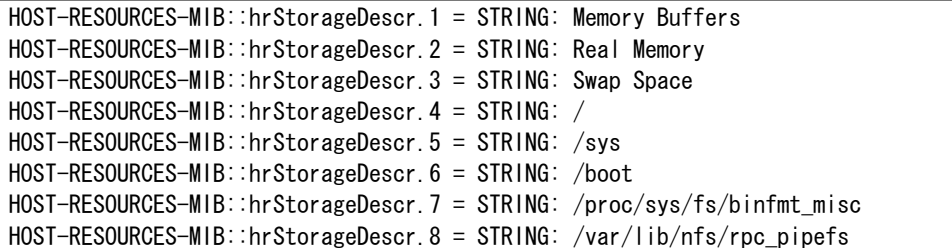

#### ファイルシステム項目の設定:

ファイルシステム1つ目 表示名: (任意の文字列) ファイルシステム INDEX: 4 マウント位置: /

ファイルシステム 2 つ目 表示名: (任意の文字列) ファイルシステム INDEX: 6 マウント位置: /boot

# > WBEM を利用して監視する場合 (Linux のみ対応)

1. マウント位置の情報を調べるには、以下のコマンドを実行します。

\$ wbemcli ei 'http://(対象マシンのユーザ名):(対象マシンのユーザのパスワー ド)@(対象マシンの IP アドレス):5988/root/cimv2: Linux\_Ext3FileSystem'

- 2. 出力結果の "Root=" に続く文字列を "マウント位置"に入力します。
- 3. 表示名に任意の名前を入力します(あまり長い名前を登録しますと画面上で表示しきれ ない場合があります)。

例)出力結果が[、表](#page-35-1) [4-11](#page-35-1) [マウント位置の出力結果\(](#page-35-1)[WBEM](#page-35-1)[\)](#page-35-1)の場合、ファイルシステム 項目の登録内容は下記となります。

#### 表 4-11 マウント位置の出力結果(WBEM)

<span id="page-35-1"></span>localhost:5988/root/cimv2:Linux\_Ext3FileSystem.CreationClassName="Linux\_Ext3FileSyste m" …中略… Root="/",BlockSize=4096 …以下省略…

localhost:5988/root/cimv2:Linux\_Ext3FileSystem.CreationClassName="Linux\_Ext3FileSyste m" …中略… Root="/boot",BlockSize=1024 …以下省略…

ファイルシステム項目の設定:

ファイルシステム1つ目
表示名: (任意の文字列) ファイルシステム INDEX: 0 マウント位置: / ファイルシステム 2つ目 表示名: (任意の文字列) ファイルシステム INDEX: 0 マウント位置: /boot

#### 4.4.2. ノード情報の変更

リポジトリに登録されているノード情報の変更を行うことができます。変更方法には、以下の2つの 方法があります。

- ノード単位の変更
	- 1. リポジトリ[ノード]ビューのノード一覧テーブルから、変更したいノードを選択し、『変更』ボ タンをクリックします。選択したノードの情報が入力された状態で、リポジトリ[ノードの作 成・変更]ダイアログが開きます。

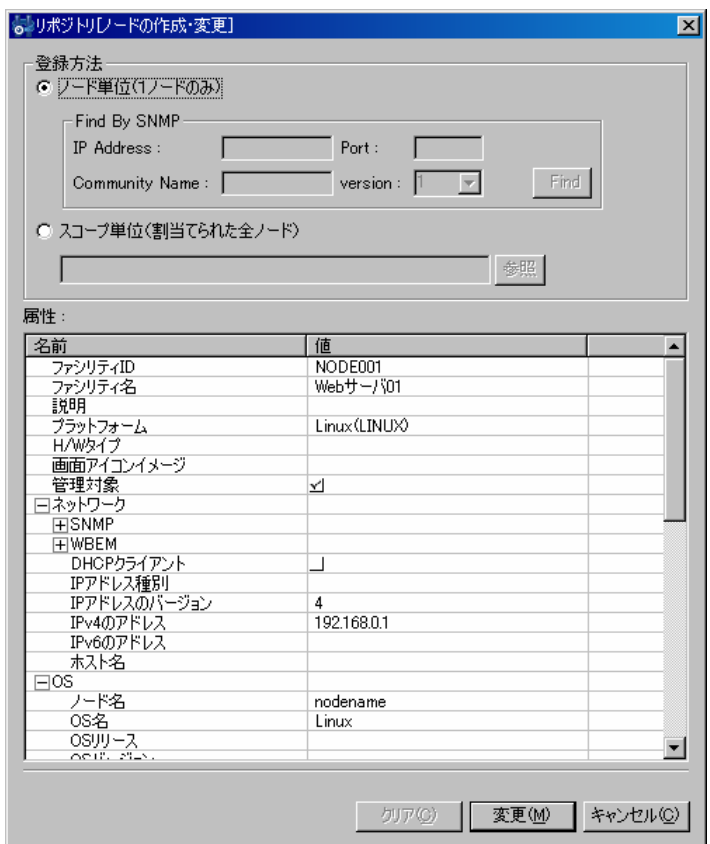

## 図 4-8 リポジトリ[ノードの作成・変更]ダイアログ

- 2. 登録方法のラジオボタンで、"ノード単位(1ノードのみ)"を選択します。
- 3. 属性情報を編集します。属性の一覧が表示されているプロパティテーブル上で変更を行うレコ

ードをクリックし、属性値を入力します。

4. 『変更』ボタンをクリックします。現在入力していたノード情報が登録されます。

#### ● スコープに含まれるノード情報の一括変更

- 1. リポジトリ[ノード]ビューのノード一覧テーブルから、変更したいノードを選択し、『変更』ボ タンをクリックします。選択したノードの情報が入力された状態で、リポジトリ[ノードの作 成・変更]ダイアログが開きます。
- 2. 登録方法のラジオボタンで、"スコープ単位(割当てられた全ノード)"を選択します。
- 3. 『参照』ボタンをクリックすると、スコープ選択ダイアログが開きます。

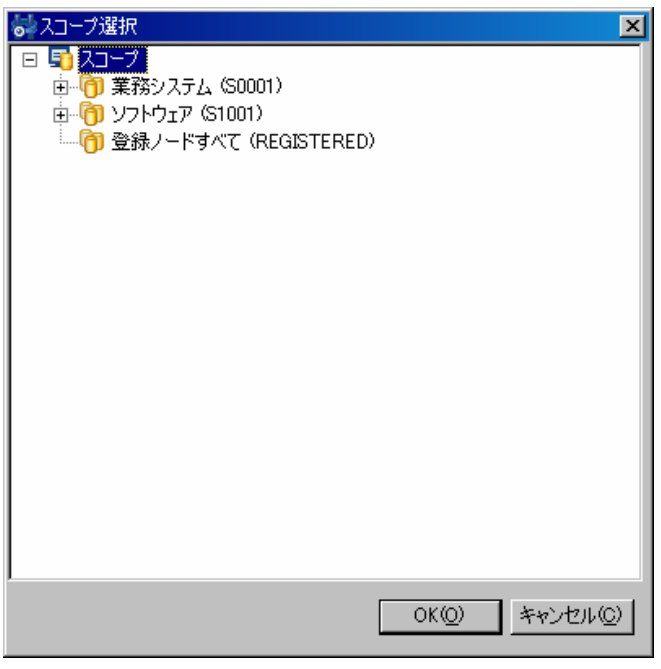

図 4-9 スコープ選択ダイアログ

- 4. スコープ選択ダイアログから、一括で変更を行いたいスコープを選択します。ここで選択され たスコープに含まれるノード全てが変更の対象となります。
- 5. スコープ選択ダイアログの『OK』ボタンをクリックして、ダイアログを閉じます。
- 6. 属性情報を編集します。属性の一覧が表示されているプロパティテーブル上で変更を行うレコ ードをクリックし、属性値を入力します。ここで入力された属性値で、変更対象となる全ての ノードの属性値が上書きされます。上書きしたくない項目に関しては、空欄にしてください (『クリア』ボタンをクリックすると、全ての項目が空欄となります。変更すべきでない箇所 を空欄にし忘れることによって、誤って変更してしまうことを防ぐために利用することができ ます)。
- 7. リポジトリ[ノードの作成・変更]ダイアログの『変更』ボタンをクリックします。現在入力し ていたノード情報が登録されます。

#### 4.4.3. ノード情報の削除

リポジトリ[ノード]ビューのノード一覧テーブルから、変更したいノードを選択し、『削除』ボタンを クリックします。

#### 4.4.4. ノード情報一覧のフィルタリング

 フィルタ処理を行うことで、指定した属性値と一致する属性値を持つノード情報のみをリポジトリ[ノ ード]ビューのノード一覧テーブルに表示することができます。

- 1. リポジトリ[ノード]ビューの『フィルタ処理』ボタンをクリックします。リポジトリ[ノードの フィルタ処理]ダイアログが開きます。
- 2. フィルタの絞り込み条件を入力します。属性の一覧が表示されているプロパティテーブル上で、 絞り込み条件とするレコードをクリックし属性値を入力します。絞り込み条件に加えない属性 値は、空欄にしてください。
- 3. リポジトリ[ノードのフィルタ処理]ダイアログの『OK』ボタンをクリックして、ダイアログを 閉じます。

フィルタの設定を取り止める場合は、『キャンセル』ボタンをクリックします。

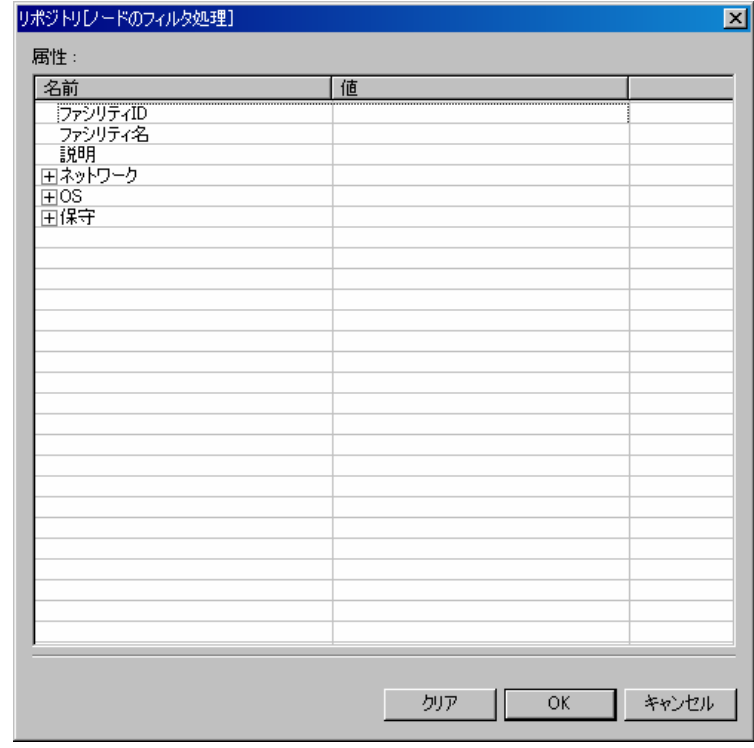

## 図 4-10 リポジトリ[ノードのフィルタ処理]ダイアログ

## 4.5. プロパティ情報の確認

リポジトリ[ノード]ビューのノード一覧テーブルから、プロパティ情報を確認したいノードを選択し ます。選択されたノードのプロパティ情報とノードの割当て状況が、それぞれ、リポジトリ[プロパティ] ビューとリポジトリ[割当てスコープ]ビューに表示されます。

ノード情報の設定を変更した際に変更が反映されない場合は、各ビューの『更新』ボタンをクリック してください。

#### 4.6. スコープの作成・変更・削除

### 4.6.1. スコープの作成

以下の手順でリポジトリにスコープを作成することができます。

- 1. リポジトリ[スコープ]ビューのスコープツリーから、作成するスコープの親となるスコープを 選択します。ここで選択したスコープの下にスコープが作成され、階層構造となります。
- 2. リポジトリ[スコープ]ビューの『作成』ボタンをクリックします。リポジトリ[スコープの作成・ 変更]ダイアログが開きます。
- 3. 属性情報を入力します。属性の一覧が表示されているプロパティテーブル上で入力を行うレコ ードをクリックし、属性値を入力します。 属性情報のうち、ファシリティ ID とファシリティ名は必須項目です(省略することはでき ません)。また、ファシリティ ID はシステム上で一意でなければなりません。重複して登録 することはできません(大文字・小文字の区別はありません)。
- 4. 『登録』ボタンをクリックします。現在入力していたスコープが登録されます。

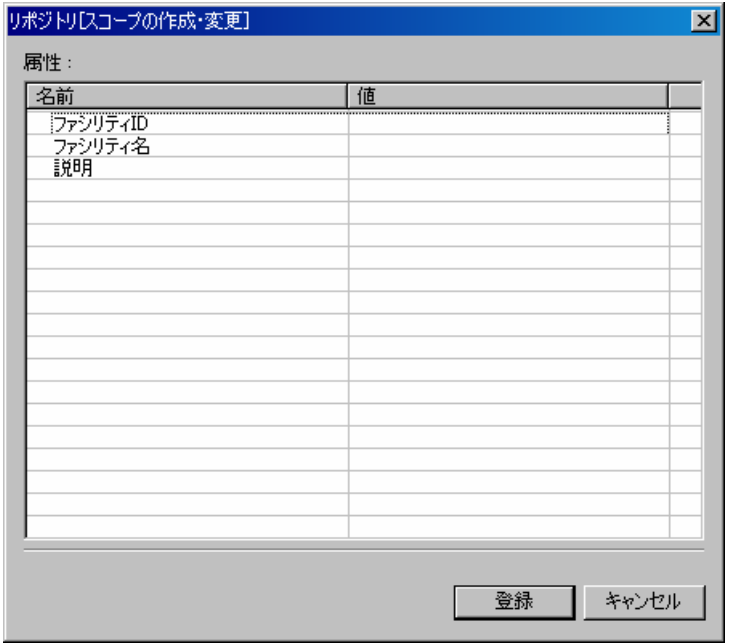

#### 図 4-11 リポジトリ[スコープの作成・変更]ダイアログ

#### 4.6.2. スコープ情報の変更

リポジトリに登録されているスコープ情報の変更を行うことができます。

- 1. リポジトリ[スコープ]ビューのスコープツリーから、変更するスコープを選択します。
- 2. リポジトリ[スコープ]ビューの『変更』ボタンをクリックします。スコープの属性情報が入力 された状態で、リポジトリ[スコープの作成・変更]ダイアログが開きます。
- 3. 属性情報を変更します。属性の一覧が表示されているプロパティテーブル上で入力を行うレコ ードをクリックし、属性値を編集します。
- 4. 『登録』ボタンをクリックします。現在入力していたスコープが登録されます。

#### 4.6.3. スコープの削除

- 1. リポジトリ[スコープ]ビューのスコープツリーから、削除するスコープを選択します。
- 2. リポジトリ[スコープ]ビューの『削除』ボタンをクリックします。

## 4.7. ノードの割当て

#### 4.7.1. ノードの割当て

ノードをスコープに割当てます。ノードは複数のスコープに割当てることが可能です。

1. リポジトリ[スコープ]ビューのスコープツリーから、ノードを割当てる対象のスコープを選択 します。ここで選択したスコープの下にノードが割当てられ、階層構造となります。

- 2. リポジトリ[スコープ]ビューの『割当て』ボタンをクリックします。リポジトリ[ノードの選択] ダイアログが開きます。
- 3. 表示されているノードの一覧から、スコープに追加させるノードを選択します(一度に複数の ノードを選択することも可能です)。
- 4. 『割当て』ボタンをクリックします。選択しているノードがスコープに割当てられます。
- 条件を指定してリストに表示されるノードを絞り込むには
	- フィルタ機能を使って、リストに表示されるノードを絞り込むことができます。
		- 1. リポジトリ[ノードの選択]ダイアログの『フィルタ処理』ボタンをクリックします。リポジト リ[ノードのフィルタ処理]ダイアログが開きます。
		- 2. フィルタの絞り込み条件を入力します。属性の一覧が表示されているプロパティテーブル上で、 絞り込み条件とするレコードをクリックし属性値を入力します。絞り込み条件に加えない属性 値は、空欄にしてください。
		- 3. リポジトリ[ノードのフィルタ処理]ダイアログの『OK』ボタンをクリックして、ダイアログを 閉じます。

フィルタの設定を取り止める場合は、『キャンセル』ボタンをクリックします。

#### 4.7.2. ノードの割当て解除

スコープに割当てられているノードの割当て解除は、以下の手順で行ってください。

- 1. リポジトリ[スコープ]ビューのスコープツリーからスコープを選択します。ここで選択したス コープに含まれるノードの割当てを解除することができます。
- 2. リポジトリ[スコープ]ビューの『解除』ボタンをクリックします。リポジトリ[ノードの選択] ダイアログが開きます。
- 3. 選択したスコープに、現在割当てられているノードの一覧が表示されますので、割当てを解除 するノードを選択します(一度に複数のノードを選択することも可能です)。
- 4. 『OK』ボタンをクリックします。選択されているノードの割当てが解除されます。 ノードの割当て解除を取り止める場合は、『キャンセル』ボタンをクリックしてください。

# 5. 共通機能 - 通知設定-

### 5.1. 機能概要

 監視機能(syslog-ng 監視、Hinemos エージェント監視、HTTP 監視、ping 監視、プロセス監視、 SNMP 監視、SNMP トラップ監視、SQL 監視、リソース監視、サービス・ポート監視)や、ジョブ管 理機能では、発生したイベントを監視管理機能やメールなどに通知することができます。

 通知機能では、通知の方法を設定し保存することができます(各機能が通知を行う際に参照する通知 方法を定義したテンプレートのようなものです)。

 各機能で監視管理機能に通知を行う場合には、登録されている通知の通知 ID を選択することで通知 方法を選択します。

通知方法は、以下の5つです。

- ステータス通知
- イベント通知
- メール通知
- ジョブ通知
- ログエスカレーション通知

# <span id="page-43-0"></span>5.2. ステータス通知

 各監視機能の監視結果やジョブの実行結果を基に、監視[ステータス]ビューに出力します。 ステータス通知の詳細は、[11.5](#page-93-0)[ステータス監視](#page-93-0) を参照ください。

メニュー・バーの【操作】→【共通】→【通知[一覧]】を選択し、通知[一覧]ダイアログを開きます。

| 家通知[一覧]                |       |                  |              |           |                       | 口回风    |
|------------------------|-------|------------------|--------------|-----------|-----------------------|--------|
|                        | 有効/無効 | 通知ID             | 説明           | 通知種別      | 最終変更                  | 追加     |
|                        | 有効    | INFOLOG          | ログエスカレーション通知 | ログエスカレーショ | 2008/08,              |        |
|                        | 有効    | INFOMAIL         | メール通知        | メール通知     | 2008/08               |        |
|                        | 有効    | INFOSTAT         | ステータス通知      | ステータス通知   | 2008/08               | 変更M    |
|                        | 有効    | <b>INFOJOB</b>   | ジョブ通知        | ジョブ通知     | 2008/08               |        |
|                        | 有効    | <b>INFOEVENT</b> | イベント通知       | イベント通知    | 2008/08               |        |
|                        |       |                  |              |           |                       | 画像(D)  |
|                        |       |                  |              |           |                       |        |
|                        |       |                  |              |           |                       |        |
|                        |       |                  |              |           |                       | 有効     |
|                        |       |                  |              |           |                       | 無効     |
|                        |       |                  |              |           |                       |        |
|                        |       |                  |              |           |                       |        |
| $\left  \cdot \right $ |       |                  |              |           | $\blacktriangleright$ |        |
|                        |       |                  |              |           |                       |        |
|                        |       |                  |              |           |                       |        |
|                        |       |                  |              |           |                       | 閉じる(C) |
|                        |       |                  |              |           |                       |        |

図 5-1 通知[一覧]ダイアログ

- 通知設定の登録
	- 1. 通知[一覧]ダイアログの『追加』ボタンをクリックします。通知種別ダイアログが開きま す。

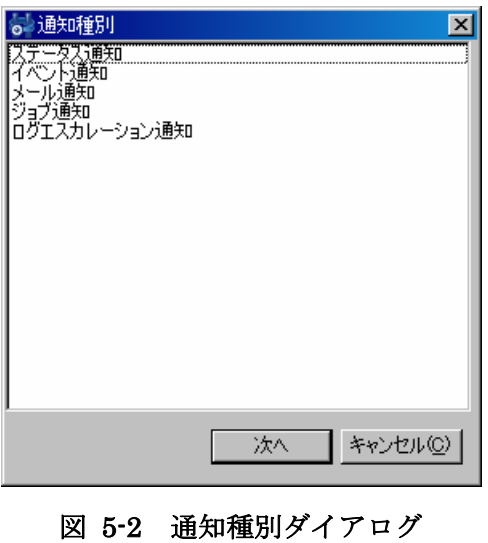

- 2. ステータス通知を選択し、『次へ』ボタンをクリックします。通知(ステータス)[作成・ 変更]ダイアログが開きます。
- 3. 以下の項目を設定します。

通知 ID:

通知 ID をテキストで入力します。どの通知設定を使用するかを識別するための ID と して用いられます。

説明:

通知設定の説明をテキストで入力します。

通知の抑制:

同じ通知情報が発生した場合の抑制方法を指定することができます。抑制方法は、 以下の 4 つから選択します。

- 抑制しない 同じ通知情報が発生した場合でも抑制は行いません。
- 期間で抑制する(分単位) 一度通知を行うと次から同じ通知情報が発生した場合、指定の期間は更新され ません。テキストボックスに抑制期間を分単位で入力してください。
- 回数で抑制する 一度通知を行うと次から同じ通知情報が発生した場合、指定の回数の間は更新 されません。テキストボックスに抑制回数を入力してください。
- 重要度で抑制する 一度通知を行うと次から同じ通知情報が発生した場合、重要度が変化しない間 は更新されません。
- ステータス通知:

ステータス通知を行う重要度のチェックボックスにチェックを入れてください。 ステータス情報の存続期間:

ステータス情報の存続期間を選択してください。

存続期間経過後の扱い:

存続期間を過ぎたステータスの情報は以下の2つの方法で処理することができま す。

情報を削除する

存続期間を過ぎると監視[ステータス]ビューから削除されます。

 更新されていない旨のメッセージに置き換える 存続期間を過ぎるとステータス情報の表示内容を更新されていない旨のメッ セージに置き換えます。その際、重要度も変更することが可能です。変更する 重要度を選択してください。

この設定を有効にする:

チェックを入れると各監視機能やジョブ管理機能で選択されている通知設定が有 効となります。チェックを入れず無効を指定した場合は、設定は保存されますが、 通知処理は実行されません。

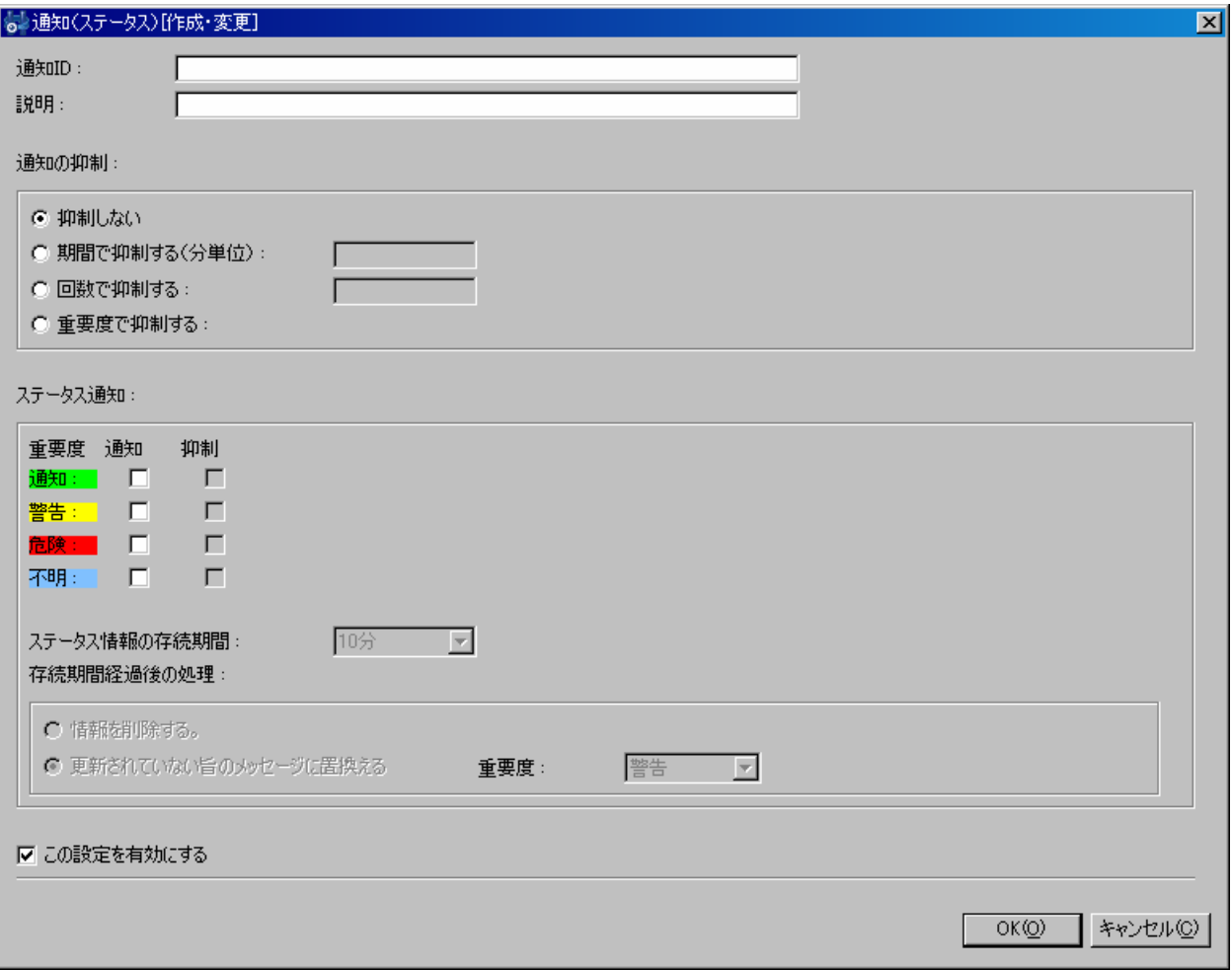

## 図 5-3 通知(ステータス)[作成・変更]ダイアログ

- 4. 『OK』ボタンをクリックします。通知一覧に新規に作成した設定が追加されます。
- 通知設定の変更
	- 1. 通知[一覧]ダイアログの『変更』ボタンをクリックします。通知(ステータス)[作成・変 更]ダイアログが開きます。
	- 2. 設定の内容を編集し、『OK』ボタンをクリックします(設定の入力手順は、前節 通知設 定の登録 を参照ください)。
- 通知設定の削除 通知[一覧]ダイアログから削除対象を選択し、『削除』ボタンをクリックします。

● 通知設定の有効/無効の変更 通知設定の有効/無効を一括して変更することができます。通知[一覧]ダイアログから変更対 象の設定を選択し(複数選択が可能です)、『有効』(『無効』)ボタンをクリックします。確認 ダイアログが表示されますので、『OK』ボタンをクリックします。

### 表 5-1 通知(ステータス)の設定項目

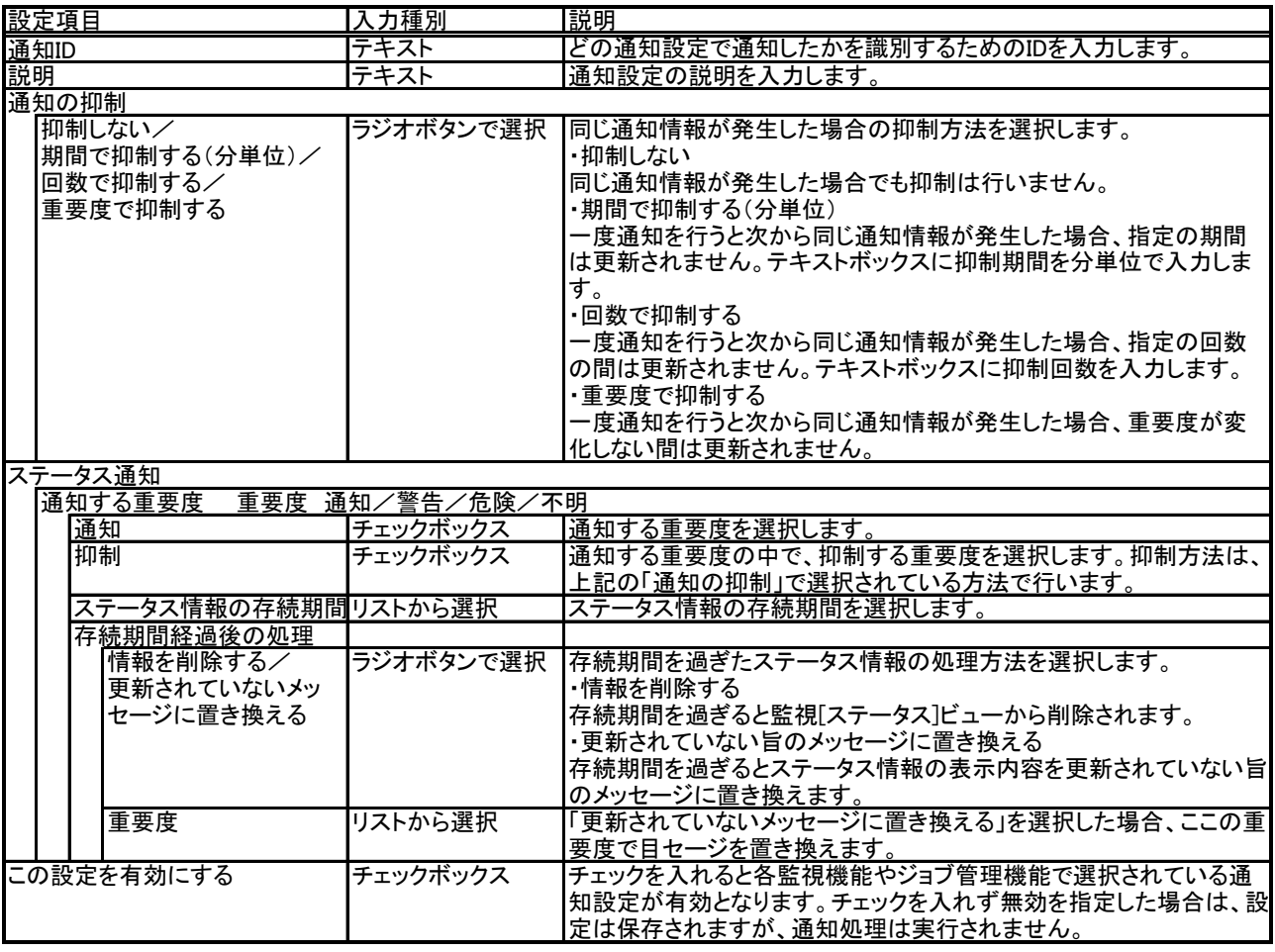

# 5.3. イベント通知

 各監視機能の監視結果やジョブの実行結果を基に、監視[イベント]ビューに出力します。 イベント通知の詳細は、[11.6](#page-96-0)[イベント監視](#page-96-0) を参照ください。 以降の手順は、[5.2](#page-43-0)[ステータス通知の](#page-43-0)設定手順を参照ください。

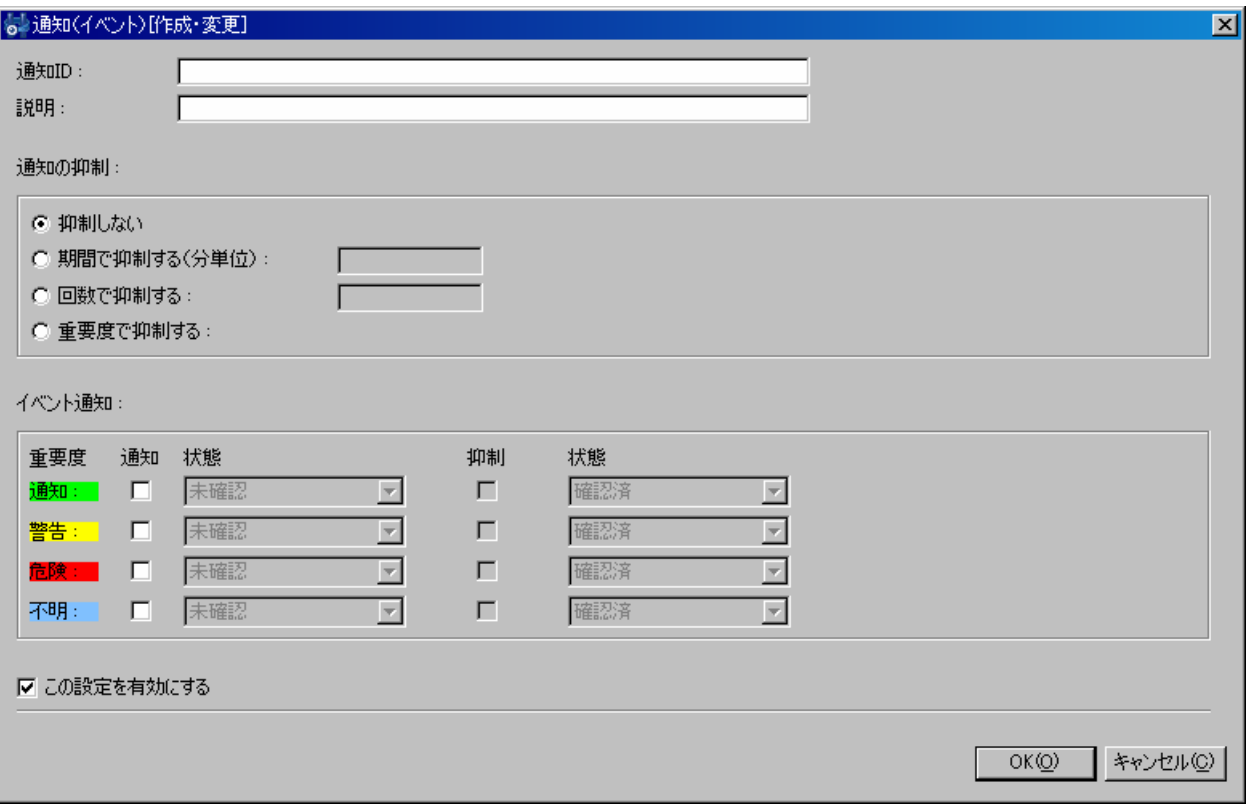

図 5-4 通知 (イベント) [作成・変更]ダイアログ

表 5-2 通知(イベント)の設定項目

| 設定項目                                              | 入力種別        | 説明                                                                                                    |
|---------------------------------------------------|-------------|----------------------------------------------------------------------------------------------------|
| 通知ID                                              | テキスト        | どの通知設定で通知したかを識別するためのIDを入力します。                                                                                                    |
| 説明                                                | テキスト        | 通知設定の説明を入力します。                                                                                                    |
| 通知の抑制                                             |             |                                                                                                    |
| 抑制しない/<br> 期間で抑制する(分単位)/<br>回数で抑制する/<br> 重要度で抑制する | ラジオボタンで選択   | 同じ通知情報が発生した場合の抑制方法を選択します。<br>・抑制しない<br>同じ通知情報が発生した場合でも抑制は行いません。<br>・期間で抑制する(分単位)<br>一度通知を行うと次から同じ通知情報が発生した場合、指定の期間<br>は下記で設定した状態(抑制)に従って、"確認済"で通知または破棄<br>されます。テキストボックスに抑制期間を分単位で入力します。<br>・回数で抑制する<br>一度通知を行うと次から同じ通知情報が発生した場合、指定の回数<br> の間は下記で設定した状態(抑制)に従って、"確認済"で通知または<br> 破棄されます。テキストボックスに抑制回数を入力します。<br>・重要度で抑制する<br>一度通知を行うと次から同じ通知情報が発生した場合、重要度が変<br> 化しない間は下記で設定した状態(抑制)に従って、"確認済"で通知<br>または破棄されます。 |
| イベント通知                                            |             |                                                                                                    |
| 通知する重要度<br>重要度                                    | 通知/警告/危険/不明 |                                                                                                    |
| 通知                                                | チェックボックス    | イベントの通知を行う重要度を選択します。                                                                                                    |
| 状態(通知)                                            | チェックボックス    | イベントの通知を行う際に"未確認"で通知するか"確認済"で通知す<br>るかを選択できます。確認済で通知されたイベントは、通知されても監<br> 視[イベント]ビューに表示されません(監視[イベント]ビューの「フィルタ<br>処理」により確認済のイベントを表示する設定を行うと表示することが<br>できます)。                                                                                                    |
| 抑制                                                | チェックボックス    | イベントの通知を行う重要度の中で、抑制する重要度を選択します。<br> 抑制方法は、上記の「通知の抑制」で選択されている方法で行いま<br>す。                                                                                                    |
| 状態(抑制)                                            | チェックボックス    | イベントの通知が抑制処理された場合に"確認済"で通知するか、破<br>棄するかを選択できます。                                                                                                    |
| この設定を有効にする                                        | チェックボックス    | チェックを入れると各監視機能やジョブ管理機能で選択されている通<br> 知設定が有効となります。チェックを入れず無効を指定した場合は、設 <br>定は保存されますが、通知処理は実行されません。                                                                                                    |

# 5.4. メール通知

 各監視機能の監視結果やジョブの実行結果を基に、メール送信を行います。(メール通知を行う場合 は、Hinemos 設定リファレンスを参照しメール通知を有効にしてください。)

以降の手順は、[5.2](#page-43-0)[ステータス通知の](#page-43-0)設定手順を参照ください。

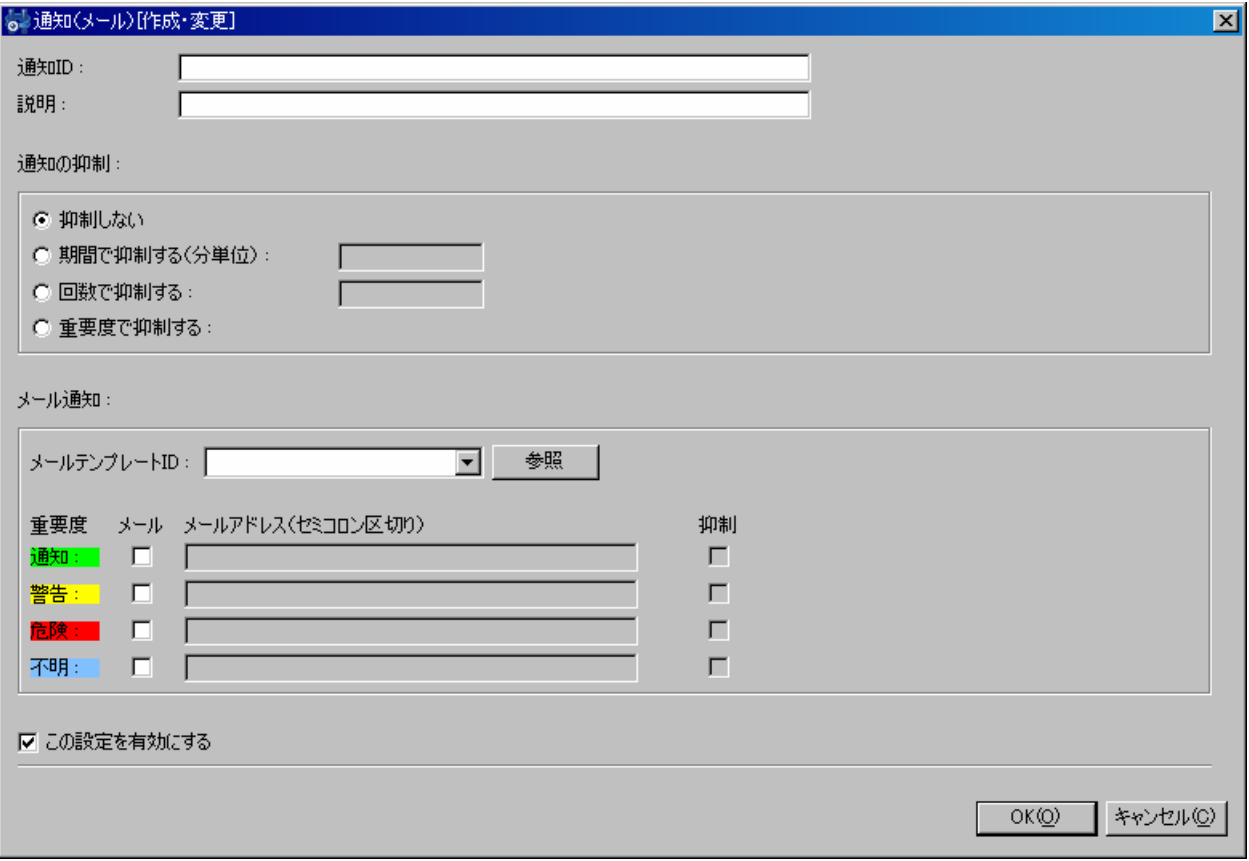

### 図 5-5 通知 (メール) [作成・変更]ダイアログ

|    |      | 設定項目           | 入力種別        | 説明                                |
|----|------|----------------|-------------|-----------------------------------|
|    | 通知ID |                | テキスト        | どの通知設定で通知したかを識別するためのIDを入力します。     |
| 説明 |      |                | テキスト        | 通知設定の説明を入力します。                    |
|    |      | 通知の抑制          |             |                                   |
|    |      | 抑制しない/         | ラジオボタンで選択   | 同じ通知情報が発生した場合の抑制方法を選択します。         |
|    |      | 期間で抑制する(分単位)/  |             | ・抑制しない                            |
|    |      | 回数で抑制する/       |             | 同じ通知情報が発生した場合でも抑制は行いません。          |
|    |      | 重要度で抑制する       |             | ・期間で抑制する(分単位)                     |
|    |      |                |             | 一度通知を行うと次から同じ通知情報が発生した場合、指定の期間    |
|    |      |                |             | は破棄されます。テキストボックスに抑制期間を分単位で入力します。  |
|    |      |                |             | ・回数で抑制する                          |
|    |      |                |             | 一度通知を行うと次から同じ通知情報が発生した場合、指定の回数    |
|    |      |                |             | の間は破棄されます。テキストボックスに抑制回数を入力します。    |
|    |      |                |             | ・重要度で抑制する                         |
|    |      |                |             | 一度通知を行うと次から同じ通知情報が発生した場合、重要度が変    |
|    |      |                |             | 化しない間は破棄されます。                     |
|    |      | メール通知          |             |                                   |
|    |      | メールテンプレートID    | リストから選択     | メール送信時に使用するテンプレートのメールテンプレートIDを指定し |
|    |      |                |             | ます(6共通機能 ーメールテンプレートーを参照ください)。     |
|    |      | 通知する重要度<br>重要度 | 通知/警告/危険/不明 |                                   |
|    |      | メール            | チェックボックス    | メール送信を行う重要度を選択します。                |
|    |      | メールアドレス        | テキスト        | メールアドレスを入力します。複数のメールアドレスを指定する場合   |
|    |      |                |             | は、セミコロンで区切って入力します。                |
|    |      | 抑制             | チェックボックス    | メール送信を行う重要度の中で、抑制する重要度を選択します。抑制   |
|    |      |                |             | 方法は、上記の「通知の抑制」で選択されている方法で行います。    |
|    |      | この設定を有効にする     | チェックボックス    | チェックを入れると各監視機能やジョブ管理機能で選択されている通   |
|    |      |                |             | 知設定が有効となります。チェックを入れず無効を指定した場合は、設  |
|    |      |                |             | 定は保存されますが、通知処理は実行されません。           |

表 5-3 通知(メール)の設定項目

> メールテンプレートを指定しない場合は

メールテンプレートを指定しない場合は、以下の内容が送信されます。

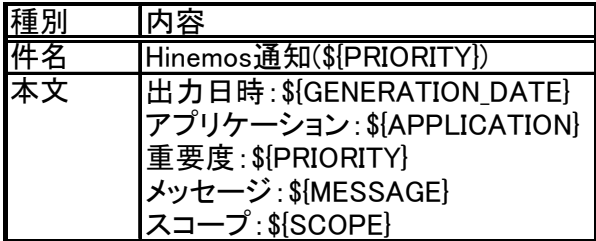

メール送信時にそれぞれの監視結果に対応する内容に置換されます。

- \${PRIORITY} … Hinemos マネージャの locale にあわせた重要度に置換
- \${GENERATION\_DATE} … 出力日時に置換
- \${SCOPE} … スコープに置換
- \${APPLICATION} … アプリケーションに置換
- \${MESSAGE} … メッセージに置換

# 5.5. ジョブ通知

 各監視機能の監視結果やジョブの実行結果を基に、ジョブの実行を行います。 実行させるジョブの設定については、[13](#page-164-0)[ジョブ管理機能を](#page-164-0)参照ください。 以降の手順は、[5.2](#page-43-0)[ステータス通知の](#page-43-0)設定手順を参照ください。

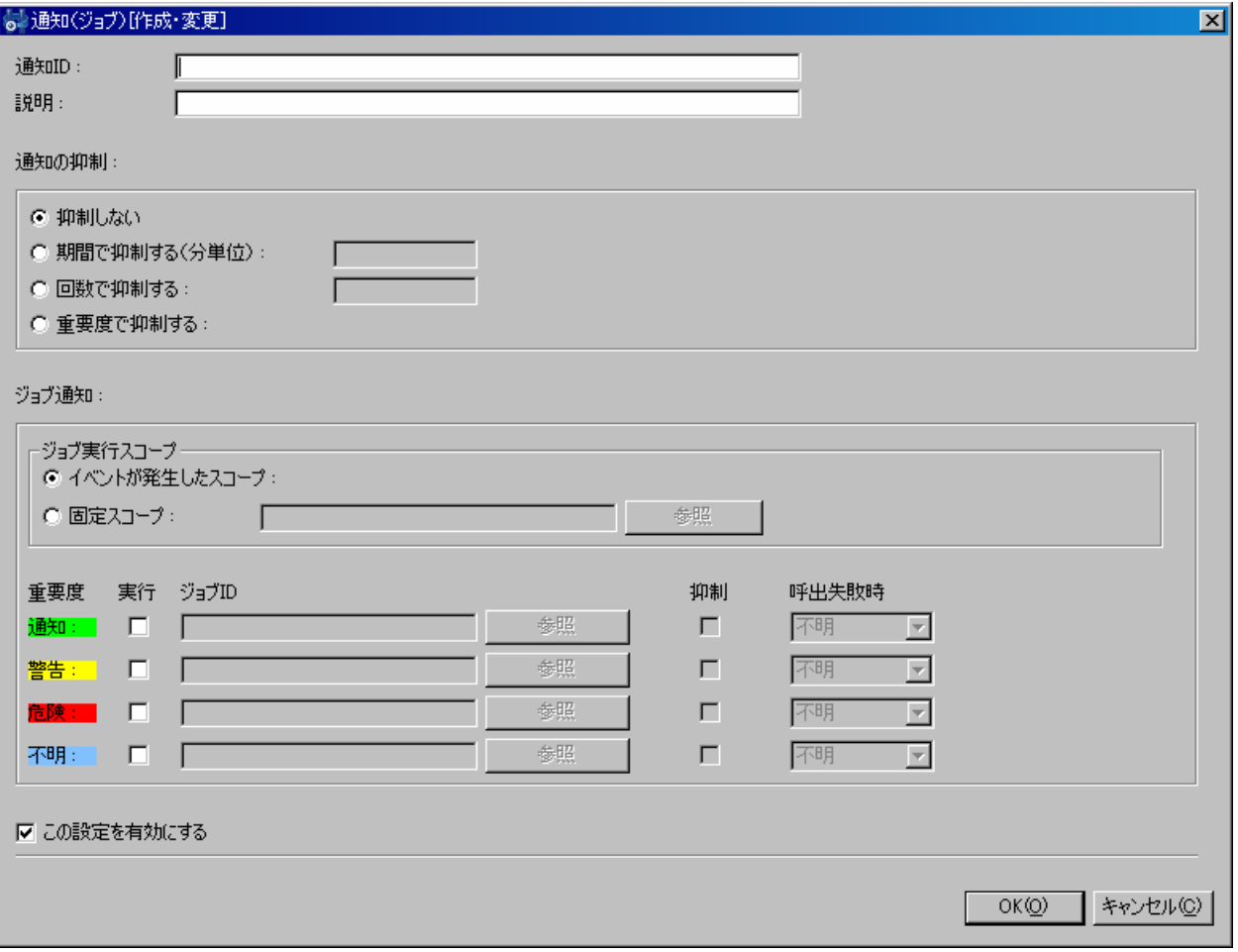

図 5-6 通知(ジョブ)[作成・変更]ダイアログ

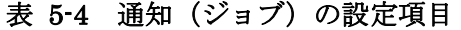

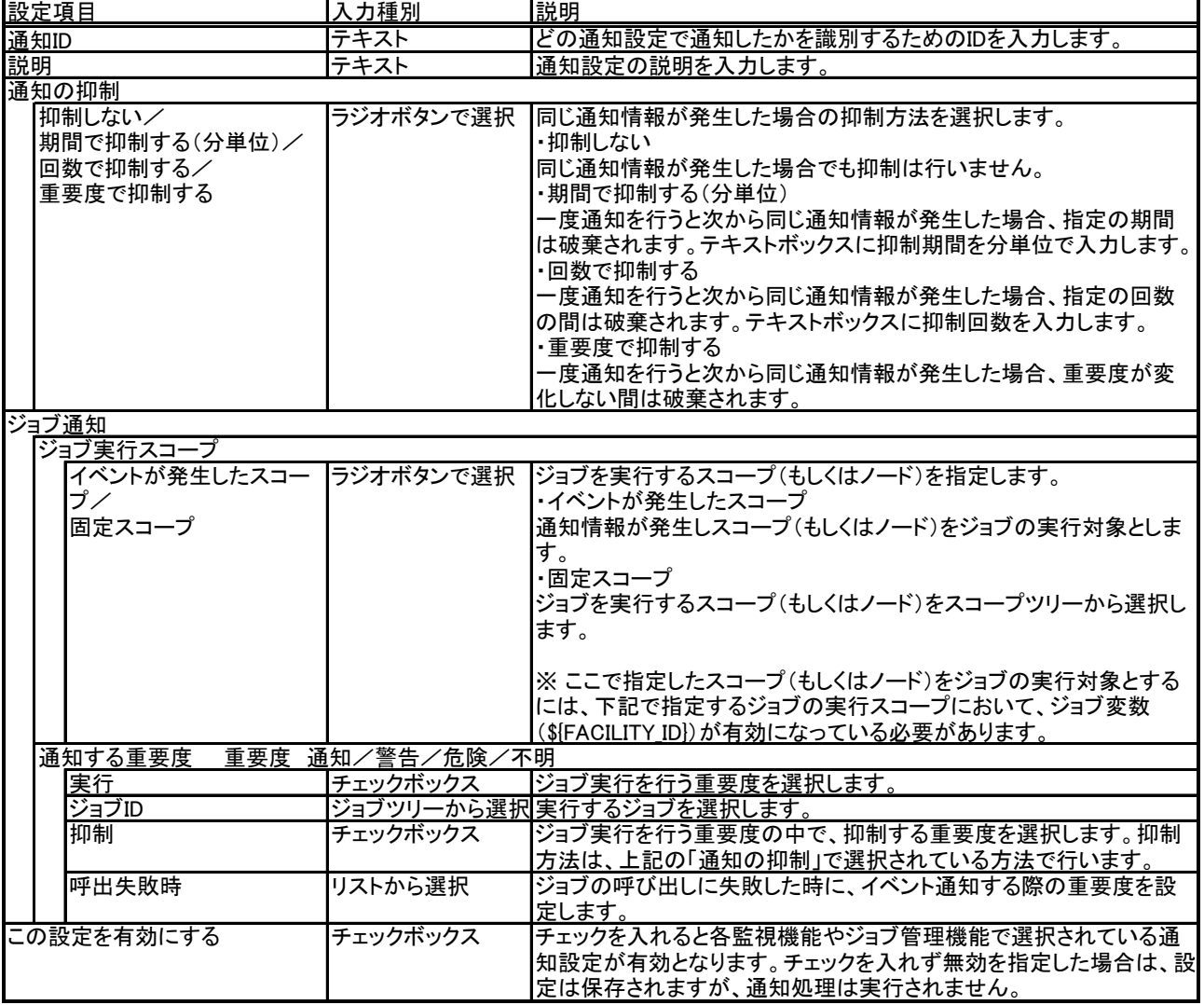

# 5.6. ログエスカレーション通知

 各監視機能の監視結果やジョブの実行結果を基に、ログの送信を行います。 以降の手順は、[5.2](#page-43-0)[ステータス通知の](#page-43-0)設定手順を参照ください。

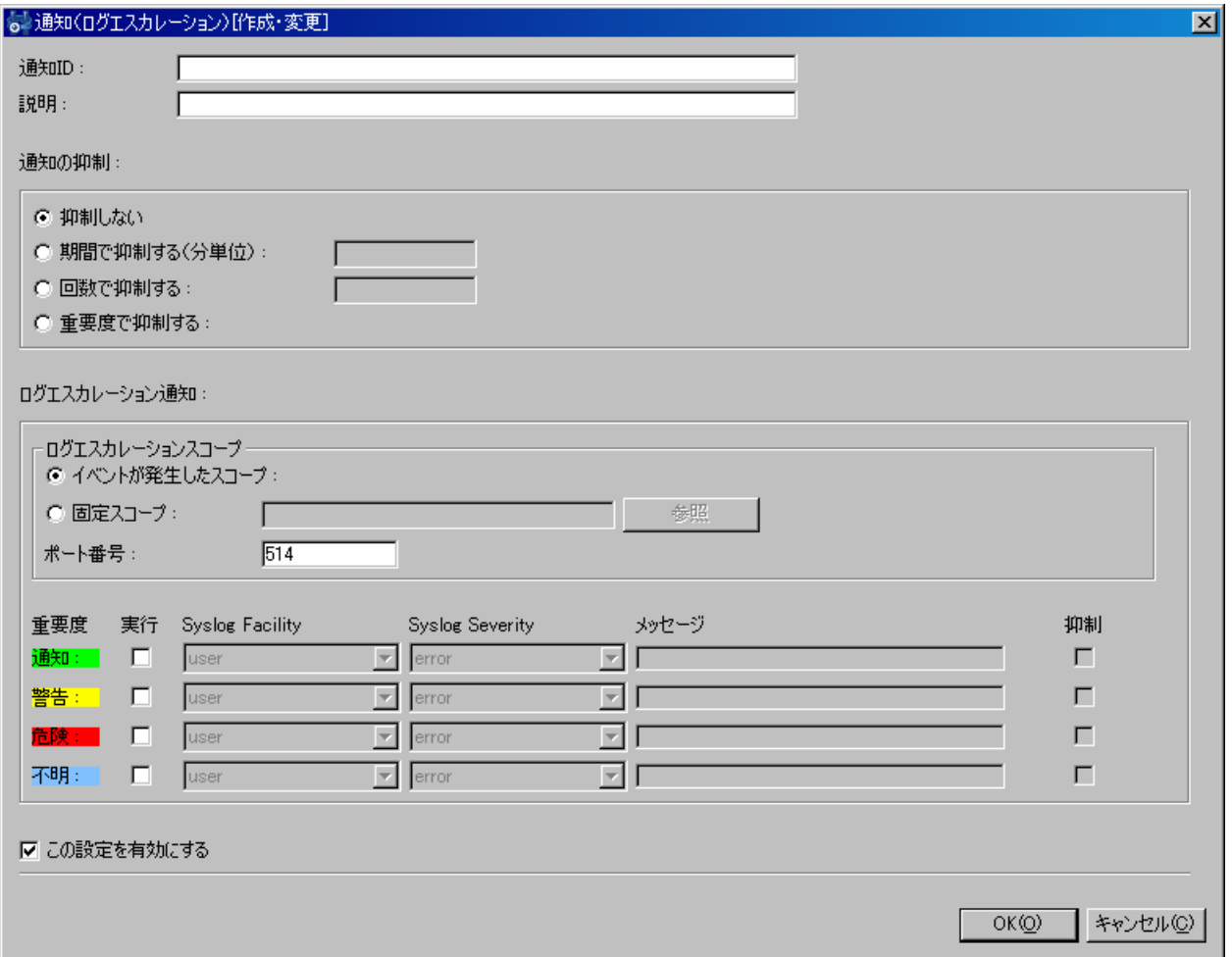

図 5-7 通知(ログエスカレーション)[作成・変更]ダイアログ

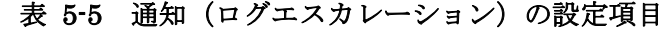

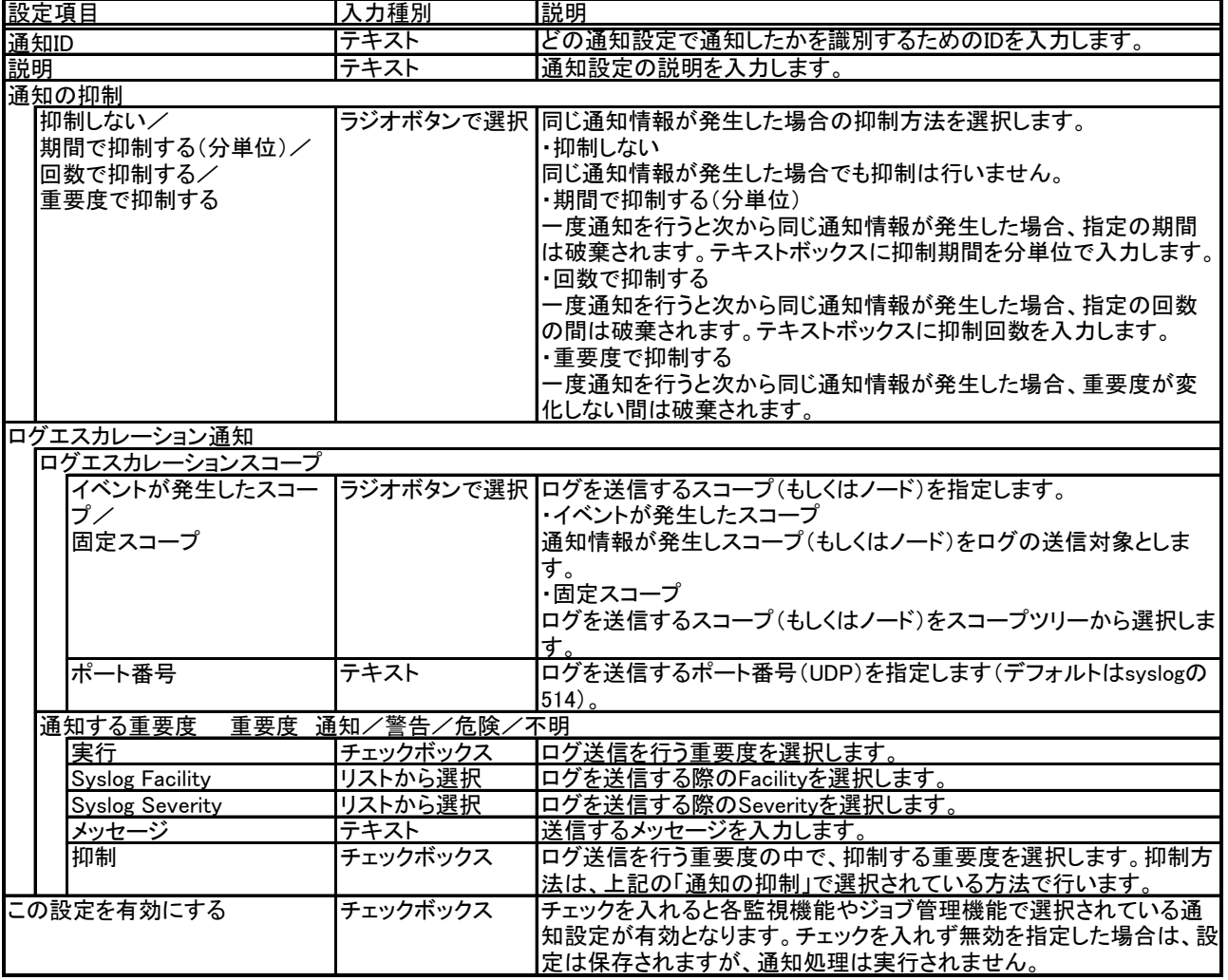

#### > メッセージに監視結果を表示させるには

以下の文字列を入力した場合、ログ送信時にそれぞれの監視結果に対応する内容に置換されます。

- \${PRIORITY} … Hinemos マネージャの locale にあわせた重要度に置換
- \${PRIORITY\_JP} … 重要度 (日本語)に置換
- \${PRIORITY\_EN} … 重要度 (英語)に置換
- \${PRIORITY\_NUM} … 重要度(数値)に変換(危険:0 不明:1 警告:2 通知:3)
- \${GENERATION DATE} … 出力日時に置換
- \${PLUGIN\_ID} … プラグイン ID に置換
- \${MONITOR\_ID} … 監視項目 ID に置換
- \${FACILITY\_ID} … ファシリティ ID に置換
- \${SCOPE} … スコープに置換
- \${APPLICATION} … アプリケーションに置換
- \${MESSAGE ID} … メッセージ ID に置換
- \${MESSAGE} … メッセージに置換
- \${ORG\_MESSAGE} … オリジナルメッセージに置換
- \${IP\_ADDRESS} … IP アドレスに置換(監視結果がスコープ単位の場合は置換されませ  $h_{\infty}$
- \${NODE} ・・・ ノード名に置換(監視結果がスコープ単位の場合は置換されません)

# 6. 共通機能 ーメールテンプレートー

### 6.1. 機能概要

 監視機能やジョブ管理からメールにて送信する内容を、テンプレートという形で設定し保存すること ができます。

 送信内容をテンプレートで指定した形で表示する場合には、通知設定(前章を参照)のメールテンプ レート ID を指定する箇所に、登録されているメールテンプレート ID を設定してください。

### 6.2. メールテンプレートの登録

以下の手順でメールテンプレートを登録することができます。

1. メニュー・バーから【操作】→【共通】→【メールテンプレート[一覧]】を選択します。メー ルテンプレート[一覧]ダイアログが表示されます。

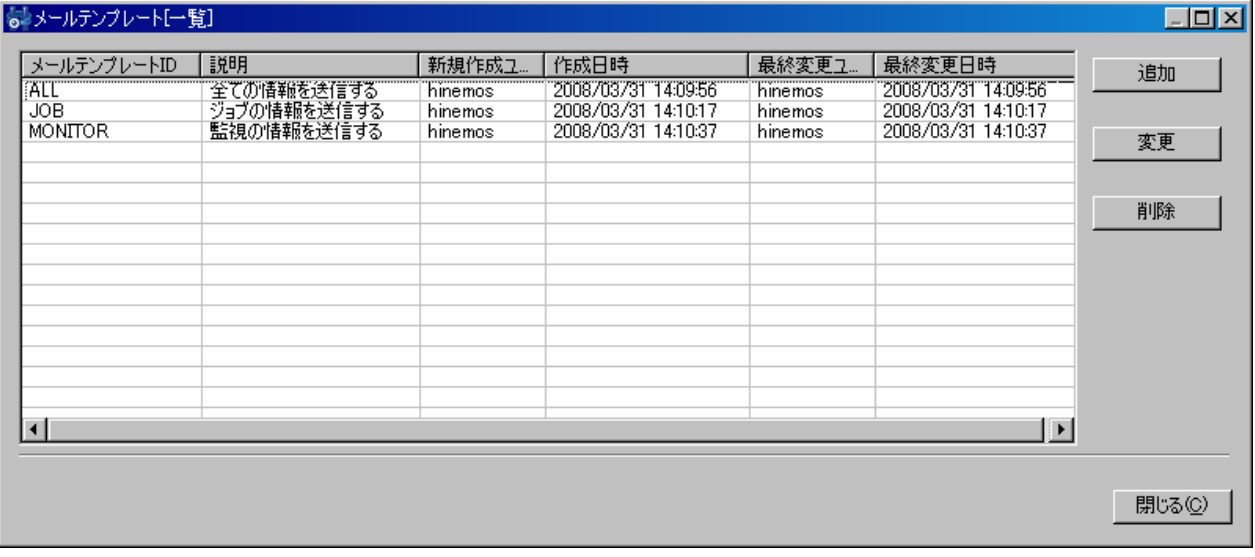

## 図 6-1 メールテンプレート[一覧]ダイアログ

2. 「追加」ボタンをクリックします。メールテンプレート[作成・変更]ダイアログが開きます。

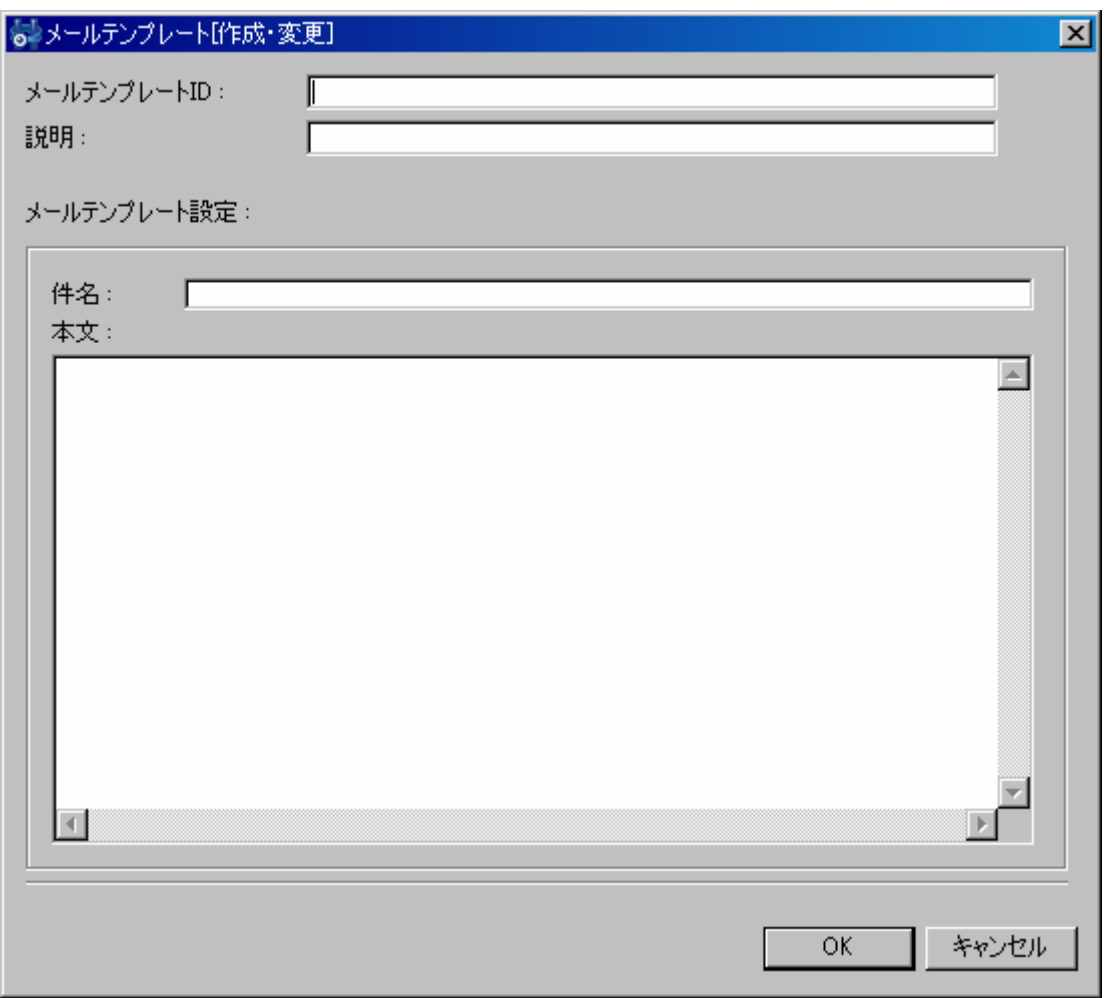

# 図 6-2 メールテンプレート[作成・変更]ダイアログ

- 3. メールテンプレート ID を設定します。メールテンプレートを利用する機能では、この ID を指 定することでメールテンプレートの選択を行います。
- 4. 説明欄をテキストで入力します。
- 5. 件名をテキストで入力します。
- 6. 本文をテキストで入力します。

## 6.3. メールテンプレートの変更

- 1. メールテンプレート[一覧]ダイアログから変更対象を選択し、『変更』ボタンをクリックします。 メールテンプレート[作成・変更]ダイアログが開きます。
- 2. 設定の内容を編集し、『OK』ボタンをクリックします(設定の手順は前節を参照ください)。

## 6.4. メールテンプレートの削除

メールテンプレート[一覧]ダイアログから変更対象を選択し、『削除』ボタンをクリックします。

### > 件名や本文に監視結果を表示させるには

以下の文字列を入力した場合、メール送信時にそれぞれの監視結果に対応する内容に置換されます。

- \${PRIORITY} ・・・ Hinemos マネージャの locale にあわせた重要度に置換
- \${PRIORITY\_JP} … 重要度 (日本語)に置換
- \${PRIORITY\_EN} … 重要度 (英語)に置換
- \${PRIORITY\_NUM} … 重要度(数値)に変換(危険:0 不明:1 警告:2 通知:3)
- \${GENERATION DATE} … 出力日時に置換
- \${PLUGIN ID} ・・・ プラグイン ID に置換
- \${MONITOR\_ID} … 監視項目 ID に置換
- \${FACILITY ID} … ファシリティ ID に置換
- \${SCOPE} … スコープに置換
- \${APPLICATION} … アプリケーションに置換
- \${MESSAGE\_ID} … メッセージ ID に置換
- \${MESSAGE} ・・・ メッセージに置換
- \${ORG\_MESSAGE} … オリジナルメッセージに置換
- \${IP\_ADDRESS} ··· IP アドレスに置換(監視結果がスコープ単位の場合は置換されませ  $h_{\alpha}$ )
- \${NODE} ・・・ ノード名に置換(監視結果がスコープ単位の場合は置換されません)
- $\bullet$

# **7.** 共通機能 -重要度判定-

#### 7.1. 機能概要

Hinemos では、重要度として、以下の4つが定義されています。

- 危険 … 赤色で表示
- 警告 … 黄色で表示
- 通知 … 緑色で表示
- 不明 … 水色で表示

 監視機能ではスコープ単位での監視が可能なものがあります。その場合、スコープに含まれるノード の重要度の組み合わせによって、スコープの重要度が決定されます。ジョブ管理機能のジョブもスコー プ単位に実行することができ、指定スコープに含まれるノードの終了状態で、ジョブの終了状態が決定 されます。これらの重要度判定のルールを設定することが可能です。

- ここで設定した判定ルールは下記機能で有効となります。
- ・監視管理機能のステータス通知、イベント通知の判定
- ・ジョブ管理機能の実行結果の判定

デフォルトでの重要度の優先順位は下記のようになります。

危険 > 不明 > 警告 > 通知

#### 7.2. 重要度判定ルールの設定

以下の手順で重要度判定ルールを登録することができます。

1. メニュー・バーから【操作】→【共通】→【重要度判定】→【重要度判定[作成・変更]】を選 択します。重要度判定[作成・変更]ダイアログが表示されます。

| 重要度判定[作成·変更] |    |          |    |                      |      | $\Box$ ol $\times$       |
|--------------|----|----------|----|----------------------|------|--------------------------|
| 判定の組み合わせ定義:  |    |          |    |                      |      |                          |
| 判定の組み合わせ     |    |          |    |                      | 判定結果 |                          |
| 通知           |    |          |    | ÷                    | 随知   | $\blacktriangledown$     |
| 通知           |    |          | 不明 | t                    | 不明   | $\blacktriangledown$     |
| 通知           | 警告 |          |    |                      | 譼    | $\blacksquare$           |
| 通知           | 警告 |          | 不明 |                      | 不明   | ▾                        |
|              | 警告 |          |    | ÷                    | 層告   | $\overline{\phantom{0}}$ |
|              | 警告 |          | 不明 | ÷                    | 兩    | ⊻                        |
| 通知           |    | 危険       |    | $\ddot{\phantom{a}}$ | 危険   | $\overline{\phantom{a}}$ |
| 通知           |    | 危険       | 不明 | ÷                    | 危険   | ⊻                        |
| 通知           | 警告 | fit Bit) |    | ÷                    | 危険   | $\blacksquare$           |
| 通知           | 警告 | 危険       | 不明 | ÷                    | 危険   | $\blacksquare$           |
|              | 警告 | 危険       |    | ÷                    | 危険   | $\blacksquare$           |
|              | 警告 | 危険       | 不明 | ÷                    | 危険   | $\overline{\phantom{0}}$ |
|              |    | 危険       |    |                      | 危険   | $\blacksquare$           |
|              |    | 危険       | 不明 | t                    | 危険   | $\overline{\phantom{0}}$ |
|              |    |          | 不明 | ÷                    | 不明   | ॼ                        |
|              |    |          |    |                      |      |                          |
|              |    |          |    |                      | 変更   | キャンセル                    |
|              |    |          |    |                      |      |                          |

図 7-1 重要度判定[作成・変更]ダイアログ

- 2. 判定結果のコンボボックスから判定結果の重要度を選択します。
- 3. 『変更』ボタンを押します。

# 8. 共通機能 ーカレンダ設定ー

## 8.1. 機能概要

監視機能やジョブ管理機能の稼動/非稼動の期間を設定し、それをカレンダとして保存・参照するこ とができます。

下記2つの方法で稼動期間を設定することが可能です。

- 1. 実行規則として曜日単位で稼動する時刻を設定できます。
- 2.曜日単位で設定されたものに対して、実行例外として追加の設定を日時指定で設定できます。 特定の日だけを稼動日とすることや、特定の日だけを非稼動日にすることができます。
- 注)カレンダ機能が基準とする時刻は、Hinemos マネージャサーバの OS のシステム日付となります。

### 8.2. 画面構成

### 8.2.1. 初期画面構成

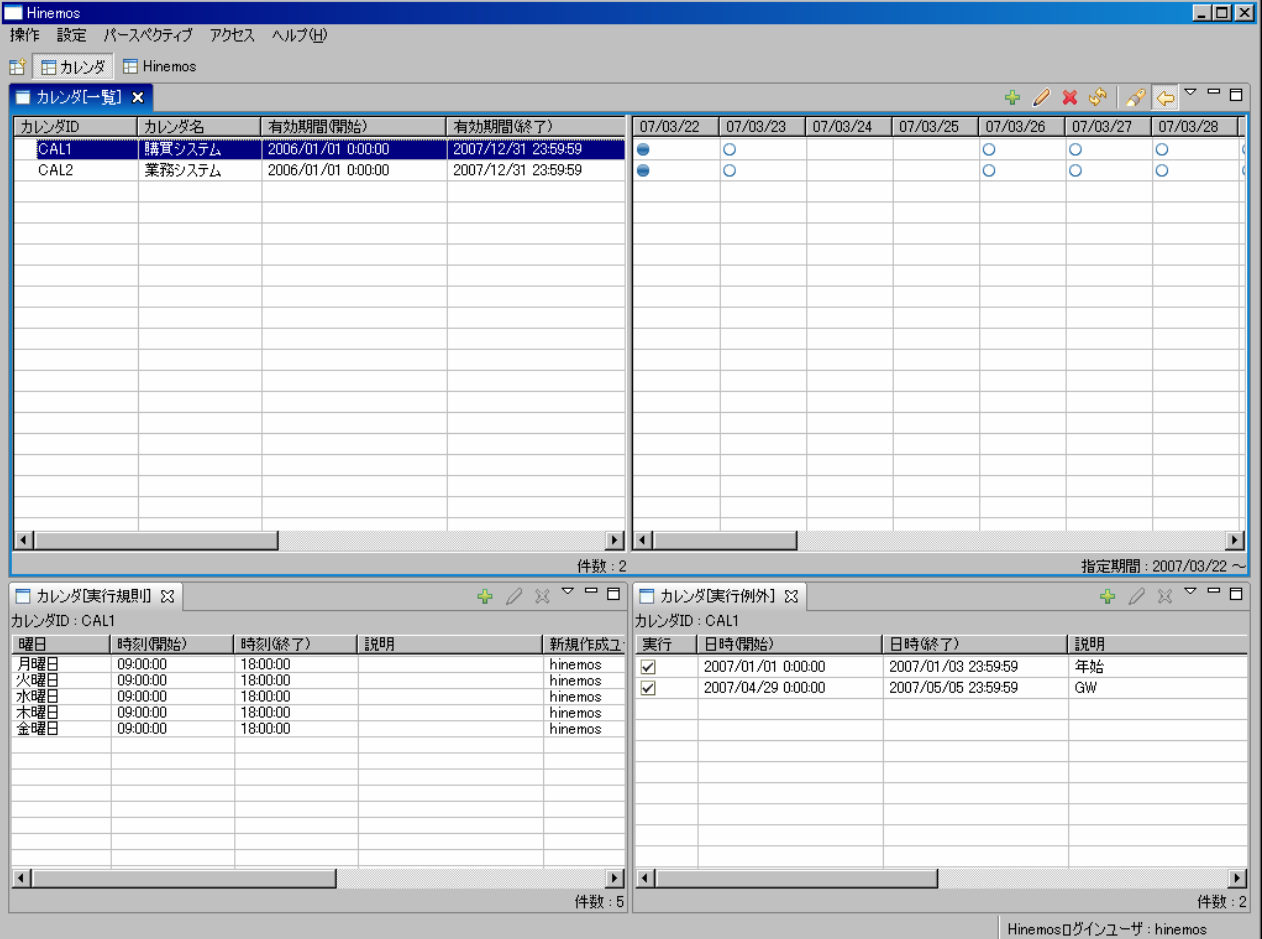

図 8-1 カレンダ機能初期画面構成

# 8.2.2. カレンダ[一覧]ビュー

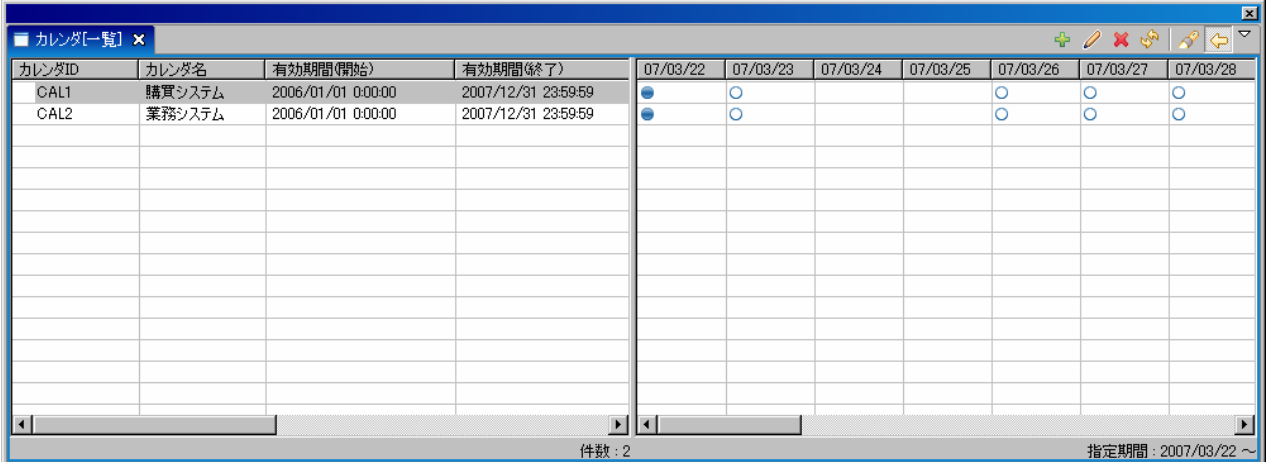

図 8-2 カレンダ[一覧]ビュー

表 8-1 ツールバー

| アイコン | ボタン名  | 説明                              |
|------|-------|---------------------------------|
| -5   | 作成    | カレンダ情報を作成します。                   |
| I    | 変更    | カレンダ情報を変更します。                   |
| ×    | 削除    | カレンダ情報を削除します。                   |
| پ    | 更新    | カレンダ [一覧] ビューの内容を最新のものに更新します。   |
| P    | フィルタ  | カレンダ[一覧]ビュー右側の予定一覧の表示開始日付を設定し、内 |
|      |       | 容を更新します。                        |
| ⇔    | 予定の表示 | 予定一覧の表示/非表示を選択できます。             |

# 8.2.3. カレンダ[実行規則]ビュー

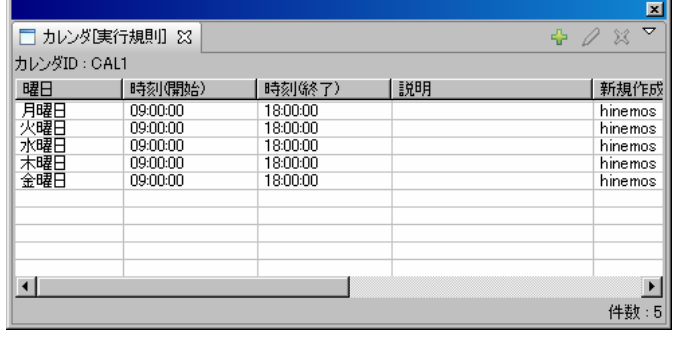

# 図 8-3 カレンダ[実行規則]ビュー

表 8-2 ツールバー

| アイコン | ボタン名 | 説明            |
|------|------|---------------|
| ÷    | 作成   | 実行規則情報を作成します。 |
|      | 変更   | 実行規則情報を変更します。 |
| Ж    | 削除   | 実行規則情報を削除します。 |

# 8.2.4. カレンダ[実行例外]ビュー

|                         | カレンダID: CAL1       |                     |    |
|-------------------------|--------------------|---------------------|----|
| 実行                      | 日時(開始)             | 日時(終了)              | 説明 |
| ☑                       | 2007/01/01 0:00:00 | 2007/01/03 23:59:59 | 年始 |
| $\overline{\mathsf{v}}$ | 2007/04/29 0:00:00 | 2007/05/05 23:59:59 | GW |
|                         |                    |                     |    |
|                         |                    |                     |    |
|                         |                    |                     |    |
|                         |                    |                     |    |
|                         |                    |                     |    |
|                         |                    |                     |    |

図 8-4 カレンダ[実行例外]ビュー

#### 表 8-3 ツールバー

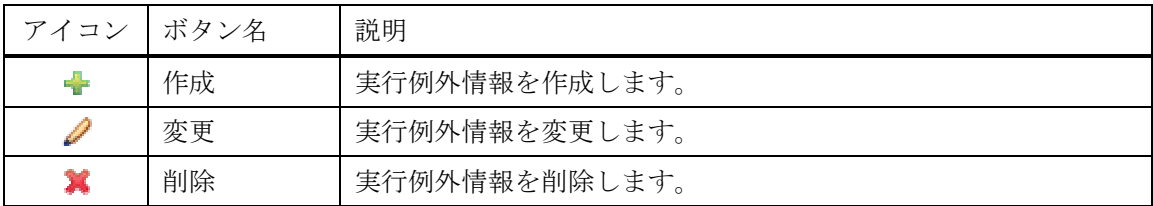

# 8.3. カレンダの作成

# 8.3.1. カレンダの登録

1. カレンダ[一覧]ビューの『作成』ボタンをクリックします。カレンダ[カレンダの作成・変更] ダイアログが表示されます。

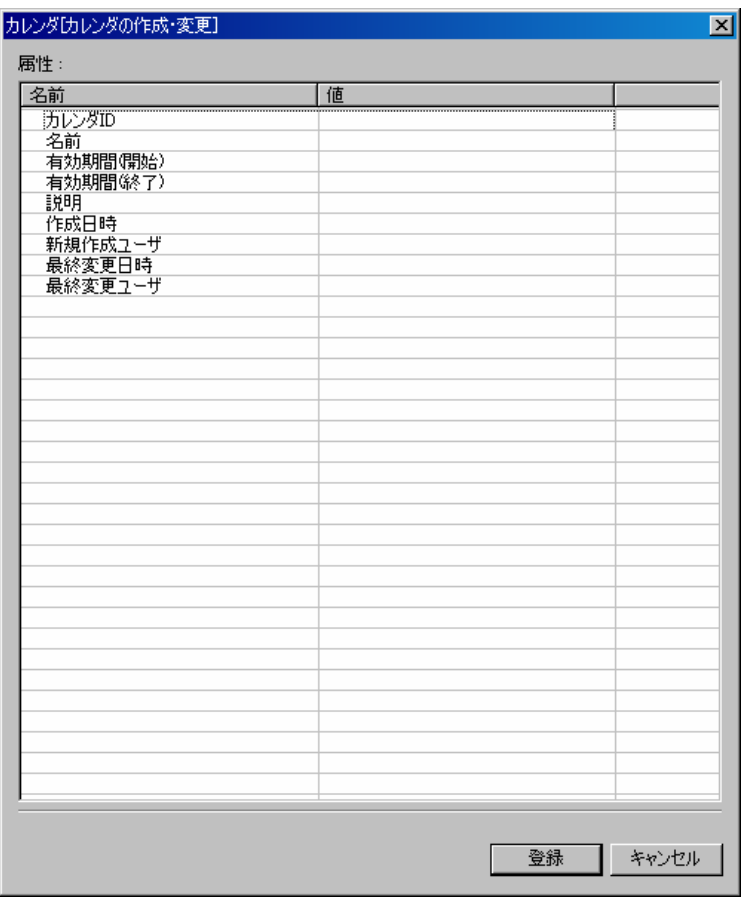

図 8-5 カレンダ[カレンダの作成・変更]ダイアログ

2. テーブルのプロパティの各項目を設定します。有効期間(開始)、有効期間(終了)の入力は、 日時ダイアログで行ないます。入力欄横のボタンをクリックすると、ダイアログが開きますの で、日付を選択してください。時刻はコンボボックスから選択します。ここで設定した期間の 間のみカレンダの設定が有効となります。

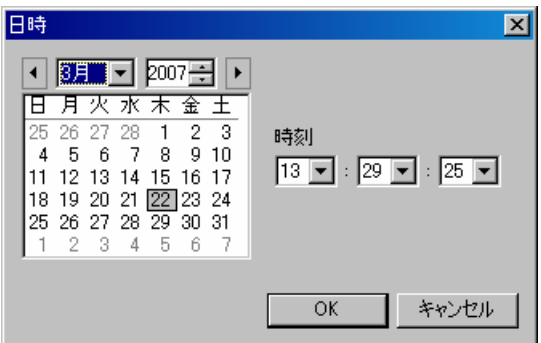

図 8-6 日時ダイアログ

3. 『登録』ボタンを押します。カレンダ[カレンダの作成・変更]ダイアログは閉じられませんの で、複数のカレンダを登録したい場合は連続で登録できます。

4. カレンダの登録を終了したい場合は、『キャンセル』ボタンをクリックします。

#### 8.3.2. カレンダ登録の変更

- 1. カレンダ[一覧]ビューから変更したいカレンダを選択し『変更』ボタンを押します。カレンダ[カ レンダの作成・変更]ダイアログが開きます。
- 2. 内容を変更し『変更』ボタンを押します。

#### 8.3.3. カレンダの削除

1. カレンダ[一覧]ビューから変更したいカレンダを選択し『削除』ボタンを押します。

## 8.4. 実行規則の設定

#### 8.4.1. 実行規則情報の登録

1. カレンダ[一覧]ビューから設定対象のカレンダを選択します。現在の設定が、カレンダ[実行規 則]ビューに表示されます。

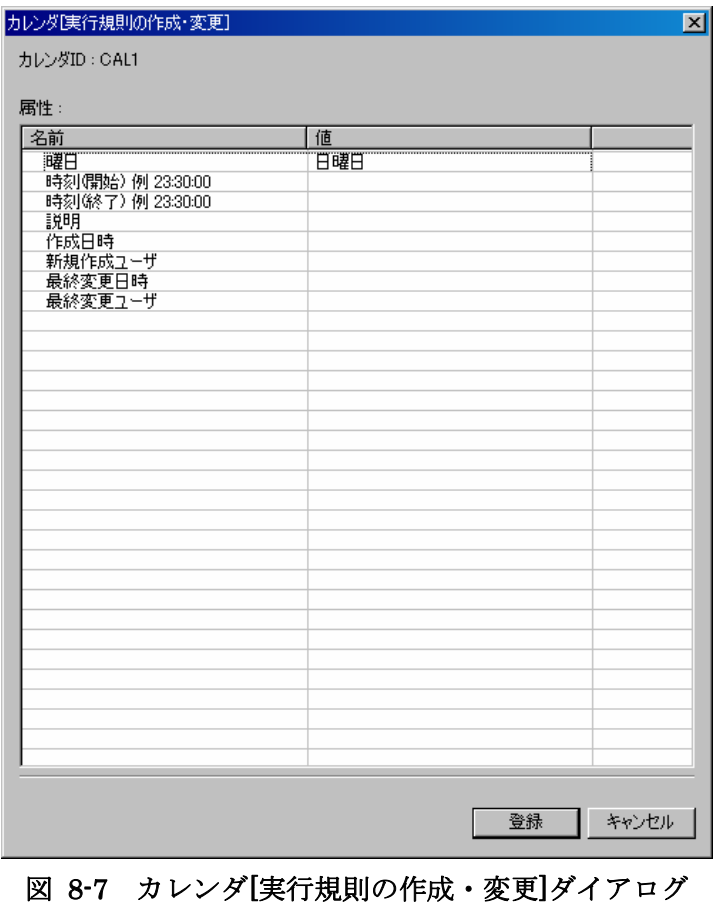

2. カレンダ[実行規則]ビューの『作成』ボタンを押します。カレンダ[実行規則の作成・変更]ダイ

アログが表示されます。

- 3. 設定を行う曜日と、その曜日で稼動する時間帯を入力します(同じ曜日に複数の時間帯を設定 することもできますが、重複した時間帯を設定することはできません)。
- 4. 『登録』ボタンを押します。カレンダ[実行規則の作成・変更]ダイアログは閉じられませんの で、複数の設定を登録したい場合は連続で登録できます。
- 5. 実行規則設定の登録を終了したい場合は、『キャンセル』ボタンをクリックします。

#### 8.4.2. 実行規則情報の変更

- 1. カレンダ[実行規則]ビューから変更したい設定を選択し『変更』ボタンを押します。カレンダ[実 行規則の作成・変更]ダイアログが開きます。
- 2. 内容を変更し『変更』ボタンを押します。

#### 8.4.3. 実行規則情報の削除

1. カレンダ[実行規則]ビューから削除したい設定を選択し『削除』ボタンを押します。

#### 8.5. 実行例外の設定

 実行規則の設定に例外の情報を設定することでより細やかなカレンダ設定を行うことができます。 実行例外情報の設定を行うことで、実行規則の設定をベースに、特定の期間を稼働期間にすることも 非稼働期間にすることもできます。

#### 8.5.1. 実行例外情報の登録

1. カレンダ[一覧]ビューから設定対象のカレンダを選択します。現在の設定が、カレンダ[実行例 外]ビューに表示されます。

ユーザマニュアル

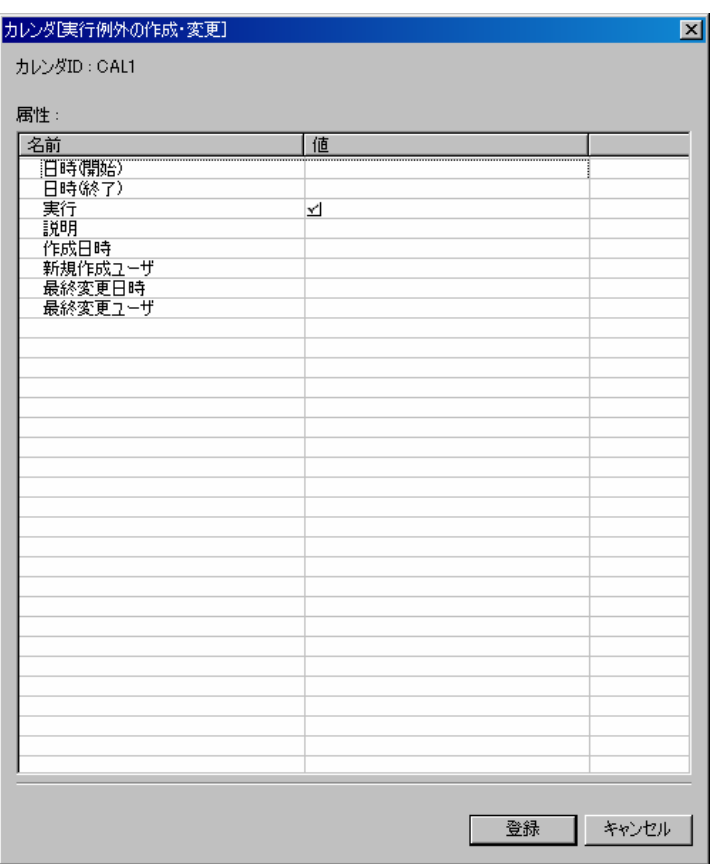

図 8-8 カレンダ[実行例外の作成・変更]ダイアログ

- 2. カレンダ[実行例外]ビューの『作成』ボタンを押します。カレンダ[実行例外の作成・変更]ダイ アログが表示されます。
- 3. 例外として登録する期間を設定します。日時(開始)、日時(終了)の入力欄に表示されるボ タンをクリックすると、日時ダイアログが表示されます。日時を設定してください。
- 4. 設定した期間を稼動期間とする場合は、実行の欄のチェックボックスにチェックを入れます。 設定した期間を非稼動期間とする場合は、チェックボックスのチェックをはずします(ここで 非稼動期間に指定した期間は、実行規則の設定で稼動期間であっても稼動しません)。
- 5. 『登録』ボタンを押します。カレンダ[実行例外の作成・変更]ダイアログは閉じられませんの で、複数の設定を登録したい場合は連続で登録できます。
- 6. 実行例外情報の登録を終了したい場合は、『キャンセル』ボタンをクリックします。

#### 8.5.2. 実行例外情報の変更

- 1. カレンダ[実行例外]ビューから変更したい設定を選択し『変更』ボタンを押します。カレンダ[カ レンダ[実行例外の作成・変更]ダイアログが開きます。
- 2. 内容を変更し『変更』ボタンを押します。

## 8.5.3. 実行例外情報の削除

1. カレンダ[実行例外]ビューから削除したい設定を選択し『削除』ボタンを押します。

# 9. 共通機能 - ログ転送ー

### 9.1. 機能概要

アプリケーションログを syslog-ng に転送する機能を提供します。

管理対象ノード上のログファイルを指定することで、ログファイルを監視しファイルに出力されたログ を syslog-ng に転送します。

# 9.2. ログ転送設定の追加

以下の手順でログ転送設定を登録することができます。

1. メニュー・バーから【操作】→【共通】→【ログ転送[一覧]】を選択します。ログ転送[一覧] ダイアログが表示されます。

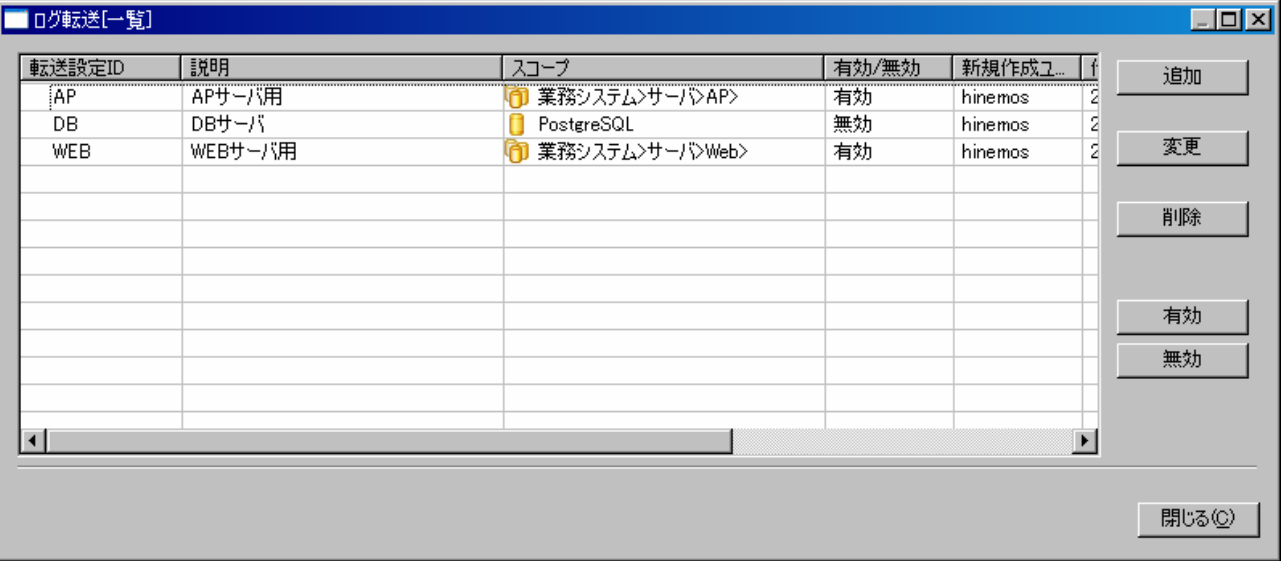

図 9-1 ログ転送[一覧]ダイアログ

2. 『追加』ボタンをクリックします。ログ転送[作成・変更]ダイアログが表示されます。

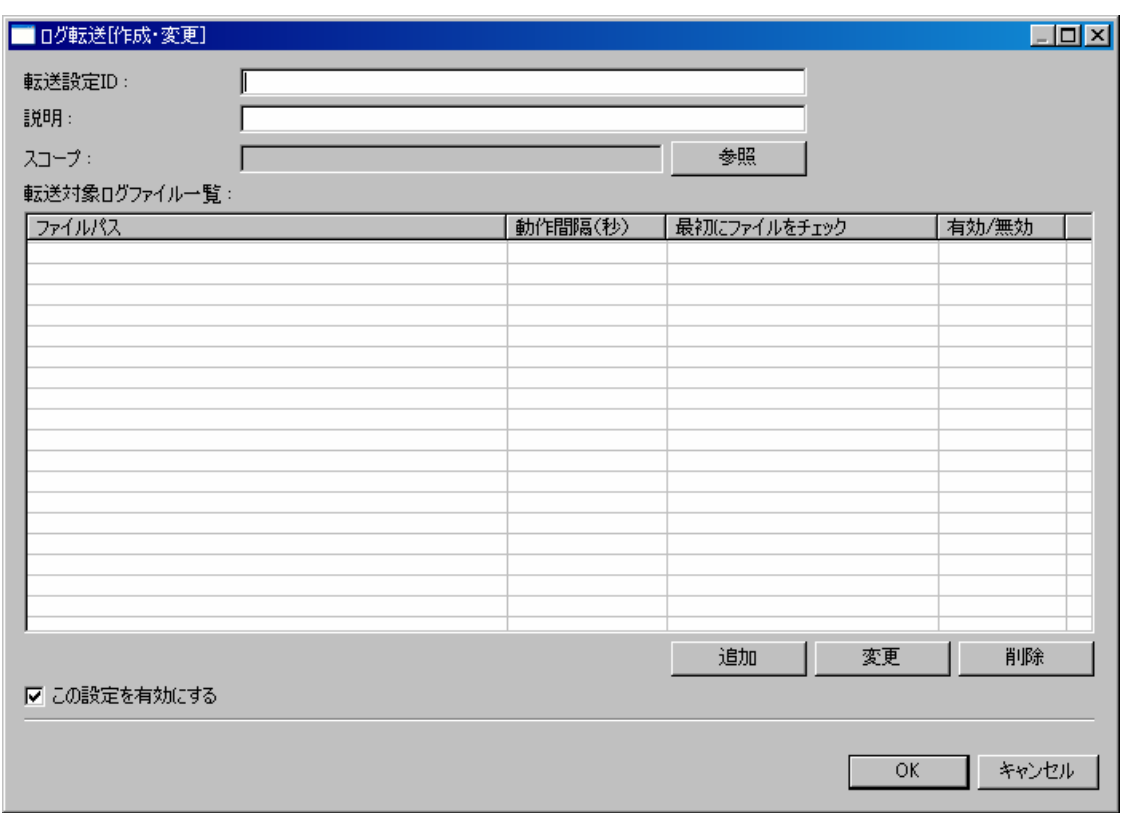

図 9-2 ログ転送[作成・変更]ダイアログ

- 3. 以下の項目を設定します。
	- 転送設定 ID:

 転送設定 ID をテキストで入力します。ログ転送設定を一意に識別するために用います。 説明:

ログ転送設定の説明をテキストで入力します。

スコープ:

 対象となるスコープを入力します。右横の『参照』ボタンをクリックすると、スコープ選択 ダイアログが開きますので、ダイアログのスコープツリーから対象スコープを選択してくださ い。

- 4. 転送対象ログファイル一覧表示エリアの下部にある『追加』ボタンをクリックします。転送対 象ログファイルダイアログが開きます。
- 5. 以下の項目を設定します。

ファイルパス:

対象ノード上にある転送対象のファイル名をフルパスで入力してください。パスは絶対パス で入力してください。

動作間隔(秒):

ログファイルをチェックする間隔を秒単位で指定します。

最初にファイルをチェック:

チェックボックスにチェックを入れると、有効となります。このチェックを有効とした場合、 ログ転送設定反映時にファイルが存在するかどうかを調べ、ファイルが存在しない場合には、 監視管理機能に通知を行います。

通知内容は下記となります。

重要度:通知

メッセージ:"ログファイルがありませんでした"

注)すでに他のログ転送設定で、存在しないファイルが設定されている場合には、新しく同じ ファイルを指定しログ転送設定を作成しても、ファイルが存在しない旨の通知はされません。

有効/無効:

ログファイルの転送を有効にするか無効にするかを指定できます。無効にした場合は指定さ れているログファイルであっても転送されません。

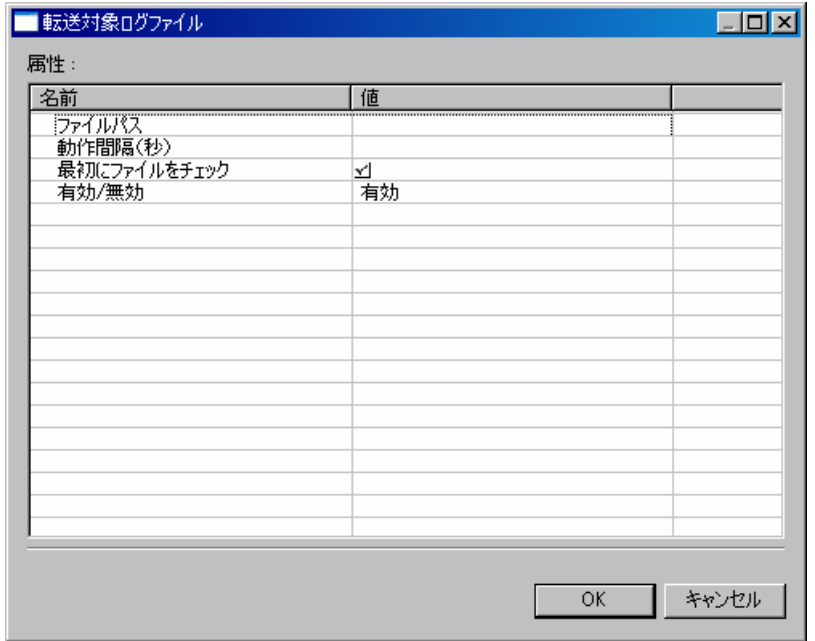

図 9-3 転送対象ログファイルダイアログ

転送対象ファイルの変更

転送対象ログファイル一覧から、変更対象のファイルを選択し、『変更』ボタンをクリック します。転送ログファイルダイアログが開きますので、設定内容を編集します(編集の手順は 上記の転送対象ログファイル追加の方法を参照ください)。

転送対処ファイルの削除

転送対象ログファイル一覧から、削除対象のファイルを選択し、『削除』ボタンをクリック
します。

- 6. 『OK』ボタンをクリックします。転送対象ログファイルダイアログが閉じられ、転送対象ロ グファイル一覧テーブルに、設定したログファイルが追加されます。
- 7. この設定を有効にするか否かを指定します。以下のチェックボックスで設定します。 この設定を有効にする: チェックを入れると有効となります。チェックを入れず無効を指定した場合は、転送設定

は保存されますが、ログの転送処理は実行されません。

8. 『OK』ボタンをクリックします。ログ転送[一覧]ダイアログに新規に作成した設定が追加され ます。

### 9.3. ログ転送設定の変更

- 1. メニュー・バーから【操作】→【共通】→【ログ転送[一覧]】を選択します。ログ転送[一覧] ダイアログが表示されます。
- 2. 転送設定一覧から、変更対象を選択し、『変更』ボタンをクリックします。ログ転送[作成・変 更]ダイアログが表示されます。
- 3. 設定の内容を変更し、『OK』ボタンをクリックします(設定の入力手順は、前節 ログ転送設 定の追加を参照ください)。

### 9.4. ログ転送設定の削除

- 1. メニュー・バーから【操作】→【共通】→【ログ転送[一覧]】を選択します。ログ転送[一覧] ダイアログが表示されます。
- 2. 転送設定一覧から、削除対象を選択し、『削除』ボタンをクリックします。

# **10.** 一括制御機能

#### 10.1. 機能概要

一度の操作で複数のノードに一括で処理を行う機能を提供します。

GUI 画面上からの操作で、処理を実行することができます。スコープを指定することで、スコープに 登録されている全てのノードに対して一括で処理を行えます。

デフォルトでは、以下の処理をスコープ単位で実行できます。

- RPM パッケージのインストール
- アプリケーションの起動・停止
- ノードの再起動・停止
- OS のアカウントの新規作成・変更・削除
- ディレクトリの作成
- ファイルのコピー
- ファイル/ディレクトリの削除
- Hinemos エージェントのインストール
- ファイル転送ジョブの設定

管理対象ノード上で一括実行する処理を新規登録、編集することも可能です。

# 10.2. 画面構成

# 10.2.1. 初期画面構成

| <b>Hinemos</b><br>操作 設定 パースペクティブ アクセス ヘルプ(H) |      |     |                       |                       |                        |                    |                     |       |                                               | $\overline{\Box}$     |
|----------------------------------------------|------|-----|-----------------------|-----------------------|------------------------|--------------------|---------------------|-------|-----------------------------------------------|-----------------------|
| ■ 日一括制御 □ Hinemos                            |      |     |                       |                       |                        |                    |                     |       |                                               |                       |
| $Q \vee P$<br>■ 一括制御[パラメータ] ×                |      |     |                       | □ 一括制御[履歴] 23         |                        |                    |                     |       | $\triangledown$ $\blacksquare$<br>$A^{\circ}$ |                       |
| 種別: ファイルシステム管理                               |      |     | $\blacktriangleright$ |                       | 実行状態                   | セッションID            | 開始日時                |       | 終了日時                                          | 種別                    |
| 名前                                           |      |     | 値                     |                       | 口終了                    | 20070312105838-000 | 2007/03/12 10:58:38 |       | 2006/03/08 10:58:41                           | エージェント                |
| スコープ                                         |      |     |                       |                       | ■終了                    | 20070308132719-000 | 2007/03/08 13:27:19 |       | 2006/03/08 13:27:24                           | エージェント                |
| 曰名前                                          |      |     | ファイルのコピー              |                       | ■終了                    | 20070308121519-000 | 2007/03/08 12:15:20 |       | 2006/03/08 12:15:25                           | エージェンド                |
| コピーするファイル<br>コピー先                            |      |     |                       |                       | ■終了                    | 20070308121421-000 | 2007/03/08 12:14:22 |       | 2006/07/08 12:14:24                           | エージェント                |
| ユーザ名                                         |      |     |                       |                       | ■終了                    | 20070308113929-000 | 2007/03/08 11:39:29 |       | 2006/08/08 11:40:20                           | エージェント                |
| グループ名                                        |      |     |                       |                       | ■終了                    | 20070308112952-000 | 2007/03/08 11:29:52 |       | 2006/12/08 11:29:52                           | エージェンド                |
| アクセス権                                        |      |     | rwx------             |                       | ■終了                    | 20070308112837-000 | 2007/03/08 11:28:37 |       | 2006/09/08 11:28:38                           | エージェンド                |
|                                              |      |     |                       |                       | ■終了                    | 20070308112731-000 | 2007/03/08 11:27:31 |       | 2007/01/08 11:27:31                           | エージェンド                |
|                                              |      |     |                       |                       | ■終了                    | 20070308112641-000 | 2007/03/08 11:26:41 |       | 2006/12/08 11:26:42                           | エージェンド                |
|                                              |      |     |                       |                       | ■終了                    | 20070308111844-000 | 2007/03/08 11:18:44 |       | 2007/03/01 11:18:45                           | エージェンド                |
|                                              |      |     |                       |                       | ■終了                    | 20070308110726-000 | 2007/03/08 11:07:26 |       | 2007/03/01 11:07:27                           | エージェント                |
|                                              |      |     |                       |                       | ■終了                    | 20070308100504-000 | 2007/03/08 10:05:04 |       | 2007/03/01 10:05:04                           | ファイルシス                |
|                                              |      |     |                       |                       | ■終了                    | 20070307191542-000 | 2007/03/07 19:15:42 |       | 2007/01/07 19:15:48                           | インストール                |
|                                              |      |     |                       |                       | ■終了                    | 20070307190333-000 | 2007/03/07 19:03:33 |       | 2007/03/07 19:03:34                           | ファイルシス                |
|                                              |      |     |                       |                       | ■終了                    | 20070307184153-000 | 2007/03/07 18:41:53 |       | 2007/02/07 18:41:54                           | ユーザ管理                 |
|                                              |      |     |                       |                       | ■終了                    | 20070307183612-000 | 2007/03/07 18:36:12 |       | 2007/02/07 18:36:13                           | ユーザ管理                 |
|                                              |      |     |                       |                       | ■終了                    | 20070307183148-000 | 2007/03/07 18:31:49 |       | 2007/03/07 18:31:50                           | ユーザ管理                 |
|                                              |      |     |                       |                       | □終了                    | 20070307183108-000 | 2007/03/07 18:31:08 |       | 2007/03/07 18:31:08                           | ユーザ管理】                |
|                                              |      |     |                       |                       | $\left  \cdot \right $ |                    |                     |       |                                               | $\blacktriangleright$ |
| $\blacksquare$                               |      |     |                       | $\blacktriangleright$ |                        |                    |                     |       |                                               | 件数: 23                |
| □ 一括制御[詳細] 23                                |      |     |                       |                       |                        |                    |                     |       |                                               | $=$ $\Box$            |
| セッションID:                                     |      |     |                       |                       |                        |                    |                     |       |                                               |                       |
| 実行状態                                         | 終了状態 | 戻り値 | ファシリティID              | ファシリティ名               | 開始日時                   | 終了日時               |                     | メッセージ |                                               |                       |
|                                              |      |     |                       |                       |                        |                    |                     |       |                                               |                       |
|                                              |      |     |                       |                       |                        |                    |                     |       |                                               |                       |
|                                              |      |     |                       |                       |                        |                    |                     |       |                                               |                       |
|                                              |      |     |                       |                       |                        |                    |                     |       |                                               |                       |
|                                              |      |     |                       |                       |                        |                    |                     |       |                                               |                       |
|                                              |      |     |                       |                       |                        |                    |                     |       |                                               |                       |
|                                              |      |     |                       |                       |                        |                    |                     |       |                                               |                       |
|                                              |      |     |                       |                       |                        |                    |                     |       |                                               |                       |
|                                              |      |     |                       |                       |                        |                    |                     |       |                                               |                       |
|                                              |      |     |                       |                       |                        |                    |                     |       |                                               |                       |
|                                              |      |     |                       |                       |                        |                    |                     |       |                                               |                       |
|                                              |      |     |                       |                       |                        |                    |                     |       |                                               |                       |

図 10-1 一括制御機能初期画面構成

# 10.2.2. 一括制御[パラメータ]ビュー

一括制御機能で実行する操作の選択、パラメータの設定を行うビューです。

|                   |                | 図 |
|-------------------|----------------|---|
| ■ 一括制御D(ラメータ) ×   |                | ᇦ |
| 種別: ファイルシステム管理    | $\blacksquare$ |   |
|                   |                |   |
| 名前                | 値              |   |
| スコープ              |                |   |
| 日名前               | ファイルのコピー       |   |
| コピーするファイル<br>コピー先 |                |   |
| ユーザ名              |                |   |
| グループ名             |                |   |
| アクセス権             | rwx-           |   |
|                   |                |   |
|                   |                |   |
|                   |                |   |
|                   |                |   |
|                   |                |   |
|                   |                |   |
|                   |                |   |
|                   |                |   |
|                   |                |   |
|                   |                |   |

図 10-2 一括制御[パラメータ]ビュー

表 10-1 ツールバー

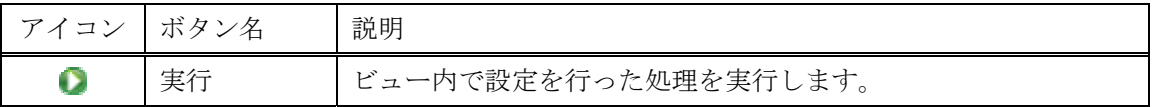

# 10.2.3. 一括制御[履歴]ビュー

 一括制御機能の実行結果を表示するビューです。実行した操作の結果がリスト表示されます。リスト から結果を選択しますと、一括制御[詳細]ビューに実行結果のノードごとの詳細が表示されます。

| 種別<br>名前<br>終了日時<br>合計<br>成功<br>警告<br>セッションID<br>開始日時<br>スコープ<br>ファシリティID<br>2007/03/12 10:58:38<br>エージェント管理<br>ファイル転送ジョブの設定<br>Linux/-F(64bit)1<br>20070312105838-000<br>2006/03/08 10:58:41<br>RHEL4 AS 64-01<br>۱٥.<br>m<br>エージェント管理<br>ファイル転送ジョブの設定<br>1 機能試験スコープ>OS<br>3<br>$\overline{2}$<br>20070308132719-000<br>2007/03/08 13:27:19<br>2006/03/08 13:27:24<br>$\Omega$<br>Linux<br>横能試験スコープ>OS<br>エージェント管理<br>ファイル転送ジョブの設定<br>20070308121519-000<br>2007/03/08 12:15:20<br>2006/03/08 12:15:25<br>3<br>Linux<br>3.<br>$\Omega$<br>エージェント管理<br>ファイル転送ジョブの設定<br>機能試験スコープ>OS<br>2007/03/08 12:14:22<br>2006/07/08 12:14:24<br>3<br>20070308121421-000<br>Linux<br>0<br>2007/03/08 11:39:29<br>エージェント管理<br>機能試験スコープ>OS<br>$\sim$<br>20070308113929-000<br>2006/08/08 11:40:20<br>エージェントのインストール<br>Linux<br>3<br>1 機能試験スコープ>OS.<br>$\Omega$<br>2007/03/08 11:29:52<br>2006/12/08 11:29:52<br>エージェント管理<br>エージェントのインストール<br>3<br>20070308112952-000<br>Linux<br>エージェント管理<br>$\mathbf 0$<br>3<br>2007/03/08 11:28:37<br>2006/09/08 11:28:38<br>エージェントのインストール<br>樹能試験スコープ>OS<br>3<br>20070308112837-000<br>Linux<br>-3<br>エージェント管理<br>模能試験スコープ>OS<br>$\Omega$<br>2007/03/08 11:27:31<br>エージェントのインストール<br>20070308112731-000<br>2007/01/08 11:27:31<br>3<br>Linux<br>3<br>エージェント管理<br>エージェントのインストール<br>機能試験スコープ>OS<br>$\mathbf{0}$<br>20070308112641-000<br>2007/03/08 11:26:41<br>2006/12/08 11:26:42<br>$\mathbf{0}$<br>3<br>Linux<br>3<br>エージェント管理<br>$\mathbf{0}$<br>2007/03/08 11:18:44<br>2007/03/01 11:18:45<br>エージェントのインストール<br>機能試験スコープ>OS<br>20070308111844-000<br>Linux<br>3<br>$\theta$<br>2007/03/08 11:07:26<br>2007/03/01 11:07:27<br>エージェント管理<br>エージェントのインストール<br>機能試験スコープ>OS<br>20070308110726-000<br>3<br>Linux<br>3<br>$\theta$<br>$\Omega$<br>2007/03/08 10:05:04<br>ファイル/ディレクトリの削除<br>機能試験スコープ>OS<br>20070308100504-000<br>2007/03/01 10:05:04<br>ファイルシステム<br>Linux<br>インストール管理<br>1 機能試験スコープ>OS.<br>$\overline{2}$<br>$\theta$<br>2007/03/07 19:15:42<br>3<br>20070307191542-000<br>2007/01/07 19:15:48<br>rpmインストール<br>Linux<br>$\overline{2}$<br>1 機能試験スコープ>OS<br>$\mathbf 0$<br>20070307190333-000<br>2007/03/07 19:03:33<br>2007/03/07 19:03:34<br>3<br>ファイルシステム<br>ファイルのコピー<br>Linux<br>フーザ管理<br>$\Omega$<br>$\theta$<br>機能試験スコープ>OS.<br>3<br>20070307184153-000<br>2007/03/07 18:41:53<br>2007/02/07 18:41:54<br>OSアカウントの削除<br>3<br>Linux. |      | ■ 一括制御[履歴] × |  |  |  |  |    | 2 <sup>a</sup> |
|----------------------------------------------------------------------------------------------------|------|--------------|--|--|--|--|----|----------------|
| 圖終了<br>□終了<br>■終了<br>■終了<br>■終了<br>■終了<br>□終了<br>■終了<br>□終了<br>□終了<br>■終了<br>□終了<br>■終了<br>■終了<br>□終了                                                                                                    | 実行状態 |              |  |  |  |  | 失敗 | 待機中▲           |
|                                                                                                    |      |              |  |  |  |  |    | n              |
|                                                                                                    |      |              |  |  |  |  |    | $\theta$       |
|                                                                                                    |      |              |  |  |  |  |    | $\mathbf 0$    |
|                                                                                                    |      |              |  |  |  |  |    | $\Omega$       |
|                                                                                                    |      |              |  |  |  |  |    | $\mathbf 0$    |
|                                                                                                    |      |              |  |  |  |  |    | $\Omega$       |
|                                                                                                    |      |              |  |  |  |  |    | $\mathbf 0$    |
|                                                                                                    |      |              |  |  |  |  |    | $\mathbf 0$    |
|                                                                                                    |      |              |  |  |  |  |    | $\mathbf 0$    |
|                                                                                                    |      |              |  |  |  |  |    | $\mathbf 0$    |
|                                                                                                    |      |              |  |  |  |  |    | $\mathbf 0$    |
|                                                                                                    |      |              |  |  |  |  |    | $\theta$       |
|                                                                                                    |      |              |  |  |  |  |    | $\Omega$       |
|                                                                                                    |      |              |  |  |  |  |    | $\Omega$       |
|                                                                                                    |      |              |  |  |  |  |    | $\Omega$       |
|                                                                                                    |      |              |  |  |  |  |    | 件数: 23         |

図 10-3 一括制御[履歴]ビュー

表 10-2 ツールバー

| アイコン                      | ボタン名   | 説明                   |
|---------------------------|--------|----------------------|
| ھ                         | フィルタ処理 | 実行結果一覧のフィルタ設定を行います。  |
| $\mathbb{Q}_{\mathbb{A}}$ | 更新     | テーブルの情報を最新の情報に更新します。 |

# 10.2.4. 一括制御[詳細]ビュー

一括制御で行なった操作のノードごとの実行結果を表示するビューです。

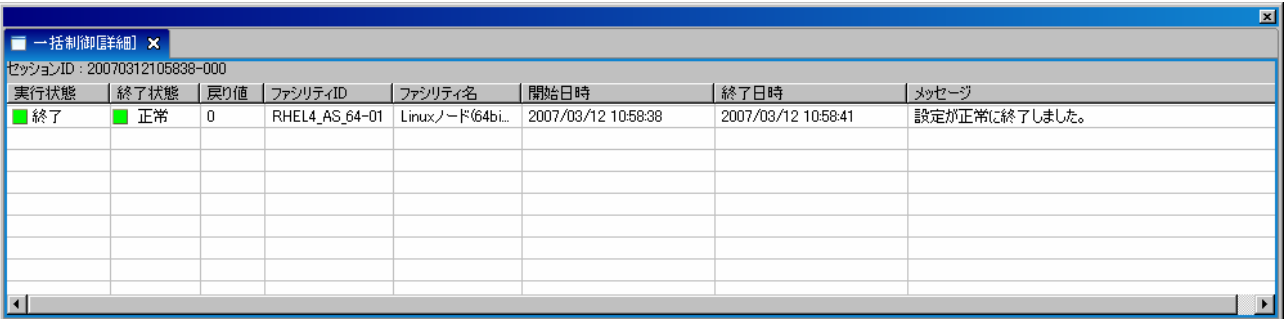

### 図 10-4 一括制御[詳細]ビュー

## 10.3. 機能利用の前提条件

一括制御機能を利用するには事前に以下の設定が必要です。

・ 操作対象とするノードがリポジトリ機能にて登録され、いずれかのスコープに割当てられている こと

## 10.4. 一括制御の処理手順

一括制御機能では、インストール管理,起動と停止の管理,ユーザ管理,ファイルシステム管理を行 うことができますが、これら操作は共通化された手順で実行できるようになっています。ここでは、そ の手順を説明します(それぞれの操作の詳細手順は以降の節を参照ください)。

一括制御機能の実行手順は大まかに以下のようになります。

- 1. 一括制御[パラメータ]ビューの種別選択コンボボックスのリストから、実行する管理機能を選 択します。選択された機能によって、設定できるパラメータがプロパティテーブルに表示され ます。
- 2. 操作対象とするスコープを選択します。テーブルのプロパティ"スコープ"のレコードの値の 欄をクリックします。欄の右端にボタンが現れますので、これをクリックします。スコープ選 択ダイアログが開き、このダイアログでスコープを選択することができます。
- 3. 実行する操作を選択します。テーブルのプロパティ"名前"の値の欄をクリックします。コン ボボックスから実行する操作を選択します。
- 4. パラメータを設定します。テーブルのプロパティの値の欄に値を入力します。候補から設定値 の選択を行う項目に関しては、コンボボックスになっていますのでリストから設定値を選択し ます。テキストで直接入力する必要のある項目は、テキストボックスになっています。
- 5. 一括制御[パラメータ]ビューの『実行』ボタンをクリックします。
- 6. 「確認」ダイアログが開きますので、内容を確認して、『OK』ボタンをクリックします。
- 7. 処理が実行され、実行中のステータスが一括制御[履歴]ビューに表示されます。

### 10.5. インストール管理

### 10.5.1. RPMパッケージ一括インストール

インストール管理では、RPM パッケージのソフトウェアを指定スコープの全てノードに対して一括 でインストールする機能を提供します。

- 1. RPM パッケージファイル (\*\*\*.rpm ファイル)を Hinemos のファイル転送用に設定された FTP サーバ上に置きます。RPM パッケージファイルには、Hinemos が使用する FTP ユーザ で読み取りアクセスが可能なように設定します(FTP サーバと FTP ユーザの設定は、設定リ ファレンスを参照ください)。
- 2. 一括制御[パラメータ]ビューの種別選択コンボボックスのリストから、"インストール管理"を 選択します。
- 3. インストールの対象とするスコープを設定します。テーブルのプロパティ"スコープ"のレコ ードの値の欄をクリックします。欄の右端にボタンが現れますので、これをクリックします。 「スコープ選択」ダイアログが開きます。

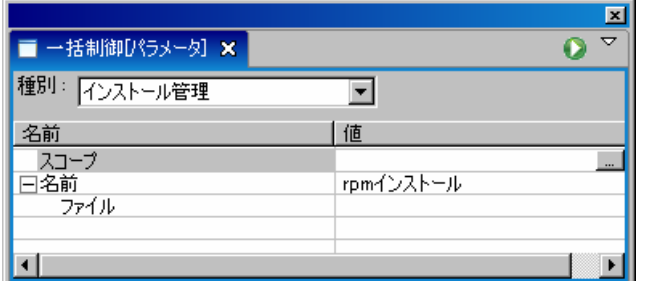

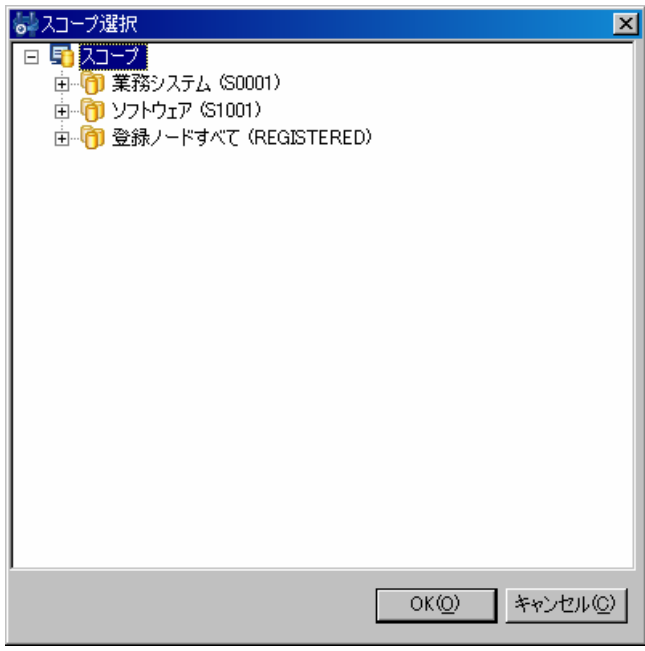

図 10-5 スコープ選択ダイアログ

4. スコープツリーからインストール対象のスコープを選択し、『OK』ボタンをクリックします。

テーブルのプロパティ"スコープ"の値に選択したスコープ名が入力されます。

- 5. インストールする RPM パッケージファイルを入力します。対象 RPM パッケージファイルの 置かれている場所のパス(FTP サーバ上でのパス)を入力します。
- 6. 一括制御[パラメータ]ビューの『実行』ボタンをクリックします。「確認」ダイアログが開きま す。

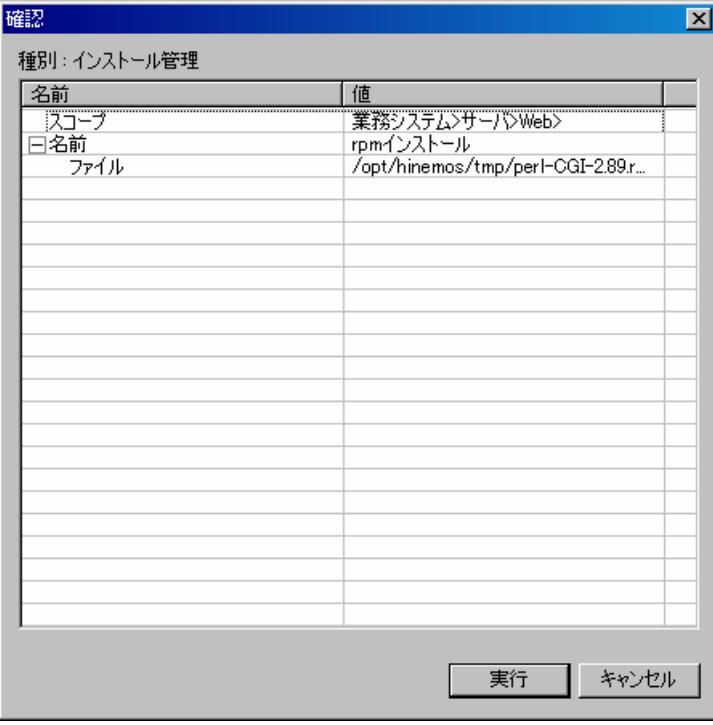

図 10-6 確認ダイアログ

7. インストール対象のスコープと、インストールする RPM パッケージのファイル名が正しく設 定されていることを確認し、『実行』ボタンをクリックします。 一括インストールを取り止める場合は、『キャンセル』ボタンをクリックします。

### 10.6. 起動と停止の管理

起動と停止の管理では、以下の操作を GUI 上で行うことができます。

- Linux の再起動と停止
- apache の起動と停止
- 1. 一括制御[パラメータ]ビューの種別選択コンボボックスのリストから、"起動と停止の管理"を 選択します。
- 2. 対象とするスコープを設定します。テーブルのプロパティ"スコープ"のレコードの値の欄を クリックします。欄の右端にボタンが現れますので、これをクリックします。「スコープ選択」 ダイアログが開きます。
- 3. スコープツリーから対象のスコープを選択し、『OK』ボタンをクリックします。テーブルのプ ロパティ"スコープ"の値に選択したスコープ名が入力されます。
- 4. 実行するオペレーションを選択します。テーブルのプロパティ"名前"のレコードの値の欄を クリックします。コンボボックスが表示されますので、実行するオペレーションを選択します。

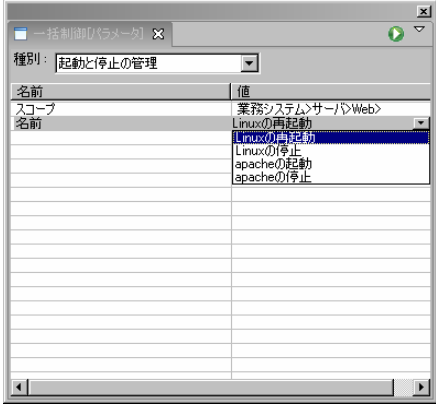

5. 一括制御[パラメータ]ビューの『実行』ボタンをクリックします。「確認」ダイアログが開きま す。

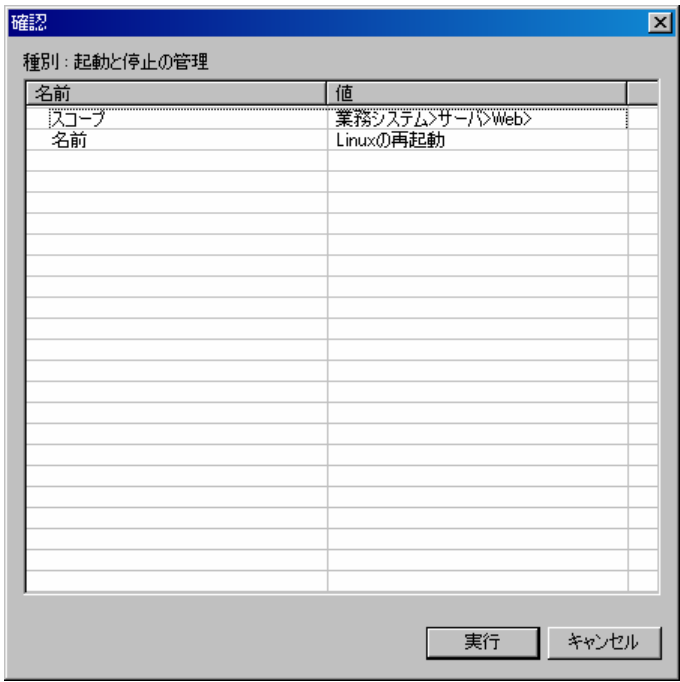

図 10-7 確認ダイアログ

6. 操作対象のスコープと、オペレーションが正しく設定されていることを確認し、『実行』ボタ ンをクリックします。

オペレーションの実行を取り止める場合は、『キャンセル』ボタンをクリックします。

#### 10.7. ユーザ管理

#### 10.7.1. OSアカウントの追加

- 1. 一括制御[パラメータ]ビューの種別選択コンボボックスのリストから、"ユーザ管理"を選択し ます。
- 2. 対象とするスコープを設定します。テーブルのプロパティ"スコープ"のレコードの値の欄を クリックします。欄の右端にボタンが現れますので、これをクリックします。「スコープ選択」 ダイアログが開きます。
- 3. スコープツリーから対象のスコープを選択し、『OK』ボタンをクリックします。テーブルのプ ロパティ"スコープ"の値に選択したスコープ名が入力されます。
- 4. 実行するオペレーションを選択します。テーブルのプロパティ"名前"のレコードの値の欄を クリックします。コンボボックスが表示されますので、"OS アカウントの追加"を選択します。
- 5. パラメータを入力します。UID, ユーザ名, パスワード, グループ名, セカンダリグループ名, ホームディレクトリを設定します。各項目とも、値の欄がテキストボックスになっていますの で、ここに入力します。ログインシェルに関しては、値の欄をクリックするとコンボボックス が表示されますので、リストの中から選択してください。 グループ名、セカンダリグループ名、ホームディレクトリには、空欄を指定することが可能
	- です。その場合、以下の設定となります。
		- ・グループ … ユーザ名と同じプライマリグループに所属
		- ・セカンダリグループ … プライマリグループ以外のグループには所属しない
		- ・ホームディレクトリ … /home/(ユーザ名)
- 6. 一括制御[パラメータ]ビューの『実行』ボタンをクリックします。「確認」ダイアログが開きま す。
- 7. 設定したパラメータが正しく設定されていることを確認し、『実行』ボタンをクリックします。 OS アカウントの追加を取り止める場合は、『キャンセル』ボタンをクリックします。

#### 10.7.2. OSアカウントの変更

OS アカウントの追加と同様の手順で実行することができます。テーブルのプロパティ "名前-ユー ザ名"に、変更対象となるユーザ名を入力します。ここで入力したユーザのパラメータの変更を行いま す。変更できるパラメータは、パスワード,グループ名,セカンダリグループ名,ログインシェルとな ります。変更しないパラメータは空欄としてください。

- 10.7.3. OSアカウントの削除
	- 1. 一括制御[パラメータ]ビューの種別選択コンボボックスのリストから、"ユーザ管理"を選択し ます。
- 2. 対象とするスコープを設定します。テーブルのプロパティ"スコープ"のレコードの値の欄を クリックします。欄の右端にボタンが現れますので、これをクリックします。「スコープ選択」 ダイアログが開きます。
- 3. スコープツリーから対象のスコープを選択し、『OK』ボタンをクリックします。テーブルのプ ロパティ"スコープ"の値に選択したスコープ名が入力されます。
- 4. 実行するオペレーションを選択します。テーブルのプロパティ"名前"のレコードの値の欄を クリックします。コンボボックスが表示されますので、"OS アカウントの削除"を選択します。
- 5. ユーザ名を入力します。テーブルのプロパティ"名前ーユーザ名"の欄のテキストボックスに 入力します。
- 6. 一括制御[パラメータ]ビューの『実行』ボタンをクリックします。「確認」ダイアログが開きま す。
- 7. 操作対象のスコープと、ユーザ名が正しく設定されていることを確認し、『実行』ボタンをク リックします。
- 8. OS アカウントの追加を取り止める場合は、『キャンセル』ボタンをクリックします。

### 10.8. ファイルシステム管理

#### 10.8.1. ファイルのコピー

- 1. コピー対象のファイルを Hinemos のファイル転送用に設定された FTP サーバ上に置きます。 コピー対象のファイルには、Hinemos が使用する FTP ユーザで読み取りアクセスが可能なよ うに設定します(FTP サーバと FTP ユーザの設定は、設定リファレンスを参照ください)。
- 2. 一括制御[パラメータ]ビューの種別選択コンボボックスのリストから、"ファイルシステム管 理"を選択します。
- 3. 操作の対象とするスコープを設定します。テーブルのプロパティ"スコープ"のレコードの値 の欄をクリックします。欄の右端にボタンが現れますので、これをクリックします。「スコー プ選択」ダイアログが開きます。
- 4. スコープツリーから操作対象のスコープを選択し、『OK』ボタンをクリックします。テーブル のプロパティ"スコープ"の値に選択したスコープ名が入力されます。
- 5. 実行するオペレーションを選択します。テーブルのプロパティ"名前"のレコードの値の欄を クリックします。コンボボックスが表示されますので、"ファイルのコピー"を選択します。
- 6. "コピーするファイル"の欄に、コピー対象のファイルを入力します。ファイルの置かれてい る場所のパス(FTP サーバ上でのパス)を入力します。
- 7. コピー先のディレクトリ,コピー後のファイルの所有者のユーザ名とグループ名,ファイルの アクセス権を設定します。コピー先,ユーザ名,グループ名は、値の欄がテキストボックスに なっていますので、ここに入力します。アクセス権は、値の欄をクリックするとコンボボック スが表示されますので、リストの中から選択してください。
- 8. 一括制御[パラメータ]ビューの『実行』ボタンをクリックします。「確認」ダイアログが開きま す。
- 9. 操作対象のスコープと、コピーするファイルのファイル名とパラメータが正しく設定されてい ることを確認し、『実行』ボタンをクリックします。 ファイルのコピーを取り止める場合は、『キャンセル』ボタンをクリックします。
- 10.8.2. ディレクトリの作成
	- 1. 一括制御[パラメータ]ビューの種別選択コンボボックスのリストから、"ファイルシステム管 理"を選択します。
	- 2. 操作の対象とするスコープを設定します。テーブルのプロパティ"スコープ"のレコードの値 の欄をクリックします。欄の右端にボタンが現れますので、これをクリックします。「スコー プ選択」ダイアログが開きます。
	- 3. スコープツリーから操作対象のスコープを選択し、『OK』ボタンをクリックします。テーブル のプロパティ"スコープ"の値に選択したスコープ名が入力されます。
	- 4. 実行するオペレーションを選択します。テーブルのプロパティ"名前"のレコードの値の欄を クリックします。コンボボックスが表示されますので、"ディレクトリの作成"を選択します。
	- 5. 作成するディレクトリ名と、ディレクトリの所有者のユーザ名とグループ名,アクセス権を設 定します。ディレクトリ名,ユーザ名,グループ名は、値の欄がテキストボックスになってい ますので、ここに入力します。アクセス権は、値の欄をクリックするとコンボボックスが表示 されますので、リストの中から選択してください。
	- 6. 一括制御[パラメータ]ビューの『実行』ボタンをクリックします。「確認」ダイアログが開きま す。
	- 7. 操作対象のスコープと、作成するディレクトリとパラメータが正しく設定されていることを確 認し、『実行』ボタンをクリックします。 ファイルのコピーを取り止める場合は、『キャンセル』ボタンをクリックします。
- 10.8.3. ファイル/ディレクトリの削除
	- 1. 一括制御[パラメータ]ビューの種別選択コンボボックスのリストから、"ファイルシステム管 理"を選択します。
	- 2. 操作の対象とするスコープを設定します。テーブルのプロパティ"スコープ"のレコードの値 の欄をクリックします。欄の右端にボタンが現れますので、これをクリックします。「スコー プ選択」ダイアログが開きます。
	- 3. スコープツリーから操作対象のスコープを選択し、『OK』ボタンをクリックします。テーブル のプロパティ"スコープ"の値に選択したスコープ名が入力されます。
	- 4. 実行するオペレーションを選択します。テーブルのプロパティ"名前"のレコードの値の欄を クリックします。コンボボックスが表示されますので、"ファイル/ディレクトリの削除"を選 択します。
	- 5. 削除するファイル(ディレクトリ)のパスと、削除コマンドを実効するユーザ名を入力します。

両項目とも、値の欄のテキストボックスに入力します。

- 6. 一括制御[パラメータ]ビューの『実行』ボタンをクリックします。「確認」ダイアログが開きま す。
- 7. 操作対象のスコープと、削除するファイル名、コマンド実効ユーザ名が正しく設定されている ことを確認し、『実行』ボタンをクリックします。 ファイルの削除を取り止める場合は、『キャンセル』ボタンをクリックします。

# 10.9. エージェント管理

エージェント管理では、指定スコープの全てノードに対して Hinemos エージェントの一括したインス トールやファイル転送ジョブの設定を行う機能を提供します。

#### 10.9.1. エージェントのインストール

- 1. インストールする Hinemos エージェントインストーラをマネージャ上に置きます。インスト ーラは、hinemos ユーザで読み取りアクセスが可能なように設定します。
- 2. 一括制御[パラメータ]ビューの種別選択コンボボックスのリストから、"エージェント管理"を 選択します。
- 3. 操作の対象とするスコープを設定します。テーブルのプロパティ"スコープ"のレコードの値 の欄をクリックします。欄の右端にボタンが現れますので、これをクリックします。「スコー プ選択」ダイアログが開きます。
- 4. スコープツリーから操作対象のスコープを選択し、『OK』ボタンをクリックします。テーブル のプロパティ"スコープ"の値に選択したスコープ名が入力されます。
- 5. 実行するオペレーションを選択します。テーブルのプロパティ"名前"のレコードの値の欄を クリックします。コンボボックスが表示されますので、"エージェントのインストール"を選 択します。
- 6. "Hinemos マネージャサーバの IP アドレス"を入力します。値の欄のテキストボックスに入 力します。
- 7. "SCP サーバの IP アドレス"と"SCP サーバの root ユーザパスワード"を入力します。両 項目とも、値の欄のテキストボックスに入力します。
- 8. "SCP サーバ上のパッケージのパス(ディレクトリまで)"の欄に、Hinemos エージェントイ ンストーラが置かれている場所のフルパス (SCP サーバ上のパス)を入力します。
- 9. "作業ディレクトリ"の欄に、Hinemos エージェントインストーラのコピー先(エージェント マシン上のパス)をフルパスで入力します。
- 10. "JRE 利用許諾"を設定します。両項目とも、値の欄をクリックするとコンボボックスが表示 されますので、リストの中から選択してください(一括制御の実行方法は、設定リファレンス を参照ください)。
- 11. 一括制御[パラメータ]ビューの『実行』ボタンをクリックします。「確認」ダイアログが開きま す。
- 12. 操作対象のスコープと、Hinemos マネージャの IP アドレス、SCP サーバの IP アドレス、SCP

サーバ上の root ユーザパスワード、SCP サーバ上のパッケージのパス(ディレクトリまで)、 作業ディレクトリ、JRE 利用許諾が正しく設定されていることを確認し、『実行』ボタンをク リックします。

13. エージェントインストールを取り止める場合は、『キャンセル』ボタンをクリックします

#### 10.9.2. ファイル転送ジョブの設定

- 1. ファイル転送ジョブ(ファイル転送ジョブについては、本マニュアルのファイル転送ジョブの 項を参照ください)の設定を行うノードには、あらかじめファイル転送実行ユーザの作成と Hinemos エージェントをインストール(インストールの方法は、インストールマニュアルを参 照ください)を行います。
- 2. 一括制御[パラメータ]ビューの種別選択コンボボックスのリストから、"エージェント管理"を 選択します。
- 3. 操作の対象とするスコープを設定します。テーブルのプロパティ"スコープ"のレコードの値 の欄をクリックします。欄の右端にボタンが現れますので、これをクリックします。「スコー プ選択」ダイアログが開きます。
- 4. スコープツリーから操作対象のスコープを選択し、『OK』ボタンをクリックします。テーブル のプロパティ"スコープ"の値に選択したスコープ名が入力されます。
- 5. 実行するオペレーションを選択します。テーブルのプロパティ"名前"のレコードの値の欄を クリックします。コンボボックスが表示されますので、"ファイル転送ジョブの設定"を選択 します。
- 6. "転送元 IP アドレス"、"転送元の root ユーザパスワード"、"ファイル転送実行ユーザ"、"フ ァイル転送実行ユーザパスワード"を入力します。全ての項目を、値の欄のテキストボックス に入力します。
- 7. 一括制御[パラメータ]ビューの『実行』ボタンをクリックします。「確認」ダイアログが開きま す。
- 8. 操作対象のスコープと、転送元の IP アドレスと root ユーザのパスワード、転送ユーザとその パスワードのパラメータが正しく設定されていることを確認し、『実行』ボタンをクリックし ます。
- 9. ファイル転送ジョブの設定を取り止める場合は、『キャンセル』ボタンをクリックします。
- ※ 設定後、設定を有効にするために Hinemos エージェントを再起動してください。

#### 10.10. 一括制御の履歴表示

実行した操作の履歴は、一括制御[履歴]ビューに表示されます。履歴一覧から操作を選択すると、一 括制御[詳細]ビューに選択された操作のノードごとの実行状況が表示されます。

▶ 同じ操作を再度実行するには

過去に実行した操作をもとに、再度操作を実行することができます。

- 1. 一括制御[履歴]ビューの実行履歴テーブルから、再度実行を行う操作を選択します。
- 2. 一括制御 [パラメータ]ビューに前回実行時の設定が反映されます。設定を変更したい場合は、 一括制御 [パラメータ]ビューのパラメータを変更します。
- 3. 一括制御 [パラメータ]ビューの『実行』ボタンをクリックします。

#### 10.11. 画面更新周期・履歴の表示制限の変更

 画面の情報は一定周期でクライアントからマネージャの情報を取得することで定期的に更新されま す。以下の手順で更新間隔・履歴の表示制限を変更することができます。

1. メニュー・バーから【設定】→【設定】を選択します。設定ダイアログが表示されます。

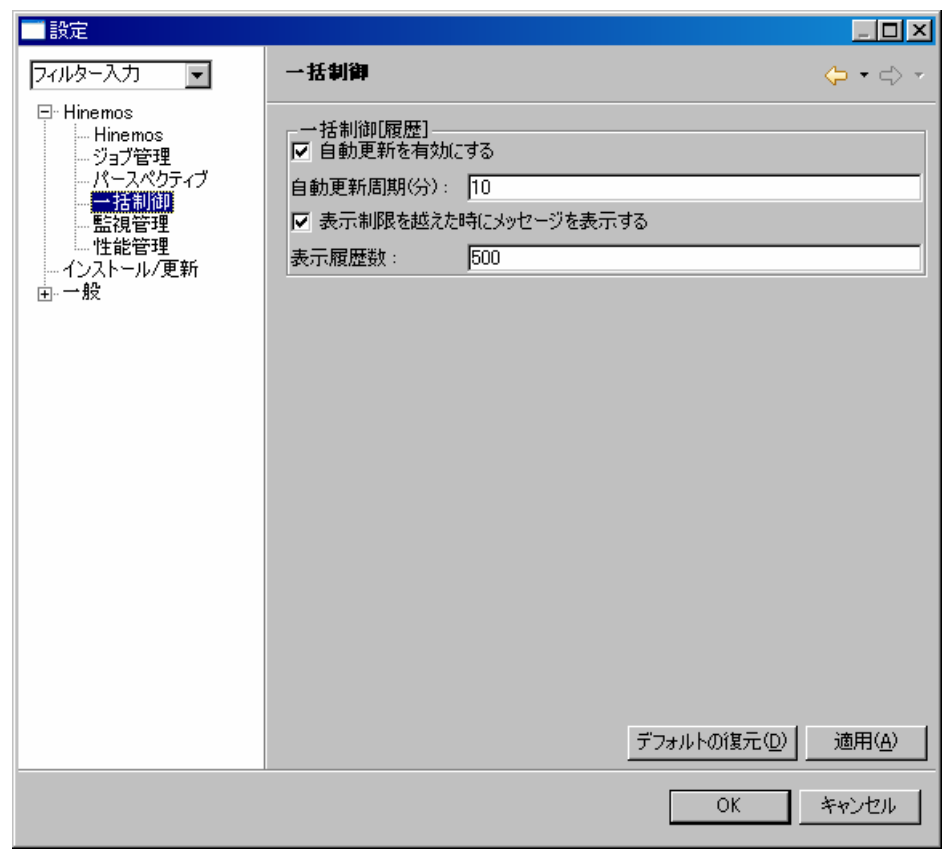

#### 図 10-8 設定ダイアログ

- 2. 左側のツリーペインで、Hinemos 一括制御 を選択します。
- 3. 一括制御[履歴]ビューに関して、以下の設定を行うことができます。 自動更新を有効にする:

このチェックボックスにチェックをいれると指定の自動更新周期でビューの内容が更新さ れます。チェックをはずした場合は、手動で「更新」ボタンをクリックしないと内容は更新さ れません。

自動更新周期(分):

自動更新を有効としている場合の、更新周期を分単位で指定します。 表示制限を越えた時にメッセージを表示する:

 このチェックボックスにチェックを入れると表示されている履歴数が指定の表示履歴数を 超えた場合メッセージが出力されます。チェックはずした場合は、履歴の件数が表示履歴数を 超えた場合でもメッセージは出力されません。

表示履歴数:

一度に表示する履歴の件数を指定します。

#### 10.12. マスタ編集

一括制御で実行するコマンドを編集することができます。

登録できるマスタ情報は、「種別」、「コマンド」、「パラメータ」から構成されます。

一括制御で実行するコマンドを新たに設定するには、まず「種別」を作成します。これは、一括で実 行したい制御の分類をするのに用いられます。

ここで作成した「種別」は、一括制御機能機能の一括制御[パラメータ]ビューの"種別"として選択 できるものとなります。デフォルトでは、ファイルシステム管理、インストール管理、起動と停止の管 理、ユーザ管理の4種類が登録されています。

次に、「コマンド」を作成します。一括制御機能は、GUI からのコマンド実行を可能とする機能です が、この「コマンド」は、実行される制御に名前をつけ、実際に実行されるコマンドを定義します(ス クリプトを実行することもできます。スクリプトを実行する際は、マネージャ上にあるスクリプトファ イルを管理対象ノードに転送し、管理対象ノード上で実行する動作となります)。例えばデフォルトで は、種別:ファイルシステム管理のコマンドとして、ファイルのコピー、ディレクトリの作成、ファイ ル/ディレクトリの削除の3つが登録されています。

「コマンド」には、パラメータを設定することができます。パラメータ設定は、「パラメータ」とし て ID をつけて登録し、パラメータ ID を参照することで、その設定を複数の「コマンド」で利用するこ とができます。「パラメータ」には、入力種別として、「編集」と「選択」があります。「編集」は、テ キストでの入力、「選択」はリストからの選択となります。

#### 10.12.1. コマンドの作成

1. メニュー・バーから【操作】→【一括制御】→【一括制御[作成・変更]】を選択します。一括 制御[作成・変更]ダイアログが表示されます。

ユーザマニュアル

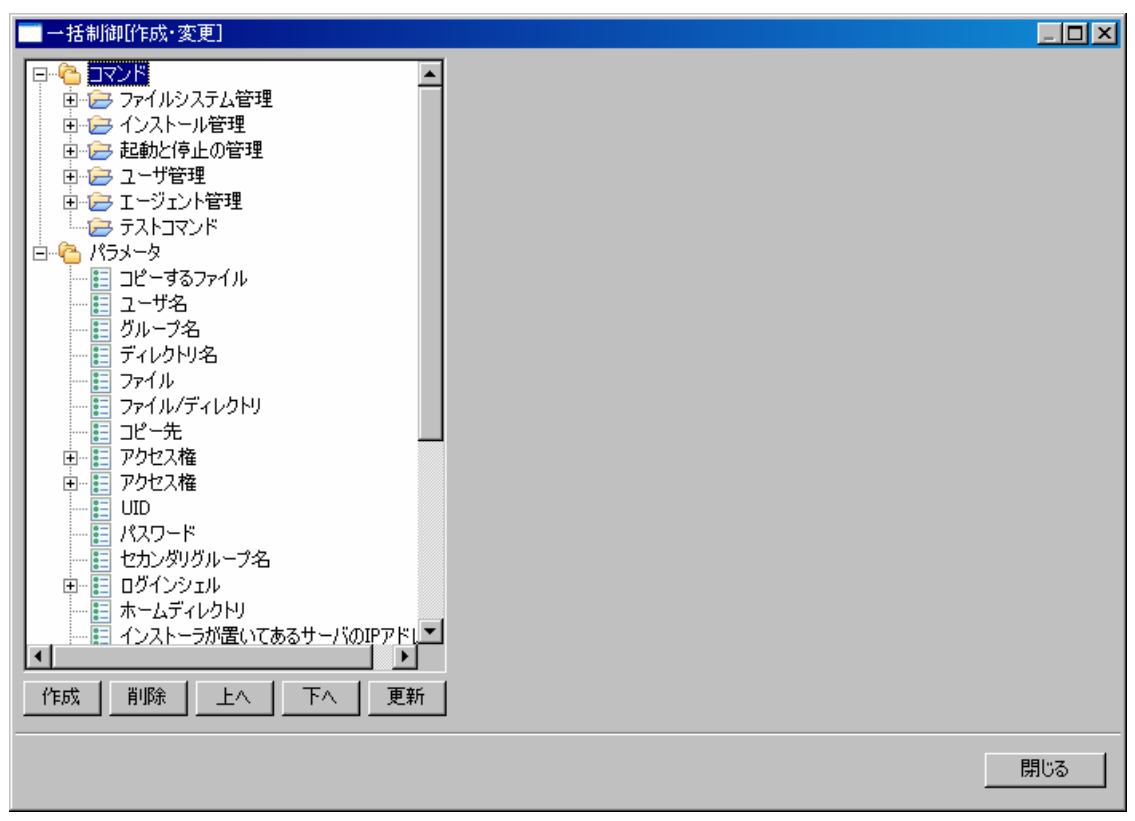

図 10-9 一括制御[作成・変更]ダイアログ

下記の手順で、まず"種別"を作成します。

- 1. 左側のツリーペイン上で、"コマンド"を選択し、「作成」ボタンをクリックします。"新規作 成"という名前で新規に"種別"が作成されます。
- 2. 右側エリアの下記項目を入力し、「適用」ボタンをクリックします。

種別 ID:

種別を一意に特定するための ID を入力します。

名前:

一括制御[パラメータ]ビューの"種別"として選択候補リストに表示させる名前を入力し ます。

次に、"コマンド"を作成します。

- 1. 左側のツリーペインから、コマンドを追加したい"種別"を選択し、「作成」ボタンをクリッ クします。"新規作成"という名前で新規に"コマンド"が作成されます。
- 2. 右側エリアの下記項目を入力し、「適用」ボタンをクリックします。

コマンド ID:

コマンドを一意に特定するための ID を入力します。

名前:

一括制御[パラメータ]ビューで選択できるコマンドとして選択候補リストに表示させる名

前を入力します。

種別:

コマンドもしくは、スクリプトを選択します。

コマンド:

一括制御実行時に実際に実行されるコマンド、もしくはスクリプトを記述します。コマン ドとした場合は、管理対象ノードの root ユーザで実行できるコマンドを指定してください。 スクリプトとした場合は、マネージャ側に登録されているスクリプトファイル名をフルパ スで入力してください。

終了状態:

コマンド、もしくはスクリプト実行時のリターンコードによって、コマンドの終了状態が 決定されます。正常、警告の終了状態となるリターンコードの範囲を指定してください。正 常、警告以外のリターンコードの場合は異常となります。

登録するコマンド(スクリプト)に引数を指定しない場合は、以上で登録は完了です。

実行するコマンド(スクリプト)に引数を与えて実行したい場合は以下の手順で"パラメータ" の作成と割当てを行なってください。

以下の手順で"パラメータ"の作成を行ないます。

- 1. 左側のツリーペインから、"パラメータ"を選択し、「作成」ボタンをクリックします。"新規 作成"という名前で新規に"パラメータ"が作成されます。
- 2. 右側エリアの下記項目を入力し、「適用」ボタンをクリックします。

パラメータ ID:

パラメータを一意に特定するための ID を入力します。

名前:

一括制御[パラメータ]ビューのパラメータとして表示させる名前を入力します。

例えば、デフォルトで設定されている、「種別:ファイルシステム管理」の「ディレクト リの作成」であれば、それぞれ、「ディレクトリ名」、「ユーザ名」、「グループ名」、「アクセ ス権」という名前で登録されています。

入力種別:

・ 編集/選択

パラメータの入力方法として"編集"もしくは"選択"のどちらかを選びます。

"編集"を選んだ場合

 一括制御実行時のパラメータをテキストで入力することになり、一括制御[パラメータ]ビ ューのパラメータ入力欄にテキストボックスが表示されます。編集を選んだ場合は、テキス ト表示とアスタリスク表示のいずれかを選びます。テキスト表示の場合は、入力時に入力し た文字列が画面にそのまま出力されます。アスタリスク表示の場合は、入力された文字列が アスタリスク"\*"で表示されます(パスワードなどのように画面に表示させたくない入力で用 います)。

"選択"を選んだ場合

一括制御実行時のパラメータをリストから選択することができるようになります。選択可 能なリストを登録する必要があります。後述の手順で選択候補のリストを登録してください。

パラメータの入力種別を"選択"とした場合、下記の手順で選択肢を登録する必要があります(選 択肢は複数登録することができます)。

- 1. 左側のツリーペインから、候補を追加する対象のパラメータを選択し、「作成」ボタンをクリ ックします。「新規作成」という名前で"選択肢"が作成されます。
- 2. 右側エリアの下記項目を編集し、「適用」ボタンをクリックします。
	- 名前:

一括制御[パラメータ]ビューのパラメータとして選択候補リストに表示させる名前を入力 します。

値:選択リストから、当該の選択肢を選んだ場合の値を設定します。

「閉じる」ボタンをクリックし、一括制御[作成・変更]ダイアログを閉じます。

# **11.** 監視管理機能

#### 11.1. 機能概要

システムやアプリケーションのログや監視対象ノードのステータスを監視する機能を提供します。 特定のログ情報を監視ログとして指定することができ、監視ログ情報をスコープ別に一覧表示するこ とができます。また、状態をステータスとして一覧表示することができます。

主な機能として、以下の機能を提供します。

#### ● ログ情報・ステータス情報の一覧表示

スコープごとに、ログ情報・ステータス情報を一覧表示することができます。スコープに属する監視 ログ情報のうちで最も危険度が高い重要度を、スコープ自体の重要度として表示します。

一覧表示されている監視ログ情報は重要度ごとに集計され、その数を表示します。

監視ログ情報をその属性項目を条件として絞込んで表示することができます。

監視ログは、オペレータがそのログを確認したか否かのフラグを持っています。"確認"作業を行う ことで、確認済みの監視ログ情報を一覧から非表示にすることができます。

#### ● ドリルダウン表示

スコープの階層構造に合わせてドリルダウン的に下位のログ情報を参照することができます。画面内 では、スコープが階層構造で表示されます。ツリー内のスコープを選択することで、スコープの階層構 造に合わせてドリルダウン的に詳細情報を表示していくことができ、まず全体を確認してから詳細状況 へといった見方を可能とします。

#### 通知機能

監視ログ情報の重要度に基づくメール通知やジョブ実行などを行なうことができます。

#### ● カレンダ機能

 稼動時間、非稼働時間を設定したカレンダを登録し、それを参照することで、監視を有効、無効にす る期間を指定することができます。

#### ● 通知を契機としたジョブ実行

ジョブ管理機能と連携し、イベント通知の発生を契機にジョブの実行を行なうことができます。

# 11.2. 画面構成

# 11.2.1. 初期画面構成

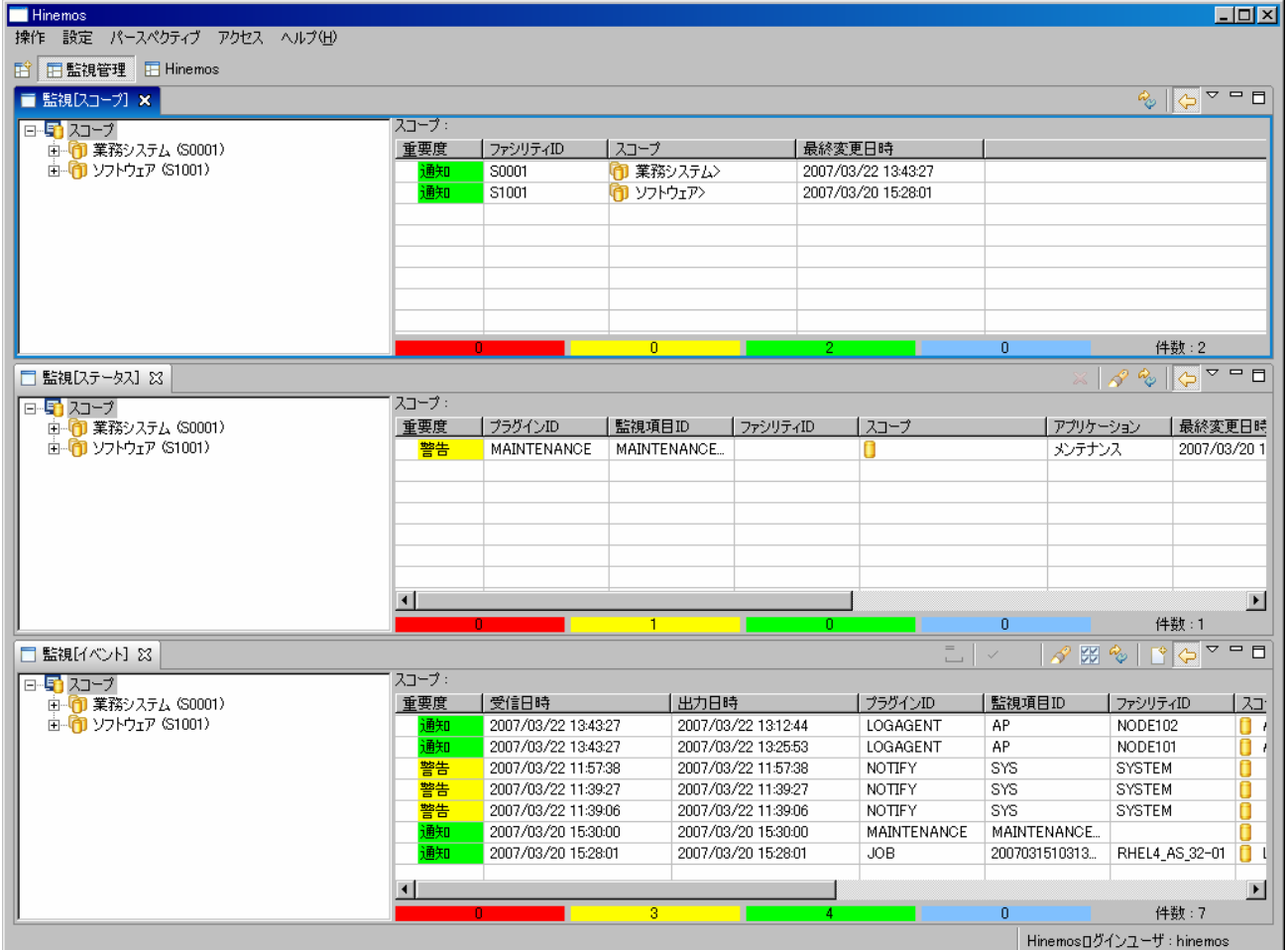

図 11-1 初期画面構成

# 11.2.2. 監視[スコープ]ビュー

 スコープの状態を表示するビューです。スコープごとのログ・ステータス情報を集約したものを出力 します。

|                           |       |          |           |                     | $\blacksquare$       |
|---------------------------|-------|----------|-----------|---------------------|----------------------|
| ■ 監視[スコープ] ×              |       |          |           |                     | $\frac{1}{\sqrt{2}}$ |
| 日野スコープ                    | スコープ: |          |           |                     |                      |
| <b>向 宿 業務システム (S0001)</b> | 重要度   | ファシリティID | スコープ      | 最終変更日時              |                      |
| E- 1 ソフトウェア (S1001)       | 通知    | S0001    | ● 業務システム> | 2007/03/22 13:43:27 |                      |
|                           | 通知    | S1001    | ■ ソフトウェア> | 2007/03/20 15:28:01 |                      |
|                           |       |          |           |                     |                      |
|                           |       |          |           |                     |                      |
|                           |       |          |           |                     |                      |
|                           |       |          |           |                     |                      |
|                           |       |          |           |                     |                      |
|                           |       |          |           |                     |                      |
|                           |       |          | n         | <b>n</b>            | n                    |
|                           |       |          |           |                     | 件数:2                 |

図 11-2 監視[スコープ]ビュー

表 11-1 ツールバー

| アイコン  ボタン名                 |        | 説明                     |
|----------------------------|--------|------------------------|
| $\mathcal{P}_{\text{obs}}$ | 更新     | テーブルの内容を最新の情報に更新します。   |
| r<br>E                     | スコープ階層 | スコープツリーの表示/非表示を選択できます。 |
|                            | ペインの表示 |                        |

# 11.2.3. 監視[ステータス]ビュー

現在のスコープの状態を表示するビューです。

|                  |       |         |        |          |              |          | 図                                               |
|------------------|-------|---------|--------|----------|--------------|----------|-------------------------------------------------|
| ■ 監視[ステータス] ×    |       |         |        |          |              | x        | $\overline{\nabla}$<br>$\beta^{\alpha}$ $\beta$ |
| 日暑スコープ           | スコープ: |         |        |          |              |          |                                                 |
| 業務システム (S0001)   | 重要度   | プラグインID | 監視項目ID | ファシリティID | スコープ         | アプリケーション | 最終変更日                                           |
| 由 ワントウェア (S1001) | 危険    | PING    | PING   | NODE001  | Webサーバ01     | PING     | 2007/03/22                                      |
|                  | 通知    | PING    | PING   | NODE002  | Webサーバ02     | PING     | 2007/03/22                                      |
|                  | 通知    | PING    | PING   | NODE101  | APサーバ01      | PING     | 2007/03/22                                      |
|                  | 通知    | PING    | PING   | NODE102  | APサーバ02      | PING     | 2007/03/22                                      |
|                  | 通知    | PING    | PING   | NODE301  | ■ コールセンタ端末01 | PING     | 2007/03/22                                      |
|                  |       |         |        |          |              |          |                                                 |
|                  |       |         |        |          |              |          |                                                 |
|                  |       |         |        |          |              |          | $\blacktriangleright$                           |
|                  |       |         |        |          |              |          |                                                 |
|                  |       |         |        |          |              |          | 件数:5                                            |

図 11-3 監視[ステータス]ビュー

表 11-2 ツールバー

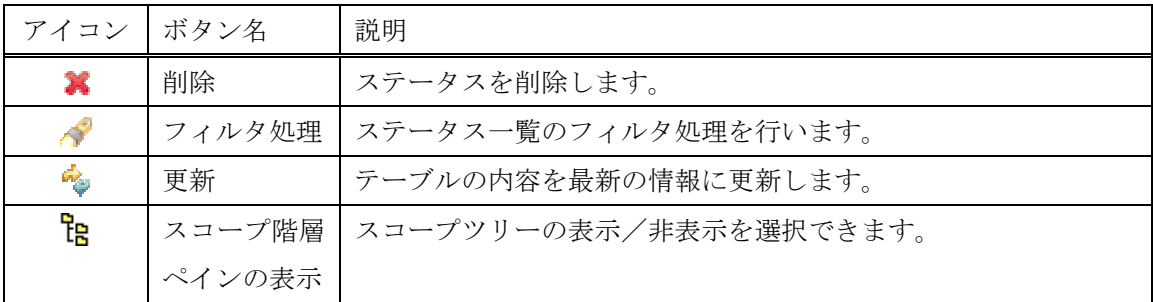

# 11.2.4. 監視[イベント]ビュー

収集されているログ情報を表示するビューです。

ユーザマニュアル

|                       |       |                     |                     |               |                          |                | 図         |
|-----------------------|-------|---------------------|---------------------|---------------|--------------------------|----------------|-----------|
| ■ 監視[イベント] ×          |       |                     |                     |               | $=$<br>D<br>$\mathbf{L}$ | <b>BOOK</b>    |           |
| -Sh<br>スコープ<br>$\Box$ | スコープ: |                     |                     |               |                          |                |           |
| ■ 業務システム (S0001)      | 重要度   | 受信日時                | 出力日時                | プラグインID       | 監視項目ID                   | ファシリティID       | $\lambda$ |
| 1 ソフトウェア (S1001)      | 通知    | 2007/03/22 13:43:27 | 2007/03/22 13:12:44 | LOGAGENT      | AP                       | NODE102        |           |
|                       | 通知    | 2007/03/22 13:43:27 | 2007/03/22 13:25:53 | LOGAGENT      | AP                       | NODE101        |           |
|                       | 警告    | 2007/03/22 11:57:38 | 2007/03/22 11:57:38 | NOTIFY        | <b>SYS</b>               | <b>SYSTEM</b>  |           |
|                       | 警告    | 2007/03/22 11:39:27 | 2007/03/22 11:39:27 | <b>NOTIFY</b> | <b>SYS</b>               | <b>SYSTEM</b>  |           |
|                       | 警告    | 2007/03/22 11:39:06 | 2007/03/22 11:39:06 | NOTIFY        | SYS.                     | <b>SYSTEM</b>  |           |
|                       | 通知    | 2007/03/20 15:30:00 | 2007/03/20 15:30:00 | MAINTENANCE   | MAINTENANCE              |                |           |
|                       | 通知    | 2007/03/20 15:28:01 | 2007/03/20 15:28:01 | JOB.          | 2007031510313.           | RHEL4 AS 32-01 |           |
|                       |       |                     |                     |               |                          |                |           |
|                       |       |                     |                     |               |                          | 件数:7           |           |

図 11-4 監視[イベント]ビュー

表 11-3 ツールバー

| アイコン         | ボタン名   | 説明                            |
|--------------|--------|-------------------------------|
| ÷            | 詳細     | イベントの詳細な内容を表示します。             |
| $\checkmark$ | 確認     | イベントの確認処理を行います。この処理を実施したユーザが、 |
|              |        | 確認ユーザとして保存されます。               |
| п            | 未確認に変更 | "確認"状態になっているイベントを"未確認"状態に変更しま |
|              |        | す。この処理を実施したユーザが、確認ユーザとして保存されま |
|              |        | す。                            |
| Á            | フィルタ処理 | イベント一覧のフィルタ処理を行います。           |
| ₩            | 一括確認   | 条件に当てはまるイベントを一括で確認処理します。      |
| ቈ            | 更新     | テーブルの内容を最新の情報に更新します。          |
| ГФ           | ダウンロード | イベントの一覧をファイルに出力します。           |
| ΪR           | スコープ階層 | スコープツリーの表示/非表示を選択できます。        |
|              | ペインの表示 |                               |

# 11.3. 機能利用の前提条件

監視管理機能で監視設定を行う場合、前提条件として下記の設定が実施されている必要があります。

- ・ 監視対象とするノードがリポジトリ機能にて登録され、いずれかのスコープに割当てられている こと
- ・ 監視結果の通知方法の設定が、共通機能の通知設定にて登録されていること
- ・ 監視の有効期間をカレンダ設定をもとに設定する場合は、共通機能のカレンダ設定にてカレンダ が登録されていること
- ・ イベント通知を契機としたジョブ実行を実行したい場合は、実行対象のジョブが登録されている こと

# 11.4. スコープ監視

監視[スコープ]ビューには、スコープごとのステータス・イベント情報を集計したものが出力されま す。左側のツリーペインで選択したスコープの状態が表示されます。右側のリストには、選択されてい るスコープ以下(自分自身も含む)のスコープに出力されたステータス・イベント情報の中で、最も重 要度の高いものが出力されます。

出力されるステータス・イベント情報は、以下のルールに従います。

- ・ ステータス・イベント出力の中でもっとも重要度の高いもの
- ・ 同じ重要度のステータス・イベント出力が複数ある場合は、最後に出力されたもの

重要度は、以下の4段階となります。

- 危険 … 赤色で表示
- 警告 … 黄色で表示
- 通知 … 緑色で表示
- 不明 … 水色で表示

重要度の優先度は下記となります。

危険 > 不明 > 警告 > 通知

#### 11.5. ステータス監視

 各スコープのステータス情報として、監視機能からの通知情報が一覧で表示されます。イベント表示 とは異なり、常に最新の状態のみ表示されます。ステータス通知は、プラグイン ID と監視項目 ID で識 別されます。プラグイン ID と監視項目 ID の両方が一致する通知を受けると前の状態を更新します。

#### 11.5.1. ステータスの削除

監視[ステータス]ビューのステータス一覧から削除したい通知を選択し、『削除』ボタンをクリックし ます。

#### <span id="page-93-0"></span>11.5.2. ステータスのフィルタ処理

1. 監視[ステータス]ビューの『フィルタ処理』ボタンをクリックします。監視[ステータスのフィ ルタ処理]ダイアログが開きます。

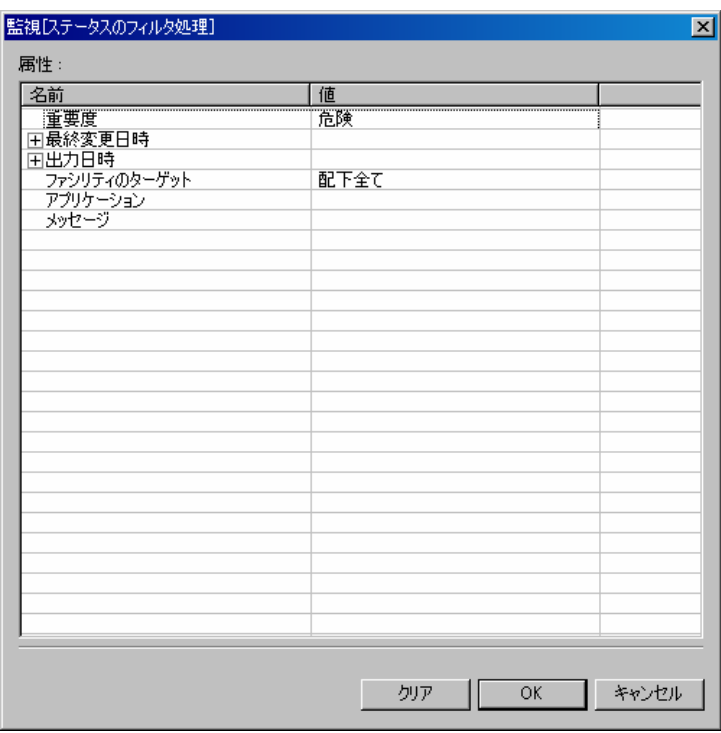

図 11-5 監視[ステータスのフィルタ処理]ダイアログ

2. 以下の項目から、絞り込む条件を設定します。条件に含めない項目については、空欄にしてく ださい(フィルタリング設定を初期条件に戻したい場合は、『クリア』ボタンを押してくださ  $V)$ 。

重要度:

通知の重要度を絞り込み条件とします。コンボボックスから選択します。

最終変更日時:

通知の最終変更日時を絞り込み条件とします。入力欄横のボタンをクリックすると、日 時ダイアログが開きますので、日付を選択してください。時刻はコンボボックスから選択 します。

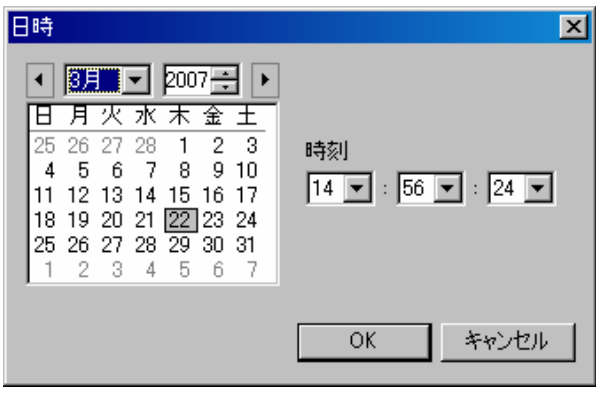

図 11-6 日時ダイアログ

出力日時:

通知の出力日時を絞り込み条件とします。入力欄横のボタンをクリックすると、日時ダ イアログが開きますので、日付を選択してください。時刻はコンボボックスから選択しま す。

ファシリティのターゲット:

表示対象のファシリティ(スコープとノード)を以下から選択することができます。

- ・配下全て … 選択されているスコープを含む配下全てのノードを表示対象とします
- ・直下のみ … 選択されているスコープを含み、そのスコープに含まれるスコープと ノードのみを表示対象とします。

アプリケーション:

通知の発生元アプリケーションを絞り込み条件とします。入力欄にテキストで入力して ください。ここに入力された文字列を含むものが出力対象となります。

メッセージ:

通知のメッセージ内容を絞り込み条件とします。入力欄にテキストで入力してください。 ここに入力された文字列を含むものが出力対象となります。

3. 『OK』ボタンをクリックします。監視[ステータスのフィルタ処理]ダイアログが閉じられ、設 定した条件を満たす通知だけが、監視[ステータス]ビューに表示されるようになります。 スコープが表示されていた欄の表示が、"フィルタ済み一覧"となり、『フィルタ処理』ボタ ンが押し込まれたアイコンに変わります。

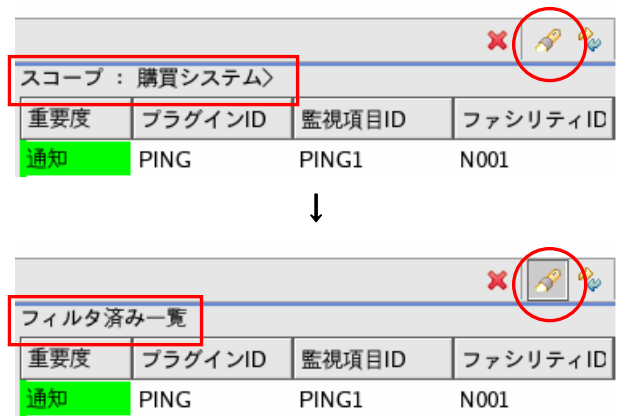

11.5.3. フィルタの解除

監視[ステータス]ビューの『フィルタ処理』ボタン(押し込まれている状態)をクリックします。

11.6. イベント監視

#### 11.6.1. イベントの確認

監視[イベント]ビューのイベント一覧から確認作業を行う通知を選択し、『確認』ボタンをクリックし ます。指定された通知の確認フラグが「確認済み」となり、確認処理を実施したユーザが、「確認ユー ザ」として保存されます。

### > イベント通知に抑制の設定が行われている場合の『確認』処理について

イベントの『確認』処理を行った場合、『確認』処理を契機に、該当のイベント通知の抑制情報がリ フレッシュされます(『確認』処理を行った直後のイベントの監視結果を表示するため)。

以下に、「重要度で抑制、抑制対象のものは破棄」と設定している場合の動作を例に説明します。 上記のイベント通知を設定している場合、イベントの出力内容は以下のようになります。

- 1.監視結果「通知」の場合 イベント出力「通知」
- 2. 監視結果「通知」の場合 イベント出力なし(重要度で抑制されているため「通知」の重要度の イベントは破棄)
- 3.監視結果「危険」の場合 イベント出力「危険」(重要度が変わったため出力)
- 4.監視結果「危険」の場合 イベント出力なし(重要度で抑制されているため「危険」の重要度の イベントは破棄)

ここで、4のイベントが出力される前に、3のイベントに対し『確認』処理を行った場合の出力結果 は以下のようになります。

- 1.監視結果「通知」の場合 イベント出力「通知」
- 2.監視結果「通知」の場合 イベント出力なし(重要度で抑制されているため「通知」の重要度の イベントは破棄)
- 3.監視結果「危険」の場合 イベント出力「危険」(重要度が変わったため出力) (ここで、3のイベントに対し、『確認』処理を行う。)
- 4.監視結果「危険」の場合 イベント出力「危険」

3のイベントに対し『確認』処理を行ったため、抑制情報がリフレッシュされ直前の監視結果と同じ 重要度であるはずの4のイベントが出力されます。また、該当のイベントを出力している監視項目に設 定されている、イベント通知以外の各種通知の抑制情報もあわせてリフレッシュされます。

#### ▶ 確認済みの通知を未確認に戻すには

- 1. 監視[イベント]ビューのフィルタ処理で、未確認の通知をイベント一覧に表示するように設定 します(設定の手順は、次節 イベントのフィルタ処理 を参照ください)。
- 2. 監視[イベント]ビューのイベント一覧から未確認状態に戻したい通知を選択し、『未確認に変 更』ボタンをクリックします。選択した通知の確認フラグが「未確認」となり、この処理を実 施したユーザが、「確認ユーザ」として保存されます。

#### 条件に当てはまる通知を一括で確認状態にするには

監視[イベント]ビューの『一括確認』ボタンをクリックすると、監視[一括確認]ダイアログが開きます。 絞り込み条件を指定します。設定方法はフィルタ処理と同様の手順です(詳細は、[11.5.2](#page-93-0)[ステータスの](#page-93-0) [フィルタ処理を](#page-93-0)参照ください)。

一括確認を実行した場合も、指定された通知の確認フラグが「確認済み」となり、確認処理を実施し たユーザが、「確認ユーザ」として保存されます。

また、一括確認を実行した場合は、抑制状態のリセットは行われません。

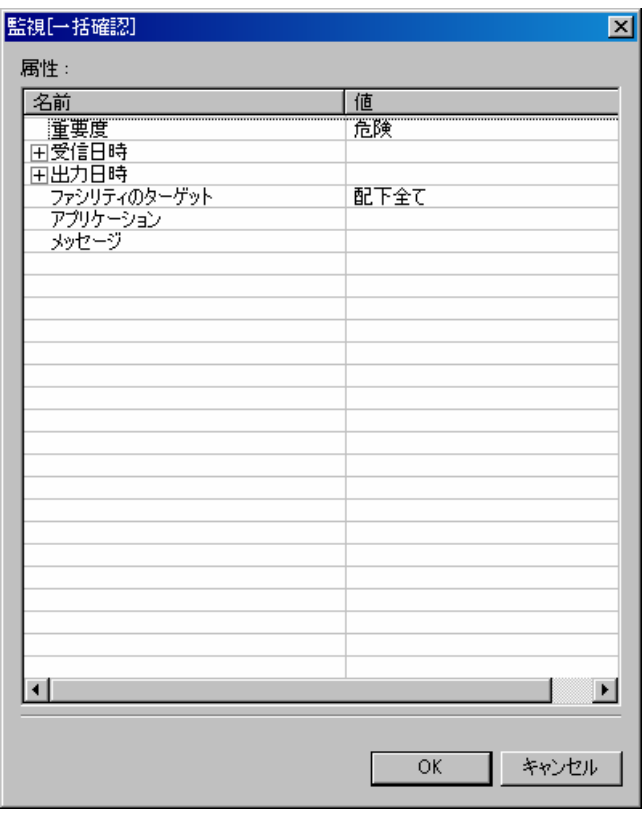

図 11-7 監視[一括確認]ダイアログ

## <span id="page-98-0"></span>11.6.2. イベントのフィルタ処理

監視[イベント]ビューの『フィルタ処理』ボタンをクリックすると、監視[イベントのフィルタ処理] ダイアログが開きます。絞り込み条件を指定します。設定方法はステータスのフィルタ処理とほぼ同様 ですが、加えて以下の項目を指定することができます。(詳細は、[11.5.2](#page-93-0)[ステータスのフィルタ処理を](#page-93-0)参 照ください)

確認:

 確認フラグの状態を指定します。コンボボックスから「未」または「済」を指定します。 確認ユーザ:

確認処理を実行したユーザを指定します。入力欄にテキストで入力してください。

| 属性:                                                          |      |  |
|--------------------------------------------------------------|------|--|
| 名前                                                           | 値    |  |
|                                                              |      |  |
| 田受信日時<br>田出力日時                                               |      |  |
|                                                              | 配下全て |  |
|                                                              |      |  |
|                                                              |      |  |
|                                                              | 耒    |  |
| エンコロ『<br> ファシリティのターゲット <br> アプリケーション <br> メッセージ <br> 確認  ユーザ |      |  |
|                                                              |      |  |
|                                                              |      |  |
|                                                              |      |  |
|                                                              |      |  |
|                                                              |      |  |
|                                                              |      |  |
|                                                              |      |  |
|                                                              |      |  |
|                                                              |      |  |
|                                                              |      |  |
|                                                              |      |  |
|                                                              |      |  |
|                                                              |      |  |
|                                                              |      |  |
|                                                              |      |  |
|                                                              |      |  |
|                                                              |      |  |
|                                                              |      |  |

図 11-8 監視[イベントのフィルタ処理]ダイアログ

# 11.6.3. イベントの詳細内容確認

監視[イベント]ビューのイベント一覧から、表示対象のイベントを選択し、ダブルクリックまたは『詳 細』ボタンをクリックします。監視[イベントの詳細]ダイアログが開きます。

| ◎監視[イベントの詳細]<br>属性: |                          | $\Box$ $\Box$ $\times$ |
|---------------------|--------------------------|------------------------|
| 名前                  | 値                        |                        |
| 重要度                 | 邇知                       |                        |
| 受信日時                | 2008/03/31 9:45:13       |                        |
| 出力日時                | 2008/03/31 9:44:53       |                        |
| プラグインID             | LOGAGENT                 |                        |
| 監視項目ID              | LOG01                    |                        |
| ファシリティID            | RHEL4_AS_32-01           |                        |
| スコープ                | Linux/-F1                |                        |
| アプリケーション            | ログファイルがありませんでした          |                        |
| メッセージID             | 001                      |                        |
| メッセージ               | ログファイルがありませんでした          |                        |
| オリジナルメッセージ          | ログファイル「/tmp/testlog.log」 |                        |
| 確認                  | 未                        |                        |
| 確認済み日時              |                          |                        |
| 確認ユーザ               |                          |                        |
| 重複カウンタ              | 0                        |                        |
|                     |                          |                        |
|                     |                          |                        |
|                     |                          |                        |
|                     |                          |                        |
|                     |                          |                        |
|                     |                          |                        |
|                     |                          |                        |
|                     |                          |                        |
|                     |                          |                        |
|                     |                          |                        |
|                     |                          |                        |
|                     |                          |                        |
|                     |                          | ОK                     |
|                     |                          |                        |

図 11-9 監視[イベントの詳細]ダイアログ

#### 11.6.4. レポート出力

 イベント情報をファイルに出力することができます。出力形式として、PDF と CSV をサポートして います。

下記手順でイベント情報のレポート出力を行なうことができます。

- 1. 監視[イベント]ビューの『ダウンロード』ボタンをクリックします。監視[イベントのダウン ロード]ダイアログが開きます。
- 2. 出力形式を選択します。
- 3. 出力先ファイルを入力します。
- 4. 出力するイベントの絞り込み条件を指定します。設定方法はイベントのフィルタ処理と同様の 手順です(詳細は、[11.6.2](#page-98-0) [イベントのフィルタ処理](#page-98-0)を参照ください)
- 5. 『出力』ボタンをクリックします。 『クリア』ボタンをクリックすると設定されている絞り込み条件をクリアすることができます。

| 参監視[イベントのダウンロード]             |           |       | 図 |
|------------------------------|-----------|-------|---|
| PDF <b>MANAGE V</b><br>出力形式: |           |       |   |
| 出力先:                         |           | 参照    |   |
| 属性:                          |           |       |   |
| 名前                           | 値         |       |   |
| 重要度                          | 危険        |       |   |
| 田受信日時<br>国出力日時               |           |       |   |
| ファシリティのターゲット<br>アプリケーション     | 配下全て      |       |   |
| メッセージ                        |           |       |   |
| 確認<br>確認ユーザ                  | 未         |       |   |
|                              |           |       |   |
|                              |           |       |   |
|                              |           |       |   |
|                              |           |       |   |
|                              |           |       |   |
|                              |           |       |   |
|                              |           |       |   |
|                              |           |       |   |
|                              |           |       |   |
|                              |           |       |   |
|                              |           |       |   |
|                              | 出力<br>クリア | キャンセル |   |

図 11-10 監視[イベントのダウンロード]ダイアログ

# 11.7. 画面更新周期・履歴の表示制限の変更

 画面の情報は一定周期でクライアントからマネージャの情報を取得することで定期的に更新されま す。以下の手順で更新間隔を変更することができます。

4. メニュー・バーから【設定】→【設定】を選択します。設定ダイアログが表示されます。

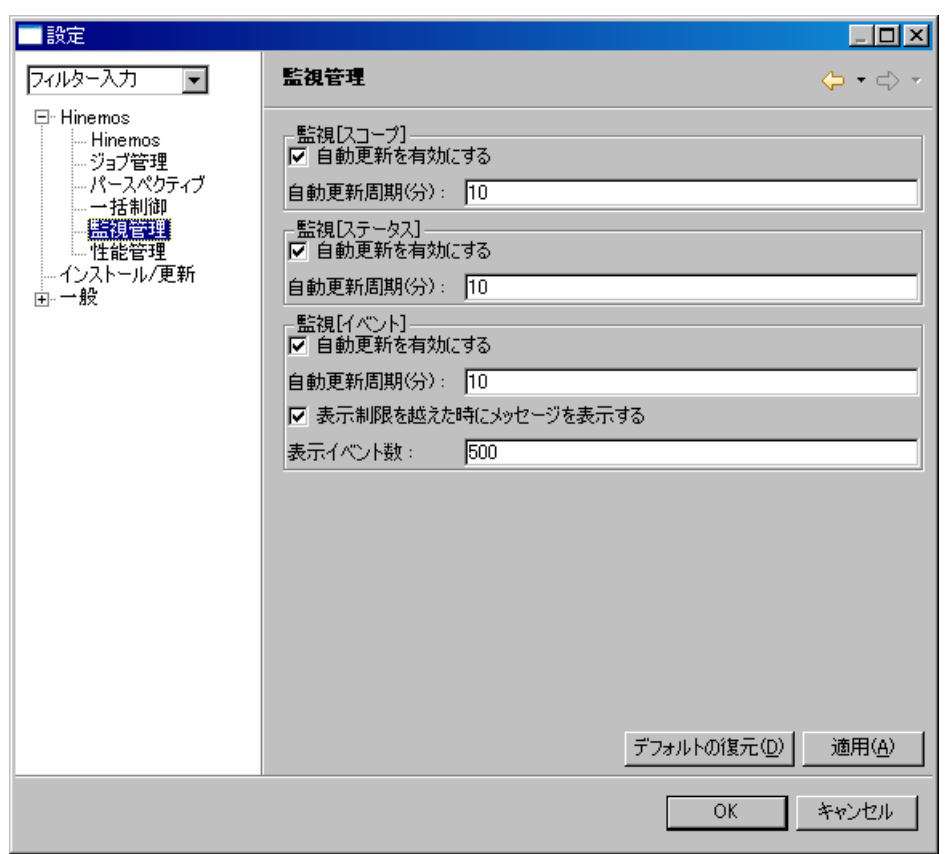

図 11-11 設定ダイアログ

- 5. 左側のツリーペインで、Hinemos 監視管理 を選択します。
- 6. 監視[スコープ]ビュー、監視[ステータス]ビュー、監視[イベント]ビューに関して、それぞれ以 下の設定を行うことができます。

自動更新を有効にする:

このチェックボックスにチェックをいれると指定の自動更新周期でビューの内容が更新さ れます。チェックをはずした場合は、手動で「更新」ボタンをクリックしないと内容は更新さ れません。

自動更新周期(分):

自動更新を有効としている場合の、更新周期を分単位で指定します。

さらに、監視[イベント]ビューに関して、イベント数の表示制限の設定を行うことができます。 表示制限を越えた時にメッセージを表示する:

 このチェックボックスにチェックを入れると表示されているイベント数が指定の表示イベ ント数を超えた場合メッセージが出力されます。チェックはずした場合は、イベント件数が表 示イベント数を超えた場合でもメッセージは出力されません。 表示履歴数:

一度に表示する履歴の件数を指定します。

#### 11.8. syslog-ng監視

監視管理機能では、syslog-ng のログに対してフィルタ処理を行い、指定のマッチ条件と一致したも のに関して、通知する機能を提供します。

フィルタの設定では、パターンマッチ条件とマッチした場合の通知方法を設定します。

メニュー・バーの【操作】→【監視管理】→【syslog-ng[一覧]】を選択し、syslog-ng[一覧]ダイアロ グを開きます。

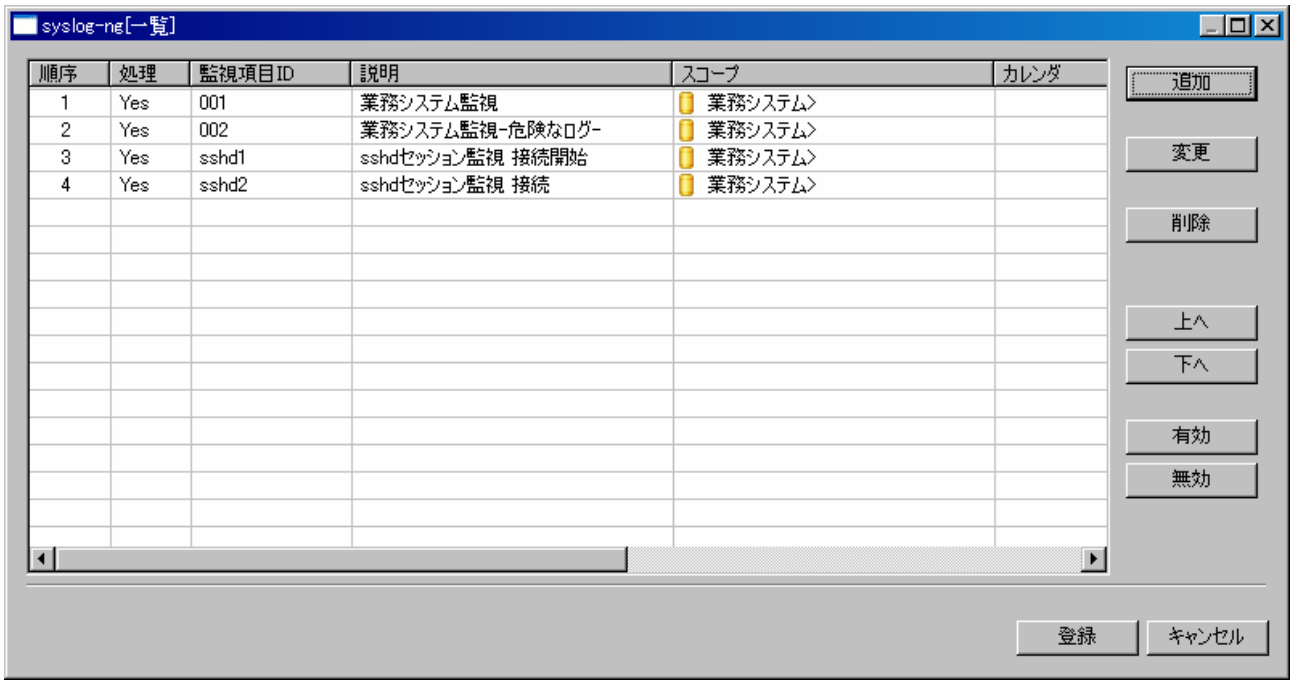

## 図 11-12 syslog-ng[一覧]ダイアログ

#### ● フィルタのマッチング処理

syslog-ng にログが出力されると、Hinemos は、設定されているフィルタの順序の番号が若いものか ら順番に比較し、条件にマッチした場合はそのフィルタ設定で指定されている通知方法を実行します (通知の設定が、"条件に一致したら処理しない"設定になっている場合は、そのログに関して通知は 行いません)。以降のフィルタ設定(マッチしたフィルタよりフィルタ順序の大きいもの)のログとの マッチング処理は実施されません。

#### ● フィルタ設定の追加

- 1. 『追加』ボタンをクリックします。[フィルタの作成・変更]ダイアログが開きます。
- 2. 以下の項目を設定します。

## 監視項目 ID:

監視項目 ID をテキストで入力します。どの監視設定で発生した通知であるかを識別す

るための ID として用いられます。

説明:

フィルタ設定の説明をテキストで入力します。

3. 監視条件を設定します。

カレンダ ID:

 設定したいカレンダのカレンダIDを選択します。カレンダで稼働時間として設定してあ る時間のみこのフィルタ設定が有効となります(カレンダの詳細については、[8](#page-61-0)[共通機能](#page-61-0) [-カレンダ設定-](#page-61-0) を参照ください)。カレンダIDを選択しない場合は、終日フィルタ設定 が有効となります。

スコープ:

対象となるスコープを入力します。右横の『参照』ボタンをクリックすると、スコープ選 択ダイアログが開きますので、ダイアログのスコープツリーから対象スコープを選択してく ださい。

syslog-ng監視では"未登録ノード(UNREGISTERED)"スコープが選択できます。ここで" 未 登録ノード(UNREGISTERED)"を選択した場合には、リポジトリに登録されているノード 以外のノードからのメッセージを条件に沿って処理します。

パターンマッチ表現:

正規表現で入力します。ここで指定された正規表現にマッチするログがこの設定の処理 対象となります。

条件に一致したら処理しない/条件に一致したら処理する:

指定したパターンマッチ条件にマッチしたログに対して、通知(ステータス通知、イベ ント通知、メール通知)を行なうか否かを指定します。

ここで、"条件に一致したら処理しない"を選択すると、そのログは通知対象からはず されます。

4. 通知内容を設定します。以下の項目を入力してください。

通知 ID:

通知方法として使用する通知設定の通知IDをリストから選択します(通知設定に関して は[、5共通機能 -通知設定-](#page-42-0)を参照ください)。右にある「参照」ボタンをクリックする と、通知[一覧]ダイアログが表示されますので、通知方法を選択します。

アプリケーション:

アプリケーション名をテキストで入力します。通知の発生元アプリケーション名を入力 します。

重要度:

発行される通知の重要度を選択します

メッセージ ID:

各メッセージに設定する ID をテキストで入力します。どのメッセージを通知したかを 識別するための ID として用いられます。

メッセージ:

ログ表示するメッセージをテキストで入力します。(\${ORIGINAL\_MSG}と入力した場 合は、ログの内容に置換し表示されます。)

5. この設定を有効にするか否かを指定します。以下のチェックボックスで設定します。

この設定を有効にする:

チェックを入れると有効となります。チェックを入れず無効を指定した場合は、フィル タ設定は保存されますが、ログのマッチング処理には適用されません。

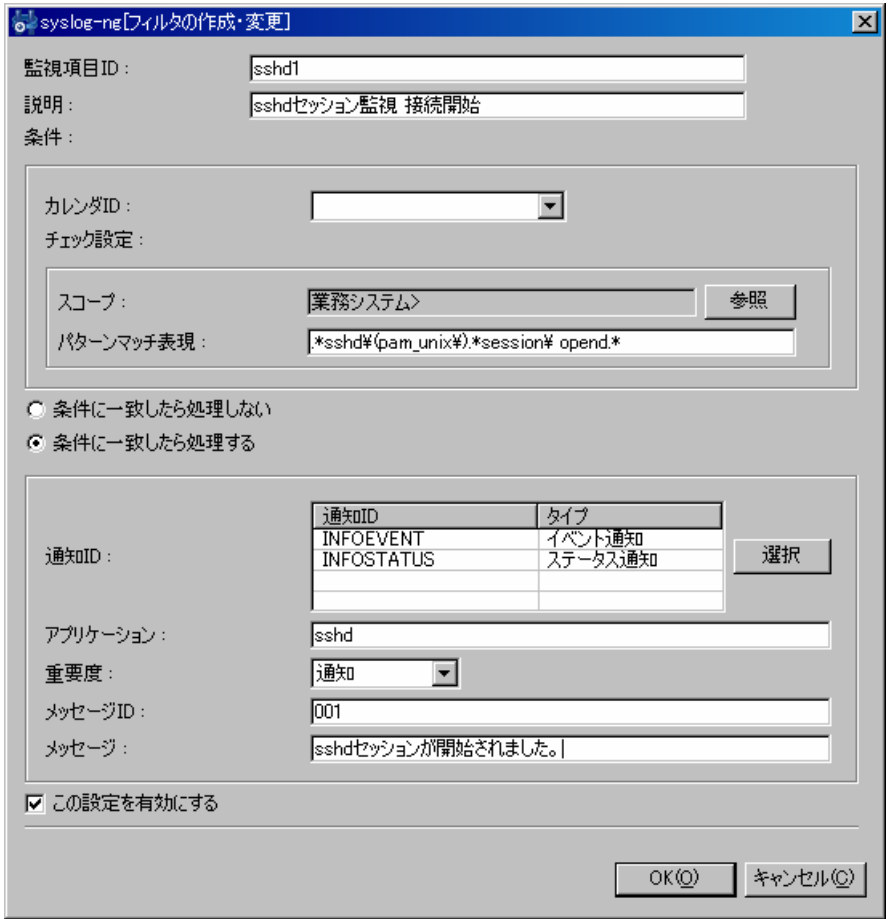

図 11-13 syslog-ng[フィルタの作成・変更]ダイアログ

6. 『OK』ボタンをクリックします。設定一覧に新規に作成した設定が追加されます。

フィルタ設定の変更

- 1. 設定一覧から変更対象を選択し、『変更』ボタンをクリックします。[フィルタの作成・変更] ダイアログが開きます。
- 2. 設定の内容を編集し、『OK』ボタンをクリックします(設定の入力手順は、前節 設定の追加 を 参照ください)。

#### フィルタ設定の削除

設定一覧から削除対象を選択し、『削除』ボタンをクリックします。

● 優先度順位の変更

マッチング処理は"順序"の番号が若いものから順に処理されます。設定の優先度を上げるには、 設定一覧から変更対象の設定を選択し、『上へ』ボタンをクリックします。優先度を下げるには『下 へ』ボタンをクリックします。

#### ● フィルタ設定の有効/無効の変更

フィルタ設定の有効/無効を一括して変更することができます。設定一覧から変更対象の設定を 選択し(複数選択が可能です)、『有効』(『無効』)ボタンをクリックします。確認ダイアログが表 示されますので、『OK』ボタンをクリックします。

#### ● フィルタ設定の登録

フィルタ設定の作成・変更は、クライアント上での編集作業となります。『登録』操作を行うま では、編集中のフィルタ設定の情報はマネージャ上に反映されません。『登録』操作を行うことで、 編集を行ったフィルタ設定の情報が一括でマネージャに反映されます。

フィルタ設定の登録を行うには、syslog-ng[一覧]ダイアログの『登録』ボタンをクリックします。

# 11.9. Hinemosエージェント監視

Hinemos のジョブエージェントおよびログ転送エージェントの状態を監視し通知する機能を提供し ます。

メニュー・バーの【操作】→【監視管理】→【Hinemos エージェント[一覧]】を選択し、Hinemos エージェント[一覧]ダイアログを開きます。

| $\Box$ D $\times$<br>■ Hinemosエージェント[一覧] |                 |           |      |                       |     |
|------------------------------------------|-----------------|-----------|------|-----------------------|-----|
| 監視項目ID                                   | 説明              | スコープ      | 監視種別 | カレンダ                  | 追加  |
| AGENTI                                   | ジョブエージェントの死活監視  | □ 業務システム> | 真偽値  |                       |     |
| AGENT2                                   | ログ転送エージェントの死活監視 | ● 業務システム> | 真偽値  |                       |     |
|                                          |                 |           |      |                       | 変更  |
|                                          |                 |           |      |                       |     |
|                                          |                 |           |      |                       | 削除  |
|                                          |                 |           |      |                       |     |
|                                          |                 |           |      |                       |     |
|                                          |                 |           |      |                       | 有効  |
|                                          |                 |           |      |                       |     |
|                                          |                 |           |      |                       | 無効  |
|                                          |                 |           |      |                       |     |
|                                          |                 |           |      |                       |     |
|                                          |                 |           |      |                       |     |
|                                          |                 |           |      |                       |     |
| $\lceil$                                 |                 |           |      | $\blacktriangleright$ |     |
|                                          |                 |           |      |                       |     |
|                                          |                 |           |      |                       | 閉じる |
|                                          |                 |           |      |                       |     |

図 11-14 Hinemos エージェント[一覧]ダイアログ

#### ● 監視設定の登録

1. 『追加』ボタンをクリックします。Hinemos エージェント[作成・変更]ダイアログが開きます。

- 2. 以下の項目を設定します。
	- 監視項目 ID:

監視項目 ID をテキストで入力します。どの監視設定で発生した通知であるかを識別す るための ID として用いられます。

説明:

監視設定の説明をテキストで入力します。

スコープ:

対象となるスコープを入力します。右横の『参照』ボタンをクリックすると、スコープ 選択ダイアログが開きますので、ダイアログのスコープツリーから対象スコープを選択し てください。

3. 監視条件を設定します。以下の項目を入力します。 間隔:
ここで指定した間隔で、Hinemos エージェントとの接続をチェックします。

カレンダ ID:

設定したいカレンダのカレンダIDを選択します。カレンダで稼働時間として設定してあ る時間のみ監視が有効となります(カレンダの詳細については[、8共通機能 -カレンダ設](#page-61-0) [定-](#page-61-0) を参照ください)。カレンダIDを選択しない場合は、終日フィルタ設定が有効となり ます。

チェック設定:

下記のチェックを入れたエージェントを監視対象とします。

- ・ジョブエージェント
- ・ログ転送エージェント
- 4. 監視単位の設定を行います。以下から選択してください。
	- ・ノード

上記で設定したスコープに含まれるノードを監視対象とします。

・スコープ

上記で設定したスコープを監視対象とします。

スコープ単位の通知の場合、その重要度は該当スコープに含まれるノードの通知の重要 度の組み合わせで決定されます。重要度判定ルールの設定は共通機能の重要度判定で行う ことができます(詳細は[7共通機能](#page-59-0) [-重要度判定-を](#page-59-0)参照ください)。

5. ノード単位の重要度の定義を行います。以下の項目を入力してください。

値取得成功時(値:OK):

Hinemos エージェントとの接続状況をチェックした結果、通信可能状態の場合は、ここ で設定の重要度で通知を行います。

値取得成功時(値:NG):

Hinemos エージェントとの接続状況をチェックした結果、通信不可能な状態の場合は、 ここで設定の重要度で通知を行います。

値取得の失敗時:

Hinemos エージェントとの接続状況をチェックする際、チェックに失敗し結果を取得で きない場合は、ここで設定の重要度で通知を行います。

6. 通知内容を設定します。以下の項目を入力してください。

通知 ID:

通知方法として使用する通知設定の通知 ID をリストから選択します(通知設定に関し ては、5 共通機能 -通知設定-を参照ください)。右にある「参照」ボタンをクリックす

ると、通知[一覧]ダイアログが表示されますので、通知方法を選択します。

アプリケーション:

通知情報として表示させるアプリケーション名をテキストで入力します。

7. この設定を有効にするか否かを指定します。以下のチェックボックスで設定します。

この設定を有効にする:

チェックを入れると有効となります。チェックを入れず無効を指定した場合は、設定は 保存されますが、監視処理は実行されません。

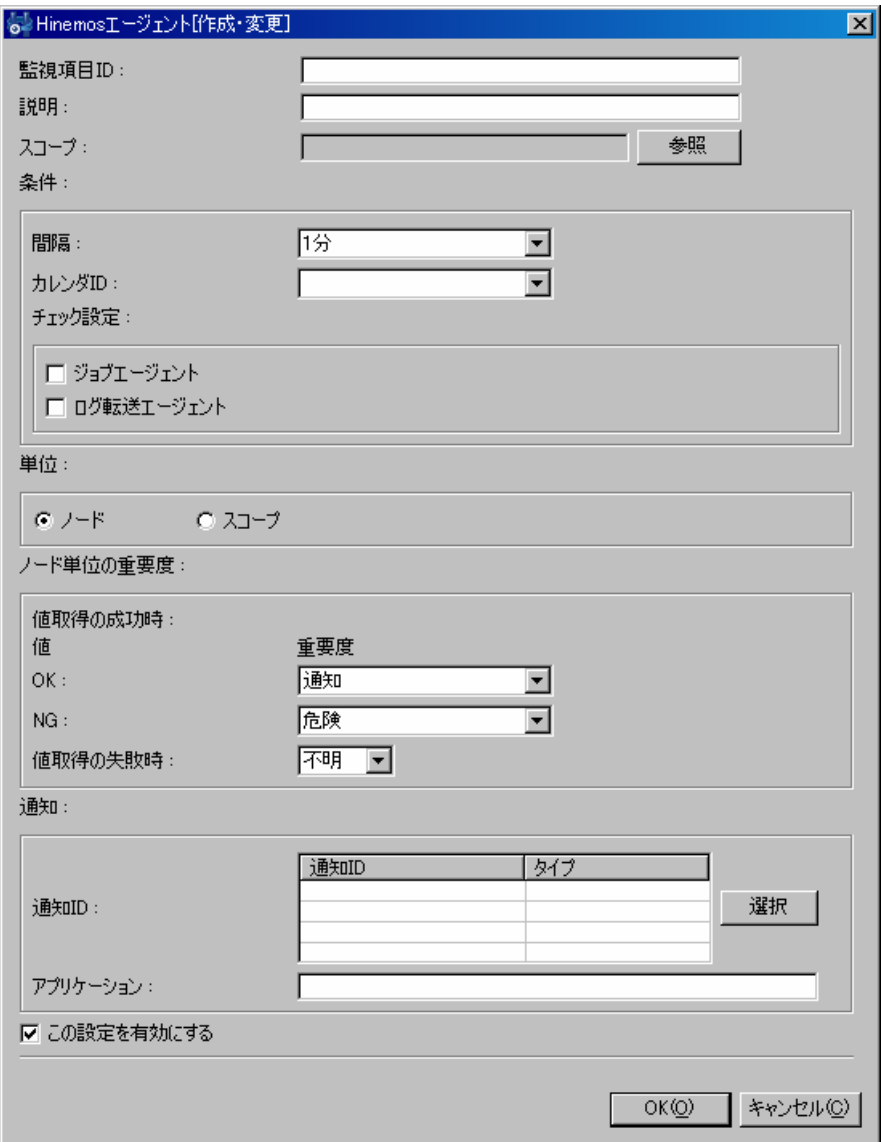

図 11-15 Hinemos エージェント[作成・変更]ダイアログ

8. 『OK』ボタンをクリックします。設定一覧に新規に作成した設定が追加されます。

#### 監視設定の変更

- 1. 設定一覧から変更対象を選択し、『変更』ボタンをクリックします。Hinemos エージェント[作 成・変更]ダイアログが開きます。
- 2. 設定の内容を編集し、『OK』ボタンをクリックします(設定の入力手順は、前節 設定の追加 を 参照ください)。

#### ● 監視設定の削除

設定一覧から削除対象を選択し、『削除』ボタンをクリックします。

#### ● 監視設定の有効/無効の変更

監視設定の有効/無効を一括して変更することができます。設定一覧から変更対象の設定を選択 し(複数選択が可能です)、『有効』(『無効』)ボタンをクリックします。確認ダイアログが表示さ れますので、『OK』ボタンをクリックします。

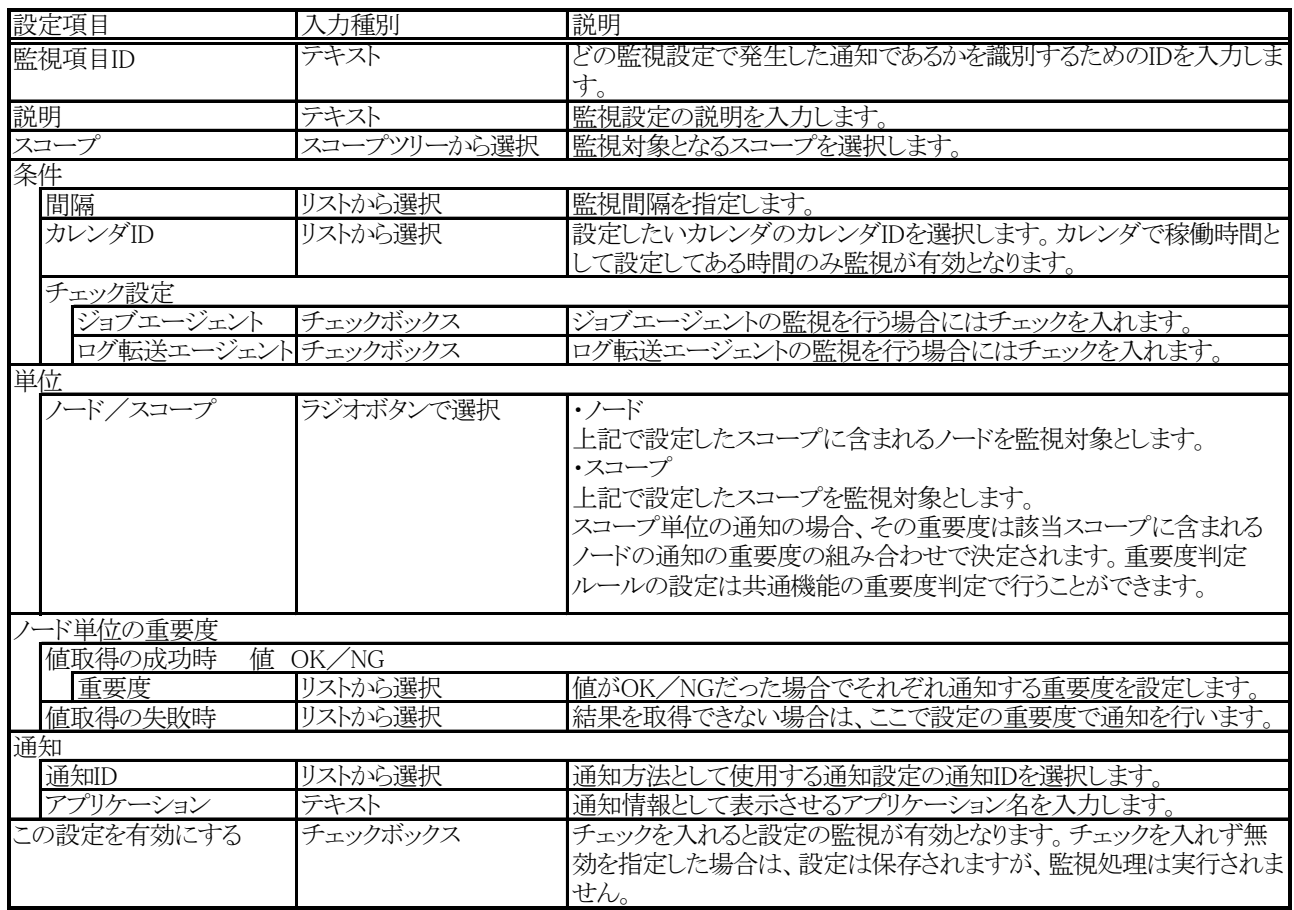

#### 表 11-4 Hinemos エージェント監視の設定項目

#### <span id="page-111-0"></span>11.10. HTTP監視

HTTP (HTTPS) プロトコルを用いて Web サーバの状態を監視し通知する機能を提供します。 以下2つの監視方法を提供します。

● HTTP リクエストの応答時間での閾値監視

HTTP リクエストで取得したページの文字列マッチング

HTTPS プロトコルを用いて Web サーバの状態を監視したい場合は、設定リファレンスを参照し、 HTTPS 用の設定を行ってください。

メニュー・バーの【操作】→【監視管理】→【HTTP[一覧]】を選択し、HTTP[一覧]ダイアログを開 きます。

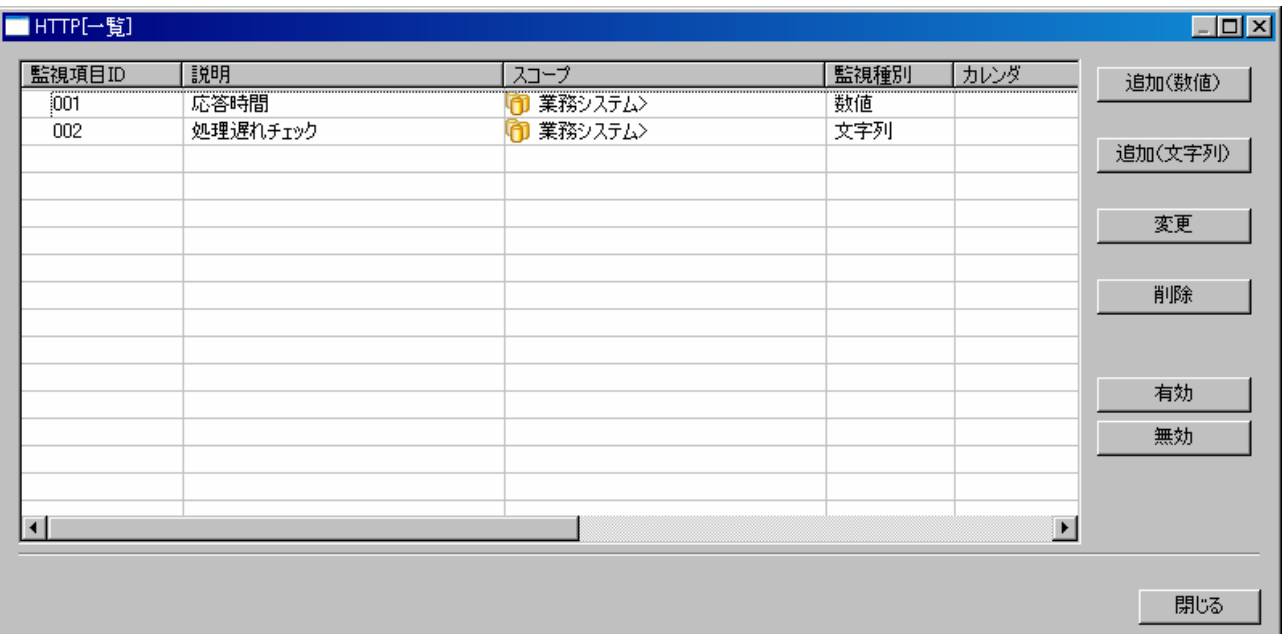

### 図 11-16 HTTP[一覧]ダイアログ

#### ● 応答時間での閾値監視設定の登録

- 1. 『追加(数値)』ボタンをクリックします。HTTP[作成・変更]ダイアログが開きます。
- 2. 以下の項目を設定します。

監視項目 ID:

監視項目 ID をテキストで入力します。どの監視設定で発生した通知であるかを識別す るための ID として用いられます。

説明:

監視設定の説明をテキストで入力します。

スコープ:

対象となるスコープを入力します。右横の『参照』ボタンをクリックすると、スコープ 選択ダイアログが開きますので、ダイアログのスコープツリーから対象スコープを選択し てください。

3. 監視条件を設定します。以下の項目を入力します。

間隔:

ここで指定した間隔で、HTTP リクエストを発行しチェックします。

カレンダ ID:

 設定したいカレンダのカレンダIDを選択します。カレンダで稼働時間として設定して ある時間のみ監視が有効となります(カレンダの詳細については[、8共通機能 -カレンダ](#page-61-0) [設定-](#page-61-0) を参照ください)。カレンダIDを選択しない場合は、終日フィルタ設定が有効とな ります。

- チェック設定:
	- ・URL

アクセス先 URL をテキストで入力します。

 $[60]$  http://192.168.0.1/index.html

- ・タイムアウト(秒) HTTP リクエストのタイムアウト値を入力します。
- 4. ノード単位の重要度の定義を行います。以下の項目を入力してください。

値取得成功時:

HTTP リクエストの応答時間の閾値を設定します。"通知"、"警告"の範囲をそれぞれ指 定してください。"通知"、"警告"の範囲外であった場合は、"危険"となります。 値取得の失敗時:

値取得に失敗した場合の重要度を設定します。HTTP リクエストの結果がタイムアウト し返ってこなかった場合は、ここで設定の重要度で通知を行います。

5. 通知内容を設定します。以下の項目を入力してください。

通知 ID:

通知方法として使用する通知設定の通知 ID をリストから選択します(通知設定に関し ては、5 共通機能 -通知設定-を参照ください)。右にある「参照」ボタンをクリックす ると、通知[一覧]ダイアログが表示されますので、通知方法を選択します。

アプリケーション:

通知情報として表示させるアプリケーション名をテキストで入力します。

- 6. この設定を有効にするか否かを指定します。以下のチェックボックスで設定します。
	- この設定を有効にする:

チェックを入れると有効となります。チェックを入れず無効を指定した場合は、設定は 保存されますが、監視処理は実行されません。

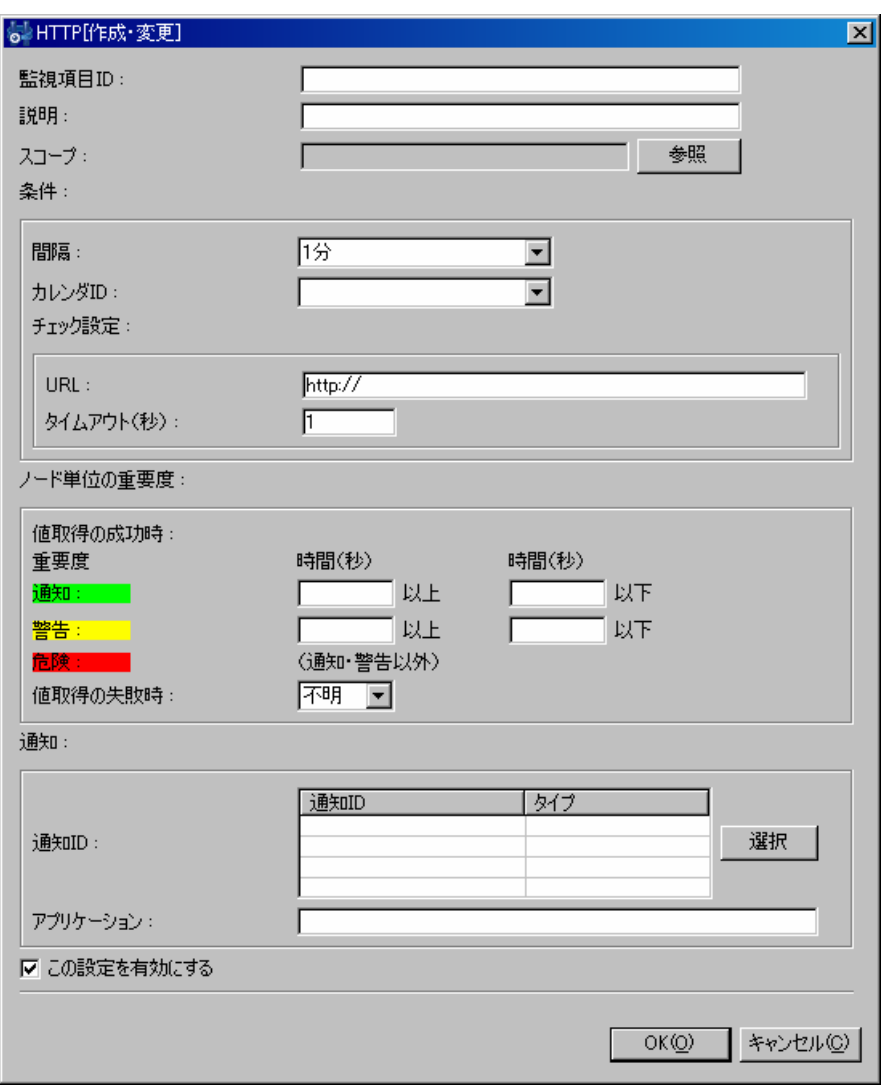

図 11-17 HTTP[作成・変更]ダイアログ(数値)

7. 『OK』ボタンをクリックします。設定一覧に新規に作成した設定が追加されます。

#### 取得したページの文字列マッチング監視の設定登録

- 1. 『追加(文字列)』ボタンをクリックします。HTTP[作成・変更]ダイアログが開きます。
- 2. 以下の項目を設定します。

監視項目 ID:

監視項目 ID をテキストで入力します。どの監視設定で発生した通知であるかを識別す るための ID として用いられます。

説明:

監視設定の説明をテキストで入力します。

スコープ:

対象となるスコープを入力します。右横の『参照』ボタンをクリックすると、スコープ

選択ダイアログが開きますので、ダイアログのスコープツリーから対象スコープを選択し てください。

3. 監視条件を設定します。以下の項目を入力します。

間隔:

ここで指定した間隔で、HTTP リクエストを発行しチェックします。

カレンダ ID:

 設定したいカレンダのカレンダIDを選択します。カレンダで稼働時間として設定して ある時間のみ監視が有効となります(カレンダの詳細については、8共通機能 ーカレンダ [設定-](#page-61-0) を参照ください)。カレンダIDを選択しない場合は、終日フィルタ設定が有効とな ります。

- チェック設定:
	- ・URL

アクセス先 URL をテキストで入力します。

- 例)http://192.168.0.1/
- ・タイムアウト(秒)

HTTP リクエストのタイムアウト値を入力します。

4. 通知内容を設定します。以下の項目を入力してください。

通知 ID(デフォルト):

デフォルトの通知方法として使用する通知設定の通知IDをリストから選択します(通知 設定に関しては、[5共通機能 -通知設定-を](#page-42-0)参照ください)。文字列パターンマッチ条件 登録時に、パターンマッチ条件毎に個別の通知IDを指定できますが、個別の通知IDが指定 されない場合には、この通知IDが使用されます。

アプリケーション:

通知情報として表示させるアプリケーション名をテキストで入力します。

- 5. 重要度の定義を行います。以下の手順で、パターンマッチ条件を追加、変更、削除することが できます。
	- パターンマッチ条件の追加

『追加』ボタンをクリックします。文字列監視[作成・変更]ダイアログが表示されます。 以下を設定し、『OK』ボタンをクリックします。

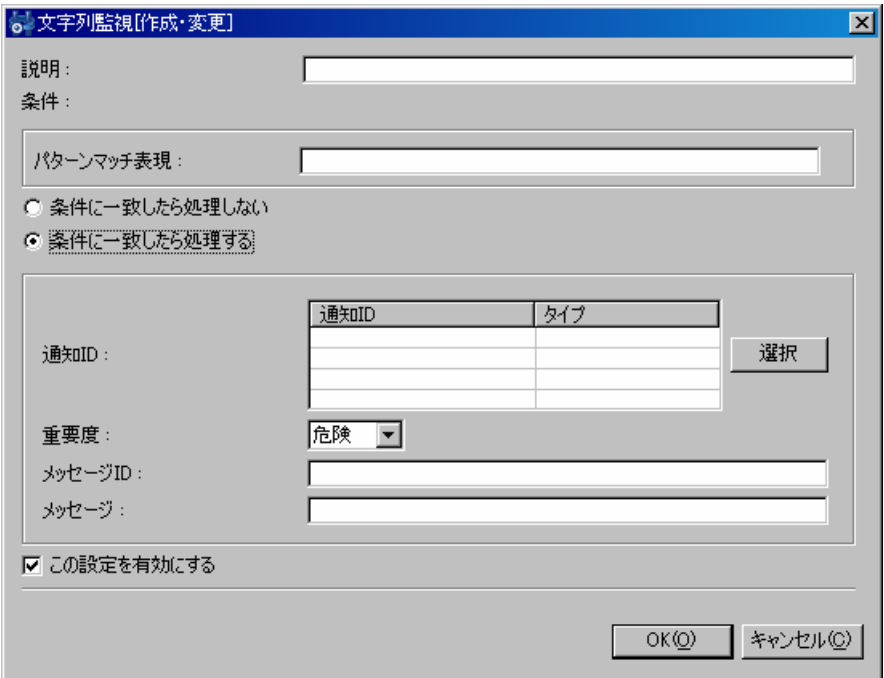

#### 図 11-18 文字列監視[作成・変更]ダイアログ

説明:

パターンマッチ条件の説明をテキストで入力します。

パターンマッチ表現:

正規表現で入力します。HTTP リクエストで取得できたデータに対し、ここで指定され た正規表現でマッチング処理を行い、マッチした場合この設定の処理対象となります。 条件に一致したら処理しない/処理する:

指定したパターンマッチ条件にマッチした場合に、通知(ステータス通知、イベント通 知、メール通知)を行なうか否かを指定します。

ここで、"条件に一致したら処理しない"を選択すると、パターンマッチ条件にマッチ した場合に、通知を行わないという制御になります。

"条件に一致したら処理する"を選択した場合は、下記を設定してください。

通知 ID:

通知方法として使用する通知設定の通知 ID をリストから選択します(通知設定に関 しては、5 共通機能 -通知設定-を参照ください)。右にある「参照」ボタンをクリッ クすると、通知[一覧]ダイアログが表示されますので、通知方法を選択します。

重要度:

実行される通知の重要度を選択します。

メッセージ ID:

通知に付与するメッセージの ID を指定します。

メッセージ:

通知に付与するメッセージを入力します。

パターンマッチ条件の変更

パターンマッチ条件一覧から、変更対象を選択し、『変更』ボタンをクリックします。 文字列監視[作成・変更]ダイアログが表示されますので、内容を変更し、『OK』ボタンを クリックします(設定の変更手順は、前節 パターンマッチ条件の追加を参照ください)。

- パターンマッチ条件の削除 パターンマッチ条件一覧から、変更対象を選択し、『削除』ボタンをクリックします。
- パターンマッチ条件の優先順位の変更

マッチング処理は"順序"の番号が若いものから順に処理されます。マッチした場合は、 マッチした条件で設定されている通知方法で処理され、以降のパターンマッチ条件は評価 されません。設定の優先度を上げるには、パターンマッチ条件一覧から変更対象の条件を 選択し、『上へ』ボタンをクリックします。優先度を下げるには『下へ』ボタンをクリッ クします。

- 6. この設定を有効にするか否かを指定します。以下のチェックボックスで設定します。
	- この設定を有効にする:

チェックを入れると有効となります。チェックを入れず無効を指定した場合は、設定は 保存されますが、監視処理は実行されません。

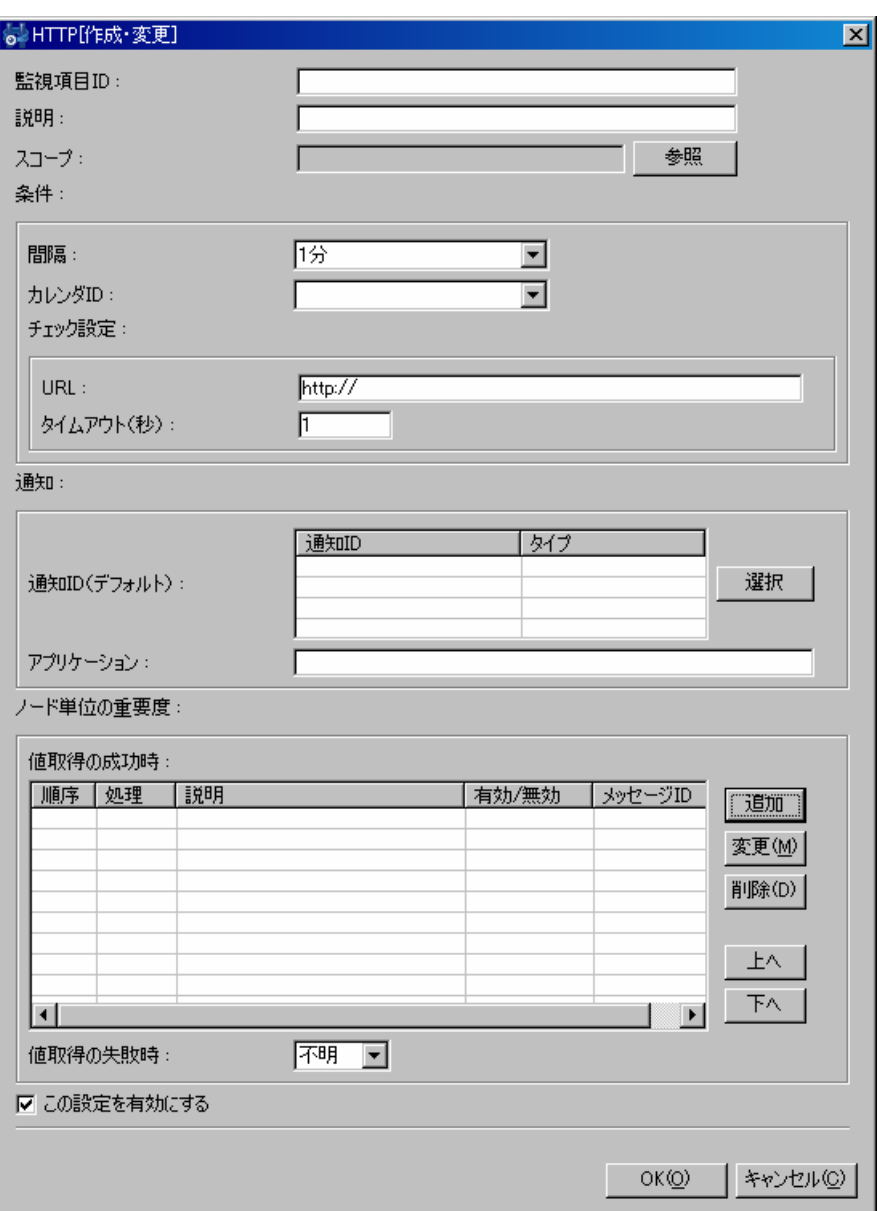

## 図 11-19 HTTP[作成・変更]ダイアログ(文字列)

7. 『OK』ボタンをクリックします。設定一覧に新規に作成した設定が追加されます。

#### ● 設定の変更

- 1. 設定一覧から変更対象を選択し、『変更』ボタンをクリックします。HTTP[作成・変更]ダイア ログが開きます。
- 2. 設定の内容を編集し、『OK』ボタンをクリックします。

● 設定の削除

設定一覧から削除対象を選択し、『削除』ボタンをクリックします。

## 表 11-5 HTTP 監視 (数値) の設定項目

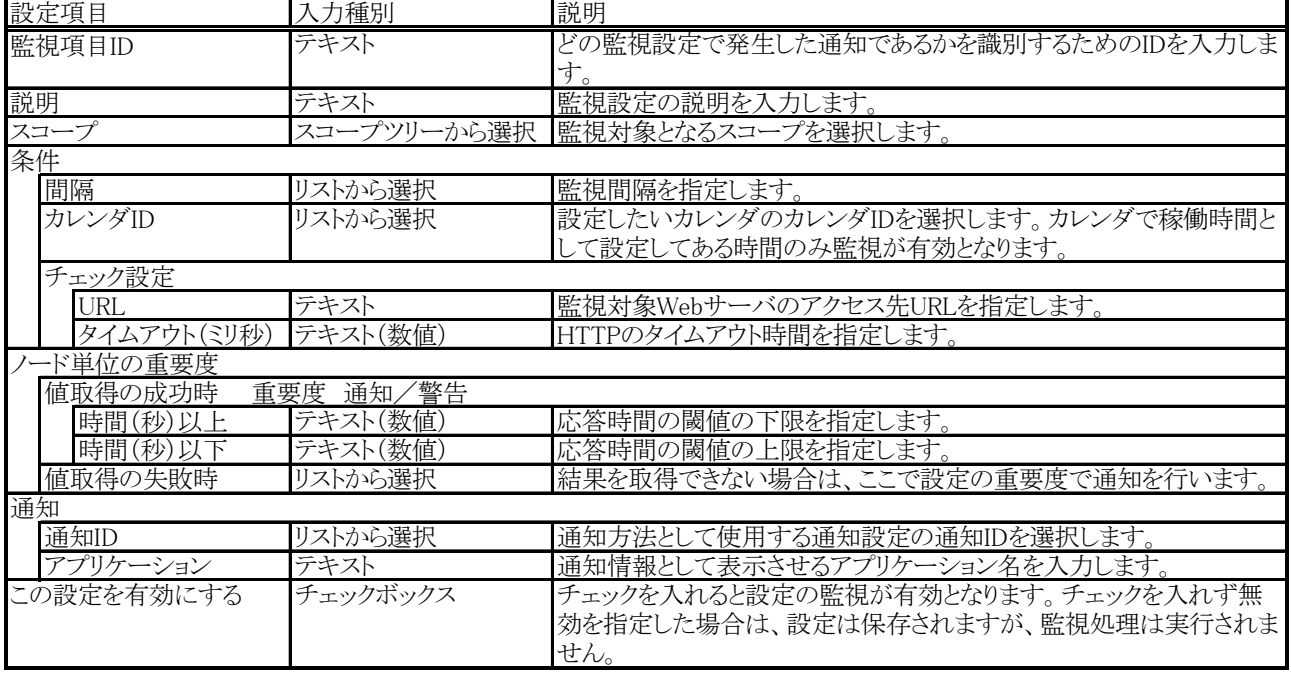

## 表 11-6 HTTP 監視 (文字列) の設定項目

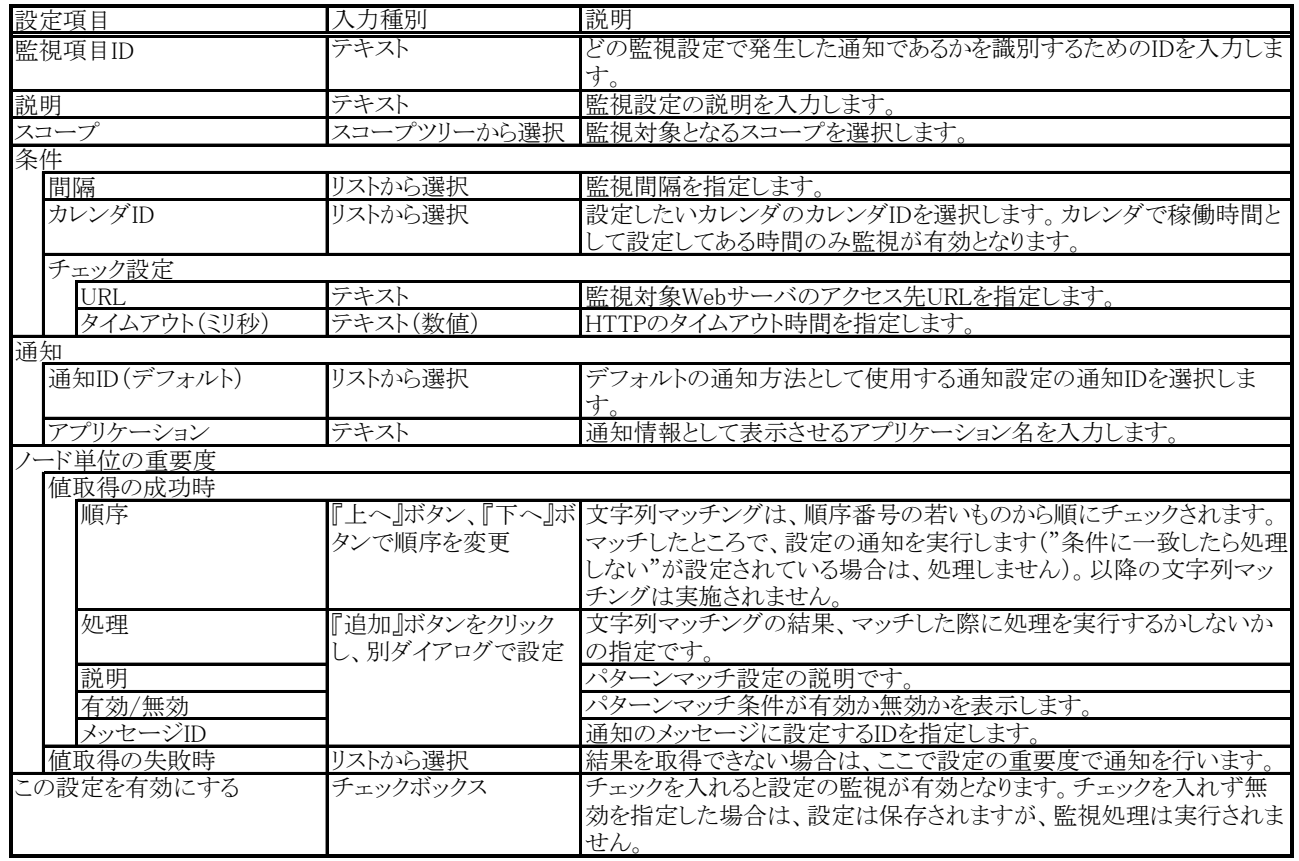

## 文字列監視[作成・変更]ダイアログの設定項目

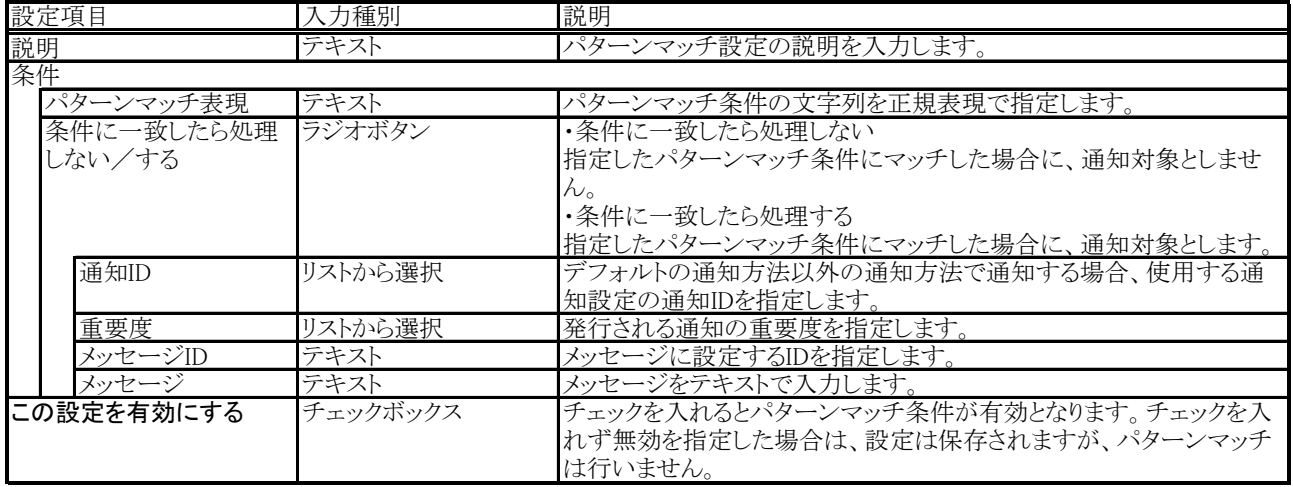

# 11.11. ping監視

ping によるノードの死活監視を行うことができます。

メニュー・バーの【操作】→【監視管理】→【ping[一覧]】を選択し、ping [一覧]ダイアログを開き ます。

以降の設定手順は、[11.10HTTP](#page-111-0)[監視](#page-111-0)のHTTP監視(数値)の設定手順を参照してください。

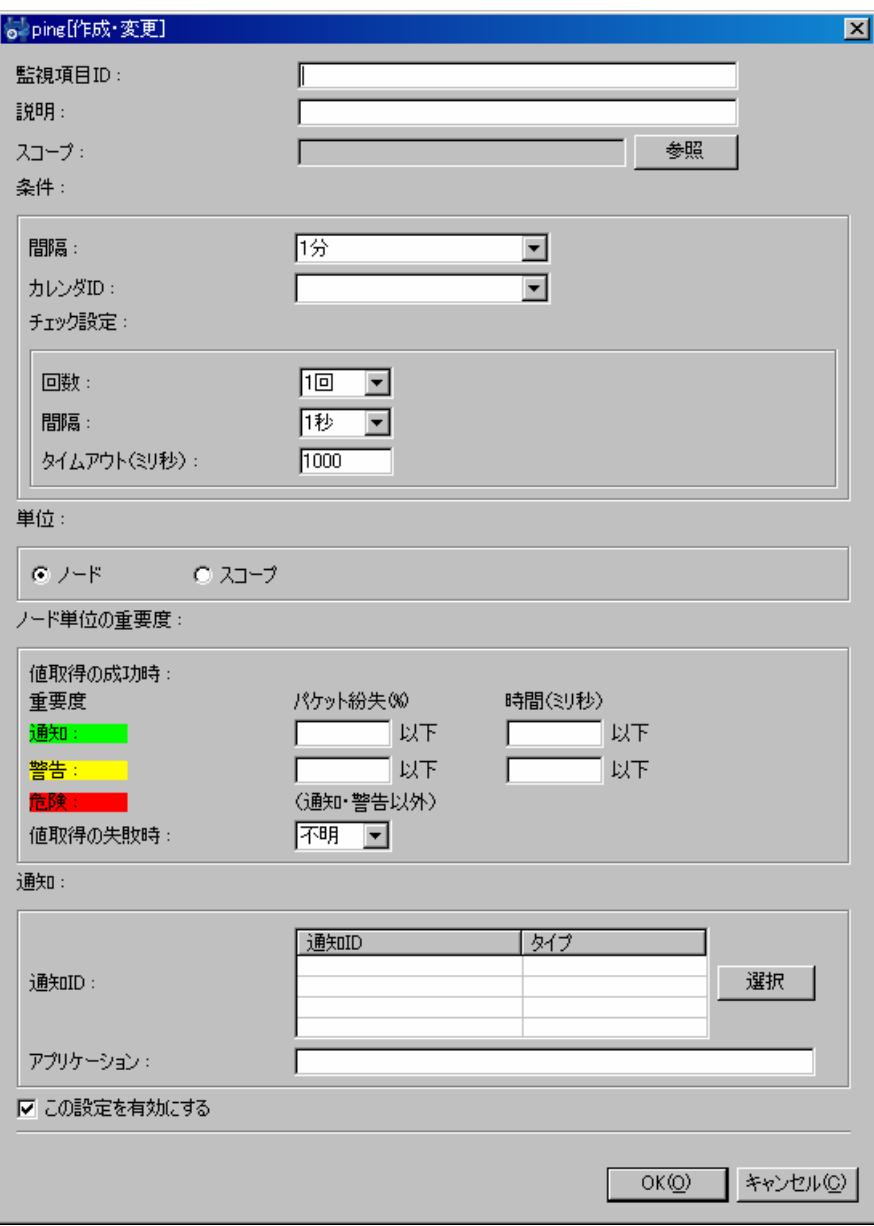

図 11-20 ping[作成・変更]ダイアログ

## 表 11-7 ping 監視の設定項目

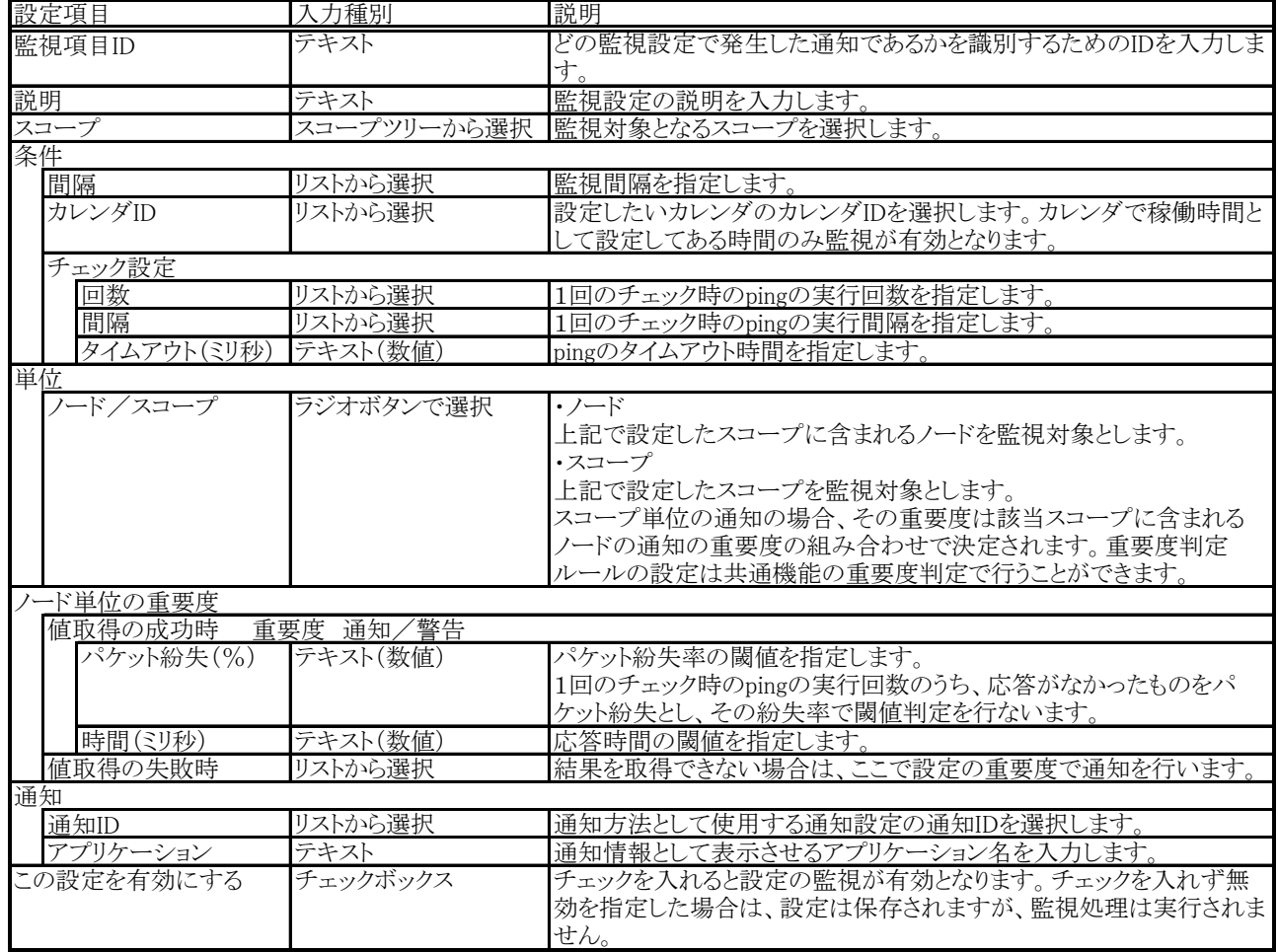

注) ping 監視のプロトコルについて

Hinemos で用いる ping のプロトコルのデフォルトは ICMP です。ICMP は通常 ping で用いられる プロトコルになりますので、管理対象ノードまでにルータ、FW が配置されている場合には、ルータ、 FW で ICMP を通過させる設定を行ってください。

また設定ファイルを変更することで TCP echo (TCP 7)を利用することも可能です。

#### 11.12. プロセス監視

SNMP ポーリング、もしくは WBEM ポーリング(Linux のみ)により、管理対象の指定のプロセス の数を監視することができます。

設定手順は、前節を参考にしてください。

管理対象ノード毎にSNMPポーリング時のポート番号、コミュニティ名、バージョンを変更する場合に は、対象ノードのリポジトリ登録情報にSNMPの設定を登録する必要があります(詳細は[、4.4ノードの](#page-28-0) [作成・変更・削除を](#page-28-0)参照下さい)。

管理対象ノード毎にWBEMポーリング時の接続ユーザ、ポート番号、タイムアウト、リトライ回数等を 変更する場合は、対象ノードのリポジトリ登録情報にWBEMの設定を登録する必要があります(詳細は、 [4.4ノードの作成・変更・削除](#page-28-0)を参照下さい)。

メニュー・バーの【操作】→【監視管理】→【プロセス[一覧]】を選択し、プロセス[一覧]ダイアログ を開きます。

以降の設定手順は、[11.10HTTP](#page-111-0)[監視](#page-111-0)のHTTP監視(数値)の設定手順を参照してください。

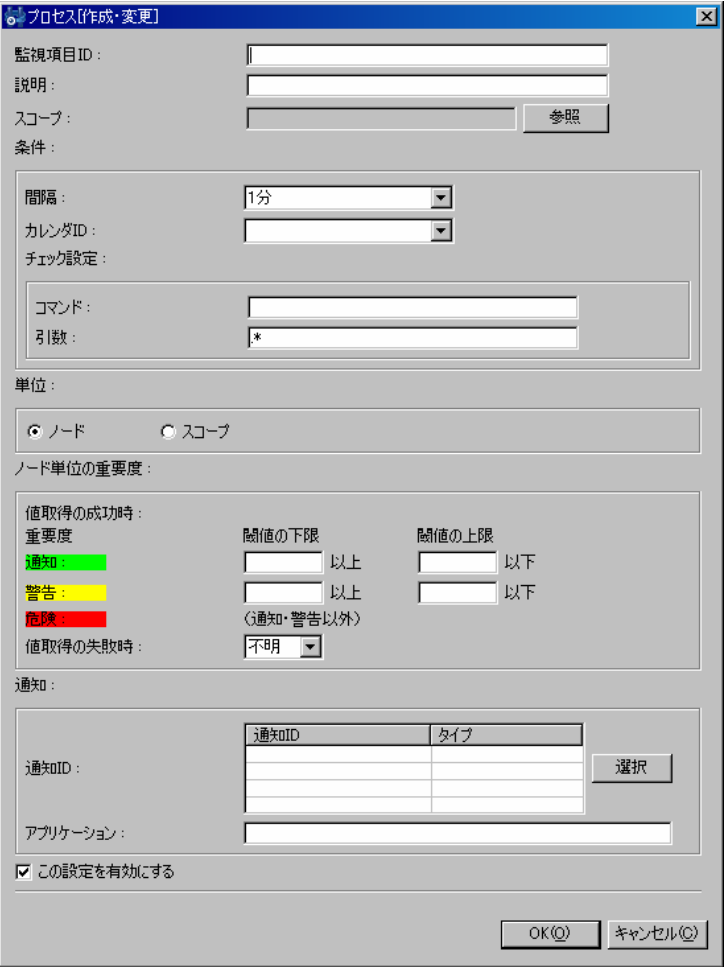

### 図 11-21 プロセス[作成・変更]ダイアログ

表 11-8 プロセス監視の設定項目

| 設定項目       | 入力種別        | 説明                             |  |  |  |
|------------|-------------|--------------------------------|--|--|--|
| 監視項目ID     | テキスト        | どの監視設定で発生した通知であるかを識別するためのIDを入  |  |  |  |
|            |             | 力します。                          |  |  |  |
| 説明         | テキスト        | 監視設定の説明を入力します。                 |  |  |  |
| スコープ       | スコープツリーから選択 | 監視対象となるスコープを選択します。             |  |  |  |
| 条件         |             |                                |  |  |  |
| 間隔         | リストから選択     | 監視間隔を指定します。                    |  |  |  |
| カレンダID     | リストから選択     | 設定したいカレンダのカレンダIDを選択します。カレンダで稼働 |  |  |  |
|            |             | 時間として設定してある時間のみ監視が有効となります。     |  |  |  |
| チェック設定     |             |                                |  |  |  |
| コマンド       | テキスト        | 監視対象とするプロセスのコマンド名を指定します。       |  |  |  |
|            |             | 正規表現での入力が可能です。                 |  |  |  |
| 引数         | テキスト        | 監視対象とするプロセスの引数を指定します。          |  |  |  |
|            |             | 正規表現で入力してください。                 |  |  |  |
|            |             | ※任意の引数を指定する場合は、".*"と入力する必要がありま |  |  |  |
|            |             | す。                             |  |  |  |
| 単位         |             |                                |  |  |  |
| ノード/スコープ   | ラジオボタンで選択   | ・ノード                           |  |  |  |
|            |             | 上記で設定したスコープに含まれるノードを監視対象とします。  |  |  |  |
|            |             | ・スコープ                          |  |  |  |
|            |             | 上記で設定したスコープを監視対象とします。          |  |  |  |
|            |             | スコープ単位の通知の場合、その重要度は該当スコープに含ま   |  |  |  |
|            |             | れるノードの通知の重要度の組み合わせで決定されます。重要   |  |  |  |
|            |             | 度判定ルールの設定は共通機能の重要度判定で行うことができ   |  |  |  |
|            |             | ます。                            |  |  |  |
| ノード単位の重要度  |             |                                |  |  |  |
| 値取得の成功時    | 重要度 通知/警告   |                                |  |  |  |
| 閾値の下限      | テキスト(数値)    | 閾値の下限となるプロセス数を指定します。           |  |  |  |
| 閾値の上限      | テキスト(数値)    | 閾値の上限となるプロセス数を指定します。           |  |  |  |
| 値取得の失敗時    | リストから選択     | 結果を取得できない場合は、ここで設定の重要度で通知を行い   |  |  |  |
|            |             | ます。                            |  |  |  |
| 通知         |             |                                |  |  |  |
| 通知ID       | リストから選択     | 通知方法として使用する通知設定の通知IDを選択します。    |  |  |  |
| アプリケーション   | テキスト        | 通知情報として表示させるアプリケーション名を入力します。   |  |  |  |
| この設定を有効にする | チェックボックス    | チェックを入れると設定の監視が有効となります。チェックを入れ |  |  |  |
|            |             | ず無効を指定した場合は、設定は保存されますが、監視処理は   |  |  |  |
|            |             | 実行されません。                       |  |  |  |

### プロセス情報の取得方法

## > SNMP を利用する場合

プロセスを特定するための、「コマンド」と「引数」のマッチングは以下の OID の取得結果 に対して行われます。

## 表 11-9 プロセス情報取得のための SNMP ポーリング対象 OID

1.3.6.1.2.1.25.4.2.1.2(HOST-RESOURCES-MIB::hrSWRunName) 1.3.6.1.2.1.25.4.2.1.4(HOST-RESOURCES-MIB::hrSWRunPath) 1.3.6.1.2.1.25.4.2.1.5(HOST-RESOURCES-MIB::hrSWRunParameters)

```
> WBEM を利用する場合(Linux のみ対応)
```
プロセスを特定するための、「コマンド」と「引数」のマッチングは以下の CIM クラスの取 得結果に対して行われます。

#### 表 11-10 プロセス情報取得のための WBEM ポーリング対象 CIM クラス

Linux\_UnixProcess

#### Linux の場合のパターンマッチング対象

#### ▶ SNMP を利用する場合

・「コマンド」の特定

1.3.6.1.2.1.25.4.2.1.4 (HOST-RESOURCES-MIB::hrSWRunPath)に対するポーリング実 行結果から「コマンド」を特定します。

確認用コマンド:

\$ snmpwalk -c public -v 2c (対象マシンの IP アドレス) 1.3.6.1.2.1.25.4.2.1.4

実行結果:

HOST-RESOURCES-MIB::hrSWRunPath.【PID】 = STRING: "【コマンドパス名】"

ここで出力された【コマンドパス名】に対して、「コマンド」欄で設定されている正規表現 でマッチング処理が実行されます。

例)

HOST-RESOURCES-MIB::hrSWRunPath.21000 = STRING: "/usr/sbin/snmpd"

・「引数」の特定

1.3.6.1.2.1.25.4.2.1.5 (HOST-RESOURCES-MIB::hrSWRunParameters) に対するポーリ ング実行結果から「引数」を特定します。

確認用コマンド:

\$ snmpwalk -c public -v 2c (対象マシンの IP アドレス) 1.3.6.1.2.1.25.4.2.1.5

実行結果:

HOST-RESOURCES-MIB::hrSWRunParameters.【PID】 = STRING: "【起動パラメー タ】"

ここで出力された【起動パラメータ】に対して、「引数」欄で設定されている正規表現でマ

ッチング処理が実行されます。

例)

 HOST-RESOURCES-MIB::hrSWRunParameters.21000 = STRING: "-Lsd -Lf /dev/null -p /var/run/snmpd.pid  $-a''$ 

#### ・設定例

 上記のプロセスの数を監視したい場合は、以下のような設定となります。 コマンド: /usr/sbin/snmpd 引数 : -Lsd -Lf /dev/null -p /var/run/snmpd.pid -a

#### ▶ WBEM を利用する場合

・「コマンド」と「引数」の特定

Linux\_UnixProcess に対するポーリング実行結果のうち、「Parameters」プロパティから「コ マンド」と「引数」を特定します。

確認用コマンド:

\$ wbemcli ei 'http://(対象マシンのユーザ名):(対象マシンのユーザのパスワード)@(対 象マシンの IP アドレス):5988/root/cimv2:Linux\_BlockStorageStatisticalData'

実行結果:

localhost:5988/(対象マシンのユーザ

名)/cimv2:Linux\_UnixProcess.CreationClassName="Linux\_UnixProcess" …中略… Parameters=" 【コマンドパス名】","【引数 1】","【引数 2】" …以下省略…

ここで出力された【コマンドパス名】、【引数】に対して、「コマンド」欄と「引数」欄で設 定されている正規表現でマッチング処理が実行されます。

例)

localhost:5988/root/cimv2:Linux\_UnixProcess.CreationClassName="Linux\_UnixProcess" … 中 略 … Parameters="syslog-ng","-f","/etc/syslog-ng/syslog-ng.conf", ProcessNiceValue=0 …以下省略…

・設定例

上記のプロセスの数を監視したい場合は、以下のような設定となります。

コマンド: syslog-ng

引数 : -f /etc/syslog-ng/syslog-ng.conf

● Windows の場合のパターンマッチング対象

・「コマンド」の特定

1.3.6.1.2.1.25.4.2.1.2 (HOST-RESOURCES-MIB:: hrSWRunName) と 1.3.6.1.2.1.25.4.2.1.4 (HOST-RESOURCES-MIB::hrSWRunPath)に対するポーリング実行結果から「コマンド」を 特定します。

確認用コマンド:

\$ snmpwalk -c public -v 2c (対象マシンの IP アドレス) 1.3.6.1.2.1.25.4.2.1.2 \$ snmpwalk -c public -v 2c (対象マシンの IP アドレス) 1.3.6.1.2.1.25.4.2.1.4

実行結果:

```
HOST-RESOURCES-MIB::hrSWRunName. 【PID】 = STRING: "【コマンド名】"
HOST-RESOURCES-MIB::hrSWRunPath. 【PID】 = STRING: "【コマンドパス名】"
```
ここで出力された【コマンド名】と【コマンドパス名】を結合したものに対して、「コマンド」欄 で設定されている正規表現でマッチング処理が実行されます。

例)

 HOST-RESOURCES-MIB::hrSWRunName.1372 = STRING: "snmp.exe" HOST-RESOURCES-MIB::hrSWRunPath.1372 = STRING: "C:\\WINDOWS\\System32\\" この場合、マッチング対象は、「C:¥¥WINDOWS¥¥System32¥¥snmp.exe」となります。

・「引数」の特定

1.3.6.1.2.1.25.4.2.1.5(HOST-RESOURCES-MIB::hrSWRunParameters)に対するポーリング実 行結果から「引数」を特定します。

確認用コマンド:

\$ snmpwalk -c public -v 2c (対象マシンの IP アドレス) 1.3.6.1.2.1.25.4.2.1.5

実行結果:

HOST-RESOURCES-MIB::hrSWRunParameters.【PID】 = STRING: "【起動パラメータ】"

ここで出力された【起動パラメータ】に対して、「引数」欄で設定されている正規表現でマッチン グ処理が実行されます。

例)

HOST-RESOURCES-MIB::hrSWRunParameters. 1372 = ""

この場合、マッチング対象の引数が空文字であるため、「引数」欄を設定する場合は空欄となりま す。

#### 11.13. SNMP監視

SNMP ポーリングにより取得した値により監視を行います。SNMP で取得可能な値が数値のものに は、数値の閾値判定を行なうことができます。取得可能な値が文字列のものには、正規表現のパターン マッチによる監視を行うことができます。

メニュー・バーの【操作】→【監視管理】→【SNMP[一覧]】を選択し、SNMP[一覧]ダイアログを 開きます。

以降の設定手順は、[11.10HTTP](#page-111-0)[監視](#page-111-0)のHTTP監視(数値)およびHTTP監視(文字列)の設定手順を 参照してください。

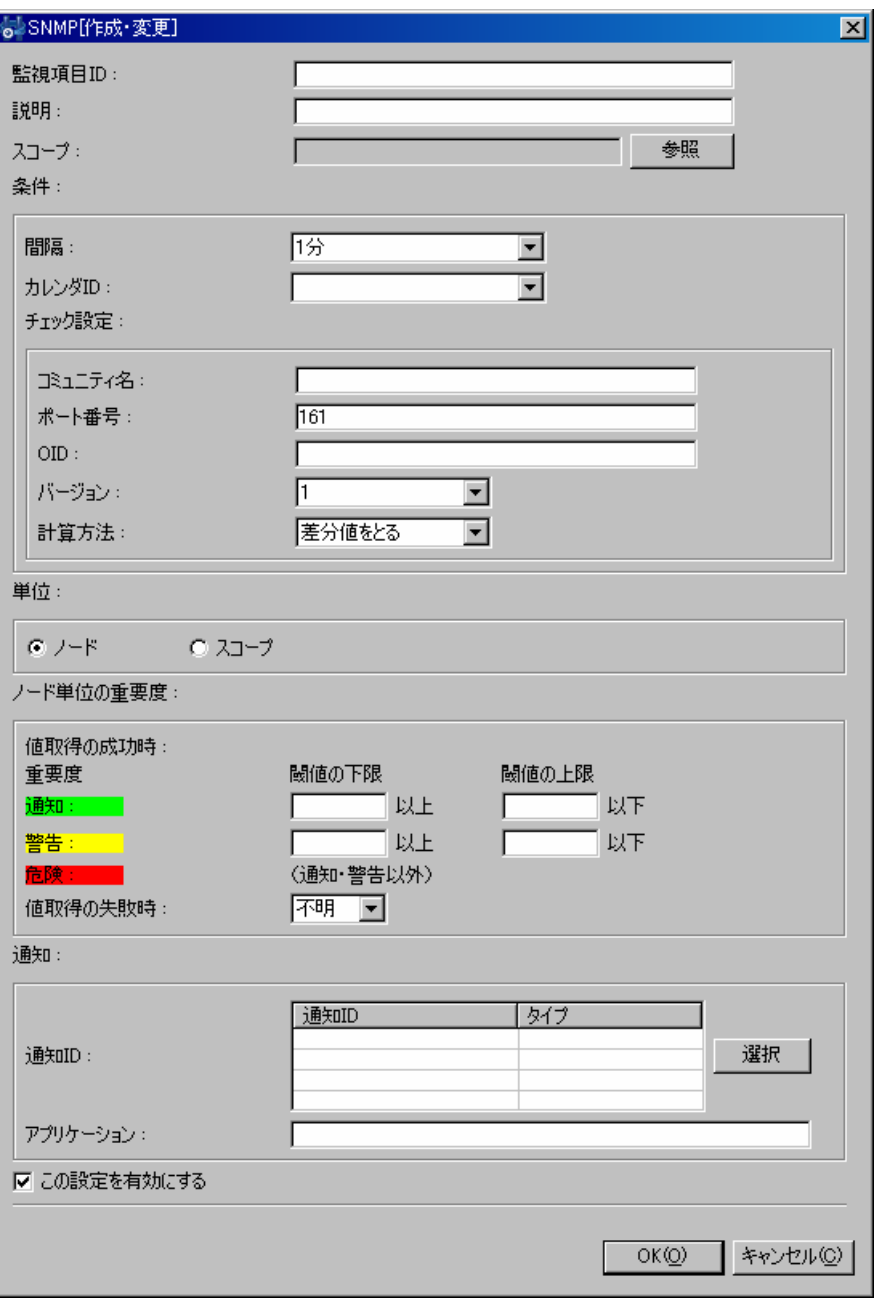

## 図 11-22 SNMP[作成・変更]ダイアログ

## 表 11-11 SNMP 監視(数値)の設定項目

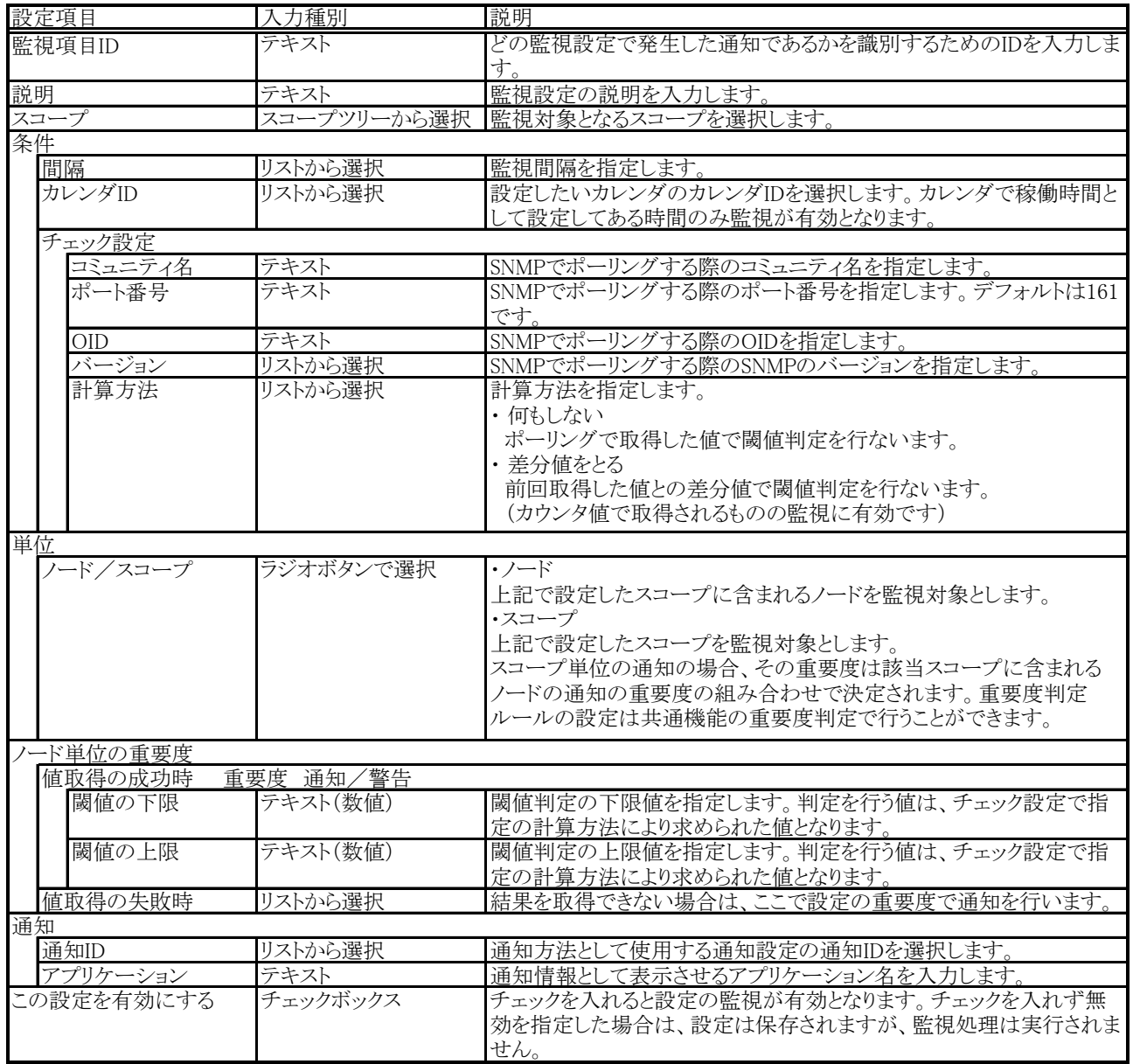

## 表 11-12 SNMP 監視 (文字列) の設定項目

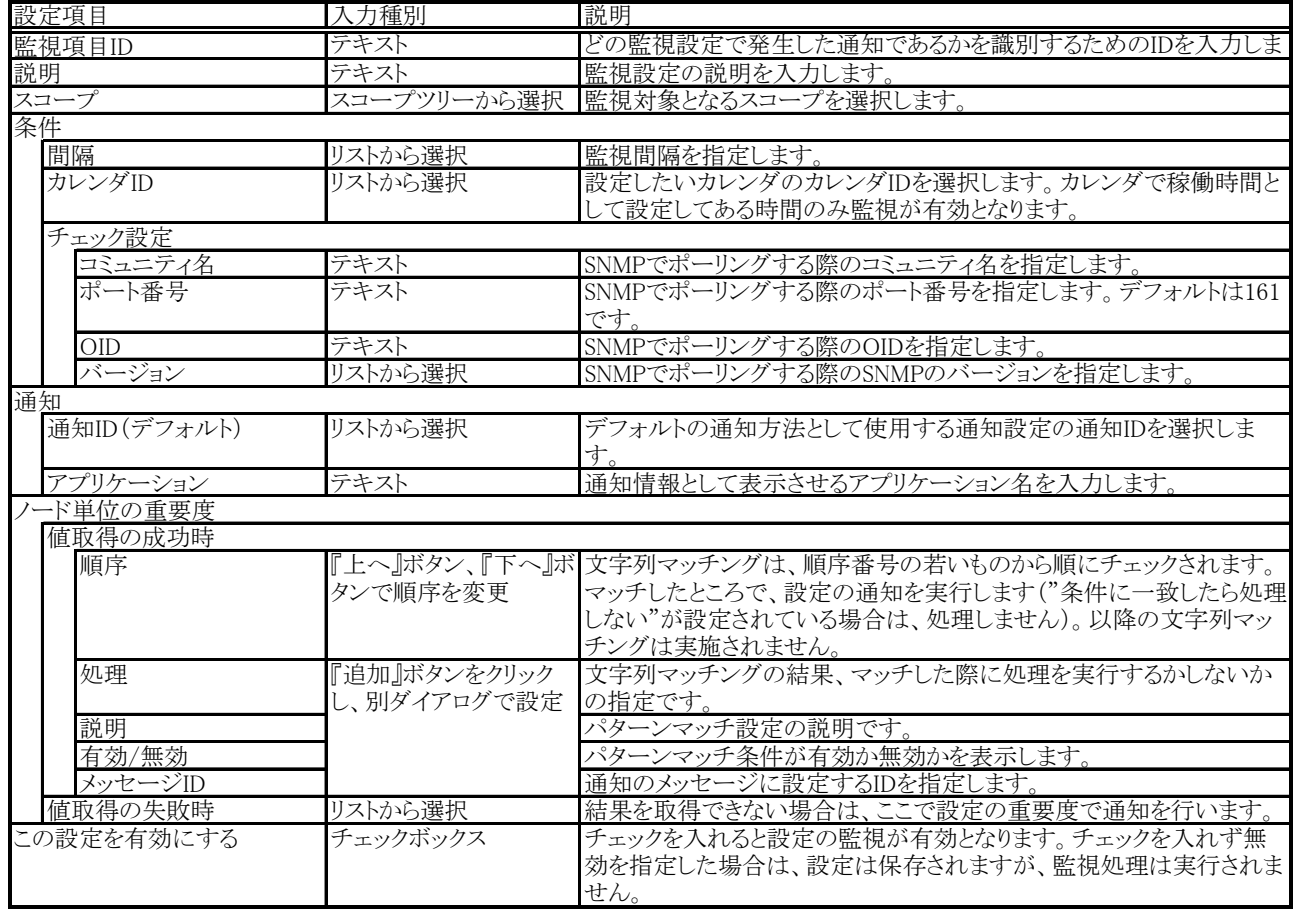

## 文字列監視[作成・変更]ダイアログの設定項目

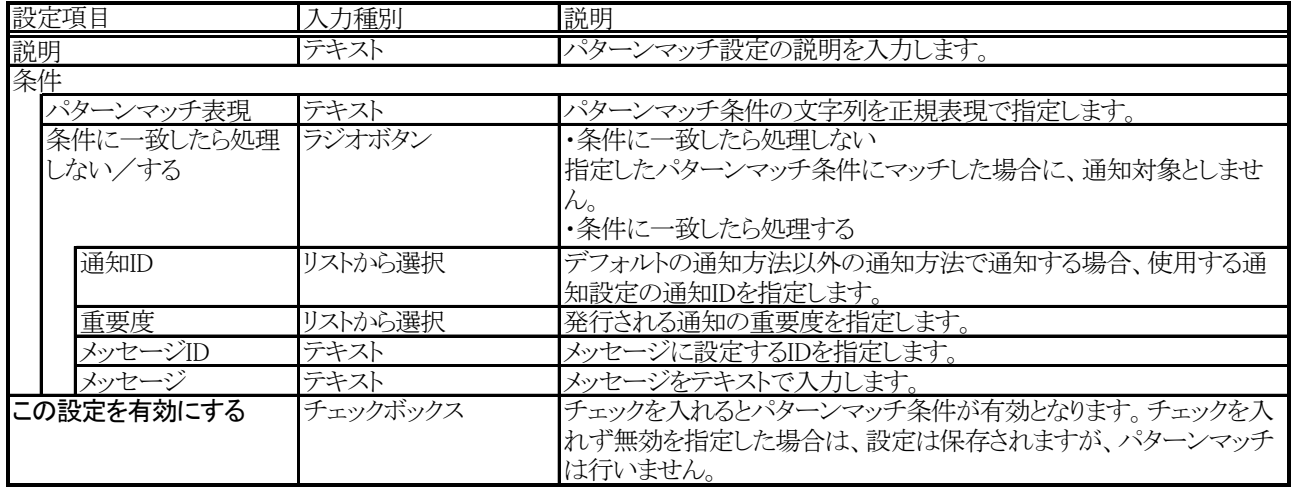

#### 11.14. SQL監視

DBMS に対して指定の SQL 文を実行しその結果に関して、監視を行なうことができます。取得した 値が数値のものには、数値の閾値判定を行なうことができます(SQL 文は数値を返すように記述する必 要があります)。取得した値が文字列のものには、正規表現のパターンマッチによる監視を行うことが できます。

メニュー・バーの【操作】→【監視管理】→【SQL[一覧]】を選択し、SQL[一覧]ダイアログを開き ます。

以降の設定手順は、[11.10HTTP](#page-111-0)[監視](#page-111-0)のHTTP監視(数値)およびHTTP監視(文字列)の設定手順を 参照してください。

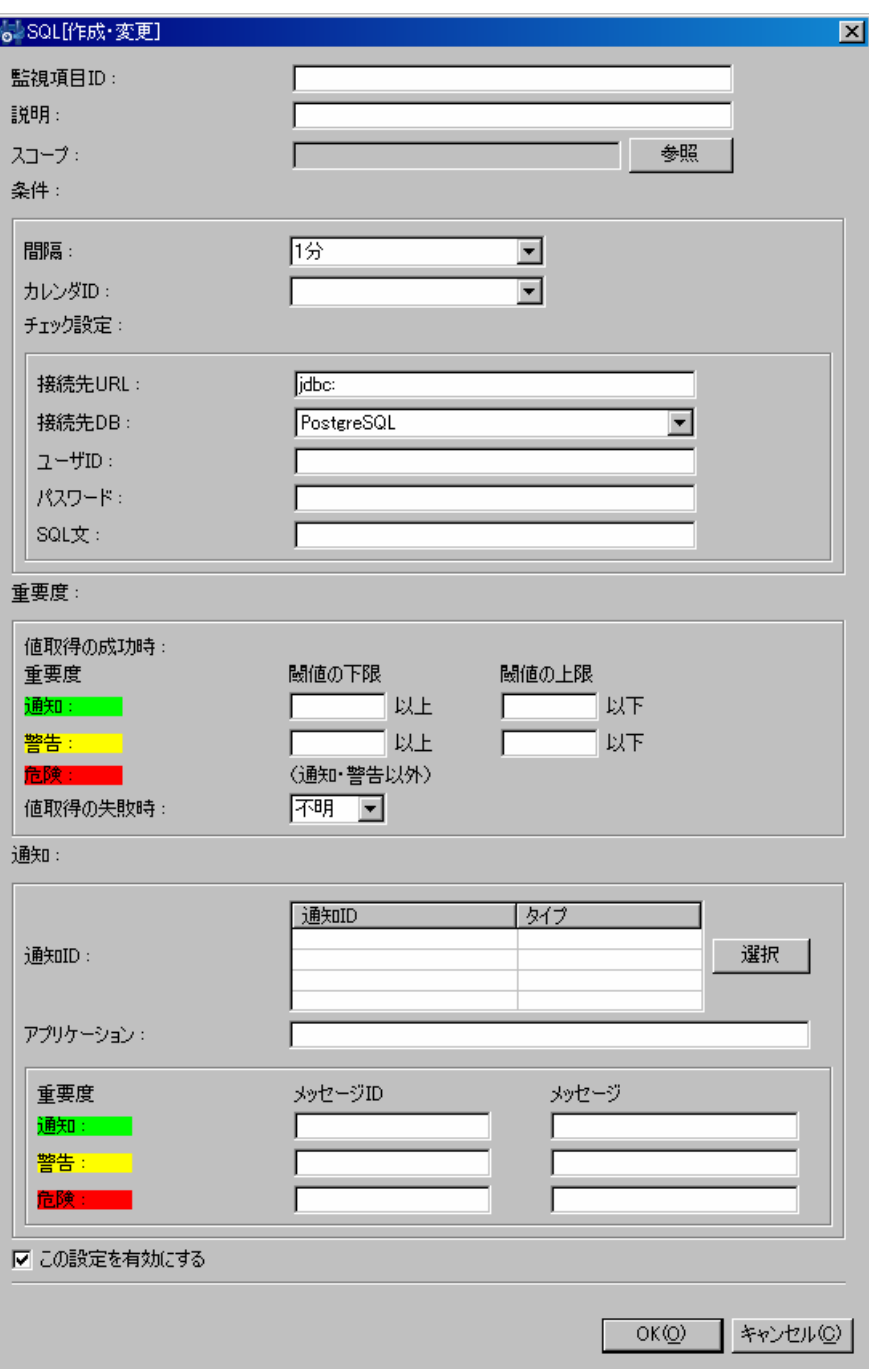

図 11-23 SQL[作成・変更]ダイアログ

# 表 11-13 SQL 監視 (数値) の設定項目

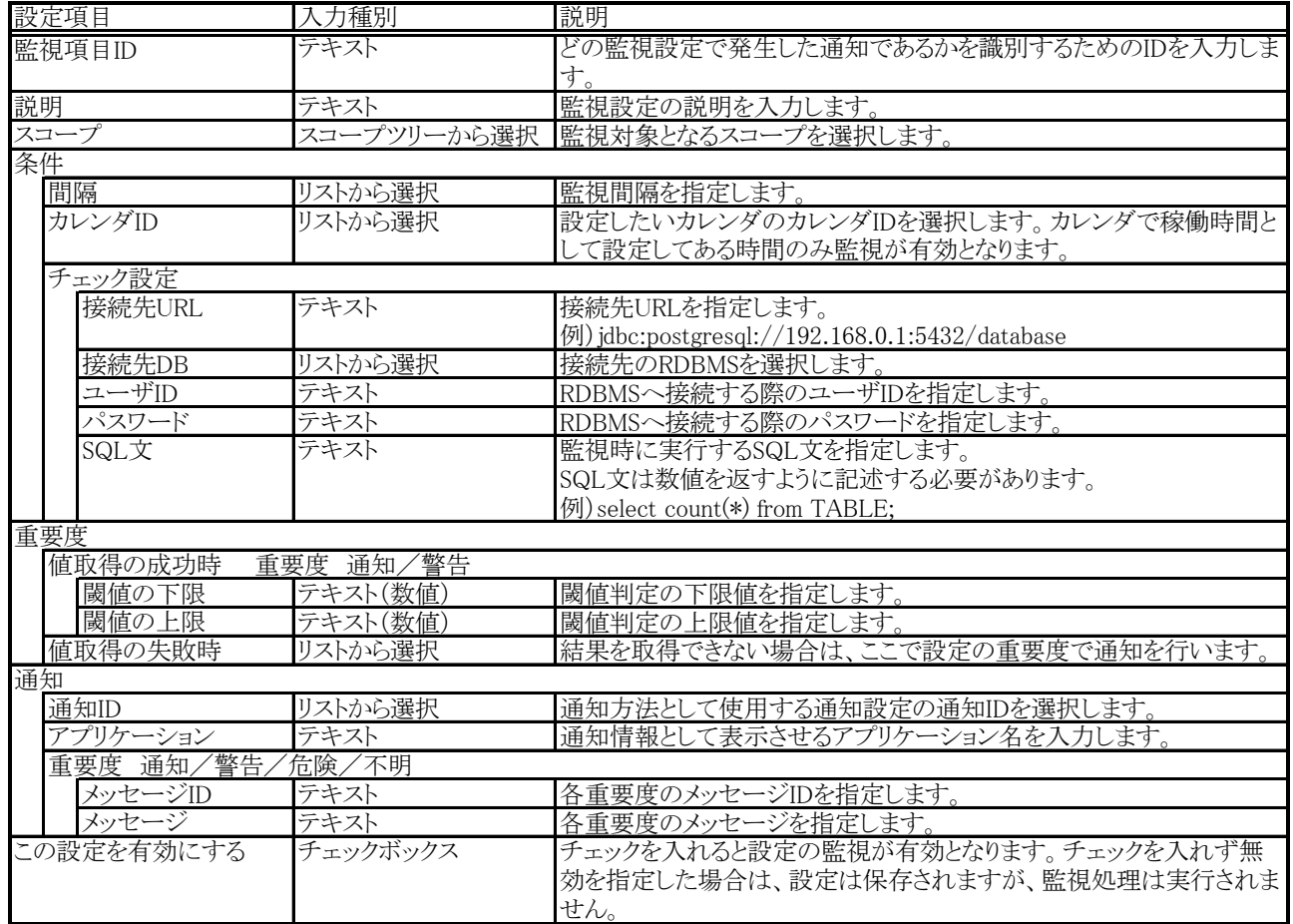

## 表 11-14 SQL 監視 (文字列) の設定項目

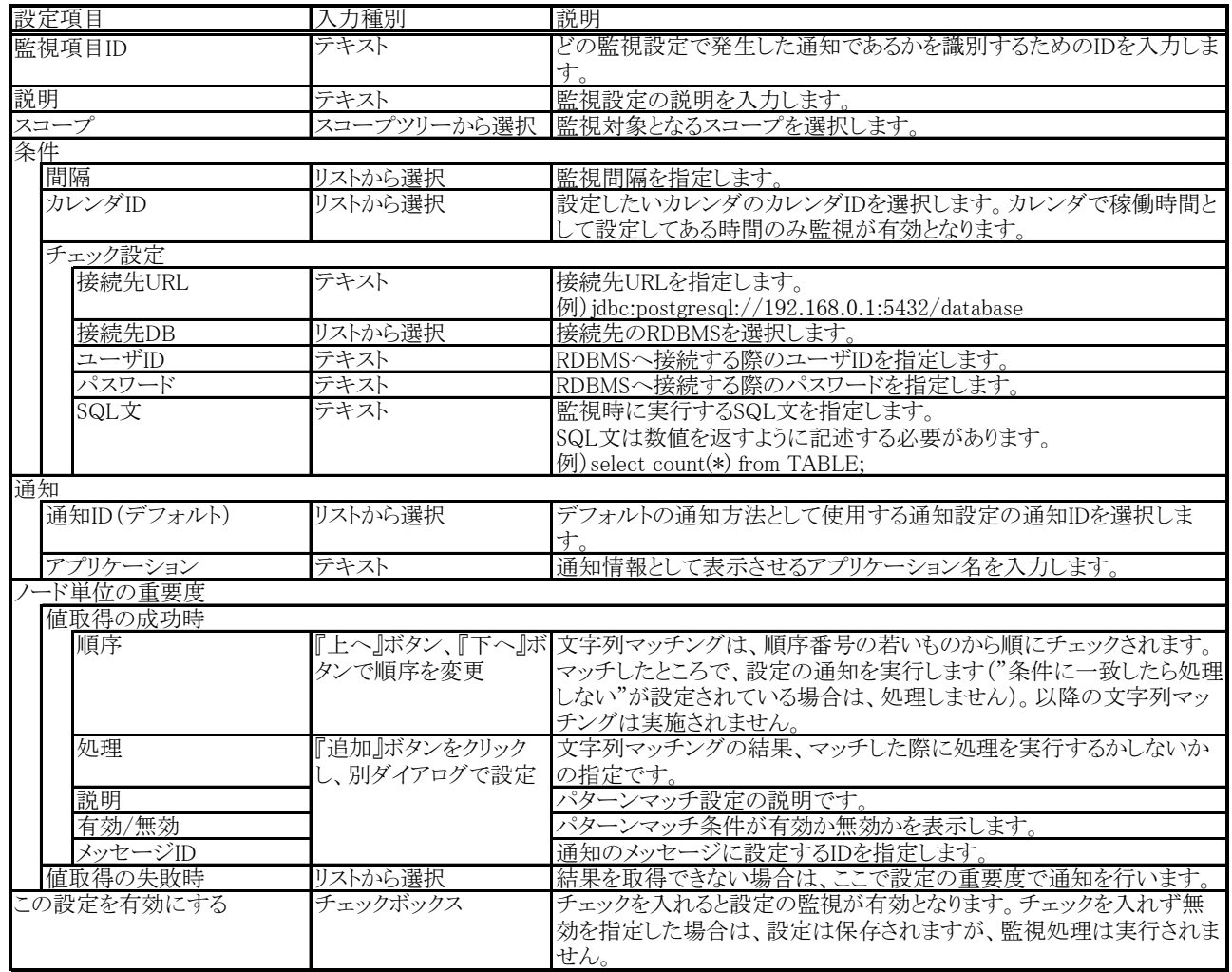

## 文字列監視[作成・変更]ダイアログの設定項目

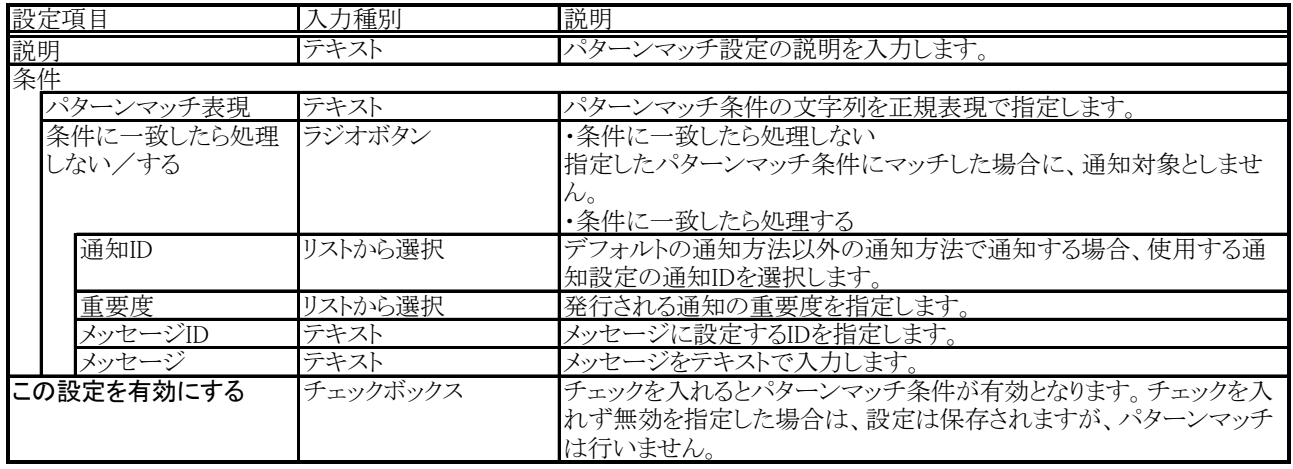

表 11-15 動作確認済み RDBMS

| RDBMS            | ⅠJDBC ドライバ バージョン       |
|------------------|------------------------|
| PostgreSQL 8.1.3 | $\vert$ 8.1-405 JDBC 3 |

#### 11.15. リソース監視

SNMPポーリング、もしくはWBEMポーリング(Linuxのみ)により取得した値を元に算出した性能値に 対して閾値判定を行います(ここで設定できる性能値は性能管理機能で収集できるものと同じです。詳 細は、[12](#page-148-0)[性能管理機能を](#page-148-0)参照ください)。

管理対象ノード毎にSNMPポーリング時のポート番号、コミュニティ名、バージョンを変更する場合に は、対象ノードのリポジトリ登録情報にSNMPの設定を登録する必要があります(詳細は[、4.4ノードの](#page-28-0) [作成・変更・削除を](#page-28-0)参照下さい)。

管理対象ノード毎にWBEMポーリング時の接続ユーザ、ポート番号、タイムアウト、リトライ回数等を 変更する場合は、対象ノードのリポジトリ登録情報にWBEMの設定を登録する必要があります(詳細は、 [4.4ノードの作成・変更・削除](#page-28-0)を参照下さい)。

メニュー・バーの【操作】→【監視管理】→【リソース [一覧]】を選択し、リソース[一覧]ダイアロ グを開きます。

| リソース[一覧]                                     |             |                   |      |                       | 図      |
|----------------------------------------------|-------------|-------------------|------|-----------------------|--------|
| 監視項目ID                                       | 説明          | スコープ              | 監視種別 | カレンダ                  | 追加     |
| ,,,,,,,,,,,,,,,,,,,,,,,,,,,,,,,,,,,<br>CPU00 | TCPU使用率     | け 業務システム>サーバ>Web> | 数値   |                       |        |
| V0                                           | ディスクI/O回数合計 | □ 業務システム>         | 数値   |                       |        |
|                                              |             |                   |      |                       | 変更     |
|                                              |             |                   |      |                       |        |
|                                              |             |                   |      |                       | 削除     |
|                                              |             |                   |      |                       |        |
|                                              |             |                   |      |                       | 有効     |
|                                              |             |                   |      |                       | 無効     |
|                                              |             |                   |      |                       |        |
|                                              |             |                   |      |                       |        |
|                                              |             |                   |      | $\blacktriangleright$ |        |
|                                              |             |                   |      |                       |        |
|                                              |             |                   |      |                       | 閉じる(C) |
|                                              |             |                   |      |                       |        |

図 11-24 リソース[一覧]ダイアログ

#### 監視設定の登録

- 1. 『追加』ボタンをクリックします。リソース[作成・変更]ダイアログが開きます。
- 2. 以下の項目を設定します。

監視項目 ID:

監視項目 ID をテキストで入力します。どの監視設定で発生した通知であるかを識別す るための ID として用いられます。

説明:

監視設定の説明をテキストで入力します。

スコープ:

対象となるスコープを入力します。右横の『参照』ボタンをクリックすると、スコープ 選択ダイアログが開きますので、ダイアログのスコープツリーから対象スコープを選択し てください。

3. 監視条件を設定します。以下の項目を入力します。

間隔:

ここで指定した間隔で、ポーリングを実行します。

カレンダ ID:

設定したいカレンダのカレンダIDを選択します。カレンダで稼働時間として設定してあ る時間のみ監視が有効となります(カレンダの詳細については[、8共通機能 -カレンダ設](#page-61-0) [定-](#page-61-0) を参照ください)。カレンダIDを選択しない場合は、終日フィルタ設定が有効となり ます。

監視項目:

リソース監視の対象とする収集項目を選択します。

- 4. 監視単位の設定を行います。以下から選択してください。
	- ・ノード

上記で設定したスコープに含まれるノードを監視対象とします。

・スコープ

上記で設定したスコープを監視対象とします。

スコープ単位の性能値は、該当スコープのひとつ下の階層のファシリティ(スコープも しくはノード)の性能値の平均となります。

5. ノード単位の重要度の定義を行います。以下の項目を入力してください。

値取得成功時:

指定の監視項目の性能値の閾値を設定します。"通知"、"警告"の範囲をそれぞれ指定 してください。"通知"、"警告"の範囲外の値であった場合は、"危険"となります。 値取得の失敗時:

値取得に失敗した場合の重要度を設定します。ポーリングの結果値が取得できなかった。 もしくは値を取得できたが前回収集時から値が更新されていない。などの原因で性能値の 算出が不可能だった場合に値取得失敗となります。

6. 通知内容を設定します。以下の項目を入力してください。

通知 ID:

通知方法として使用する通知設定の通知 ID をリストから選択します(通知設定に関し ては、5 共通機能 -通知設定-を参照ください)。右にある「参照」ボタンをクリックす ると、通知[一覧]ダイアログが表示されますので、通知方法を選択します。

アプリケーション:

通知情報として表示させるアプリケーション名をテキストで入力します。

7. この設定を有効にするか否かを指定します。以下のチェックボックスで設定します。

この設定を有効にする:

チェックを入れると有効となります。チェックを入れず無効を指定した場合は、設定は 保存されますが、監視処理は実行されません。

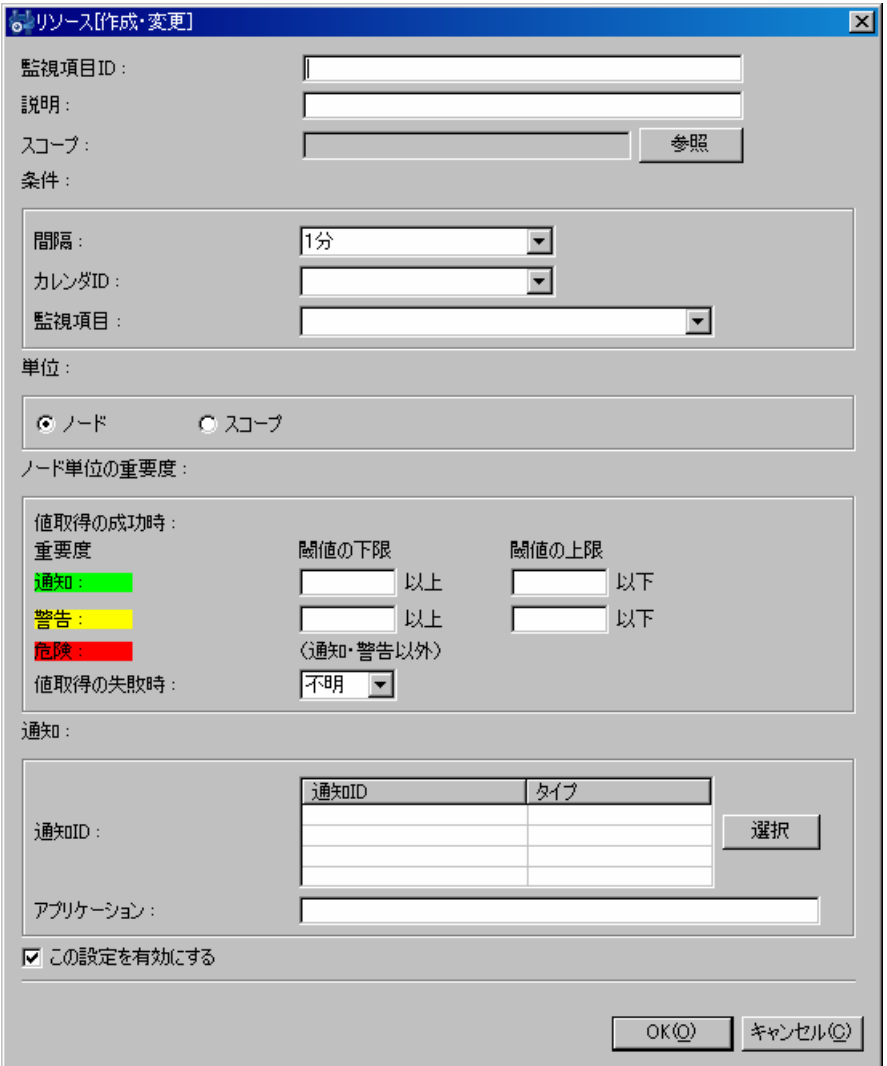

図 11-25 リソース[作成・変更]ダイアログ

8. 『OK』ボタンをクリックします。設定一覧に新規に作成した設定が追加されます。

#### 監視設定の変更

- 1. 設定一覧から変更対象を選択し、『変更』ボタンをクリックします。リソース[作成・変更]ダイ アログが開きます。
- 2. 設定の内容を編集し、『OK』ボタンをクリックします(設定の入力手順は、前節 監視設定の 登録 を参照ください。

#### ● 監視設定の削除

設定一覧から削除対象を選択し、『削除』ボタンをクリックします。

#### ● 監視設定の有効/無効の変更

監視設定の有効/無効を一括して変更することができます。設定一覧から変更対象の設定を選択 し(複数選択が可能です)、『有効』(『無効』)ボタンをクリックします。確認ダイアログが表示さ れますので、『OK』ボタンをクリックします。

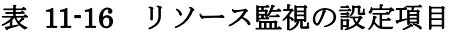

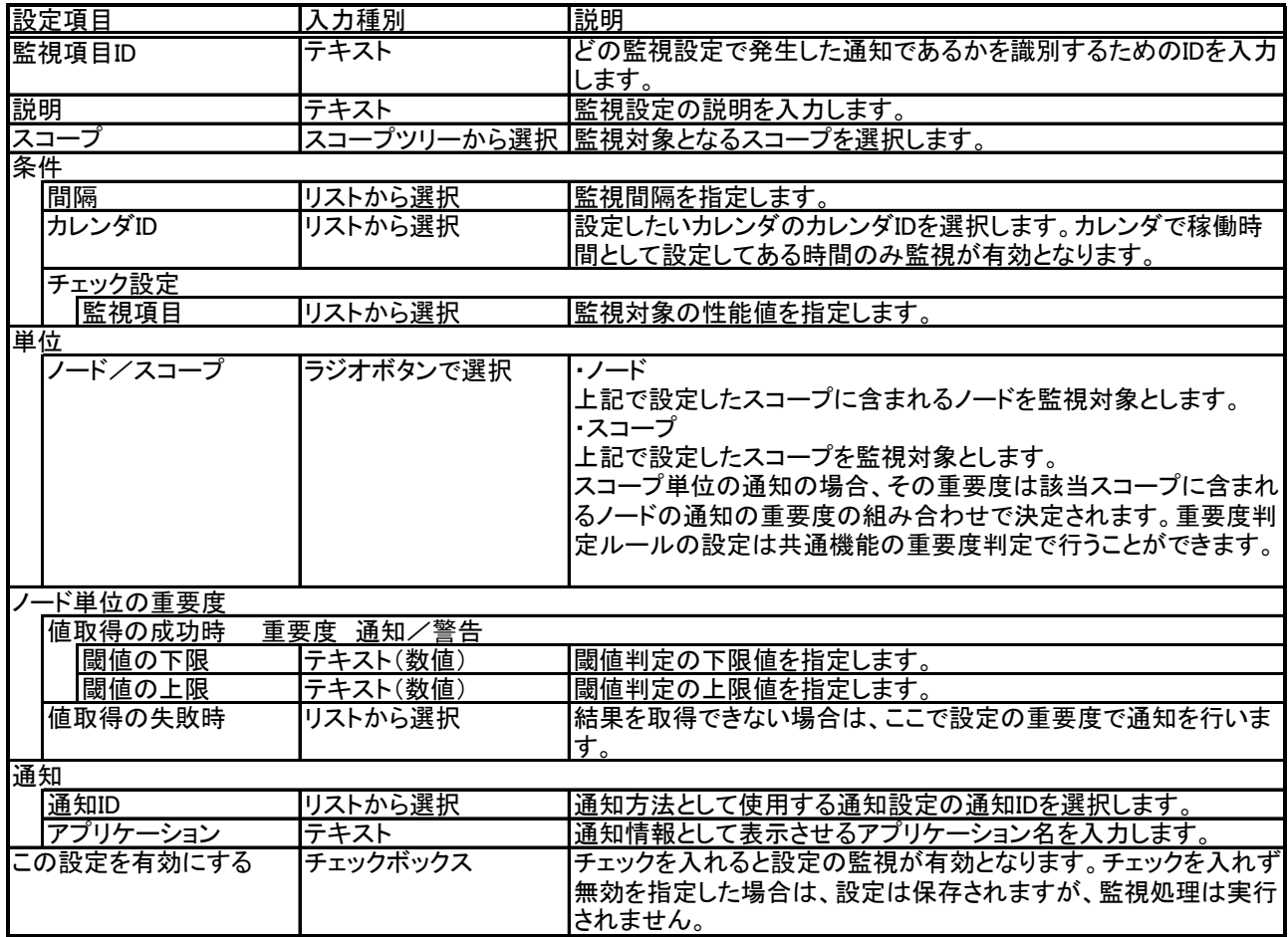

### 11.16. SNMPトラップ監視

SNMP トラップを受信し通知を行うことができます。

注)SNMP トラップ監視機能を利用するには、Hinemos マネージャの JBoss を root ユーザで起動す る必要があります。詳細は設定リファレンスを参照ください。

メニュー・バーの【操作】→【監視管理】→【SNMPTRAP 一覧]】を選択し、SNMPTRAP[一覧]ダ イアログを開きます。

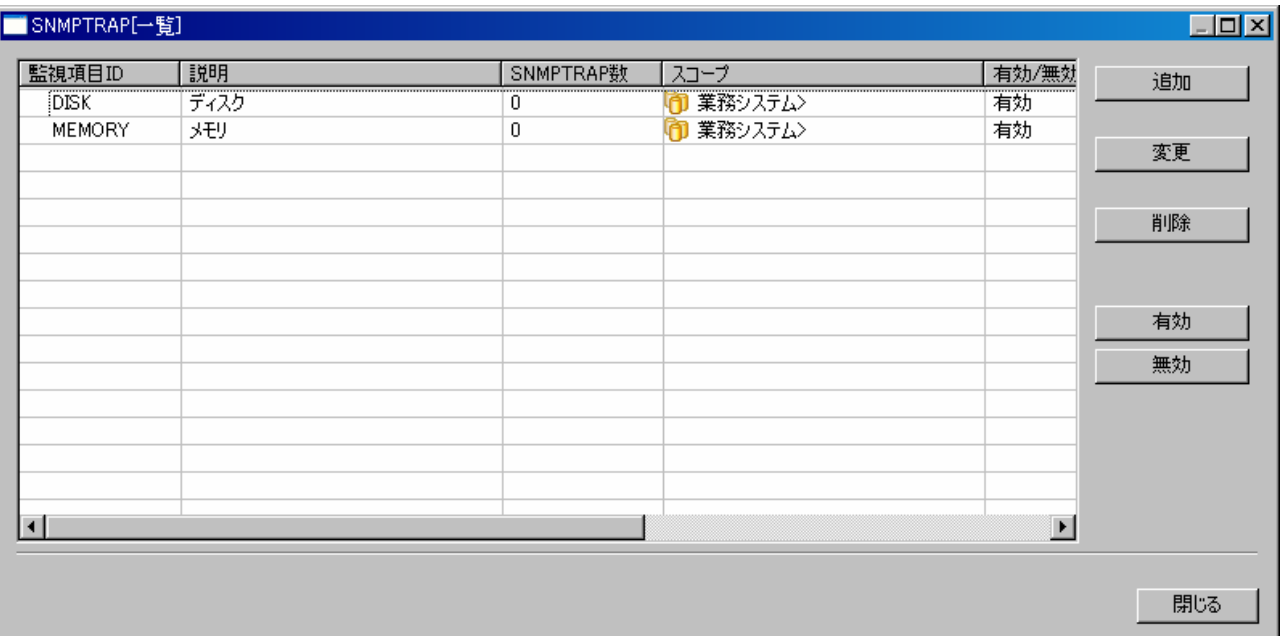

#### 図 11-26 SNMPTRAP[一覧]ダイアログ

#### 設定の登録

1. 『追加』ボタンをクリックします。SNMPTRAP[作成・変更]ダイアログが開きます。

2. 以下の項目を設定します。

監視項目 ID:

監視項目 ID をテキストで入力します。どの監視設定で発生した通知であるかを識別す るための ID として用いられます。

説明:

監視設定の説明をテキストで入力します。

スコープ:

対象となるスコープを入力します。右横の『参照』ボタンをクリックすると、スコープ

選択ダイアログが開きますので、ダイアログのスコープツリーから対象スコープを選択し てください。

SNMP トラップ監視では"未登録ノード(UNREGISTERED)"スコープが選択できます。こ こで" 未登録ノード(UNREGISTERED)"を選択した場合には、リポジトリに登録されてい るノード以外のノードからのトラップを条件に沿って処理します。

- 3. トラップ定義を設定します。
	- コミュニティ名:

SNMP トラップのコミュニティ名を指定します。

- 4. 受信するトラップを以下から選択し、ラジオボタンをクリックします。
	- 指定した OID を監視
	- マスタ DB に登録されているすべての OID を監視
	- マスタ DB に登録されていない OID を監視

指定した OID を監視する場合に、次の 5 を行います。

- 5. 以下の手順で、トラップ定義を追加、変更、削除することができます。
	- トラップ定義の追加

『追加』ボタンをクリックします。SNMPTRAP[トラップ定義の追加]ダイアログが表示 されます。

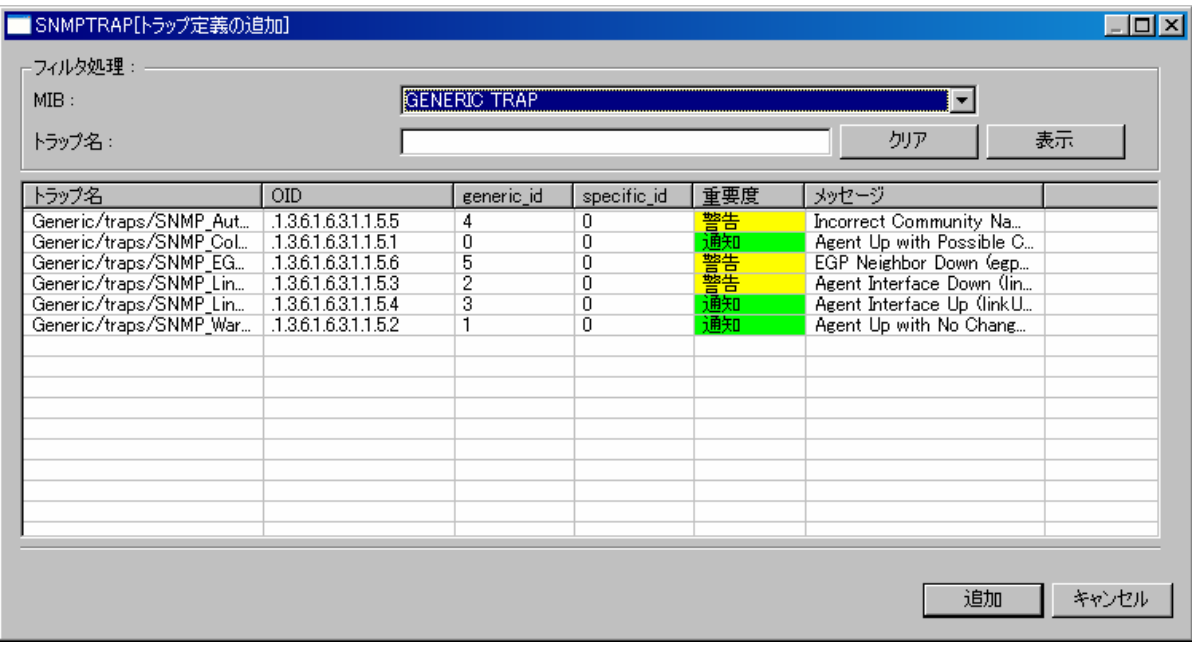

## 図 11-27 SNMPTRAP[トラップ定義の追加]ダイアログ

フィルタ処理により DB に登録されているトラップ定義情報の中から、選択候補のトラッ プの一覧を絞り込んで表示します。

フィルタ処理では、下記の2つでフィルタ処理を行います。

MIB:

対象の MIB をコンボボックスのリストから選択します。

トラップ名:

トラップ名のマッチ条件を正規表現で入力します。

絞り込まれて表示されているリストから、追加するトラップを選択し(複数選択が可能で す)、『追加』ボタンをクリックします。SNMPTRAP[トラップ定義の追加]ダイアログが閉 じられ、SNMPTRAP[作成・変更]ダイアログのトラップ一覧に選択したトラップが追加され ます。

トラップ定義の変更

トラップ一覧から変更対象を選択し(複数選択が可能です)、『変更』ボタンをクリックし ます。SNMPTRAP[トラップ定義の変更]ダイアログが開きます。編集を行い「OK」ボタン をクリックします。

変更対象を複数選択した場合は、次の変更対象の SNMPTRAP[トラップ定義の変更]ダイ アログが開きます。複数のトラップ定義を変更したい場合は連続で変更することができます。 トラップ定義の変更を終了したい場合は、『キャンセル』ボタンをクリックします。

編集することのできる項目は下記の4つです。

・有効/無効

対象のトラップを受信した際に、通知を行うか否かを指定します。

・重要度

対象のトラップを受信した際に、通知する重要度を指定します。

・メッセージ

対象のトラップを受信した際に、通知するメッセージを指定します。

・詳細メッセージ

対象のトラップを受信した際に、通知するオリジナルメッセージを指定します。

"%parm[#n]%"と記述することで、受信したトラップにバインドされているn番目の 変数で置換して通知されます。

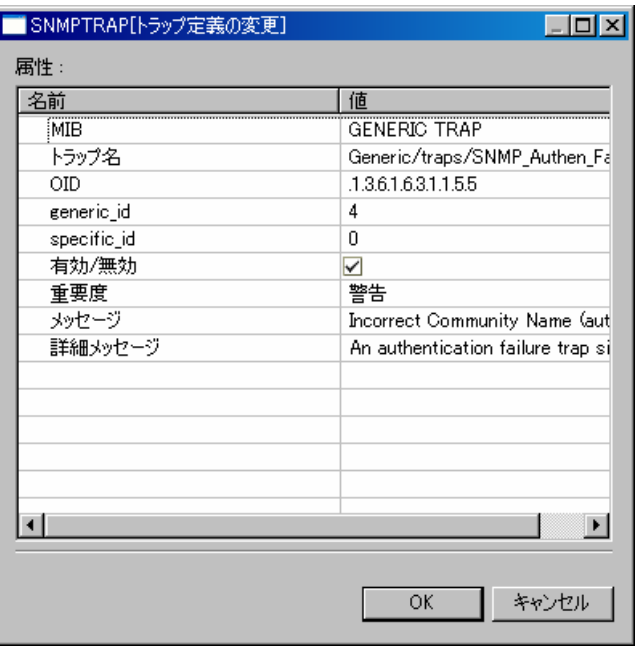

### 図 11-28 SNMPTRAP[トラップ定義の変更]ダイアログ

トラップ定義の削除

トラップ一覧から、変更対象を選択し(複数選択が可能です)、『削除』ボタンをクリック します。

6. 通知設定を入力します。

通知 ID:

通知方法として使用する通知設定の通知 ID をリストから選択します(通知設定に関し ては、5 共通機能 一通知設定ーを参照ください)。右にある「参照」ボタンをクリックす ると、通知[一覧]ダイアログが表示されますので、通知方法を選択します。 アプリケーション:

通知情報として表示させるアプリケーション名をテキストで入力します。

- 7. この設定を有効にするか否かを指定します。以下のチェックボックスで設定します。
	- この設定を有効にする:

チェックを入れると有効となります。チェックを入れず無効を指定した場合は、設定は 保存されますが、監視処理は実行されません。

ユーザマニュアル

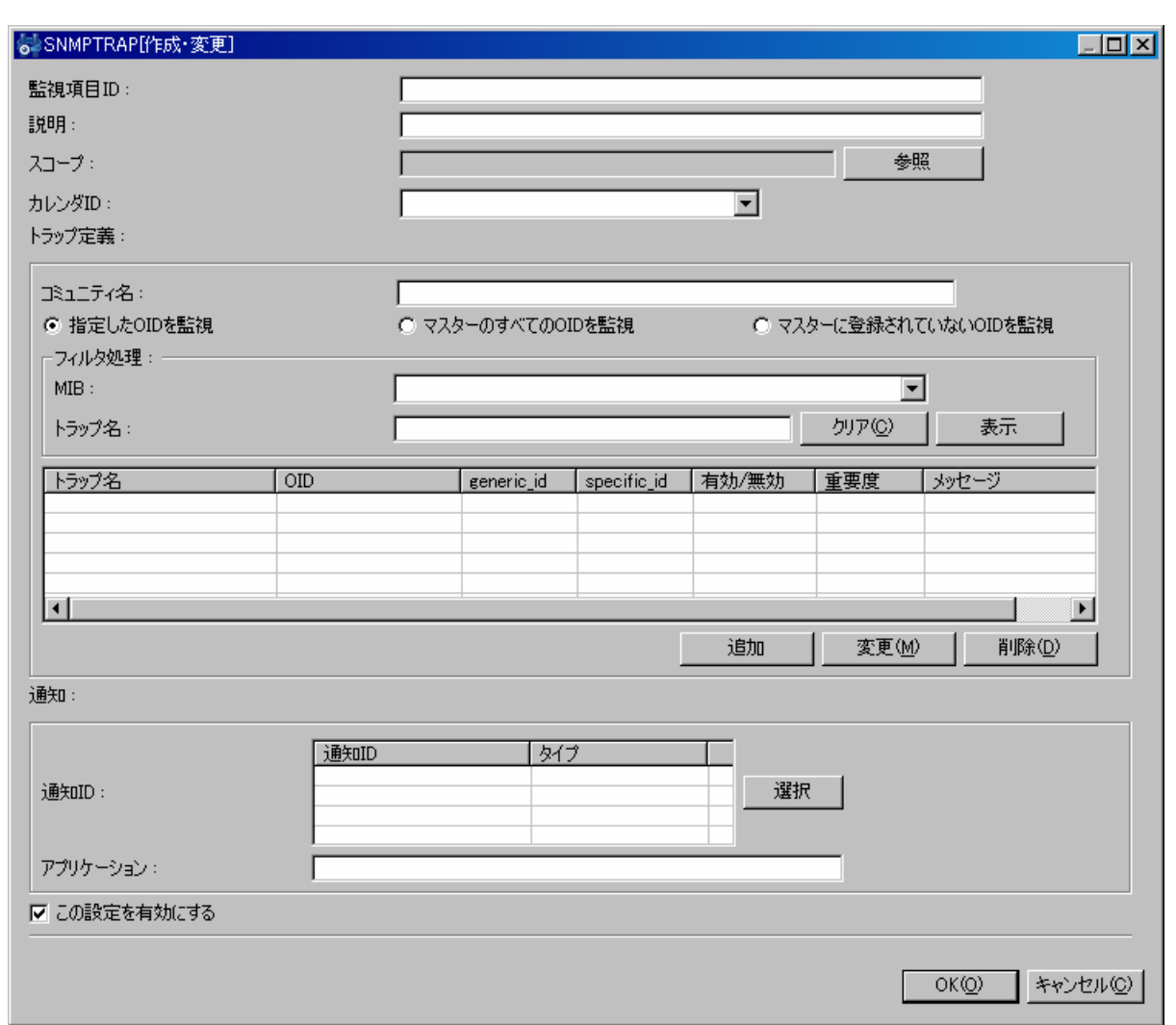

図 11-29 SNMPTRAP[作成・変更]ダイアログ

8. 『OK』ボタンをクリックします。設定一覧に新規に作成した設定が追加されます。

### ● 設定の変更

- 1. 設定一覧から変更対象を選択し、『変更』ボタンをクリックします。SNMPTRAP[作成・変更] ダイアログが開きます。
- 2. 設定の内容を編集し、『OK』ボタンをクリックします(設定の入力手順は、前節 設定の追加 を 参照ください)。

### 監視設定の削除

設定一覧から削除対象を選択し、『削除』ボタンをクリックします。

● 監視設定の有効/無効の変更
監視設定の有効/無効を一括して変更することができます。設定一覧から変更対象の設定を選択 し(複数選択が可能です)、『有効』(『無効』)ボタンをクリックします。確認ダイアログが表示さ れますので、『OK』ボタンをクリックします。

### 11.17. アプリケーションログ監視

任意のアプリケーションログを監視し、特定の文字列が出力された際に、通知を行うことができます。 アプリケーションログ監視を行うには、実行対象ノードで Hinemos ログ転送エージェントが起動し ている必要があります。Hinemos ログ転送エージェントの起動は、インストールマニュアルを参照くだ さい。

 アプリケーションログ監視は、ログ転送エージェントにより、指定のログファイルを syslog-ng に転 送し、syslog-ng 監視機能を用いることで実現します。

以下の手順で、アプリケーションログの監視を行なうことができます。

- 1. 監視対象のログファイルの内容がsyslog-ng に転送されるように設定します。設定の方法は、[9](#page-69-0) 共通機能 ーログ転送ーを参照ください。
- 2. syslog-ng監視の設定で、指定のログファイルの内容を監視できるように、パターンマッチ条件 を設定します(設定方法の詳細は、[11.8syslog-ng](#page-103-0)[監視を](#page-103-0)参照ください)。

ログ転送エージェントで syslog-ng に転送されたログには、冒頭部分に下記のように転送元 のファイル名が記述されます。

#### ログの形式 :

出力日時 ホスト名 hinemos\_log\_agent(ログファイルのパス): ログの内容

ログに含まれるこのファイル名で出力元を判別することができます。syslog-ng 監視のパタ ーンマッチ条件を下記のように設定してください。

パターンマッチ条件(正規表現):

.\*¥(ログファイルのパス¥).\*ログファイルでマッチさせたい文字列.\*

#### 11.18. サービス・ポート監視

監視対象ノードのポートに接続を確立させ、監視対象ノードでサービスが正しく稼働しているか監視 することができます。

メニュー・バーの【操作】→【監視管理】→【サービス・ポート[一覧]】を選択し、サービス・ポー ト[一覧]ダイアログを開きます。

以降の設定手順は、[11.10HTTP](#page-111-0)[監視](#page-111-0)のHTTP監視(数値)の設定手順を参照してください。

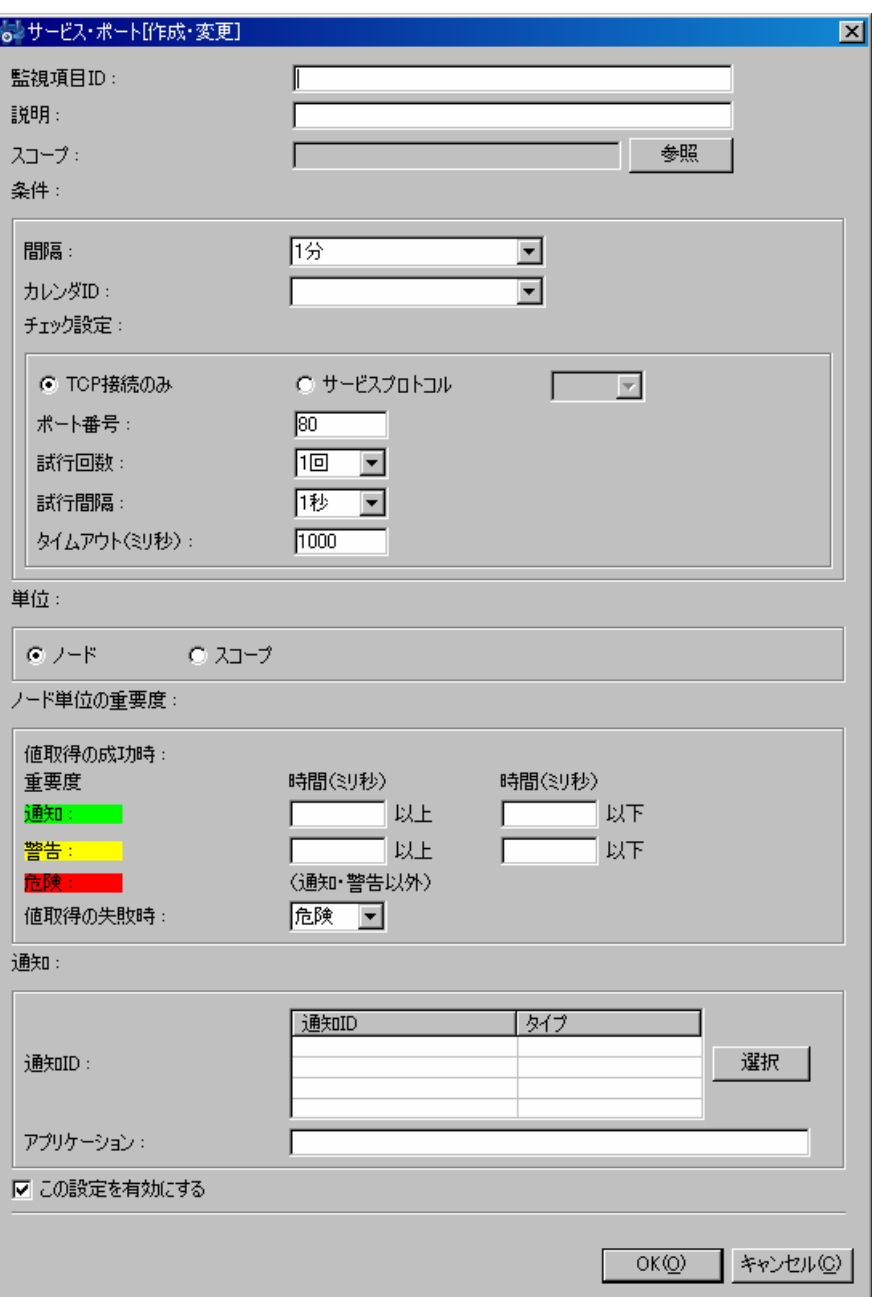

図 11-30 サービス・ポート[作成・変更]ダイアログ

# 表 11-17 サービス・ポート監視の設定項目

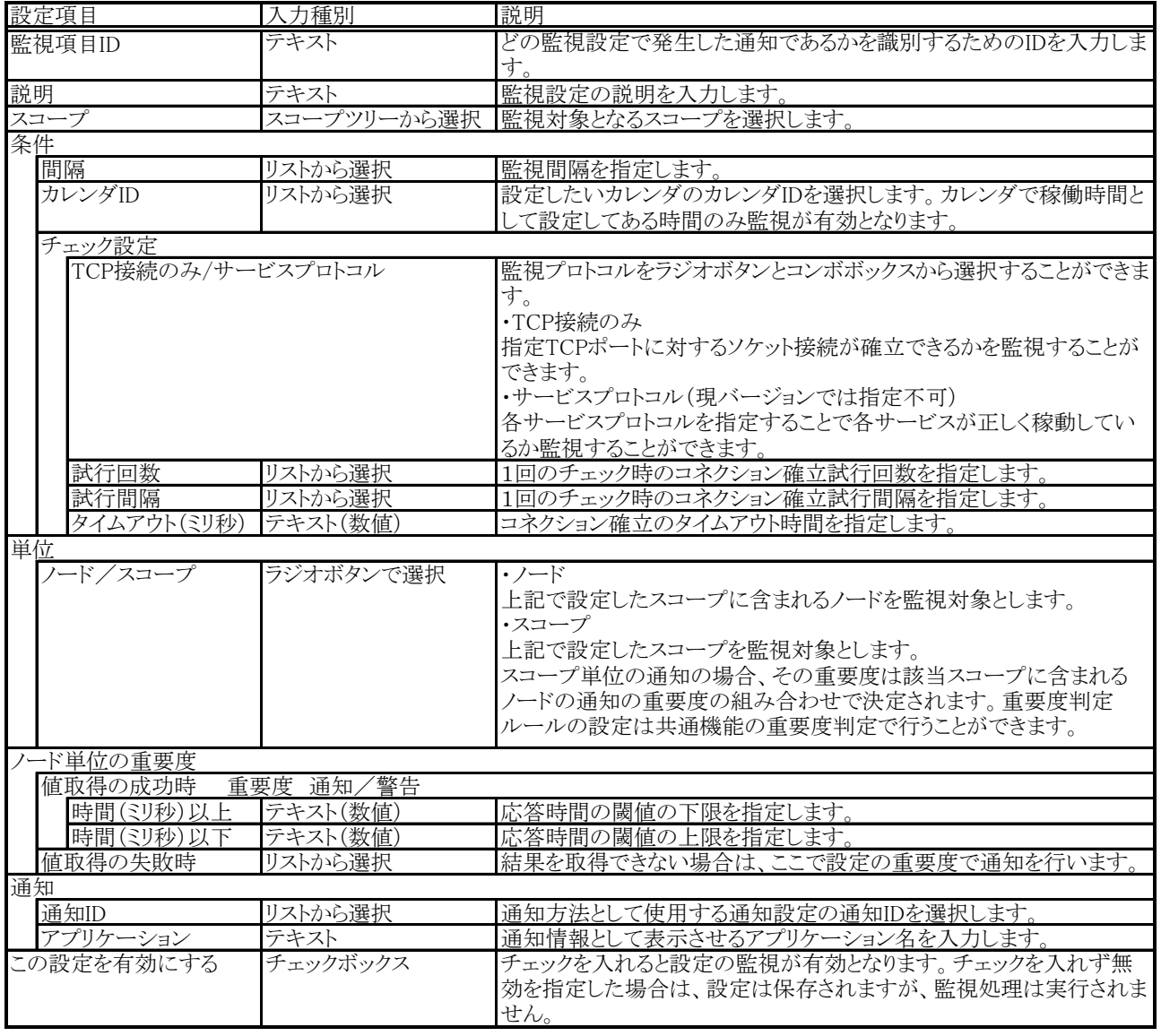

# **12.** 性能管理機能

### 12.1. 機能概要

性能管理機能では以下の機能を提供します。

#### ● リアルタイム性能グラフ表示

リアルタイムに性能情報の収集を行い、グラフ表示することができます。

#### ● 実績性能情報収集

一定期間の性能情報を収集、蓄積することができます。蓄積された収集データは、グラフ表示やフ ァイル出力を行うことができます。

### ● 閾値監視

性能情報に対して閾値を設定することで、性能監視を行うことができます。閾値は、ノードレベル またはスコープレベルで指定することが可能です。閾値超過の通知は、メール通知と監視管理機能の 画面で確認することができます。

性能情報のグラフは、スコープ別にグラフ表示することができます。

SNMP ポーリング、または WBEM ポーリング(Linux のみ)により取得した値から、以下の性能情 報を算出し、収集・グラフ表示することができます。SNMP・WBEM の切り替え方法については、設 定リファレンスを参照ください。

- CPU情報
- メモリ情報
- デバイス毎のディスク I/O 情報
- ネットワーク情報
- パーティション毎のディスク使用率

管理対象ノード毎にSNMPポーリング時のポート番号、コミュニティ名、バージョンを変更する場合に は、対象ノードのリポジトリ登録情報にSNMPの設定を登録する必要があります(詳細は[、4.4ノードの](#page-28-0) 作成·変更·削除を参照下さい)。

管理対象ノード毎にWBEMポーリング時の接続ユーザ、ポート番号、タイムアウト、リトライ回数等を 変更する場合は、対象ノードのリポジトリ登録情報にWBEMの設定を登録する必要があります(詳細は、 [4.4ノードの作成・変更・削除](#page-28-0)を参照下さい)。

# 12.2. 画面構成

## 12.2.1. 初期画面構成

性能管理機能の画面構成は、以下のビューから構成されます。

- リアルタイムグラフ
- 収集データ
- 実績グラフ

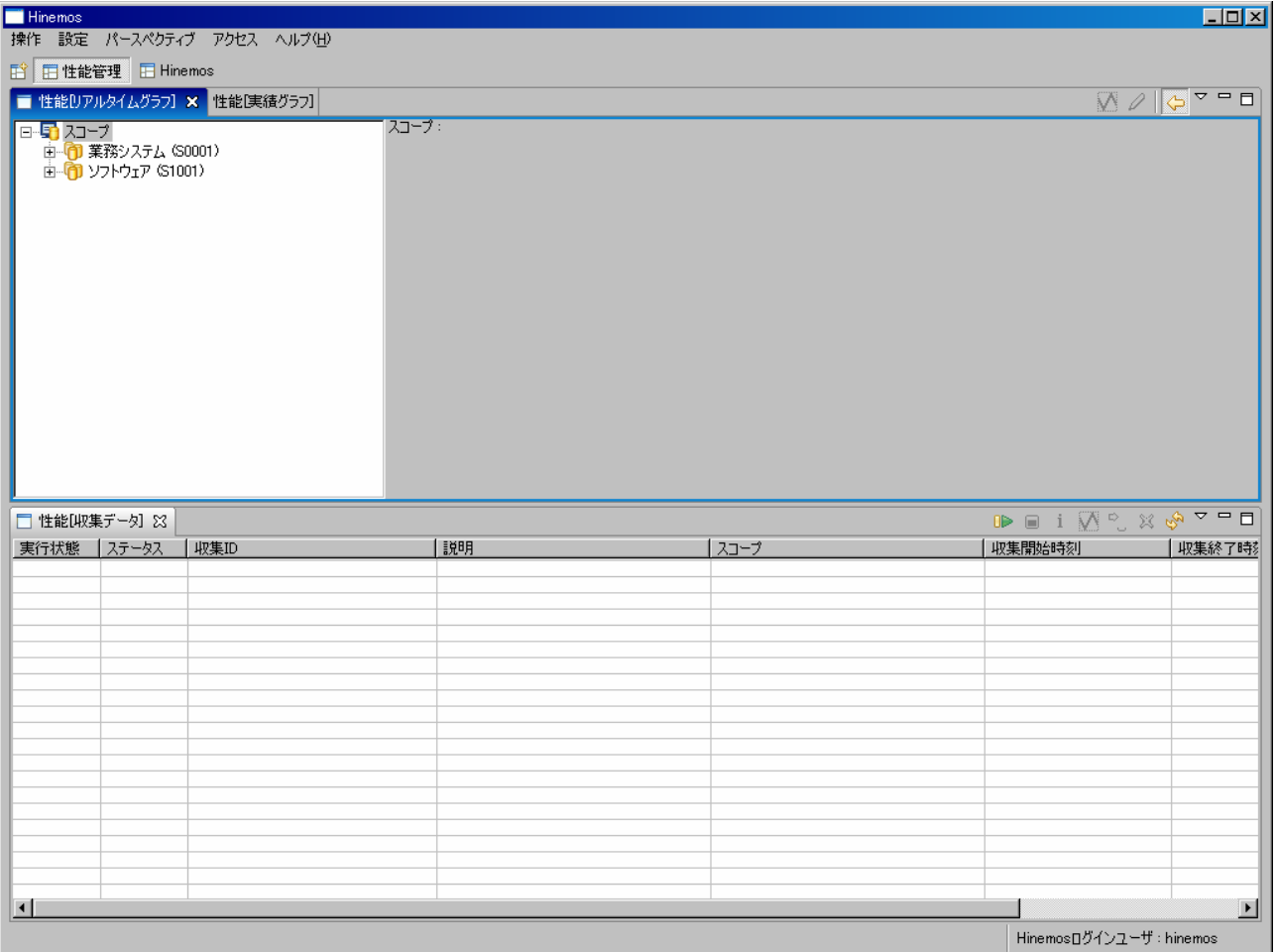

図 12-1 初期画面構成

# 12.2.2. 性能[リアルタイムグラフ]ビュー

リアルタイム性能グラフを表示するビューです。

左側のスコープツリーで選択したスコープの性能値グラフが右側に表示されます。

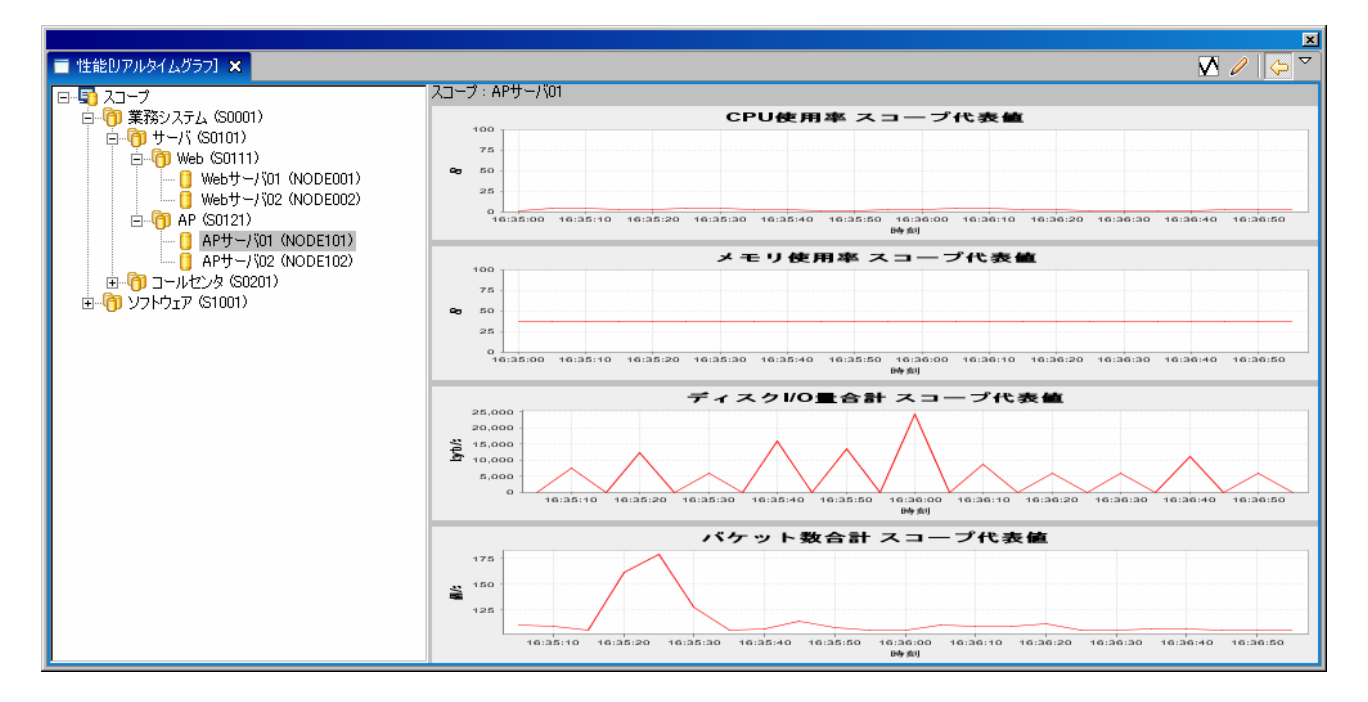

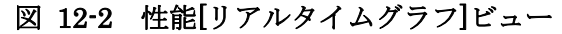

#### 表 12-1 ツールバー

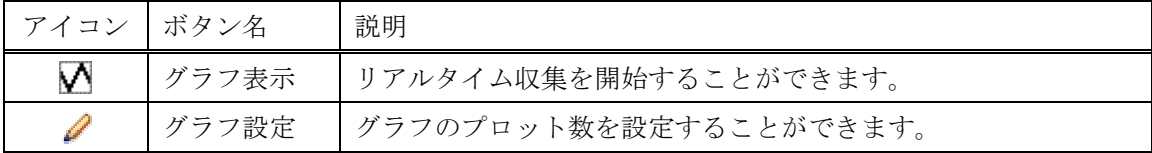

# 12.2.3. 性能[収集データ]ビュー

実績性能情報収集データの一覧を表示するビューです。

収集データに対する操作は、このテーブル上から対象の収集データを選択し、ツールバー上のボタン をクリックすることで行います。

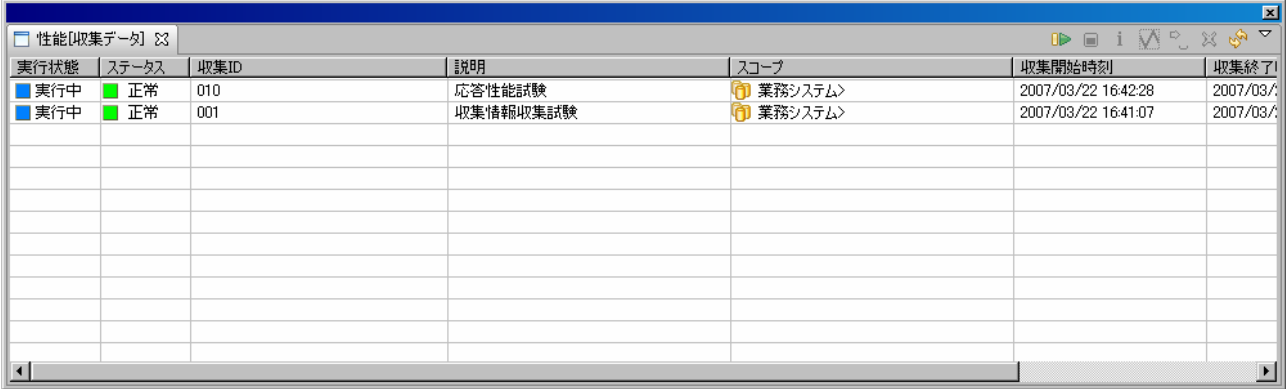

### 図 12-3 性能[収集データ]ビュー

表 12-2 ツールバー

| アイコン         | ボタン名   | 説明                             |
|--------------|--------|--------------------------------|
| dÞ.          | 収集設定   | 実績収集の設定を行い、収集を開始することができます。     |
| Е            | 収集停止   | 現在実行中の収集を停止することができます。          |
| ĩ            | プロパティ  | 収集データの設定を確認することができます。          |
| M            | グラフ表示  | 収集済み収集データのグラフを表示することができます。     |
| ۰,           | エクスポート | 収集済み収集データをCSV形式でファイルにエクスポートするこ |
|              |        | とができます。                        |
| ×            | 削除     | 収集済み収集データを削除することができます。         |
| <b>NORTH</b> | 更新     | テーブルの内容を最新の情報に更新します。           |

## 12.2.4. 性能[実績グラフ]ビュー

実績性能グラフを表示するビューです。

左側のスコープツリーで選択したスコープの性能値グラフが右側に表示されます。

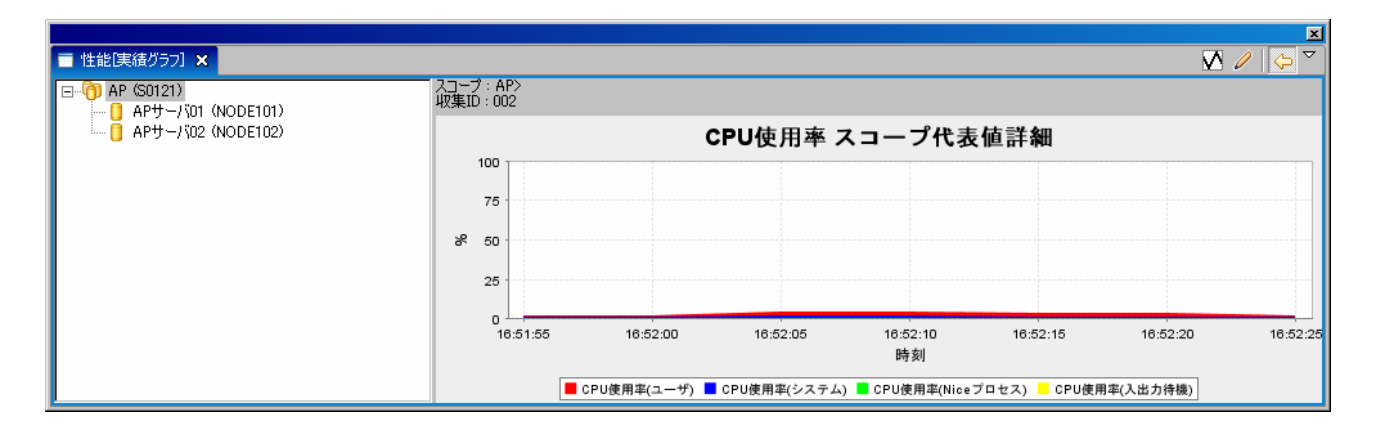

### 図 12-4 性能[実績グラフ]ビュー

#### 表 12-3 ツールバー

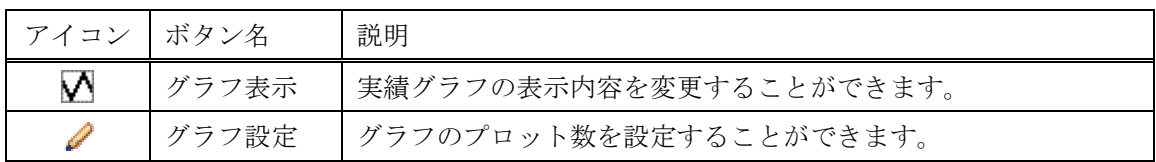

### 12.3. 機能利用の前提条件

性能管理機能にて性能値の取得およびグラフ表示を行なう場合、前提条件として下記の設定が実施 されている必要があります。

- ・ 監視対象とするノードがリポジトリ機能にて登録され、いずれかのスコープに割当てられている こと
- ・ デバイス別の性能値を取得する場合は、リポジトリ機能にてデバイス情報が登録されていること

# <span id="page-153-0"></span>12.4. リアルタイム性能グラフ表示

# 12.4.1. グラフ種別

性能管理機能のグラフ表示では、3種類のグラフを表示することが可能です。

#### ● スコープ平均値

指定のスコープの性能値の平均値を見るためのグラフです。表示対象スコープの直下に含まれるスコ ープ(サブスコープ)の性能値の平均値をグラフ表示します。

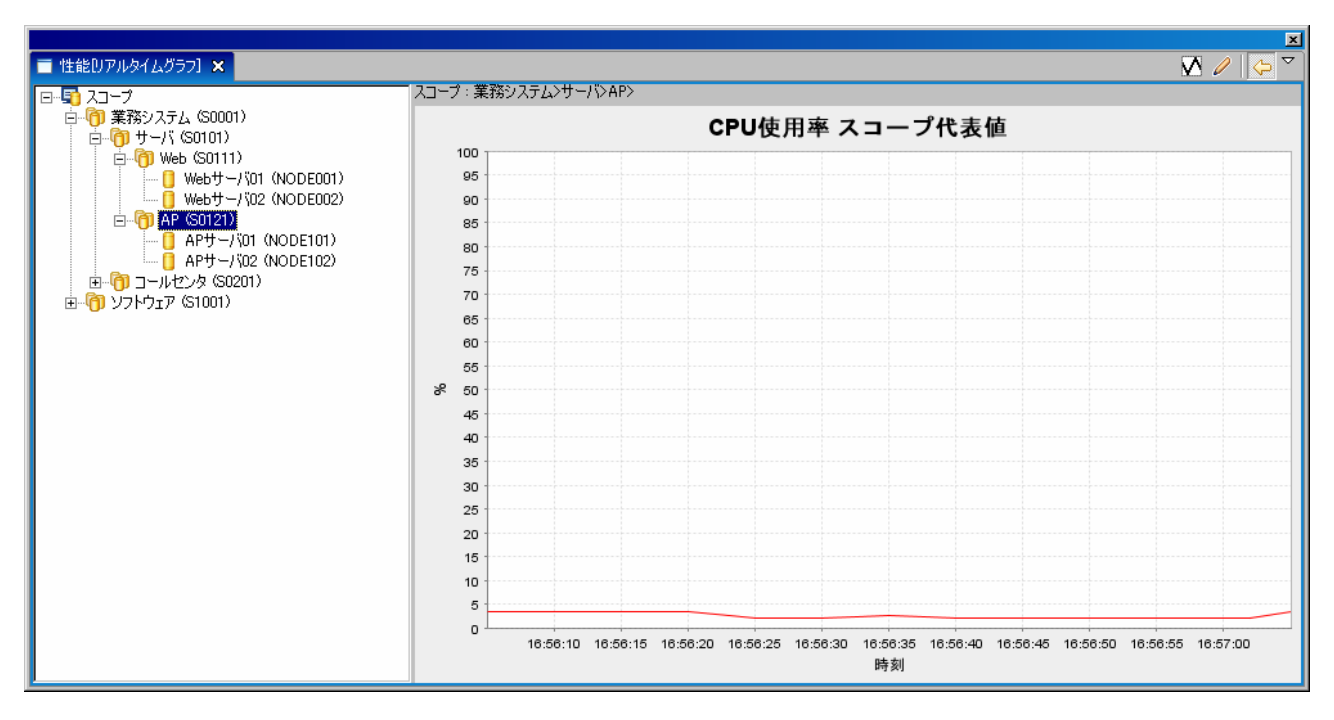

図 12-5 スコープ平均値グラフ

### 詳細(収集項目別)

表示対象スコープの性能値の詳細を見るためのグラフです。性能値の内訳をグラフ表示します。

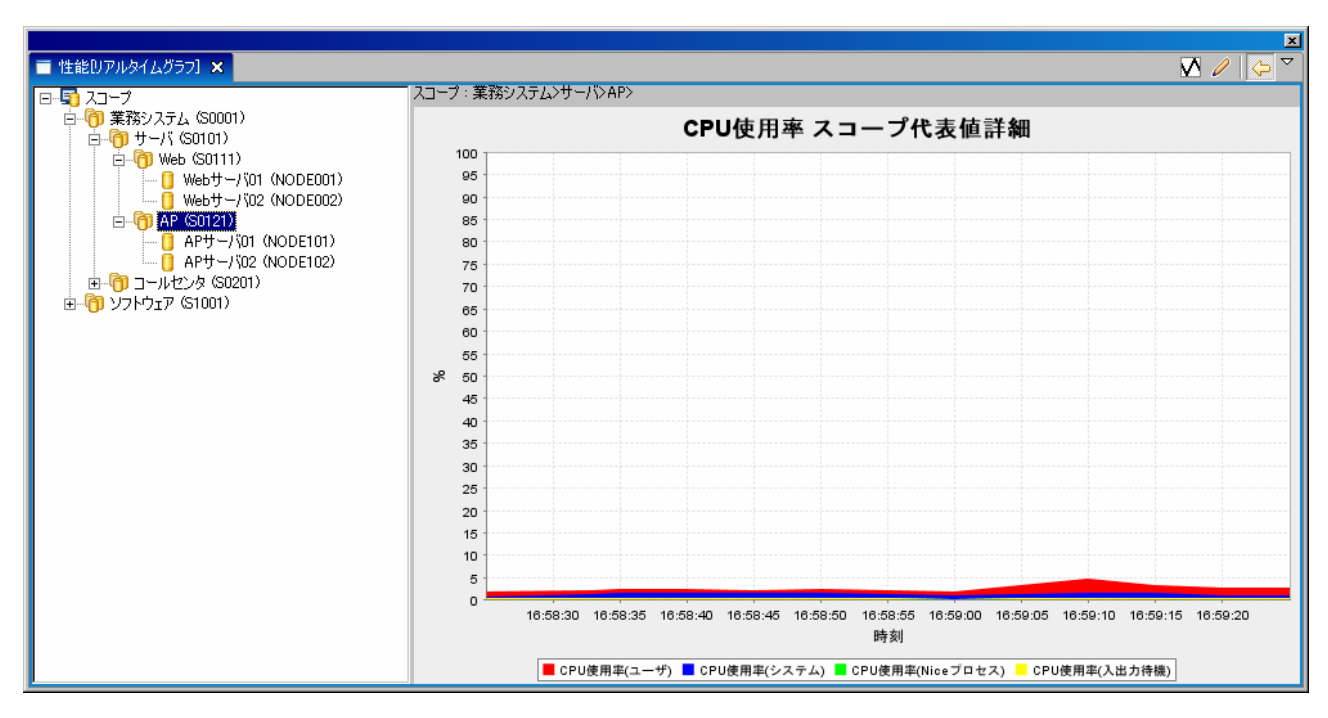

図 12-6 詳細 (収集項目別) グラフ

# ● 詳細(サブスコープ別)

表示対象スコープの直下に含まれるスコープ(サブスコープ)の性能値(スコープ代表値)をグラ フ表示します。

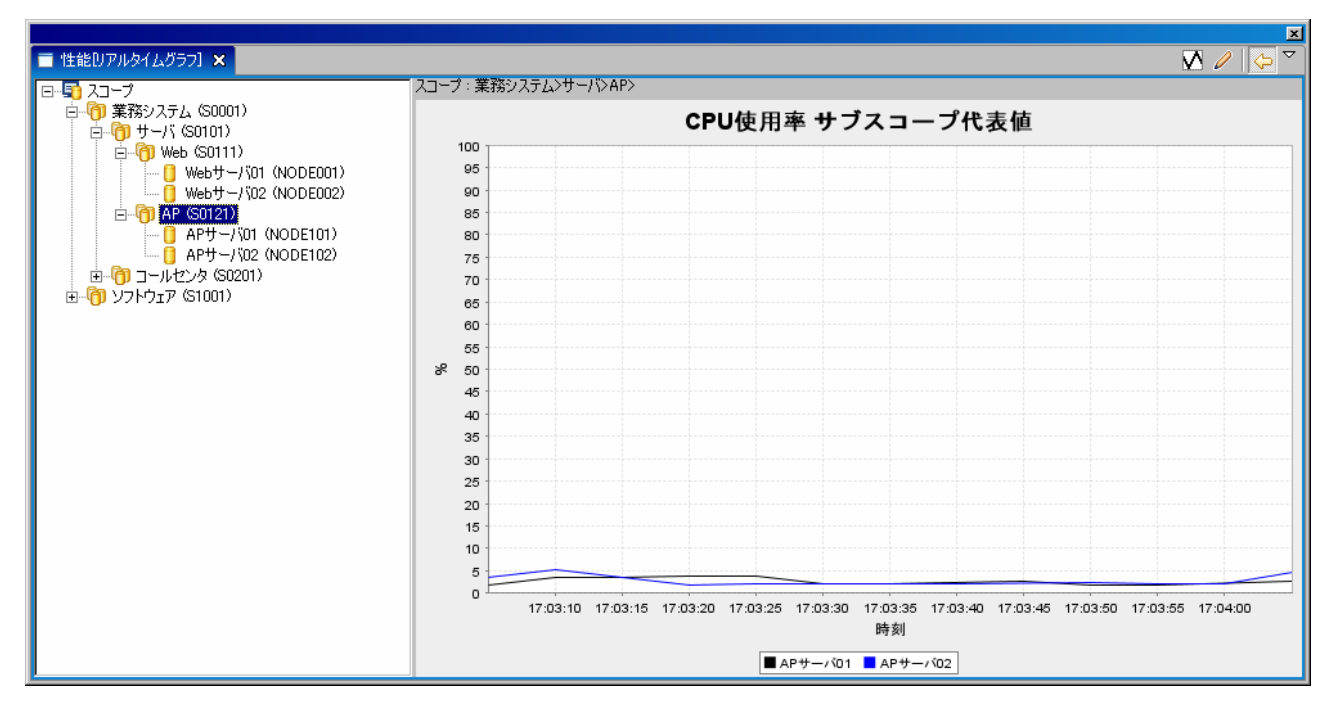

図 12-7 詳細 (サブスコープ別) グラフ

- 12.4.2. リアルタイムグラフ表示
	- 1. 性能[リアルタイムグラフ]ビューの『グラフ表示』ボタンをクリックします。設定ダイアログ が開きます。
	- 2. 以下の設定項目を選択します。

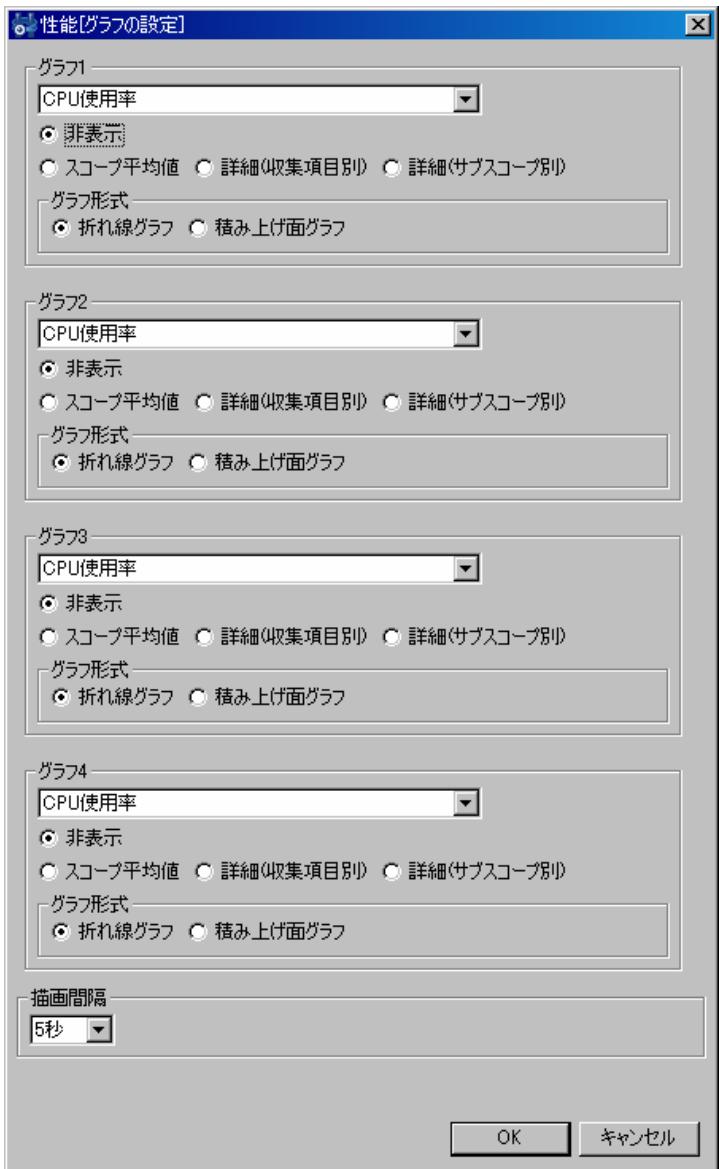

## 図 12-8 性能 [グラフの設定]ダイアログ

グラフ表示項目

表示させる性能値をコンボボックスのリストから選択することができます。 グラフ種別を選択することができます(各グラフの特徴については、[12.4.1](#page-153-0)[グラフ種別を](#page-153-0) 参照ください)。非表示を選択すると、その項目のグラフは表示されません。 グラフ形式を選択することができます。「折れ線グラフ」か「積み上げ面グラフ」か、

どちらかの表示形式を選択してください。。

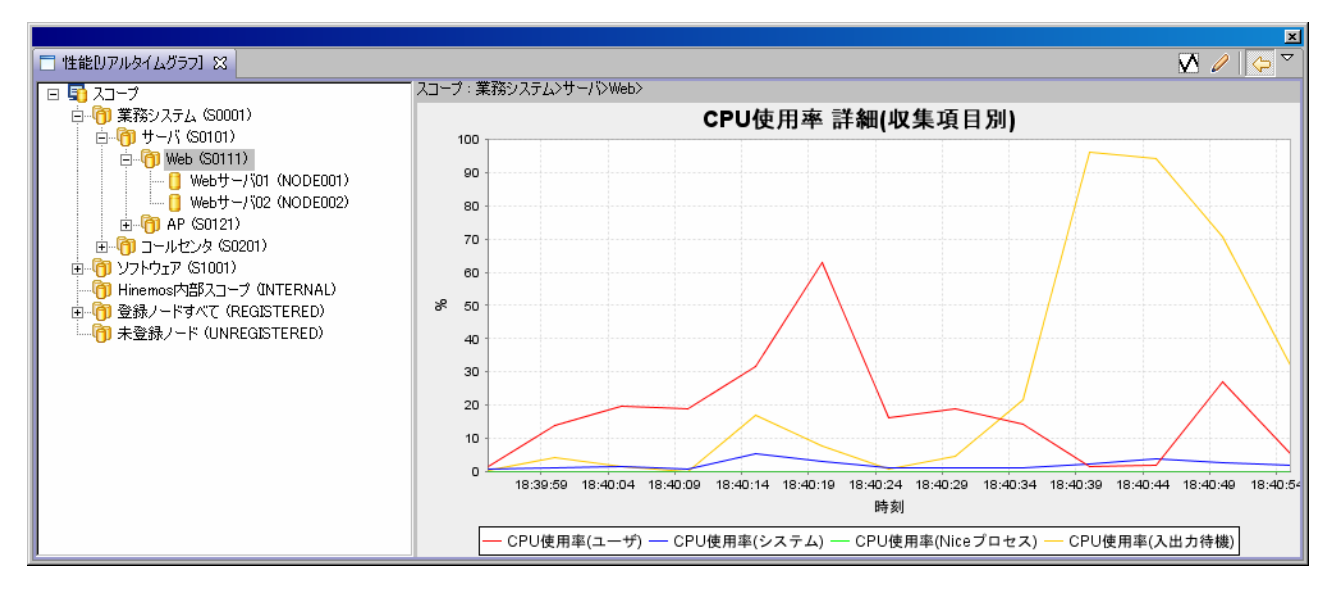

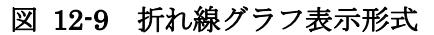

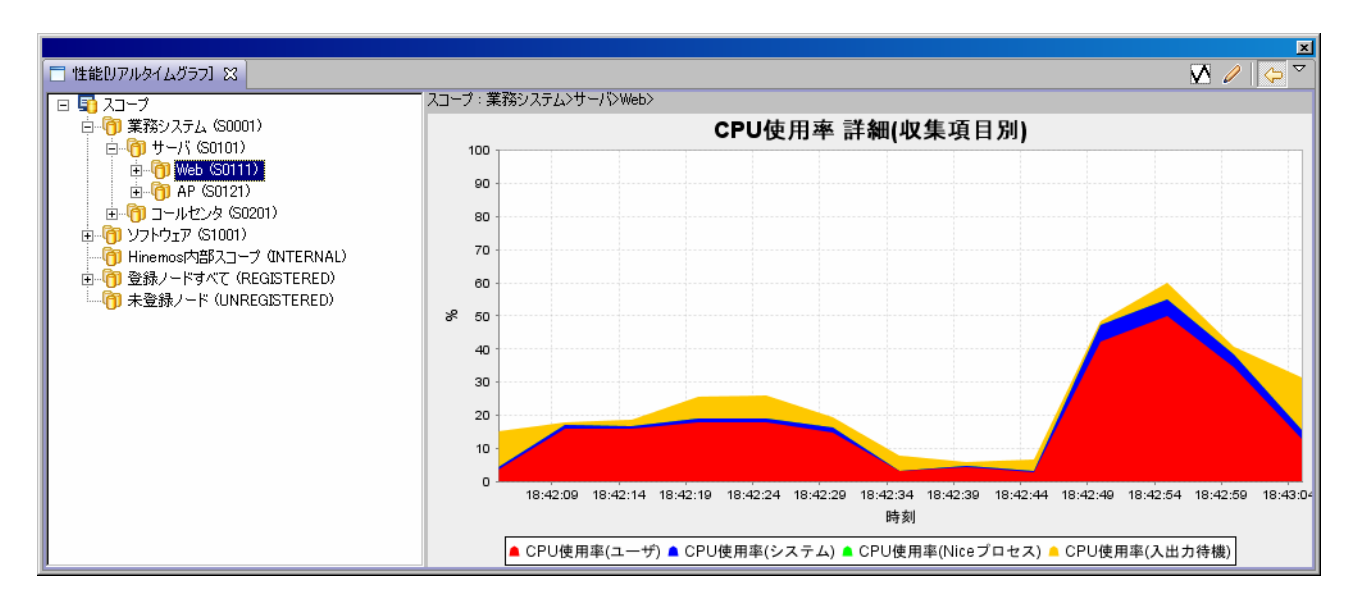

図 12-10 積み上げ面グラフ表示形式

描画間隔

グラフ上にプロットされる性能値の更新間隔を設定します。

3. 以上の設定を行い『OK』ボタンをクリックすると収集が開始され、グラフが表示されます。

### 12.5. 実績性能情報収集

# 12.5.1. 収集の開始

1. 性能[収集データ]ビューの『収集設定』ボタンをクリックすると、収集設定ダイアログが開き ます。

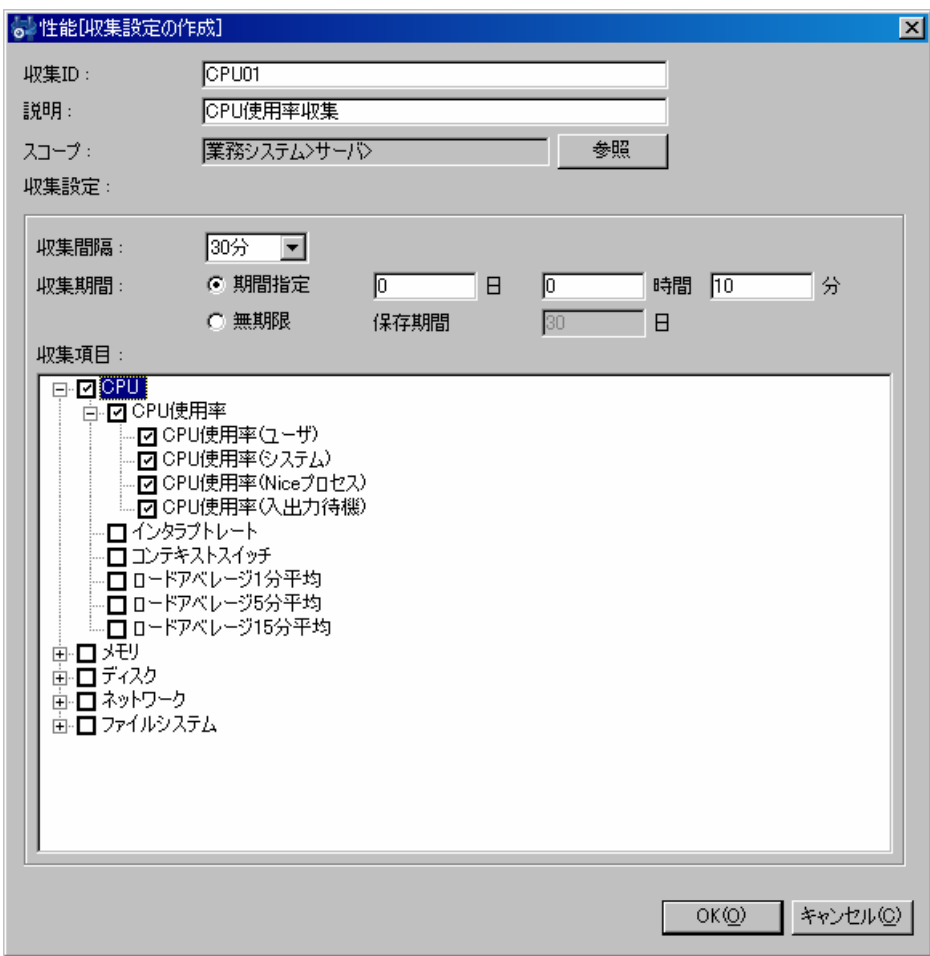

図 12-11 性能[収集設定の作成]ダイアログ

2. 以下の項目の設定を行います。

収集 ID:

収集データに対して一意に識別できる名前をつけてください。

説明:

収集データに対する説明を記述することができます。

スコープ:

スコープツリーから、収集対象のスコープを選択します。

収集間隔:

収集の間隔を設定します。

収集期間:

期間指定で収集を行うか、無期限収集を行なうか選択します。

・期間指定

収集を行う期間を設定します。実績性能情報の収集は、実績性能情報設定ダイアログの 『OK』ボタンを押した時点で開始され、ここで指定した期間、収集を続けます。

・無期限

保存期間を設定します。収集は無期限に実行されますが、設定した保存期間を超えたもの は DB から削除されます。

収集項目:

上記で指定した収集対象スコープに対して収集できる項目がツリーの形で表示されます。収 集を行う項目にチェックを入れてください(必ずひとつは選択してください)。

3. 各項目を設定し、『OK』ボタンをクリックすると収集が開始されます。収集が開始されると、 性能[収集データ]ビューのテーブルに開始された収集データが追加表示されます。

#### ▶ 詳細(収集項目別)グラフを表示するには

収集項目ツリーで表示される収集項目のうち、項目の下にさらに階層を持つ項目(CPU 使用率、 メモリ使用率 等)のみ、詳細(収集項目別)グラフを表示することが可能です。詳細(収集項目別) グラフを表示するには、下層の収集項目全てにチェックを入れてください。一つでも欠けていると詳 細グラフは表示できません。

例)"CPU 使用率"の詳細(収集項目別)グラフを表示したい場合、ツリー上の項目の"CPU 使 用率"と、その階層以下に含まれる"CPU 使用率(ユーザ)"、"CPU 使用率(システム)"、"CPU 使 用率(Nice プロセス)"、"CPU 使用率(入出力待機)"のいずれにもチェックを入れてください。

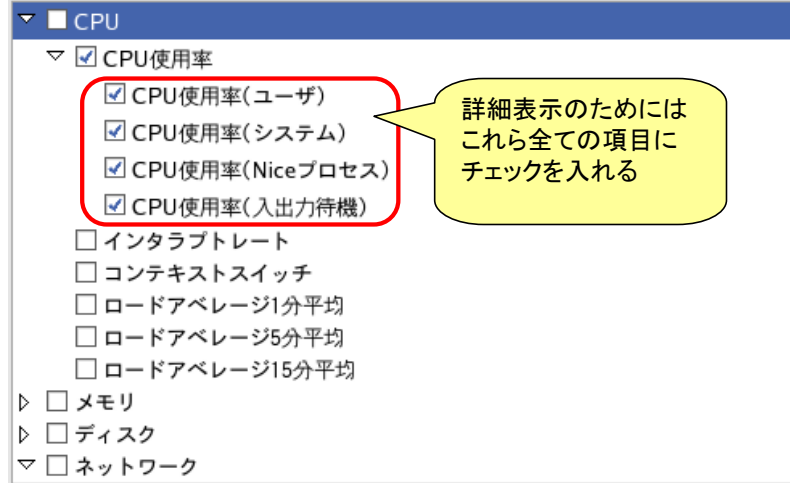

#### > デバイス別の性能値を収集するには

デバイス別の性能値を収集するには、収集対象ノードのリポジトリ情報にデバイス情報が登録され ている必要があります(デバイス情報の登録方法は、[4.4ノードの作成・変更・削除](#page-28-0)を参照下さい)。 スコープ単位でデバイス情報を監視したい場合は、対象スコープ内のノード全てに、表示名とデバ イスタイプ(disk、nic)が同じである情報を登録しておく必要があります。

また、ファイルシステムの監視を行う場合も同様です。

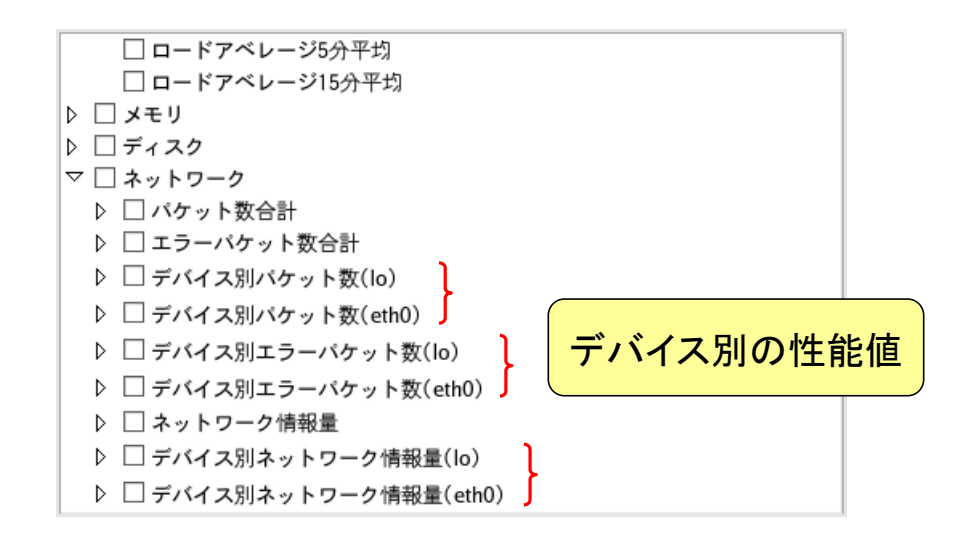

### 12.5.2. 収集の停止

性能[収集データ]ビューのテーブルから、停止したい収集データを選択し、『収集停止』ボタンをクリ ックします。

#### 12.5.3. 収集設定の確認

収集データの設定を確認するには、性能[収集データ]ビューのテーブルから、確認したい収集データ を選択し、『プロパティ』ボタンをクリックします。

実績性能情報プロパティダイアログが開き、設定の確認を行うことができます。

#### 12.5.4. 実績グラフ表示

収集データをグラフ表示することができます。

- 1. 性能[収集データ]ビューのテーブルから、グラフ表示したい収集データを選択し、『グラフ表示』 ボタンをクリックします。
- 2. 性能[実績グラフ]ビューのスコープツリーから、表示対象のスコープを選択します。
- 3. 性能[実績グラフ]ビューの『グラフ表示』ボタンをクリックします。実績性能グラフ選択ダイ アログが開きます。
- 4. 以下の設定項目を選択します。
	- 表示項目

CPU,メモリ,ディスク,ネットワークの各リソースで収集した項目の中から、グラフ 表示する収集項目を選択します。

表示グラフ種別

CPU,メモリ,ディスク,ネットワークの各リソースの表示グラフ種別を選択します。

各グラフの特徴については、[12.4.1](#page-153-0)[グラフ種別](#page-153-0)を参照ください。非表示を選択した項目に ついては、グラフは表示されません。

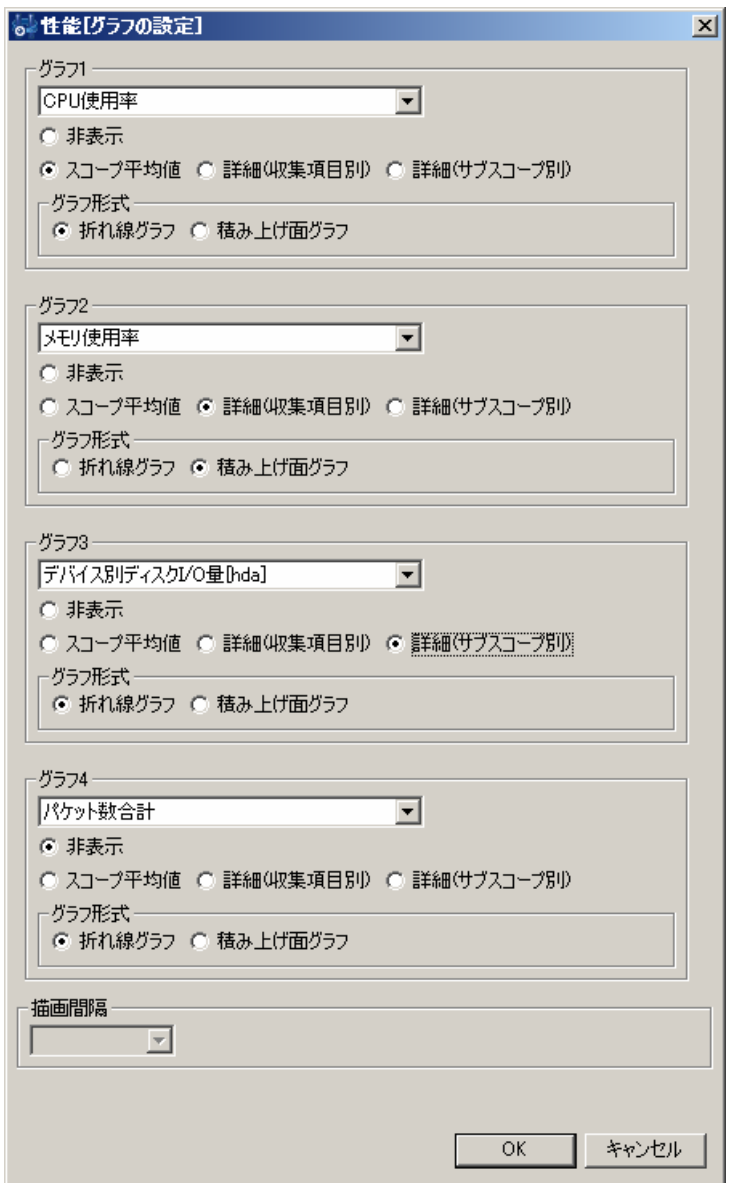

# 図 12-12 性能[グラフの設定]ダイアログ

- 5. 『OK』ボタンをクリックすると、設定を反映してグラフを描画します。 『キャンセル』ボタンをクリックすると、グラフ選択ダイアログを閉じます。
- ▶ グラフ表示設定を変更するには
	- 1. 性能[実績グラフ]ビューの『グラフ表示』ボタンをクリックします。実績性能グラフ選択ダイ アログが開きます。
	- 2. 内容を変更し『OK』ボタンを押します。

#### 12.5.5. 実績グラフ表示の終了

性能[実績グラフ]ビューを閉じます。

#### 12.5.6. 収集データのエクスポート

収集済みデータを CSV 形式でファイル出力することができます。

- 1. 性能[収集データ]ビューのテーブルから、エクスポートしたい収集データを選択し、『エクスポ ート』ボタンをクリックします。エクスポートダイアログが開きます。
- 2. スコープツリーからエクスポートの対象とするスコープを選択し、出力ファイル名を入力しま す。
- 3. CVS ファイルにヘッダをつけて出力する場合は、チェックボックスの"ヘッダを出力"にチェ ックを入れます。ヘッダ情報として、出力ファイルの先頭に以下の情報が付与されます。
	- 収集 ID
	- 説明
	- スコープ
	- 開始時刻
- 4. 出力ファイル名を入力し、『OK』ボタンをクリックするとエクスポートが開始されます。 エクスポートを取り止める場合は、『キャンセル』ボタンをクリックします。

ユーザマニュアル

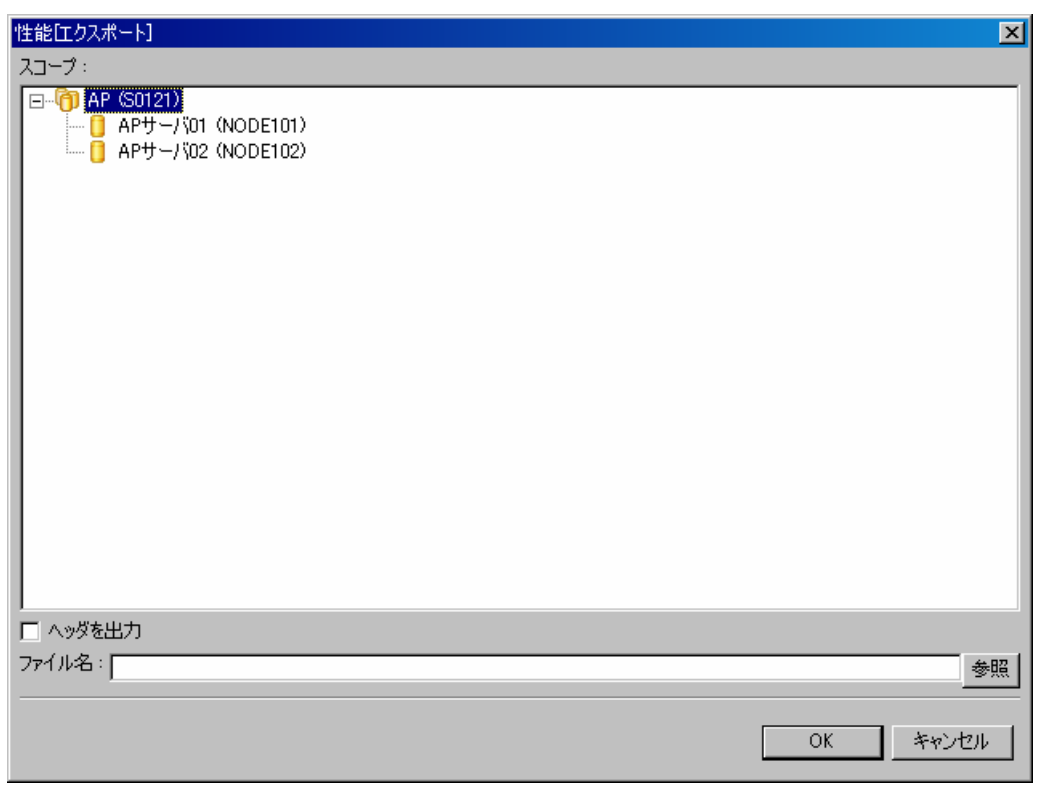

# 図 12-13 エクスポートダイアログ

### 12.5.7. 収集データの削除

収集済みの収集データを削除するには、性能[収集データ]ビューのテーブルから、削除したい収集デ ータを選択し、『削除』ボタンをクリックします。

# **13.** ジョブ管理機能

### 13.1. 機能概要

ジョブ管理機能は、複数のノードで実行される処理をスケジュール起動して順次実行することを可能 とします。

主に、以下の機能を提供します。

#### ● GUI によるジョブ管理

ジョブを画面操作で登録・変更・削除できます。

また、登録したジョブの下記のオペレーションを画面操作で実行できます。

- ジョブの実行
- ジョブの開始
- 複数のジョブで構成されたジョブ(ジョブネット)である場合、任意のジョブからの開始
- ジョブネットの中断
- ジョブの停止
- 中断されたジョブの再開

実行中のジョブの進捗状況や、実行完了したジョブは一覧画面で確認することができます。

#### ● きめ細かなジョブの制御

ジョブで実行するコマンドは引数つきで指定することができ、実効ユーザも指定できます。

後続するジョブの起動の有無を先行するジョブの処理結果の値(終了状態もしくは終了値)により指 定することができます。1つのジョブの終了時に複数のジョブが開始するように指定することもできま す。

ジョブの実行ノードをスコープ単位に指定することができます。スコープ内のすべてのノードにて同 一のジョブを実行できます。

スコープ内の少なくとも1ノードで開始が成功するまで順にスコープに属するノードで実行(リトラ イ)できます。

### 13.1.1. Hinemosジョブエージェントの起動

ジョブを実行させるには、実行対象ノードで Hinemos ジョブエージェントが起動している必要があ ります。Hinemos ジョブエージェントの起動は、

# cd \$HINEMOS AGENT HOME/bin

# agent start.sh

で行います。

※詳細はインストールマニュアルを参照ください。

#### 13.1.2. ジョブの構成

Hinemos では、ジョブに階層構造を持たせることができます。ジョブの階層は、以下の要素で構成さ れます。

#### ● ジョブユニット

ジョブ階層の最上位要素です。全てのジョブネットとジョブは、このジョブユニットの要素とし て設定します。このため、ジョブを登録する際には、まずジョブユニットを作成する必要がありま す。

スケジューリングの際は、必ず先頭の実行となります。先行するジョブ(もしくはジョブネット) を指定することはできません。必ず先頭に実行されること以外は、ジョブネットと同じ動作となり ます。

#### ジョブネット

ジョブをひとまとめにして扱うことのできる要素です。ジョブとともにジョブネットもまとめて 扱うことができます。よって、ジョブネットはジョブネットとジョブから構成され、複数のジョブ ネットとジョブを登録することができます。

スケジューリングの際は、時刻を指定して実行することも可能ですし、同階層にあるジョブネッ トもしくはジョブの終了を条件に実行を行うこともできます。

ジョブネットを実行すると、そのジョブネットに登録された下位階層のジョブ(もしくはジョブ ネット)が実行されます。下位階層の全てのジョブ(もしくはジョブネット)の実行が終了するこ とがジョブネットの終了条件となります。

ジョブ

最小の実行単位です。ノード上で実行されるコマンドを設定します。スケジューリングの際は、 時刻指定と、同階層にあるジョブネットもしくはジョブの終了を条件に実行を行うことができます。

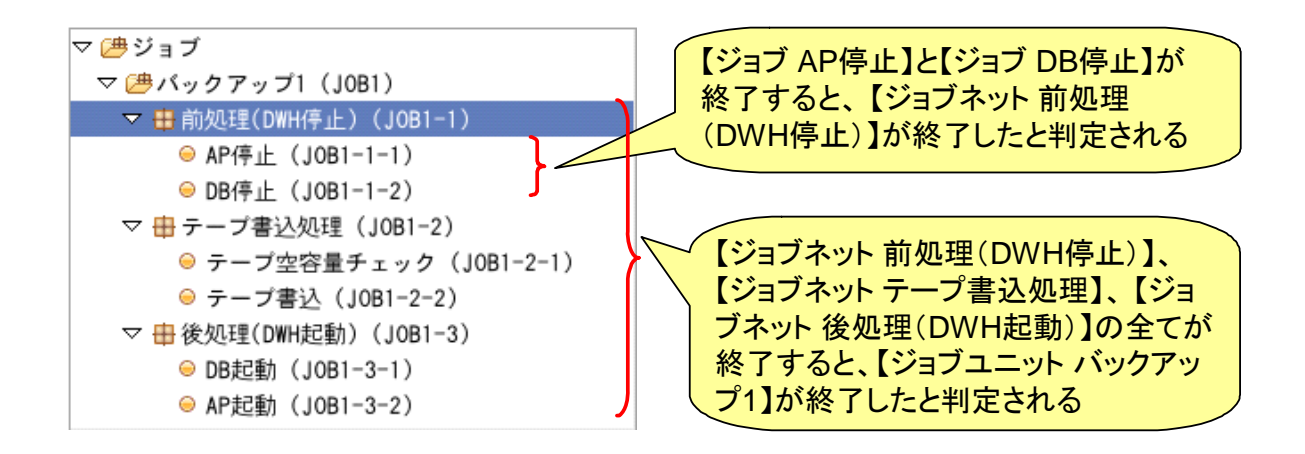

#### ▶ ファイル転送ジョブ

ファイルの転送を実行する特別なジョブです。コマンドを設定する替わりに、ファイル転送用の 設定を行います。待ち条件や終了値の概念などはジョブと同じように設定でき、ジョブネットの中

でファイル転送の制御を可能とします。

#### <span id="page-166-0"></span>13.1.3. 終了状態と終了値

ジョブユニット,ジョブネット,ジョブのいずれも、実行の終了状態と終了値を持ちます。終了状態 には正常,警告,異常の3つの状態があります。終了値は、終了状態によって決定されます。どの終了 状態のときに、どの終了値とするのかは設定することができます。

終了状態の決定は、ジョブとジョブネット(もしくはジョブユニット)で扱いが異なります。

ジョブの場合、終了状態はジョブ実行時に実行されるコマンドのリターンコードの範囲で指定します (例えば、リターンコードが 0 の場合は、"正常"。リターンコードが 1~9 の場合は、"警告"。それ以 外は、"異常"のように設定できます)。

ジョブネットの場合は、そのジョブネットの実行時に実行される全てのジョブ(もしくはジョブネッ ト)の終了値の範囲で指定します(ただし待ち条件として指定されているジョブは、終了値判定の対象 から除かれます。待ち条件として指定されているジョブは後続のジョブが存在しますので、後続のジョ ブの終了値が判定対象となります。待ち条件を指定しているジョブが連続する場合は、最後に実行され たジョブの終了値が判定対象となります)。

ジョブネットに含まれる全てのジョブ(待ち条件として指定されているものは除く)の終了値が、終 了状態"正常"の範囲として指定された終了値の範囲内である場合、そのジョブネットの終了状態は、 "正常"となります。ひとつでも、"正常"の範囲外のものがある場合は、"警告"の範囲に含まれるか 確認し、それら全てのジョブの終了値が"警告"で指定の範囲内の場合は、終了状態は、"警告"とな ります。"正常", "警告"の両条件とも満たさないジョブの終了値が存在する場合は、"異常"となりま す。

ジョブやジョブネットの終了状態を、監視管理機能またはメールにて通知することができます。また、 先行ジョブ(もしくはジョブネット)の終了状態を指定して、後続のジョブを開始する条件を設定する ことができます。

例)以下のような構成のジョブネット、前処理(DWH 停止)(JOB1-1)を例に終了状態について説明 します。

> ▽ 唐ジョブ ▽ 『<sup>典</sup>バックアップ1(JOB1) ▼ 田前処理(DWH停止) (JOB1-1) ● AP停止 (JOB1-1-1) ● DB停止 (JOB1-1-2)

ジョブネット 前処理(DWH 停止)(JOB1-1)は、ジョブ AP 停止(JOB1-1-1)と、ジョブ DB 停 止(JOB1-1-2)の両方のジョブが正常に終了した場合に、正常終了と設定したいとすると、例えば、以 下のような設定を行うことができます。

ジョブネット 前処理 (DWH 停止) (JOB1-1) の終了値の設定:

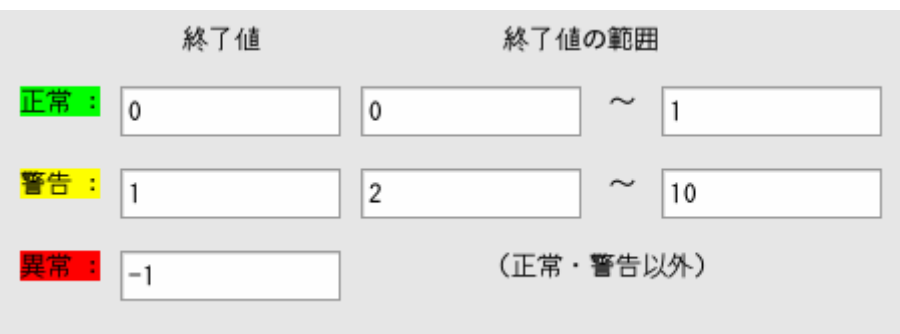

ジョブ AP 停止 (JOB1-1-1) の終了値の設定:

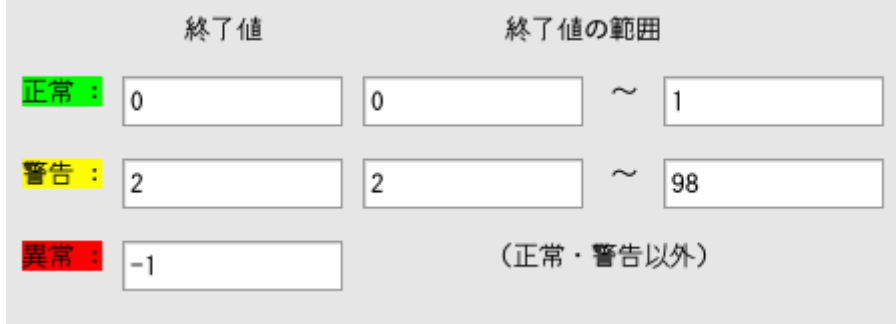

ジョブ DB 停止 (JOB1-1-2) の終了値の設定:

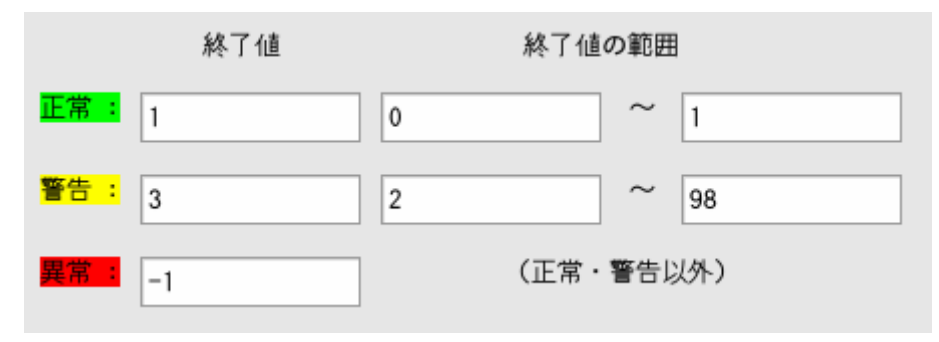

この場合、【ジョブ AP 停止】は、コマンドのリターンコードが 0~1 で終了した場合は、ジョブが正 常終了したとして、終了値 0 となるように設定されています。【ジョブ DB 停止】は、コマンドのリタ ーンコードが 0~1 で終了した場合は、ジョブが正常終了したとして、終了値 1 となるように設定され ています。よって、【ジョブ AP 停止】も【ジョブ DB 停止】も正常終了した場合は、それぞれ終了値 が、0 と 1 となりますので、【ジョブネット 前処理(DWH 停止)】の"正常"と判定される終了値の範 囲(0~1)に収まるため、【ジョブネット 前処理】は正常終了したとみなされます。【ジョブネット 前 処理(DWH 停止)】自身の終了値は、正常終了値として設定してある値、0 となります。

次に、【ジョブ AP 停止】の結果が、"警告"であった場合を考えます(コマンドのリターンコードが 2~98 であった場合)。【ジョブ DB 停止】は、正常終了であったとします。この場合、【ジョブ AP 停 止】の終了値は 2、【ジョブ DB 停止】の終了値は 1 となります。【ジョブ AP 停止】の終了値 2 は、 【ジョブネット 前処理(DWH 停止)】の"正常"と判定される終了値の範囲からはずれているため、 "警告"の範囲でチェックされます。【ジョブ DB 停止】の終了値 1 は、【ジョブネット 前処理(DWH 停止)】の"正常"と判定される終了値の範囲に含まれているため、"正常"の範囲でチェックされます。 【ジョブネット 前処理(DWH 停止)】自身の終了値は、警告終了値として設定してある値の 1 となり ます。

#### 13.1.4. ジョブネット(ジョブユニット)の実行

 ジョブネット(もしくはジョブユニット)を実行すると、まず、ジョブネットに含まれる全てのジョ ブ・ジョブネットのうち、待ち条件が設定されていないものが実行されます(複数ある場合は、同時に 実行されます)。待ち条件が設定されているものは、条件を満たした時点で実行が開始されます。

ジョブネットに含まれる、全てのジョブ・ジョブネットが終了状態になったときに、そのジョブネッ トが終了状態となります。

#### 13.1.5. ジョブ実行時・終了値の通知機能

ジョブ(もしくはジョブネットやジョブユニット)の実行開始時と終了時に、監視管理機能もしくは メールに、状態を通知することができます。通知には重要度("危険"、"警告"、"通知"、"不明")を設 定できます。ジョブ終了時の通知は終了状態によって重要度を変更することができます。

#### 13.1.6. ジョブ変数

ジョブユニット単位に、ジョブ変数を設定することができます。

ジョブ変数は、ジョブのコマンド設定(起動コマンド、停止コマンド)で、"\${ジョブ変数名}"と記 述することで、ジョブ実行時に文字列置換して実行することができます。

ジョブ変数には以下の2種類があります。

・ システムジョブ変数

システムジョブ変数は、あらかじめシステムで予約されているジョブ変数です。通知を契機にジ ョブを実行する際に通知の内容を変数として渡すことができます。

表 13-1 システムジョブ変数一覧

| 変数名                  | 契機                 | ジョブに渡される値                                                                                                    |
|----------------------|--------------------|----------------------------------------------------------------------------------------------------|
| <b>FACILITY ID</b>   |                    | 監視管理機能の通知 通知が発行されたスコープもしくはノードのファシリティID                                                                                                    |
| PLUGIN ID            |                    | 監視管理機能の通知 監視機能のプラグインID                                                                                                    |
| MONITOR ID           | 監視管理機能の通知 監視項目ID   |                                                                                                    |
| <b>MESSAGE ID</b>    | 監視管理機能の通知 メッセージID  |                                                                                                    |
| <b>APPLICATION</b>   | 監視管理機能の通知 アプリケーション |                                                                                                    |
| <b>PRIORITY</b>      | 監視管理機能の通知 重要度      |                                                                                                    |
| <b>MESSAGE</b>       | 監視管理機能の通知          | メッセージ                                                                                                    |
| ORG MESSAGE          |                    | 監視管理機能の通知   オリジナルメッセージ                                                                                                    |
| <b>START DATE</b>    | ジョブの実行             | ジョブの実行時刻                                                                                                    |
|                      |                    | $(\frac{6}{9}: 2009/04/13 \ 18:30)$                                                                                                    |
| <b>SESSION_ID</b>    | ジョブの実行             | ジョブ実行時のセッションID                                                                                                    |
|                      |                    | $(\frac{6}{9}: 20090413183000 - 000)$                                                                                                    |
| TRIGGER_TYPE  ジョブの実行 |                    | ジョブの実行契機種別<br>(例:スケジュール)                                                                                                    |
| TRIGGER INFO         | ジョブの実行             | ジョブの実行契機情報(詳細は以下の通り)<br>ジョブの実行契機種別がスケジュールの場合は、スケジュールID<br>$(\varnothing$ : schedule001)<br>ジョブの実行契機種別が手動実行の場合は、ユーザ名<br>(例:hinemos)<br>ジョブの実行契機種別が監視連動の場合は、監視項目ID<br>$(\varnothing$ : PING001) |

・ ユーザジョブ変数

任意の文字列をユーザジョブ変数として設定することができます。有効範囲はジョブユニット単 位となります。ユーザジョブ変数を設定したジョブユニット配下のジョブから利用することができ ます。

## 13.2. 画面構成

# 13.2.1. 初期画面構成

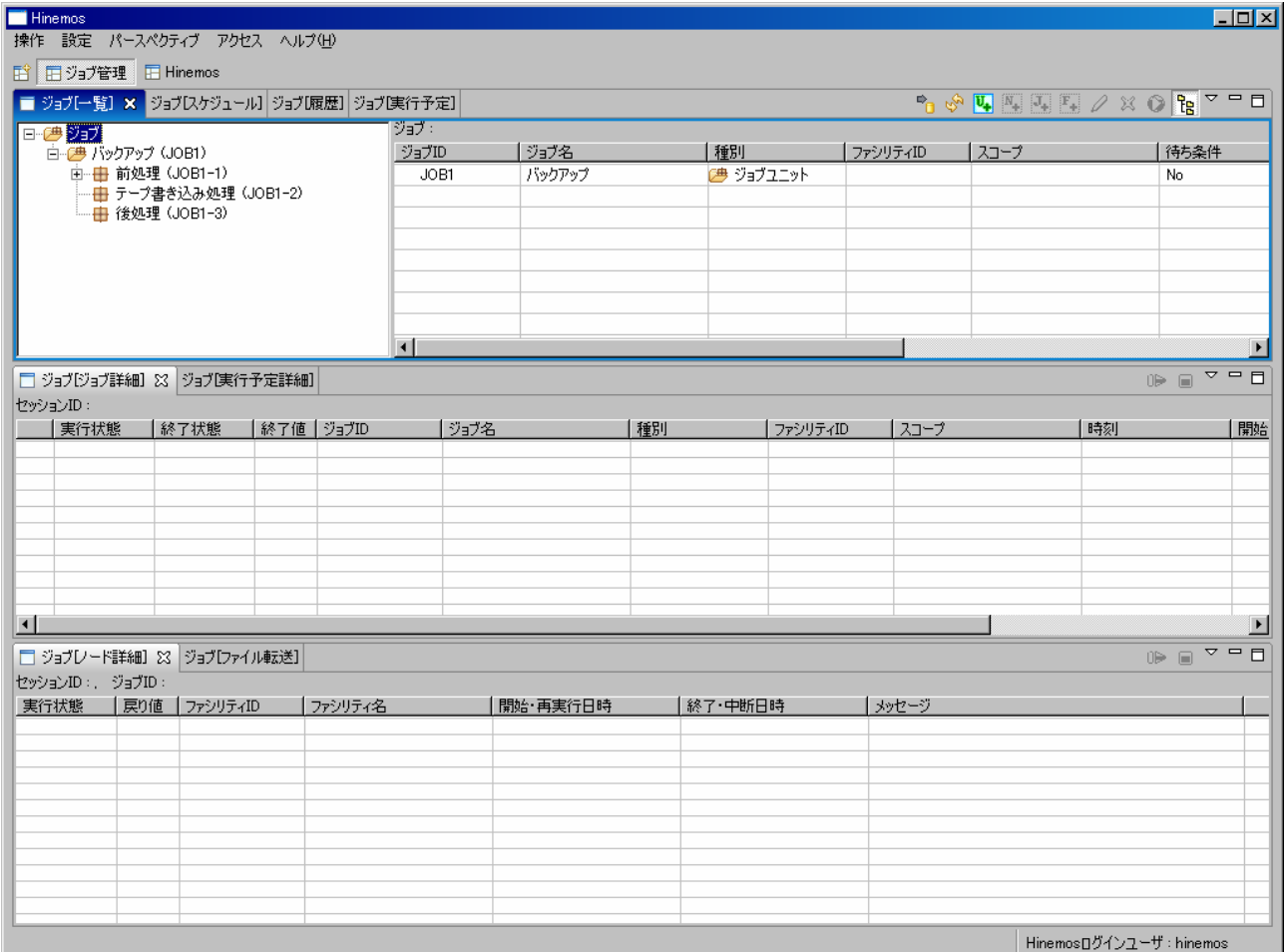

図 13-1 ジョブ管理機能初期画面構成

# 13.2.2. ジョブ[一覧]ビュー

ジョブ、ジョブネット、ジョブユニットの一覧を表示します。ジョブ、ジョブネット、ジョブユニッ トの作成、変更、削除、手動による実行を行うことができます。

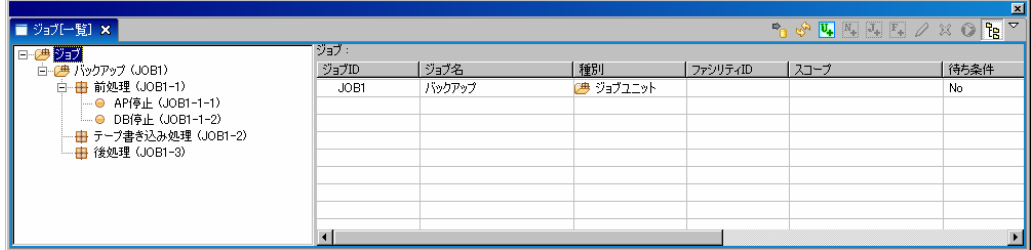

# 図 13-2 ジョブ[一覧]ビュー

表 13-2 ジョブツリーのアイコン

| アイコン           | 説明              |
|----------------|-----------------|
| <b>All All</b> | ジョブユニットを表します。   |
| ٠.             | ジョブネットを表します。    |
|                | ジョブを表します。       |
| D              | ファイル転送ジョブを表します。 |

表 13-3 ツールバー

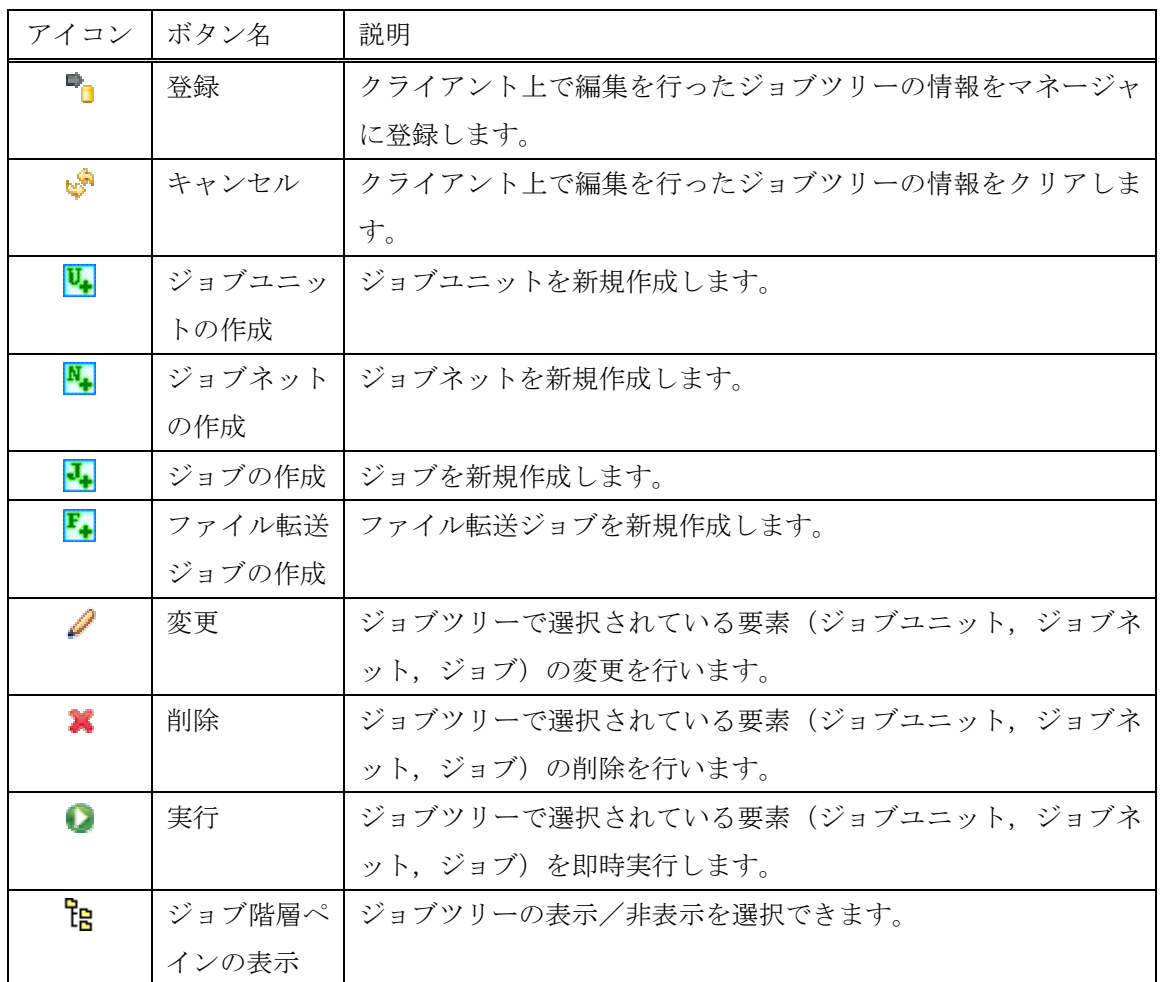

# 13.2.3. ジョブ[スケジュール]ビュー

スケジュールの一覧を表示します。スケジュールの作成、変更、削除を行うことができます。詳細に ついては、[13.6.3](#page-197-0)ジョブのスケジュール実行を参照ください。

ユーザマニュアル

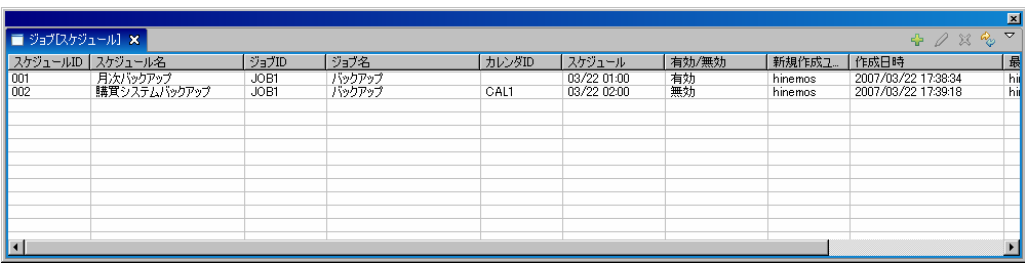

# 図 13-3 ジョブ[スケジュール]ビュー

表 13-4 ツールバー

| アイコン  ボタン名 |    | 説明                |
|------------|----|-------------------|
|            | 作成 | ジョブのスケジュールを作成します。 |
|            | 変更 | ジョブのスケジュールを変更します。 |
| Ж          | 削除 | ジョブのスケジュールを削除します。 |
| °          | 更新 | ジョブのスケジュールを更新します。 |

# 13.2.4. ジョブ[履歴]ビュー

実行されたジョブ、ジョブネット、ジョブユニットの履歴を表示します。履歴のフィルタ表示、履歴 に表示されているジョブの再開、停止を行うことができます。詳細については、[13.7](#page-201-0) ジョブ実行履歴 の一覧表示を参照ください。

|                |      |   |                    |            |            |            |                                    |                  | 図                              |
|----------------|------|---|--------------------|------------|------------|------------|------------------------------------|------------------|--------------------------------|
| ■ ジョブ[履歴] ×    |      |   |                    |            |            |            |                                    | $\mathscr{S}$ DP | $\overline{\nabla}$<br>Q,<br>圓 |
|                |      |   |                    |            |            |            |                                    |                  |                                |
| 実行状態           | 終了状態 |   | 終了値 セッションID        | ジョブID      | ジョブ名       | 種別         | ファシリティID                           | スコープ             | ⊪▲                             |
| 変更済            |      | n | 20070322174520-000 | $JOB1-3$   | 後処理        | ■ ジョブネット   |                                    |                  |                                |
| ■コマンド停         |      |   | 20070322174509-000 | $JOB1-1$   | 前処理        | ■ ジョブネット   |                                    |                  |                                |
| ■コマンド停…        |      |   | 20070322174400-000 | JOB1       | バックアップ     | β悪 ジョブワニット |                                    |                  |                                |
| ■変更済           |      | 0 | 20070315103434-000 | JU         | JU         | (場 ジョブユニット |                                    |                  |                                |
| □中断            |      |   | 20070315103406-000 | JU.        | JU.        | (歩 ジョブユニット |                                    |                  |                                |
| ■終了            | ■正常  | 0 | 20070315103139-001 | <b>JOB</b> | <b>JOB</b> | ● ジョブ      | RHEL4 AS 32-01                     | Linux J-F1       |                                |
| 一中断            |      |   | 20070315103139-000 | JOB        | <b>JOB</b> | ● ジョブ      | RHEL4_AS_32-01                     | Linuxノード1        |                                |
| ■ コマンド(客)      |      |   | 20070315103138-001 | .IOB       | .INB       | െരണ്       | RHEL4 AS 32-01 $\Box$ Linux J = K1 |                  | ₹▼                             |
| $\blacksquare$ |      |   |                    |            |            |            |                                    |                  | $\blacktriangleright$          |
|                |      |   |                    |            |            |            |                                    |                  | 件数: 20                         |

図 13-4 ジョブ[履歴]ビュー

表 13-5 ツールバー

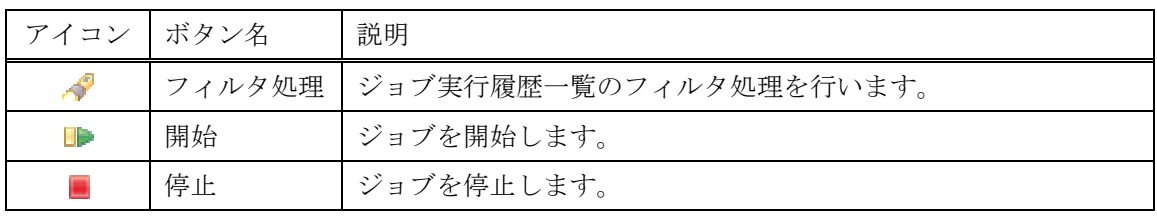

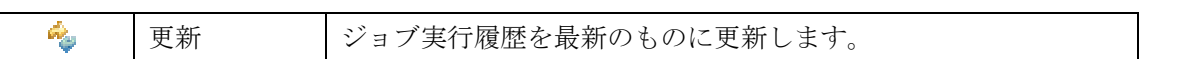

#### 13.2.5. ジョブ[実行予定]ビュー

登録されているスケジュールの実行予定日を、カレンダ設定を反映した状態で表示します。実行予定 日のフィルタ表示、予定の表示・非表示を設定することができます。詳細については、[13.6.4](#page-199-0) ジョブ実 行予定の確認を参照ください。

|     |                                             |       |        |            |             |          |          |                          |          |          | 図                 |
|-----|---------------------------------------------|-------|--------|------------|-------------|----------|----------|--------------------------|----------|----------|-------------------|
|     | ■ ジョブ【実行予定】×<br>$\mathcal{L}_{\mathcal{O}}$ |       |        |            |             |          |          | $\overline{\nabla}$<br>⇦ |          |          |                   |
|     | スケジュールID スケジュール名                            | ジョブID | ジョブ名   |            | カレ 07/03/22 | 07/03/23 | 07/03/24 | 07/03/25                 | 07/03/26 | 07/03/27 | 07/03/28          |
| 001 | 月次バックアップ                                    | JOB1  | バックアップ |            |             |          |          | C                        |          |          |                   |
| 002 | 購買システムバックアップ                                | JOB1  | バックアップ | <b>CAL</b> |             | C        |          |                          |          |          |                   |
|     |                                             |       |        |            |             |          |          |                          |          |          |                   |
|     |                                             |       |        |            |             |          |          |                          |          |          |                   |
|     |                                             |       |        |            |             |          |          |                          |          |          |                   |
|     |                                             |       |        |            |             |          |          |                          |          |          |                   |
|     |                                             |       |        |            |             |          |          |                          |          |          |                   |
|     |                                             |       |        |            |             |          |          |                          |          |          |                   |
|     |                                             |       |        | <b>E</b>   | Ī4.         |          |          |                          |          |          |                   |
|     |                                             |       |        | 件数:2       |             |          |          |                          |          |          | 指定期間: 2007/03/22~ |

図 13-5 ジョブ[実行予定]ビュー

#### 表 13-6 ツールバー

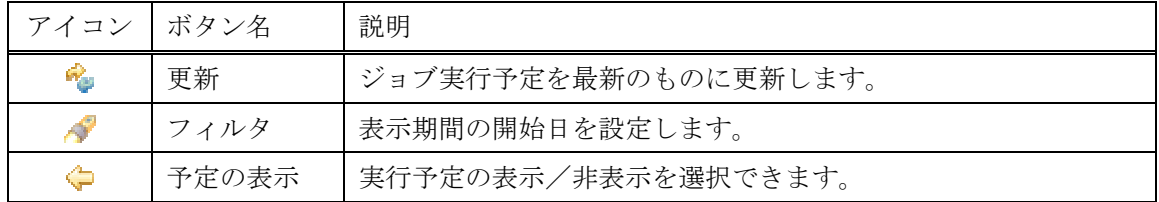

### 13.2.6. ジョブ[ジョブ詳細]ビュー

ジョブ[履歴]ビューで選択したジョブ、ジョブネット、ジョブユニットのジョブ階層と各々の実行状 態を表示します。ジョブ、ジョブネット、ジョブユニットの再開、停止を行うことができます。詳細に ついては、[13.7](#page-201-0) ジョブ実行履歴の一覧表示を参照ください。

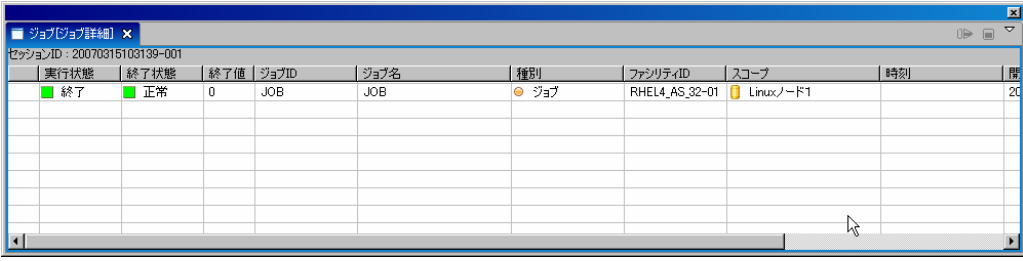

# 図 13-6 ジョブ[ジョブ詳細]ビュー

表 13-7 ツールバー

| アイコン | ボタン名 | 説明         |
|------|------|------------|
| IÞ   | 開始   | ジョブを開始します。 |
|      | 停止   | ジョブを停止します。 |

### 13.2.7. ジョブ[実行予定詳細]ビュー

ジョブ[実行予定]ビューで選択したスケジュールで実行されるジョブ、ジョブネット、ジョブユニッ トの実行予定日を、カレンダ設定を反映した状態で表示します。実行予定日のフィルタ表示、予定の表 示・非表示を設定することができます。詳細については、[13.6.4](#page-199-0) ジョブ実行予定の確認を参照ください。

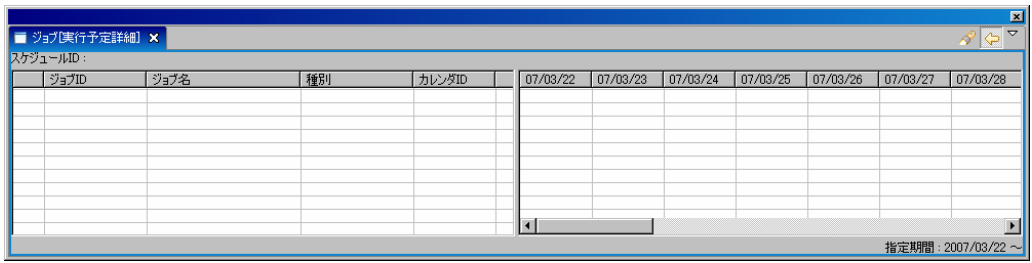

#### 図 13-7 ジョブ[実行予定詳細]ビュー

#### 表 13-8 ツールバー

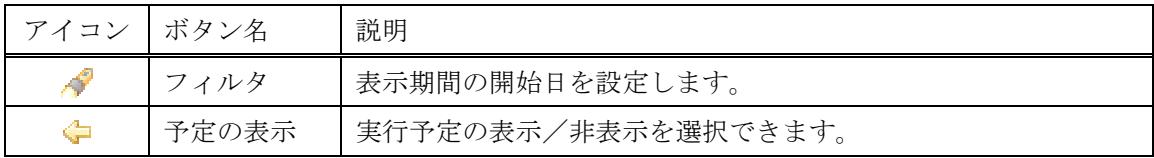

### 13.2.8. ジョブ[ノード詳細]ビュー

ジョブ[ジョブ詳細]ビューで選択したジョブが実行されるノードと各々の実行状態を表示します。ノ ード単位でジョブの再開、停止を行うことができます。詳細については、[13.7](#page-201-0) ジョブ実行履歴の一覧 表示を参照ください。

ユーザマニュアル

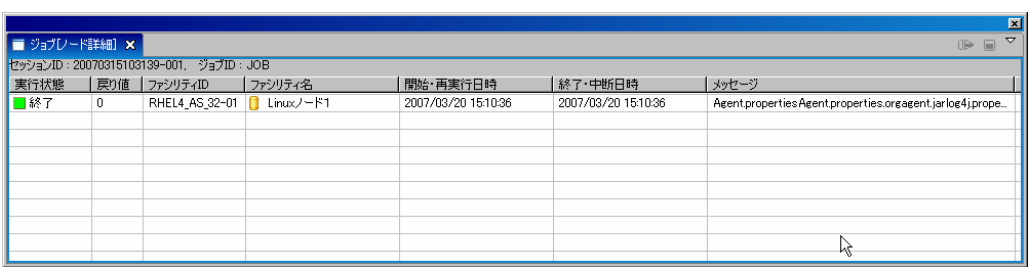

# 図 13-8 ジョブ[ノード詳細]ビュー

表 13-9 ツールバー

| アイコン  ボタン名 |    | 説明         |
|------------|----|------------|
|            | 開始 | ジョブを開始します。 |
|            | 停止 | ジョブを停止します。 |

# 13.2.9. ジョブ[ファイル転送]ビュー

ファイル転送ジョブの実行履歴を表示します。ファイル転送ジョブについては、[13.9](#page-208-0) ファイル転送ジ ョブを参照ください。

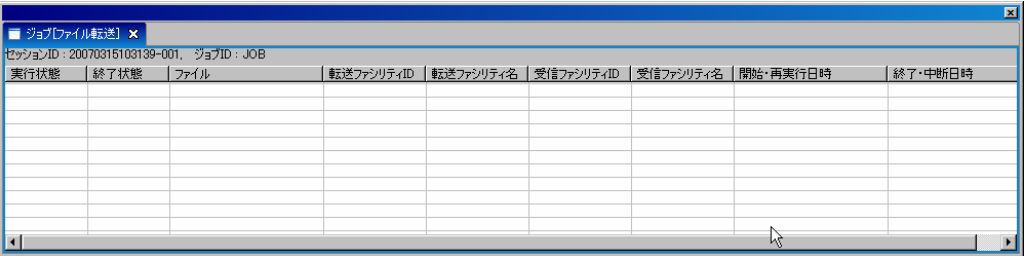

# 図 13-9 ジョブ[ファイル転送]ビュー

#### 13.3. 機能利用の前提条件

ジョブ管理機能を利用する際、前提条件として下記の設定が実施されている必要があります。

- ・ ジョブ実行対象とするノードがリポジトリ機能にて登録され、いずれかのスコープに割当てられ ていること
- ・ ジョブ実行時に監視管理機能に通知を実行する場合、通知方法の設定が共通機能の通知設定にて 登録されていること
- ・ ジョブ実行の有効期間をカレンダ設定をもとに設定する場合は、共通機能のカレンダ設定にてカ レンダが登録されていること

### 13.4. ジョブの登録

### 13.4.1. ジョブユニットの作成・変更

● ジョブユニットの作成

1. ジョブ[一覧]ビューのジョブツリーから、最上位にある"ジョブ"を選択します。

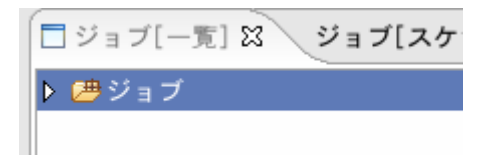

- 2. ジョブ[一覧]ビューの『ジョブユニットの作成』ボタンをクリックします。ジョブ[ジョブユニ ットの作成・変更]ダイアログが開きます。
- 3. ジョブ ID, ジョブ名,説明を設定します。ジョブ ID とジョブ名は必須項目ですので必ず入力 してください。ジョブ ID はシステム上で一意である必要があります。
- 4. 終了状態を設定します。"終了状態"タブを選択してください。まず、"正常","警告","異常" の各ステータスに対して、このジョブユニットの終了値を設定します。次に、このジョブユニ ットの終了状態の判定条件を設定します。これは、このジョブユニットに含まれるジョブ(も しくはジョブネット)の終了値の範囲で指定します(終了状態と終了値に関しての詳細は、 [13.1.3](#page-166-0)[終了状態と終了値](#page-166-0) を参照ください)。終了値の範囲は、"正常"と"警告"で重なる範囲 がないように設定してください。

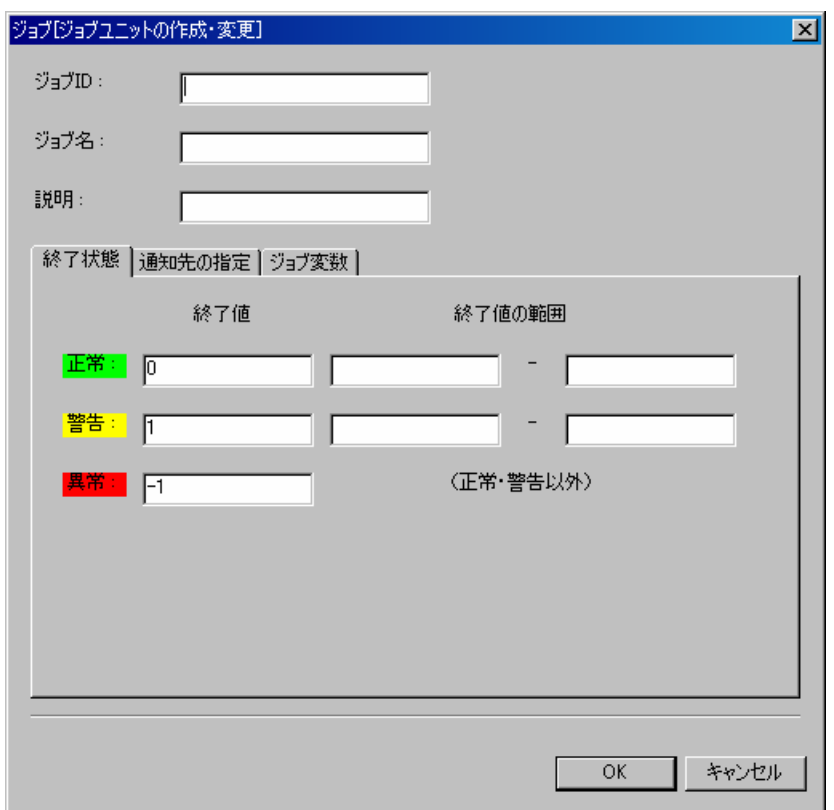

図 13-10 ジョブ[ジョブユニットの作成・変更]ダイアログ(終了状態タブ)

5. 通知先の指定を設定します。"通知先の指定"タブを選択してください。以下を設定します。 開始:

ジョブユニット開始時に行う通知を設定します。

正常:

ジョブユニットの終了状態が"正常"の場合に行う通知を設定します。

警告:

ジョブユニットの終了状態が"警告"の場合に行う通知を設定します。

異常:

ジョブユニットの終了状態が"異常"の場合に行う通知を設定します。

通知 ID:

通知方法として使用する通知設定の通知 ID をリストから選択します(通知設定に関し ては、5 共通機能 一通知設定一を参照ください)。右にある「参照」ボタンをクリックす ると、通知[一覧]ダイアログが表示されますので、通知方法を選択します。

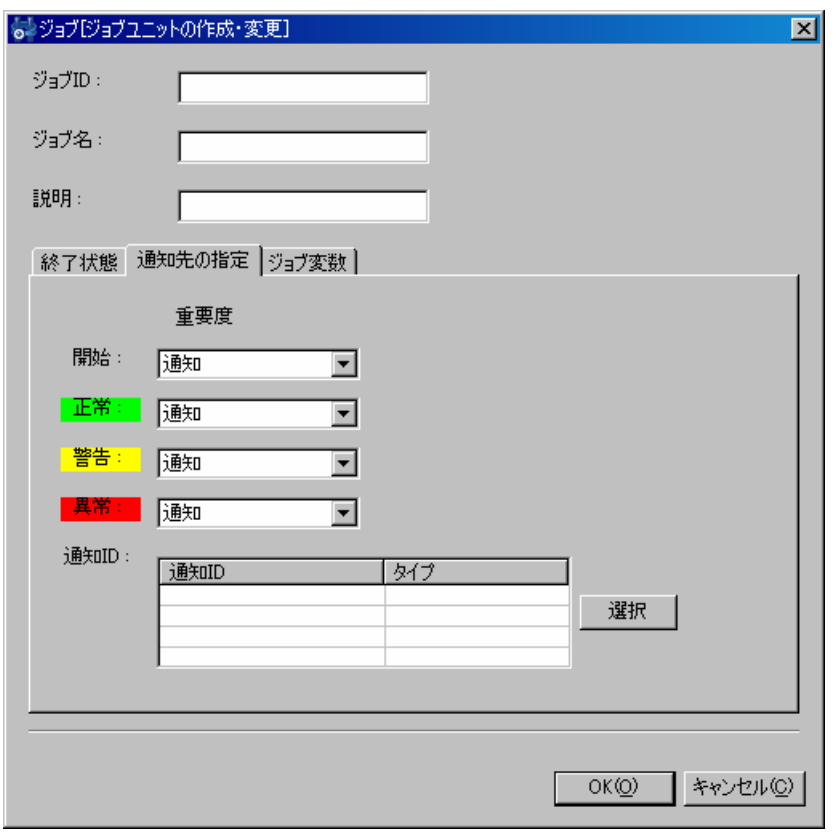

### 図 13-11 ジョブ[ジョブユニットの作成・変更]ダイアログ (通知先の指定タブ)

6. ジョブ変数を設定します。"ジョブ変数"タブを選択してください。以下の手順で設定します。 ジョブ変数の追加

「追加」ボタンをクリックするとジョブ変数ダイアログが開きます。

種別として、システムジョブ変数かユーザジョブ変数かを選択し、下記を設定します。

- ・システムジョブ変数
	- 名前:

リストから追加するシステムジョブ変数を選択します。

説明:

このジョブ変数の説明を入力します。

・ユーザジョブ変数

名前:

変数名を入力します。ユーザジョブ変数は、ジョブのコマンド欄にて、\${変数名}で参照す ることが可能となります。

値:

ジョブ変数に割当てる値を入力します。

説明:

このジョブ変数の説明を入力します。

『OK』ボタンをクリックします。

ジョブ変数の変更

ジョブ変数一覧から変更対象を選択し、『変更』ボタンをクリックします。ジョブ変数ダイ アログが開きます。内容を変更し、『OK』ボタンをクリックしてください。

ジョブ変数の削除

ジョブ変数一覧から変更対象を選択し、『削除』ボタンをクリックします。

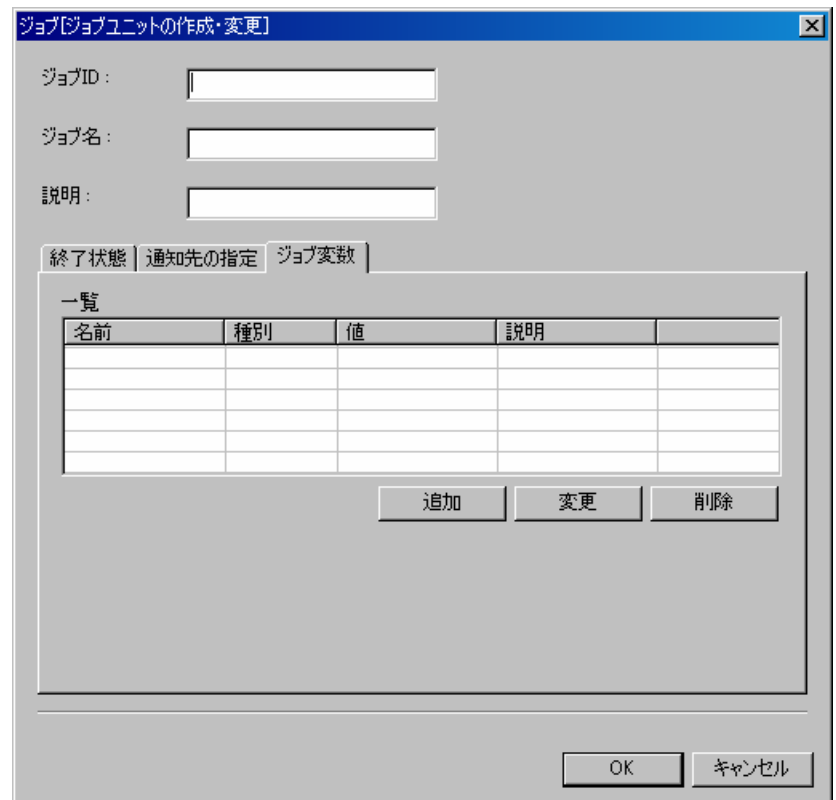

図 13-12 ジョブ[ジョブユニットの作成・変更]ダイアログ(ジョブ変数タブ)

7. 『OK』ボタンをクリックします。ジョブ[ジョブネットの作成・変更]ダイアログが閉じられ、 ジョブ[一覧]ビューのジョブツリーに作成したジョブユニットが追加されます。

注)ここでの作成操作は、クライアント上での編集作業となります。『登録』操作を行わないと編集中 のジョブツリーの情報はマネージャ上に反映されません(ジョブの登録手順は、[13.4.4](#page-195-0)[ジョブの登録](#page-195-0)を 参照ください)。
- ジョブユニットの変更
	- 1. ジョブ[一覧]ビューのジョブツリーから、変更を行うジョブユニットを選択します。
	- 2. ジョブ[一覧]ビューの『変更』ボタンをクリックします。ジョブ[ジョブユニットの作成・変更] ダイアログが開きます。
	- 3. ジョブユニットのパラメータを変更します(各パラメータの入力方法については、前節 ジョ ブユニットの作成 を参照ください)。

# 13.4.2. ジョブネットの作成・変更

- ジョブネットの作成
	- 1. ジョブ[一覧]ビューのジョブツリーから、新規にジョブネットの作成を行うジョブユニットも しくはジョブネットを選択します。
	- 2. ジョブ[一覧]ビューの『ジョブネットの作成』ボタンをクリックします。ジョブ[ジョブネット の作成・変更]ダイアログが開きます。

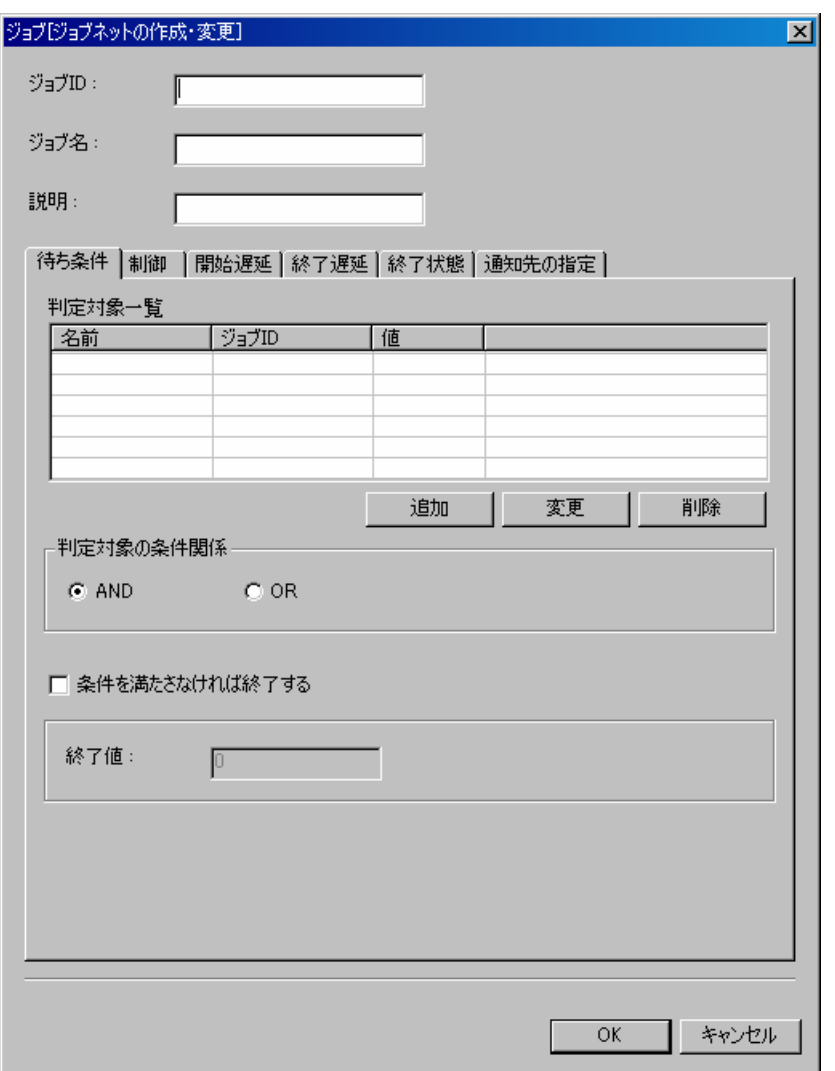

図 13-13 ジョブ[ジョブネットの作成・変更]ダイアログ

- 3. ジョブ ID, ジョブ名, 説明を設定します。ジョブ ID とジョブ名は必須項目ですので必ず入力 してください。ジョブ ID はシステム上で一意である必要があります。
- 4. 待ち条件を入力します。"待ち条件"タブを選択してください。まず、判定対象を設定します。
	- 待ち条件の追加

待ち条件として、先行ジョブが終了したときの状態(終了状態もしくは終了値)と、時 刻を指定することができます。先行ジョブの終了条件を指定することにより、例えば、先 行ジョブが異常終了した場合のみジョブネットを実行する、といった設定が可能です。

判定対象一覧の下部にある『追加』ボタンをクリックしてください。待ち条件ダイアロ グが開きます。

ユーザマニュアル

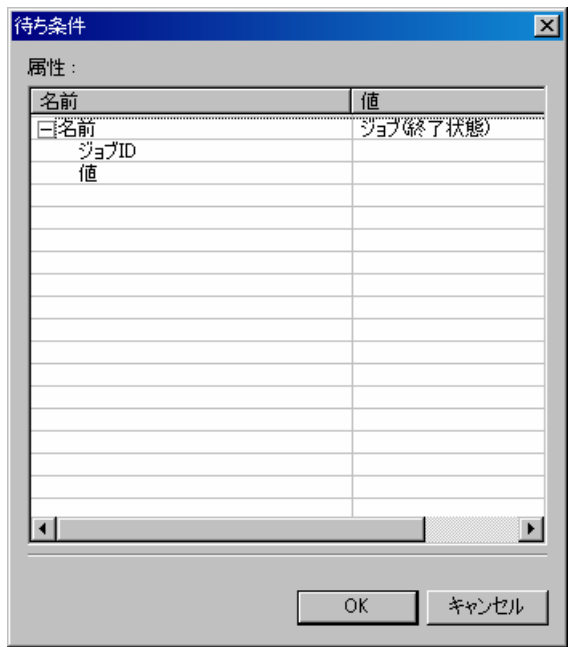

図 13-14 待ち条件ダイアログ

先行ジョブの終了状態を待ち条件とする場合:

- I. テーブルのプロパティ"名前"のレコードの値の欄をクリックします。コンボボックスが 表示されますので、"ジョブ(終了状態)"を選択します。
- II. 先行ジョブを設定します。テーブルのプロパティ"名前ージョブ ID"のレコードの値の 欄をクリックすると、欄の右端にボタンが現れますので、そのボタンをクリックします。 ジョブ選択ダイアログが開きます。

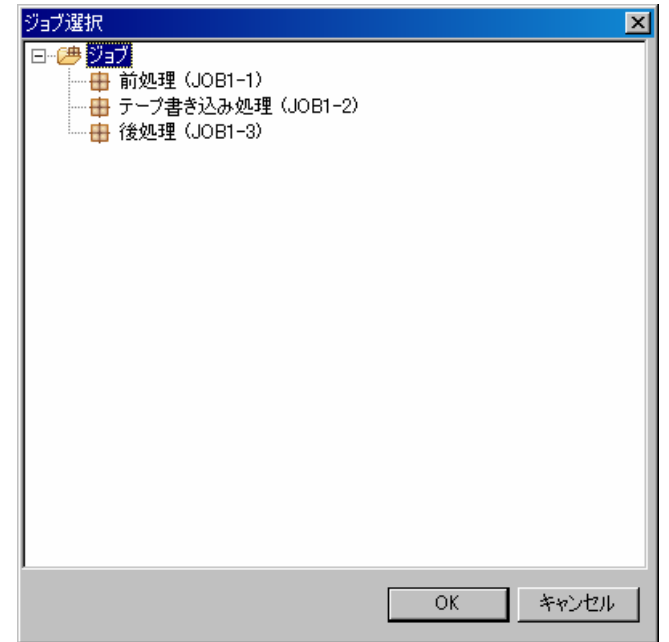

図 13-15 ジョブ選択ダイアログ

- III. ジョブツリーから先行ジョブを選択し、『OK』ボタンをクリックします。ジョブ選択 ダイアログが閉じられ、待ち条件ダイアログにジョブ ID が入力されます。
- IV. 終了状態を選択します。テーブルのプロパティ"値"のレコードの値の欄をクリック します。コンボボックスが表示されますので、終了状態を選択します。
- V. 『OK』ボタンをクリックします。待ち条件ダイアログが閉じられ、判定対象一覧のテー ブルに設定した待ち条件が追加されます。

先行ジョブの終了値を待ち条件とする場合:

- I. テーブルのプロパティ"名前"のレコードの値の欄をクリックします。コンボボックスが 表示されますので、"ジョブ(終了値)"を選択します。
- II. 先行ジョブを設定します。テーブルのプロパティ"名前ージョブ ID"のレコードの値の 欄をクリックすると、欄の右端にボタンが現れますので、そのボタンをクリックします。 ジョブ選択ダイアログが開きます。
- III. ジョブツリーから先行ジョブを選択し、『OK』ボタンをクリックします。ジョブ選択 ダイアログが閉じられ、待ち条件ダイアログにジョブ ID が入力されます。
- IV. 終了状態を選択します。テーブルのプロパティ"値"のレコードの値の欄をクリック します。コンボボックスが表示されますので、終了値を入力します。
- V. 『OK』ボタンをクリックします。待ち条件ダイアログが閉じられ、判定対象一覧のテー ブルに設定した待ち条件が追加されます。

時刻を待ち条件とする場合:

- I. テーブルのプロパティ"名前"のレコードの値の欄をクリックします。コンボボックスが 表示されますので、"時刻"を選択します。
- II. 時刻を設定します。テーブルのプロパティ"時刻"のレコードの値の欄にジョブネットを 開始する時刻を選択します。入力フォーマットは、時間と分を"hh:mm"の形式で入力し てください。
- 待ち条件の変更
- I. 判定対象一覧のテーブルから変更対象の待ち条件を選択します。
- II. 判定対象一覧の下部にある『変更』ボタンをクリックします。待ち条件ダイアログが開き ますので、パタメータを変更します(変更の方法は、前節 待ち条件の追加 を参照くださ  $\langle \cdot \rangle$ <sub>o</sub>
- III. 『OK』ボタンをクリックします。待ち条件ダイアログが閉じられ、変更が反映され ます。変更作業を取り止める場合は、『キャンセル』をクリックします。
- 待ち条件の削除

判定対象一覧のテーブルから削除対象の待ち条件を選択し、下部にある『削除』ボタン をクリックします。

- 5. 判定対象の条件関係を設定します。ラジオボタンで"AND"もしくは"OR"を選択します。 "AND"を選択した場合、上で設定した待ち条件を全て満たすことで、このジョブネットは開 始されます。"OR"を選択した場合、待ち条件のどれかひとつでも満たした場合、ジョブネッ トが開始されます。
- 6. 全ての待ち条件を満たさない状況になった場合の動作を設定できます。ジョブネット実行時に、 待ち条件をチェックしますが、指定された待ち条件を全て満たすことができないと判定された 場合は、終了させるように設定することができます。その場合は、チェックボックス"条件を 満たさなければ終了する"にチェックを入れ、その時の終了値を設定します。終了値はテキス トで入力します。
- 7. 次に、終了状態を設定します。"終了状態"タブを選択してください。まず、"正常","警告", "異常"の各ステータスに対して、このジョブネットの終了値を設定します。次に、このジョ ブネットの終了状態の判定条件を設定します。これは、このジョブネットに含まれるジョブ(も しくはジョブネット)の終了値の範囲で指定します(終了状態と終了値に関しての詳細は、 [13.1.3](#page-166-0)[終了状態と終了値](#page-166-0) 参照をください)。終了値の範囲は、"正常"と"警告"で重なる範囲 がないように設定してください。

ユーザマニュアル

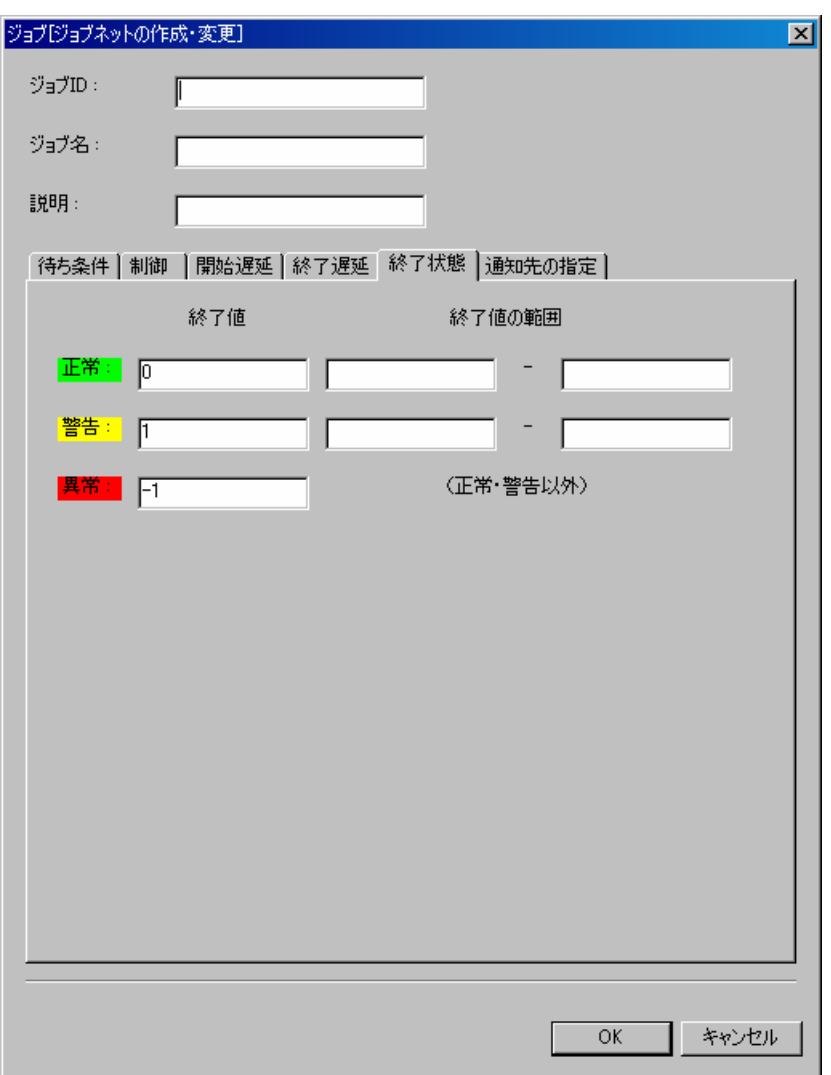

# 図 13-16 ジョブ[ジョブネットの作成・変更]ダイアログ(終了状態タブ)

8. 通知先の指定を設定します。"通知先の設定"タブを選択してください。以下を設定します。 開始:

ジョブネット開始時に行う通知を設定します。

正常:

ジョブネットの終了状態が"正常"の場合に行う通知を設定します。

警告:

ジョブネットの終了状態が"警告"の場合に行う通知を設定します。

異常:

ジョブネットの終了状態が"異常"の場合に行う通知を設定します。

通知 ID:

通知方法として使用する通知設定の通知 ID をリストから選択します(通知設定に関し ては、5 共通機能 一通知設定一を参照ください)。右にある「参照」ボタンをクリックす ると、通知[一覧]ダイアログが表示されますので、通知方法を選択します。

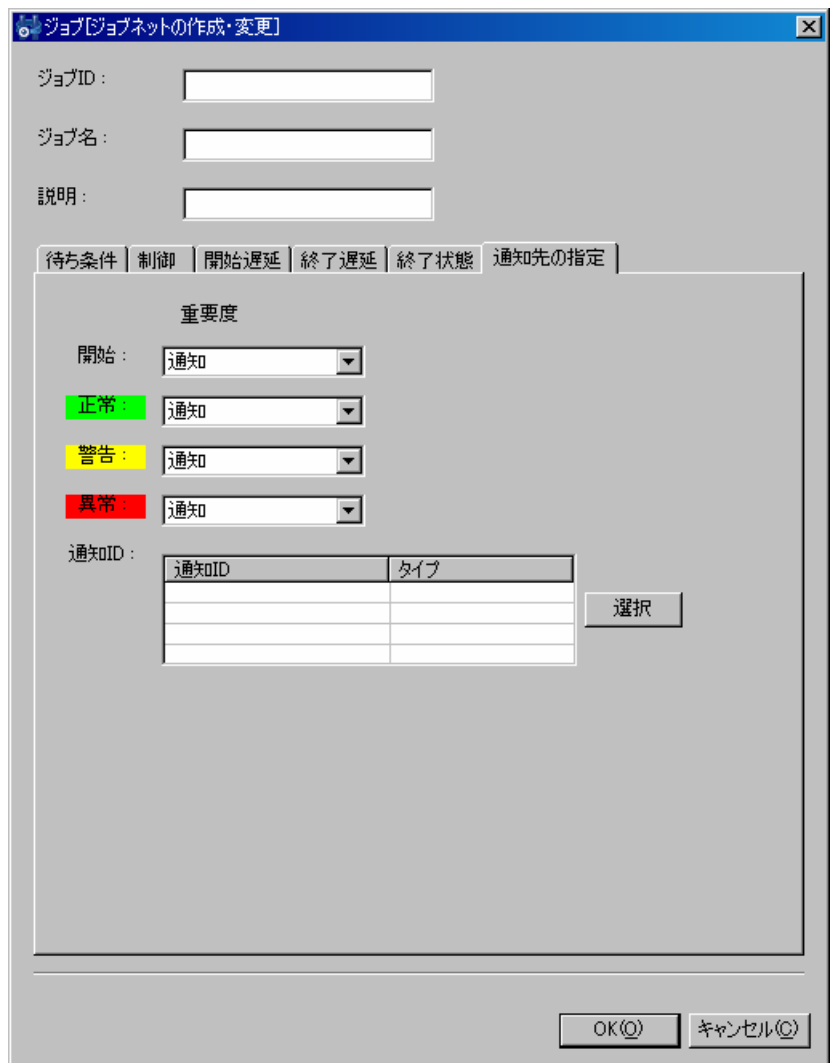

図 13-17 ジョブ[ジョブネットの作成・変更]ダイアログ (通知先の設定)

9. 『OK』ボタンをクリックします。ジョブ[ジョブネットの作成・変更]ダイアログが閉じられ、 ジョブ[一覧]ビューのジョブツリーに作成したジョブネットが追加されます。

注)ここでの作成操作は、クライアント上での編集作業となります。『登録』操作を行わないと編集中 のジョブツリーの情報はマネージャ上に反映されません(ジョブの登録手順は、[13.4.4](#page-195-0)[ジョブの登録](#page-195-0)を 参照ください)。

# > さらに細かく制御を設定する場合

1. ジョブ[ジョブネットの作成・変更]ダイアログの"制御"タブを選択してください。

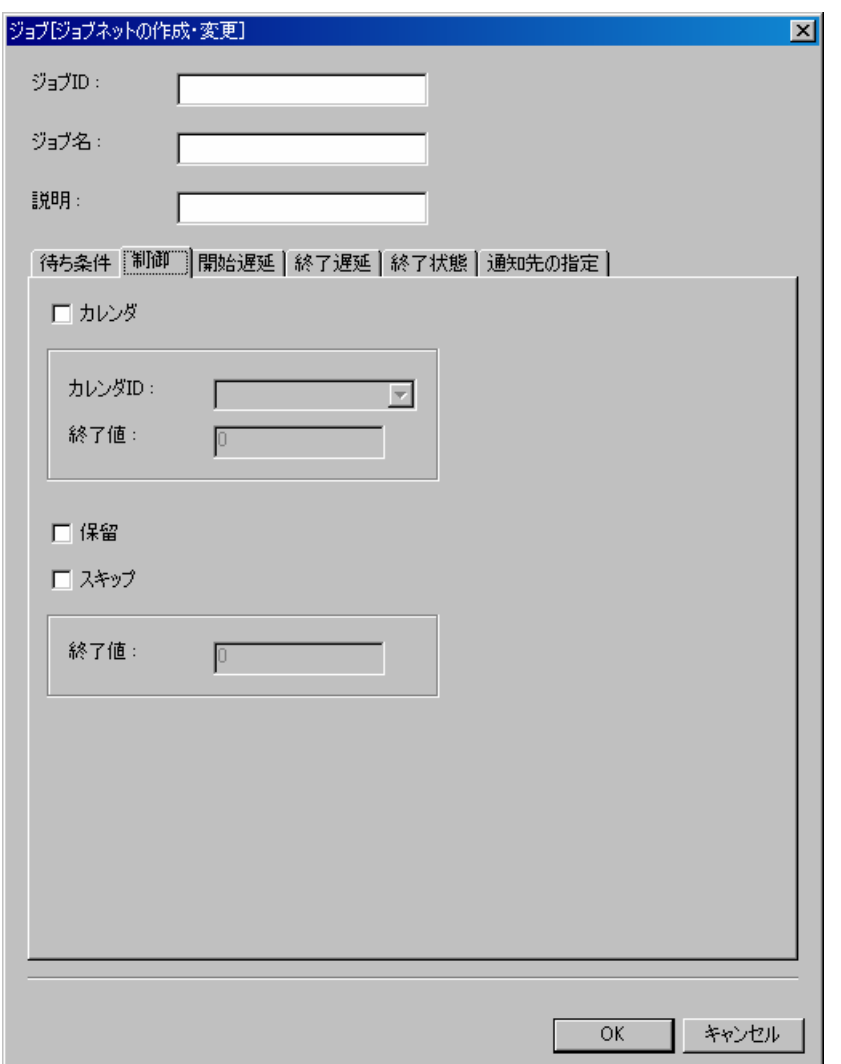

図 13-18 ジョブ[ジョブネットの作成・変更]ダイアログ(制御タブ)

- 2. カレンダを設定する場合は、カレンダと書かれたチェックボックスにチェックを入れます。設 定したいカレンダのカレンダIDを選択します。カレンダを設定すると、実行判定時刻が稼動期 間範囲内の場合のみ実行されます(カレンダの詳細については[8](#page-61-0)共通機能 [-カレンダ設定-](#page-61-0) を参照ください)。終了値の欄には、カレンダの条件によりこのジョブネットが実行できなか った場合にジョブネットの終了値として設定する値を入力します。
- 3. ジョブネットの実行状態を予め保留とする場合はチェックボックス"保留"を選択してくださ い。同様に実行状態を予めスキップとする場合はチェックボックス"スキップ"を選択し、終 了値を入力してください。
- > 開始遅延監視を行う場合
	- 1. ジョブ[ジョブネットの作成・変更]ダイアログの"開始遅延"タブを選択してください。
	- 2. 開始遅延チェックボックスにチェックを入れ、下記を設定します。

判定対象一覧:

・ セッション開始後の時間(分)

ジョブセッションが開始してからの経過時間で遅延監視を行います。ジョブセッションと は、ジョブユニット(もしくはジョブネット)を実行する際の単位です。ジョブユニット(も しくはジョブネット)が実行されるたびに生成され、一連のジョブユニット(もしくはジョ ブネット)が終了するとセッション自体が終了状態となります(ジョブ[履歴]ビューに表示 される履歴がこのジョブセッション単位となっています)。

現在設定中のジョブネットが実行される際に、ジョブセッションが開始されてからの経過 時間が指定の時間を過ぎている場合は、遅延していると判定されます。

・ 時刻

時刻で遅延監視を行います。現在設定中のジョブネットが実行される際に、指定の時刻を 過ぎている場合は遅延していると判定されます。

## 判定対象の条件関係:

上記で設定した判定対象の条件の関係を設定します。

AND を選択した場合、セッション開始後の時間(分)と時刻ともに条件を満たす場合に、 ジョブの実行が遅延したと判定されます。

OR を選択した場合は、どちらかの条件を満たした時点でジョブの実行が遅延したと判定さ れます。

通知:

ジョブの開始遅延が発生した際に監視管理機能に通知を行う場合は、チェックを入れ、通知 する重要度を選択してください。

操作:

ジョブの開始遅延が発生した際にジョブに対して、操作を実行する場合は、チェックを入れ、 実行する操作を選択してください。

選択できる操作は、下記の2つとなります。

・停止[スキップ]

ジョブネットをスキップします。終了値を入力してください。

・停止[保留]

ジョブネットを保留します。

注)ジョブネット(ジョブ)を実行する場合、最上位のジョブネット(ジョブ)に設定されている待 ち条件、遅延監視(開始遅延・終了遅延)の設定は無効となります。

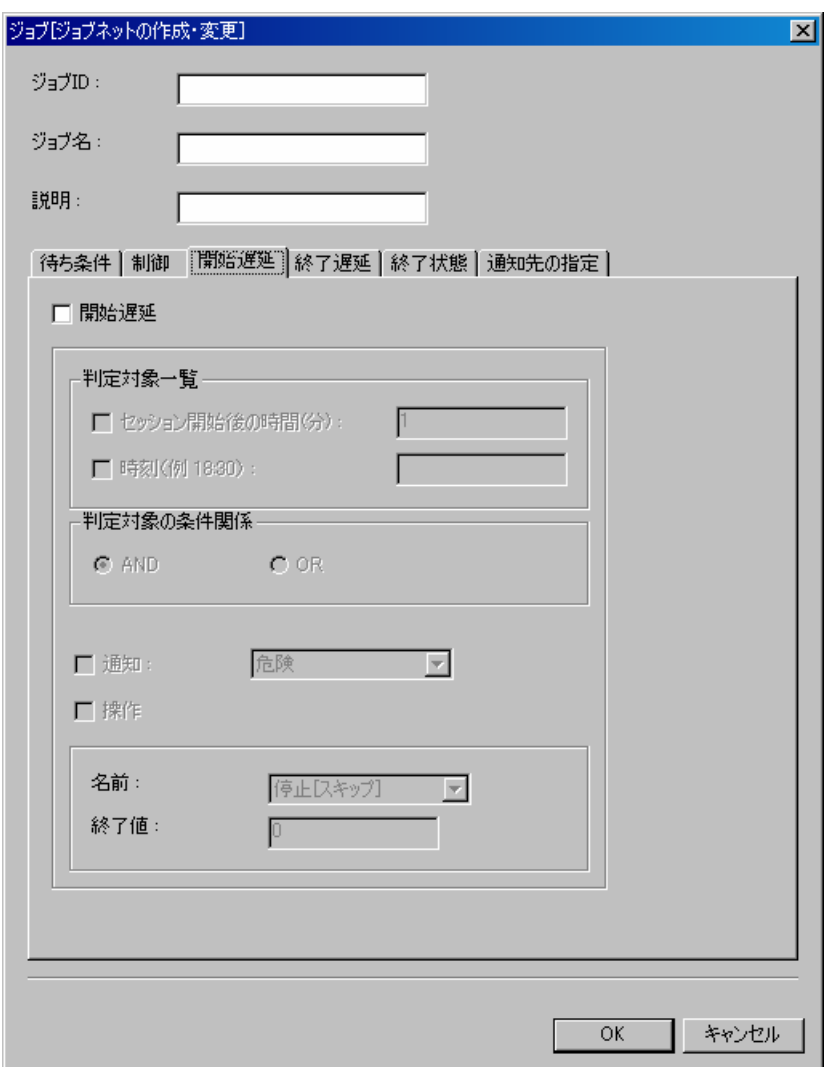

図 13-19 ジョブ「ジョブネットの作成・変更」ダイアログ (開始遅延タブ)

#### ▶ 終了遅延監視を行う場合

- 1. ジョブ[ジョブネットの作成・変更]ダイアログの"終了遅延"タブを選択してください。
- 2. 終了遅延チェックボックスにチェックを入れ、下記を設定します。

判定対象一覧:

・ セッション開始後の時間(分)

ジョブセッションが開始してからの経過時間で遅延監視を行います(ジョブセッションの 説明は、前節を参照してください)。

セッション開始からの経過時間が指定の時間になっても、現在設定中のジョブネットが終 了しない場合は、遅延していると判定されます。

・ ジョブ開始後の時間(分)

ジョブネットが開始してからの経過時間で遅延監視を行います。現在設定中のジョブネッ トが開始されてから指定の時間が経過しても、ジョブネットが終了していない場合は遅延し ていると判定されます。

・ 時刻

時刻で遅延監視を行います。現在設定中のジョブネットが指定の時刻を過ぎても終了しな い場合は遅延していると判定されます。

判定対象の条件関係:

上記で設定した判定対象の条件の関係を設定します。

AND を選択した場合、セッション開始後の時間(分)、ジョブ開始後の時間(分)、時刻の 3つの条件の全てを満たす場合に、ジョブの実行が遅延したと判定されます。

OR を選択した場合は、3つの条件のいずれかの条件を満たした時点でジョブの実行が遅延 したと判定されます。

通知:

ジョブの終了遅延が発生した際に監視管理機能に通知を行う場合は、チェックを入れ、通知 する重要度を選択してください。

操作:

ジョブの終了遅延が発生した際にジョブに対して、操作を実行する場合は、チェックを入れ、 実行する操作を選択してください。

選択できる操作は、下記の2つとなります。

・停止[コマンド]

ジョブネットをコマンド停止します。

・停止[中断] ジョブネットを中断します。

注)ジョブネット(ジョブ)を実行する場合、最上位のジョブネット(ジョブ)に設定されている待 ち条件、遅延監視(開始遅延・終了遅延)の設定は無効となります。

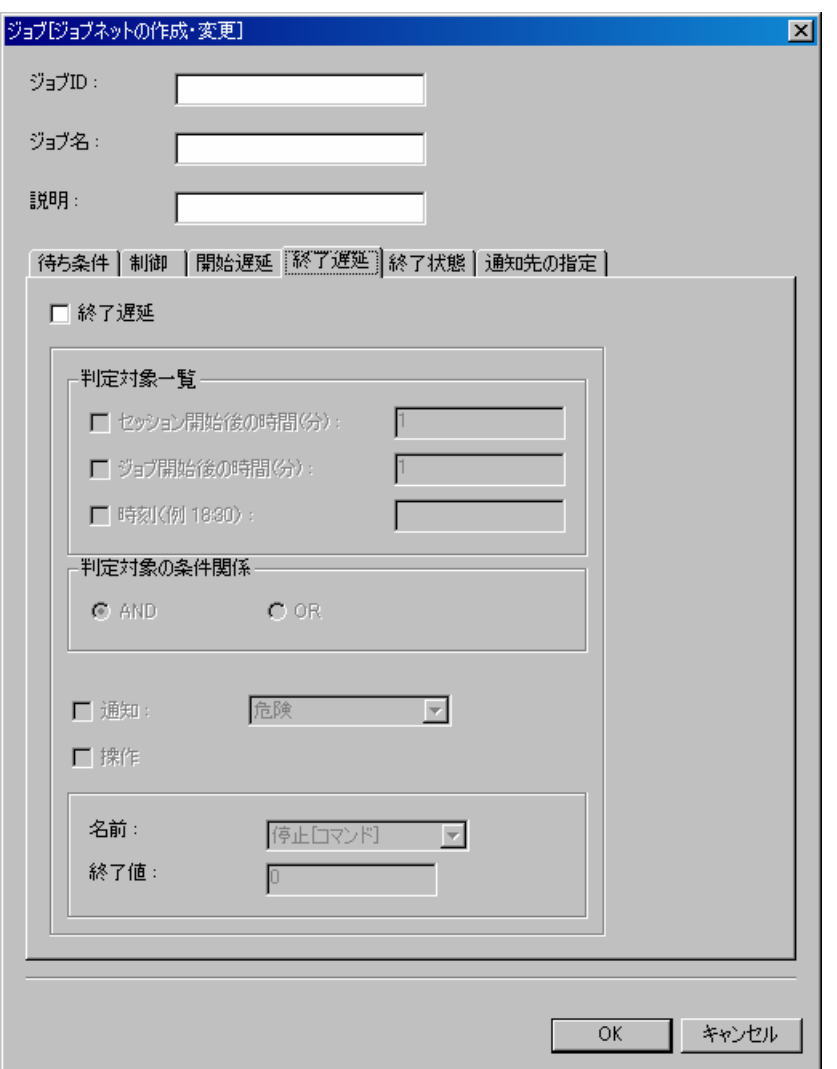

図 13-20 ジョブ[ジョブネットの作成・変更]ダイアログ(終了遅延タブ)

- ジョブネットの変更
	- 1. ジョブ[一覧]ビューのジョブツリーから、変更を行うジョブネットを選択します。
	- 2. ジョブ[一覧]ビューの『変更』ボタンをクリックします。ジョブ[ジョブネットの作成・変更] ダイアログが開きます。
	- 3. ジョブネットのパラメータを変更します(各パラメータの入力方法については、前節 ジョブ ネットの作成 を参照ください)。

# 13.4.3. ジョブの作成・変更

ジョブは最小の実行単位となりますので、ジョブ実行時にノードに発行されるコマンドを設定する必 要があります。終了状態や待ち条件の設定等、その他の設定に関しては、ジョブネットの作成手順と同 じ手順となります。

- ジョブの作成
	- 1. ジョブ[一覧]ビューのジョブツリーから、新規にジョブを追加するジョブネット(もしくは、 ジョブユニット)を選択します。
	- 2. ジョブ[一覧]ビューの『ジョブの作成』ボタンをクリックします。ジョブ[ジョブの作成・変更] ダイアログが開きます。
	- 3. ジョブ ID, ジョブ名, 説明を設定します。ジョブ ID とジョブ名は必須項目ですので必ず入力 してください。ジョブ ID はシステム上で一意である必要があります。
	- 4. "待ち条件"タブを選択し、待ち条件を設定します。(待ち条件の入力手順は、前節 ジョブネ ットの作成・変更 を参照ください)。
	- 5. ジョブ実行時にノード上で実行されるコマンドの設定を行います。"コマンド"タブを選択し、 以下の項目を設定します。

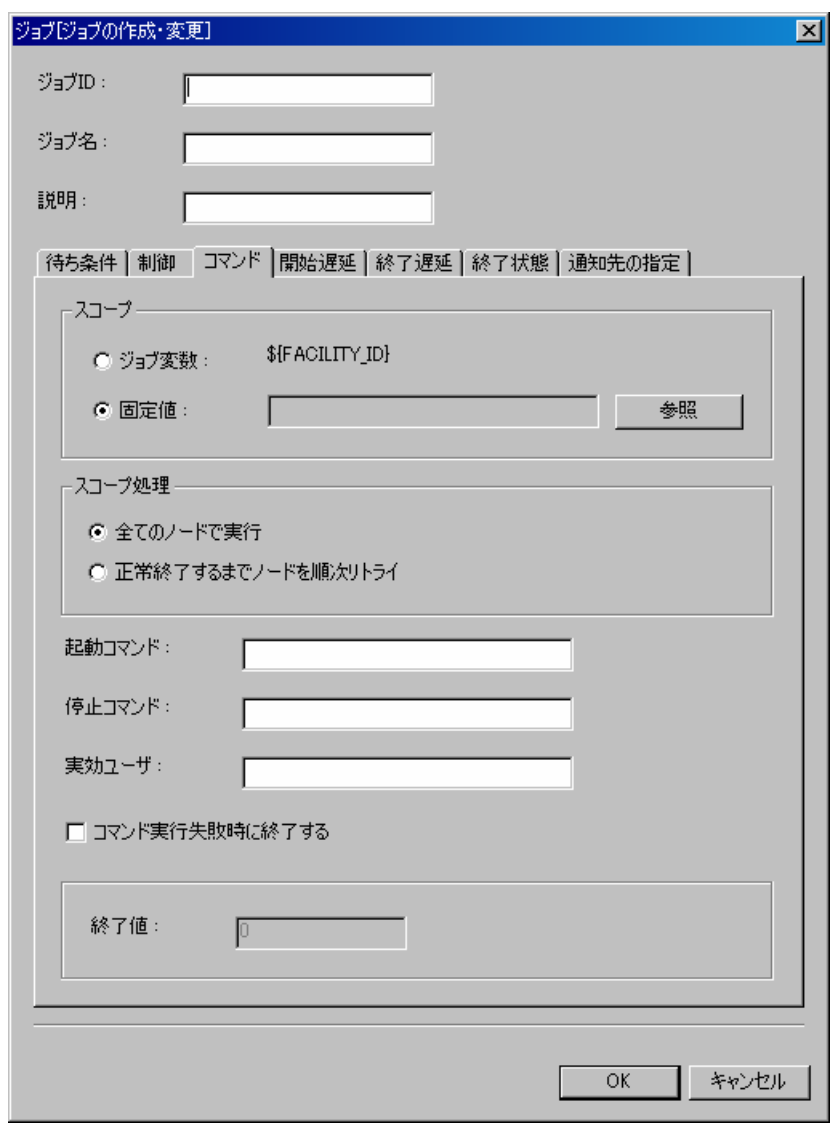

図 13-21 ジョブ[ジョブの作成・変更]ダイアログ (コマンドタブ)

スコープ:

・ジョブ変数

この設定を選択したジョブは、ジョブ通知を契機としたジョブ実行のみ有効です。通知を 発行したスコープ(もしくはノード)がジョブの実行対象となります。

注)スコープ指定をジョブ変数で設定する場合は、ジョブユニット作成時に、ジョブ変数 として"FACILITY ID"を登録しておく必要があります。

・固定値

ジョブを実行する対象のスコープ(もしくはノード)を固定的に指定します。

『参照』ボタンをクリックすると、スコープ選択ダイアログが開きます。コマンド実行 対象のスコープを選択し、『OK』ボタンをクリックします。

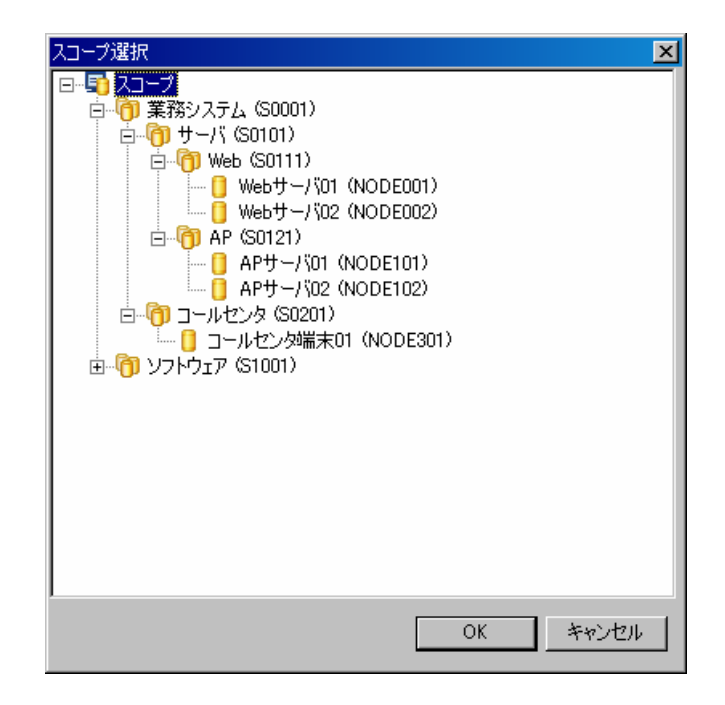

図 13-22 スコープ選択ダイアログ

スコープ処理:

以下の2つから選択します。

・全てのノードで実行

スコープに含まれる全てのノードで並列に処理が実行されます。

・正常終了するまでノードを順次リトライ

スコープに含まれるノードに対しいずれかでジョブが正常終了するまで、順次ジョブを 実行します。

起動コマンド:

ジョブ実行時にノードに対して発行されるコマンドを入力します。起動コマンドにワイ ルドカードは利用できません。

停止コマンド:

ジョブ停止処理時にノードに対して発行されるコマンドを入力します。停止コマンドに ワイルドカードは利用できません。

実効ユーザ:

コマンドの実効ユーザを入力します。(ユーザ毎の環境変数(ホームディレクトリの特 定ファイルで設定されるものなど)は反映されませんのでご注意ください。)

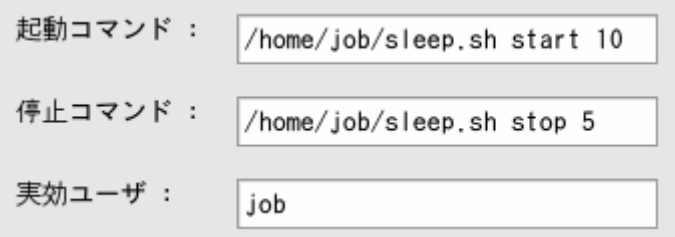

コマンド実行失敗時に終了する:

コマンド実行に失敗した際にジョブを終了する場合は、チェックボックスにチェックを 入れ、終了値を入力します。

- 6. "終了状態"タブを選択し、終了状態を設定します(終了状態の入力手順は、前節 ジョブネ ットの作成・変更 を参照ください)。
- 7. "通知先の設定"タブを選択し、通知先の設定を行います(通知先の設定手順は、前節 ジョ ブネットの作成・変更 を参照ください)。
- 8. 『OK』ボタンをクリックします。ジョブ[ジョブの作成・変更]ダイアログが閉じられ、ジョブ [一覧]ビューのジョブツリーに作成したジョブが追加されます。

ジョブの作成を取り止める場合は、『キャンセル』ボタンをクリックします。

注)ここでの作成操作は、クライアント上での編集作業となります。『登録』操作を行わないと編集 中のジョブツリーの情報はマネージャ上に反映されません(ジョブの登録手順は、[13.4.4](#page-195-0)[ジョブの登](#page-195-0) [録](#page-195-0) を参照ください)。

# > さらに細かく制御を設定する場合

下記の設定が可能です(設定手順は、前節 ジョブネットの作成・変更 を参照ください)。

- ・ カレンダを設定する
- ・ ジョブの実行状態を予め保留状態とする
- ・ ジョブをスキップさせる

#### ▶ 開始遅延監視を行う場合

ジョブの実行開始が遅延しているか否かをチェックし、遅延している場合の制御を設定すること ができます(設定手順は、前節 ジョブネットの作成・変更 を参照ください)。

#### ▶ 終了遅延監視を行う場合

ジョブの終了が遅延しているか否かをチェックし、遅延している場合の制御を設定することがで きます(設定手順は、前節 ジョブネットの作成・変更 を参照ください)。

#### ● ジョブの変更

- 1. ジョブ[一覧]ビューのジョブツリーから、変更を行うジョブを選択します。
- 2. ジョブ[一覧]ビューの『変更』ボタンをクリックします。ジョブ[ジョブの作成・変更]ダイアロ グが開きます。
- 3. ジョブのパラメータを変更します(各パラメータの入力方法については、前節 ジョブの作成 を参照ください)。

#### <span id="page-195-0"></span>13.4.4. ジョブの登録

ジョブ(ジョブユニット,ジョブネット)の作成・変更は、クライアント上での編集作業となります。 『登録』操作を行うまでは、編集中のジョブツリーの情報はマネージャ上に反映されません。『登録』 操作を行うことで、編集を行ったジョブツリー(ジョブユニット,ジョブネット,ジョブ)の情報が一 括でマネージャに反映されます。

ジョブの登録を行うには、ジョブ[一覧]ビューの『登録』ボタンをクリックします。

#### ▶ クライアント上での編集内容をクリアするには

『キャンセル』ボタンをクリックします。クライアント上でのジョブツリーの編集内容が破棄され、 マネージャに登録されているジョブツリーの内容に戻ります。

# 13.5. ジョブの削除

ジョブ[一覧]ビューのジョブツリーから、削除を行うジョブ(ジョブネット,ジョブユニット)を選 択します。ジョブ[一覧]ビューの『削除』ボタンをクリックします。

ジョブネット(ジョブユニット)を削除した場合は、そのジョブネット(ジョブユニット)に含まれ ているジョブ、ジョブネットも同時に削除されます。

削除されるジョブが他のジョブの待ち条件に指定されている場合、その条件は残ったままとなります ので条件の見直しを行ってください。

# 13.6. ジョブの実行・開始・停止

# 13.6.1. ジョブのステータス/オペレーション

ジョブユニット、ジョブネット、ジョブでは、現在の実行状態に従って以下のようなステータスを取 ります。

- ・ 待機中:ジョブユニットが開始されて、セッション情報が作られた状態。
- ・ 保留中:コマンド実行を保留している状態。
- ・ スキップ:コマンド実行をスキップした状態。
- ・ 実行中:コマンド実行をエージェントに通知した状態。
- ・ 停止処理中:停止コマンドを実行し、エージェントから終了通知が戻ってくるまでの状態。
- ・ 中断:中断処理を実行し、エージェントから終了通知が戻ってくるまでの状態。
- ・ コマンド停止:停止[コマンド]処理を実行し、エージェントから終了通知が戻ってきた状態。
- ・ 終了:コマンド実行の終了通知が戻ってきた状態。
- ・ 変更済:停止[終了値の変更]で終了値がセットされた状態。
- ・ 起動失敗:何らかの理由でコマンドの実行に失敗した状態。

ジョブ[ジョブ詳細]ビューでのジョブネットおよびジョブに対して、ジョブ[ノード詳細]ビューでジョ ブに対して実行可能なオペレーション状態遷移は以下のようになります。

| オペレーション    | ジョブネット | ジョブ | ノード詳細 |
|------------|--------|-----|-------|
| 停止[保留]     |        |     |       |
| 開始[保留解除]   |        |     |       |
| 停止[スキップ]   |        |     |       |
| 開始[スキップ解除] |        |     |       |
| 停止[中断]     |        |     |       |
| 開始[中断解除]   | Γ.     |     |       |
| 停止[コマンド]   |        |     |       |
| 開始[即時]     |        |     |       |
| 停止[終了値の変更] |        |     |       |

表 13-7 ジョブネット、ジョブ、ノードで実行可能なオペレーション

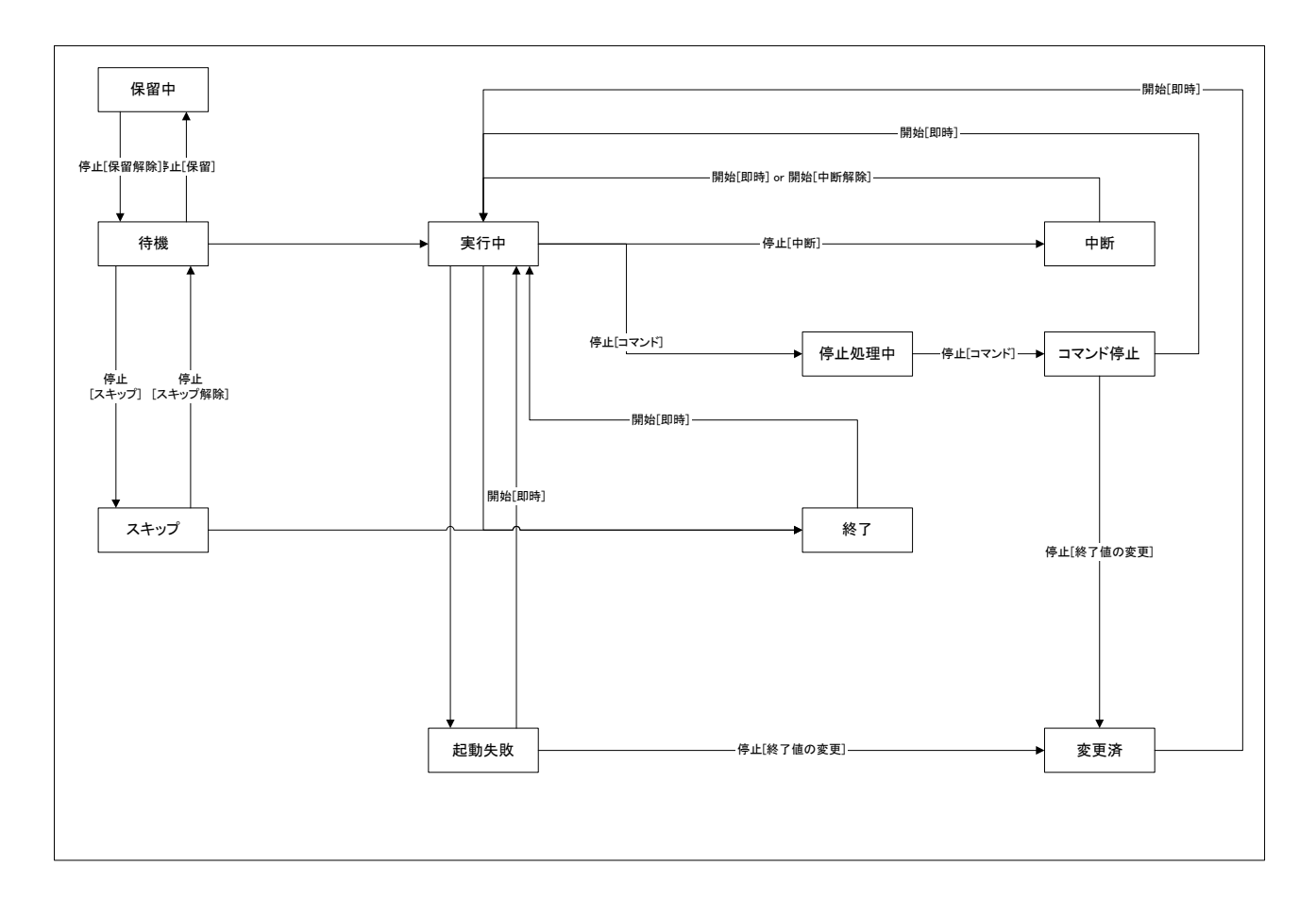

図 13-23 ステータス遷移図

## 13.6.2. ジョブの実行

ジョブ[一覧]ビューのジョブツリー、もしくはジョブ一覧テーブルから実行するジョブを選択し、『実 行』ボタンをクリックします。

注)『登録』操作を行う前に『実行』操作を行うと、実行されません。

編集中のジョブツリーの情報は登録処理を行うことでマネージャに登録されます。マネージャ登録後、 初めてジョブの実行が可能となります。

## 13.6.3. ジョブのスケジュール実行

現在登録されているジョブ(ジョブネット,ジョブユニット)をスケジューリングします。スケジュ ーリングされたジョブは、設定の日時に実行されます(カレンダを設定すると、実行開始時刻が稼動期 間範囲内の場合のみ実行されます)。

1. ジョブ[スケジュール]ビューの『追加』ボタンをクリックします。ジョブ[スケジュールの作成・

変更]ダイアログが開きます。

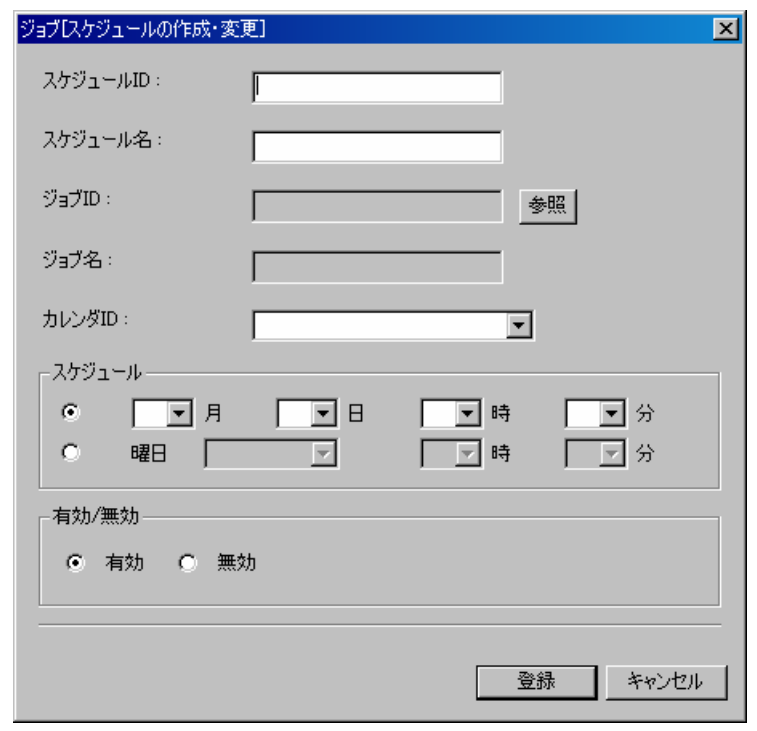

図 13-24 ジョブ[スケジュールの追加・変更]ダイアログ

- 2. スケジュール ID, スケジュール名を入力します。スケジュール ID, スケジュール名ともに必 須項目ですので、必ず入力してください。スケジュール ID はシステム上で一意である必要が あります。
- 3. スケジューリング対象のジョブ(もしくは、ジョブネット,ジョブユニット)を設定します。 "ジョブ ID:"の横の『参照』ボタンをクリックします。ジョブ選択ダイアログが開きます。 ジョブツリーからスケジューリング対象のジョブを選択し、『OK』ボタンをクリックします。 ジョブ ID とジョブ名が設定されます。

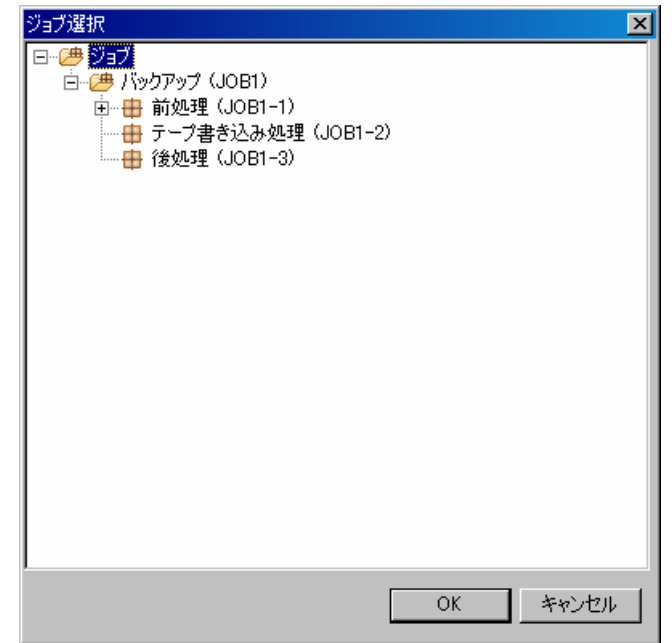

図 13-25 ジョブ選択ダイアログ

- 4. カレンダを設定します。設定したいカレンダのカレンダIDを選択します(カレンダの詳細につ いては [8](#page-61-0)共通機能 ーカレンダ設定ー を参照ください)。
- 5. スケジュールを設定します。スケジュールの設定は以下の2つの方法で設定できます。
	- 日時指定

ジョブが指定日時に実行されるよう設定します。月、日、時、分のそれぞれのコンボボ ックスから値を選択します。

曜日指定

ジョブの実行を曜日指定でスケジューリングします。曜日、時、分のそれぞれのコンボ ボックスから値を選択します。

- 6. 現在設定中のスケジュール設定を有効化するか否かを設定します。"有効/無効"のラジオボ タンで選択します。無効を選択した場合、スケジュール設定は保存されますが、ジョブは実行 されません。
- 7. 『登録』ボタンをクリックします。ジョブ[スケジュールの作成・追加]ダイアログが閉じられ、 ジョブ[スケジュール]ビューのスケジュール一覧テーブルに作成したスケジュールが追加され ます。

注)スケジュール実行の基準となる時刻は、Hinemos マネージャサーバの OS のシステム日付となります。

#### 13.6.4. ジョブ実行予定の確認

スケジューリングされたジョブの実行予定を確認することができます。

- スケジューリングされたジョブネット(ジョブ)の実行予定の確認
	- 1. ジョブ[実行予定]ビューを選択します。ビューの左側にスケジュールの一覧が表示され、右側 に日単位で実行可能かどうかが表示されます。カレンダ設定上、実行可能な時間帯のある日に は○が表示されます(ジョブのスケジュールとして実行が確定している日に○が表示されるわ けではありません。スケジュールの設定上、ジョブが実行されない日であってもカレンダの設 定で実行可能な日であれば、○が表示されます)。
	- 2. 日時の表示期間を変更する場合は、ジョブ[実行予定]ビューの『フィルタ』ボタンをクリック します。カレンダダイアログが表示されますので、表示期間の開始日時を選択し、『OK』ボタ ンをクリックします。
- ジョブ単位の実行予定の確認
	- 1. ジョブ[実行予定]ビューのスケジュール一覧から詳細表示させるスケジュールを選択します。 ジョブ[実行予定詳細]ビューに選択したスケジュールに登録されているジョブネットに含ま れる各ジョブの実行予定が表示されます。
	- 2. 日時の表示期間を変更する場合は、ジョブ[実行予定詳細]ビューの『フィルタ』ボタンをクリ ックします。カレンダダイアログが表示されますので、表示期間の開始日時を選択し、『OK』 ボタンをクリックします。

# 13.6.5. ジョブの停止

現在実行されているジョブ(ジョブネット,ジョブユニット)を停止することができます。停止した ジョブに関しては、再実行することが可能です。

- 1. ジョブ[履歴]ビューのジョブ実行履歴一覧から、停止するジョブを選択します。
- 2. ジョブ[履歴]ビューの『停止』ボタンをクリックします。ジョブ[停止]ダイアログが開きます。

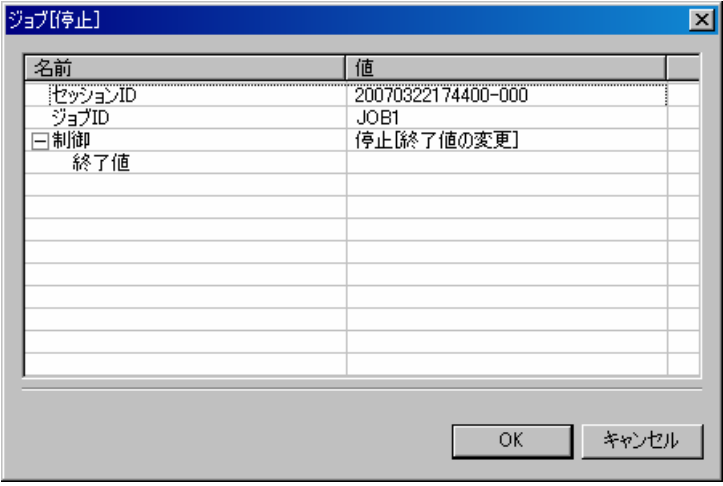

図 13-26 ジョブ[停止]ダイアログ

3. 制御で停止[コマンド]を選択します。

4. 『OK』ボタンをクリックします。ジョブ[停止]ダイアログが閉じられ、ジョブ作成時に設定し た停止コマンドが実行され、即時にジョブを停止します。 ジョブの停止を取り止める場合は、『キャンセル』ボタンをクリックします。

#### 13.6.6. ジョブネットの中断

現在実行されているジョブネット(ジョブユニット)を中断することができます。中断したジョブネ ットは、再実行もしくは中断解除することができます。

#### ● ジョブネットの中断

- 1. ジョブ[履歴]ビューのジョブ実行履歴一覧から、中断するジョブネットを選択します。
- 2. ジョブ[履歴]ビューの『停止』ボタンをクリックします。ジョブ[停止]ダイアログが開きます。
- 3. 制御で停止[中断]を選択します。
- 4. 『OK』ボタンをクリックします。ジョブ[停止]ダイアログが閉じられ、現在実行中のジョブネ ットに含まれるジョブの終了を待ち、中断されます。 ジョブネットの中断を取り止める場合は、『キャンセル』ボタンをクリックします。

## ● ジョブ詳細レベルでのジョブネットの中断

ジョブ[ジョブ詳細]ビューのジョブ実行履歴一覧から、中断するジョブネットを選択し『中断』ボタ ンをクリックします。以降の手順は、ジョブネットの中断と同じです(ジョブネットの中断 の手順を 参照ください)。

#### 13.6.7. ジョブの再開

現在中断中のジョブネット(ジョブユニット)を再開することができます。

- ジョブネットの再開
	- 1. ジョブ[履歴]ビューのジョブ実行履歴一覧から、再開する中断中のジョブネットを選択します。
	- 2. ジョブ[履歴]ビューの『開始』ボタンをクリックします。ジョブ[開始]ダイアログが開くので、 制御で開始[中断解除]を選択し『OK』ボタンをクリックします。

#### ● ジョブ詳細レベルでのジョブの再開

ジョブ[ジョブ詳細]ビューのジョブ実行履歴一覧から、再開する中断中のジョブネットを選択し『開 始』ボタンをクリックします。以降の手順は、ジョブネットの再開と同じです。

#### 13.7. ジョブ実行履歴の一覧表示

ジョブの履歴は、以下の3つのビューに表示レベルを変えて表示されます。

#### ● ジョブ[履歴]ビュー

スケジュールによる実行や監視連動による実行、もしくは手動実行されたジョブのレベルで表示され

ます。

# ● ジョブ[ジョブ詳細]ビュー

ジョブ[履歴]ビューのジョブ実行履歴一覧で選択されているジョブの詳細が表示されます。ジョブを 構成するジョブユニット,ジョブネット,ジョブといった要素のレベルで表示されます。現在どのジョ ブまで処理が進んでいるのかをチェックすることができます。

# ● ジョブ[ノード詳細]ビュー

ジョブ[詳細]ビューのジョブ実行履歴一覧で選択されているジョブのノードレベルでの状態が表示さ れます。

# > ジョブの実行契機を判別するには

ジョブ[履歴]ビューの実効契機種別、実効契機情報に以下のような形で表示されます。

- スケジュール実行の場合 実効契機種別:スケジュール 実効契機情報:スケジュール名 (ス ケジュール ID)
- ・ 監視連動実行の場合 実効契機種別:監視連動 実効契機情報:監視項目 ID(プラグイン ID)
- ・ 手動実行の場合 実効契機種別:手動実行 実効契機情報:手動実行した Hinemos のユーザ名

# > ジョブ履歴の表示を条件によって絞り込むには

ジョブ[履歴]ビューの『フィルタ処理』ボタンをクリックします。ジョブ[履歴フィルタ処理]ダイア ログが開きますので、絞り込み条件を設定します。

絞り込み条件として設定しない項目は、空欄としてください。

| ジョブ[履歴フィルタ処理]                                   |     |    | $\vert x \vert$ |
|-------------------------------------------------|-----|----|-----------------|
| 属性:<br>名前                                       | 値   |    |                 |
|                                                 |     |    |                 |
| - 11:<br>圧開始・再実行日時<br>圧開給・中断日時<br>ジョブID<br>実行状態 |     |    |                 |
|                                                 |     |    |                 |
|                                                 |     |    |                 |
|                                                 |     |    |                 |
|                                                 |     |    |                 |
|                                                 |     |    |                 |
|                                                 |     |    |                 |
|                                                 |     |    |                 |
|                                                 |     |    |                 |
|                                                 |     |    |                 |
|                                                 |     |    |                 |
|                                                 |     |    |                 |
|                                                 |     |    |                 |
|                                                 |     |    |                 |
|                                                 |     |    |                 |
|                                                 |     |    |                 |
|                                                 |     |    |                 |
|                                                 |     |    |                 |
|                                                 | クリア | OK | キャンセル           |

図 13-27 ジョブ[履歴フィルタ処理]

# 13.8. 画面更新周期・履歴の表示制限の変更

 画面の情報は一定周期でクライアントからマネージャの情報を取得することで定期的に更新されま す。以下の手順で更新間隔・履歴の表示制限を変更することができます。

1. メニュー・バーから【設定】→【設定】を選択します。設定ダイアログが表示されます。

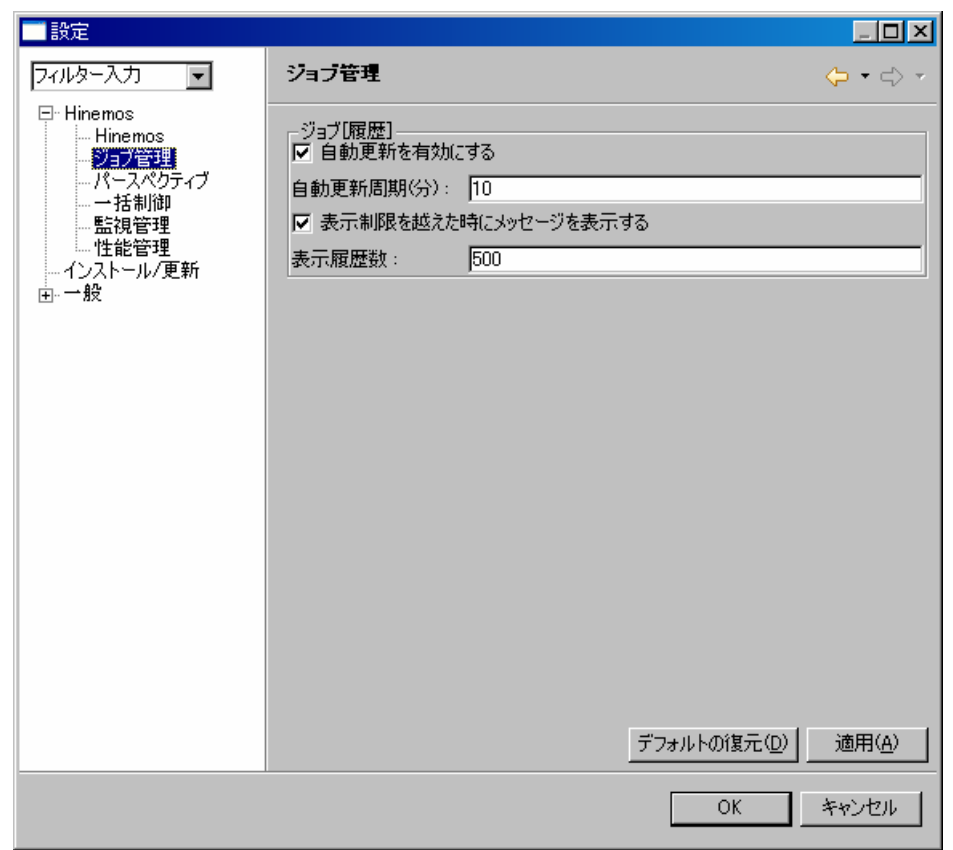

図 13-28 設定ダイアログ

- 2. 左側のツリーペインで、Hinemos ジョブ管理 を選択します。
- 3. ジョブ[履歴]ビューに関して、以下の設定を行うことができます。

自動更新を有効にする:

このチェックボックスにチェックをいれると指定の自動更新周期でビューの内容が更新さ れます。チェックをはずした場合は、手動で「更新」ボタンをクリックしないと内容は更新さ れません。

自動更新周期(分):

自動更新を有効としている場合の、更新周期を分単位で指定します。

表示制限を越えた時にメッセージを表示する:

 このチェックボックスにチェックを入れると表示されている履歴数が指定の表示履歴数を 超えた場合メッセージが出力されます。チェックはずした場合は、履歴の件数が表示履歴数を 超えた場合でもメッセージは出力されません。

表示履歴数:

一度に表示する履歴の件数を指定します。

# ジョブサンプル (sleep.sh)

実際にノードで実行するジョブサンプル(sleep.sh)を以下に示します。sleep.sh がユーザ名 job のホー ムディレクトリに存在する場合、例えば

#### /home/job/sleep.sh start 10

と実行すると、10 秒間 sleep を実行し、0 を戻します(正常終了時)。また、

#### /home/job/sleep.sh stop 5

と実行すると、現在実行している sleep.sh プロセスを kill し、その後 5 秒間 sleep を実行した後、0 を 戻します(正常終了時)。

```
################################################################### 
### ### 
### sleep.sh ### 
### ### 
################################################################### 
#!/bin/sh 
################################# 
# パラメータ 
################################# 
# 業務名 
gyomu="Sleep" 
# 業務プログラム 
prg_home="/home/job" 
prg_name="${prg_home}/${gyomu}" 
# PID スファイル 
prg_pid="${prg_home}/${gyomu}.pid" 
# ログファイル 
log="${prg_home}/${gyomu}.log" 
################################# 
# 引数 
################################# 
# $1 ${action} # start/stop の指定 
# $2 ${sleep} # sleep 時間 
action=$1 
sleep=$2 
################################# 
# 処理 
################################# 
start() { 
         cd ${prg_home} 
      echo "Starting : \frac{1}{2} [gyomu]" >> \frac{1}{2}[log]
      echo "\{action\}" >> \{log\} echo "${sleep}" >> ${log} 
        if [-f \{prg_pid} ]; then
                echo "${gyomu}は既に実行中です" >> ${log}
                 exit 1 
         fi
```

```
 touch ${prg_pid} 
         rval=$? 
         if [ $rval != 0 ]; then
                  echo "ステータスファイルの作成に失敗しました" >> ${log}
                  exit 1 
         fi 
         # このタイミングで、pid を取得し pid ファイルに書き込む。 
       echo "\$" >> \S {prg pid}
        sleep ${sleep} 
         rval=$? 
        if [ $rval != 0 ]; then
                 echo "$ {gyomu} プログラムが異常終了しました ret=$ {rval}" >> $ {log}
                   rm -f ${prg_pid} 
                   rval2=$? 
                  if [ $ {rval2} != 0 ]; then
                          echo "ステータスファイルの削除に失敗しました">> ${log}
                           exit ${rval2} 
                  fi 
                  exit ${rval} 
         fi 
        echo "$ {gyomu} プログラムが正常に終了しました" >> $ {log}
         rm -f ${prg_pid} 
         rval2=$? 
         if [ ${rval2} != 0 ]; then
                 echo "ステータスファイルの削除に失敗しました" >> ${log}
                  exit ${rval2} 
         fi 
         return ${rval} 
} 
stop() { 
       echo "Stopping : \{(gyomu) \mid m \geq 0 \} kill `cat ${prg_pid}` 
         rval=$? 
        if [s{rval} != 0 ]; then
                  echo "$ {gyomu} プログラムの停止に失敗しました" >> $ {log}
                  exit ${rval} 
         fi 
        sleep ${sleep} 
         rval=$? 
        if \lceil $ {rval} != 0 ]; then
                  echo "$ {gyomu} プログラムの停止に失敗しました" >> $ {log}
                  exit ${rval} 
         fi 
        echo "$ [gyomu] プログラムが正常に停止しました" >> $ [log]
         rm -f ${prg_pid} 
         rval2=$? 
         if [s \text{ [val2]} := 0]; then
                 echo "ステータスファイルの削除に失敗しました" >> ${log}
                  exit ${rval2} 
         fi 
         return ${rval} 
}
```
case \${action} in start) start ;; stop) stop ;; \*) echo "操作を指定する引数が不正です。" >> \${log} exit 1 esac exit \$? # End of file.

# 13.9. ファイル転送ジョブ

ファイル転送ジョブはファイル転送を行なうジョブです。通常のジョブは実行時に指定のコマンドを 実行しますが、ファイル転送ジョブでは設定されているファイル転送を実行します。

1つのノードから複数ノードへの転送を行なうことができます。

終了状態や待ち条件の設定等、その他の設定に関しては、ジョブの作成手順と同じ手順となります。

注)ファイル転送ジョブを実行するには ssh のセットアップが必要となります。手順は設定リファレ ンスを参照ください。

#### ● ファイル転送ジョブの作成

- 1. ジョブ[一覧]ビューのジョブツリーから、新規にファイル転送ジョブを追加するジョブネット (もしくは、ジョブユニット)を選択します。
- 2. ジョブ[一覧]ビューの『ファイル転送ジョブの作成』ボタンをクリックします。ジョブ[ファイ ル転送ジョブの作成・変更]ダイアログが開きます。
- 3. ジョブ ID, ジョブ名,説明を設定します。ジョブ ID とジョブ名は必須項目ですので必ず入力 してください。ジョブ ID はシステム上で一意である必要があります。
- 4. "待ち条件"タブを選択し、待ち条件を設定します(待ち条件の入力手順は、前節 ジョブネ ットの作成・変更 を参照ください)。
- 5. ファイル転送の設定を行います。"ファイル転送"タブを選択します。

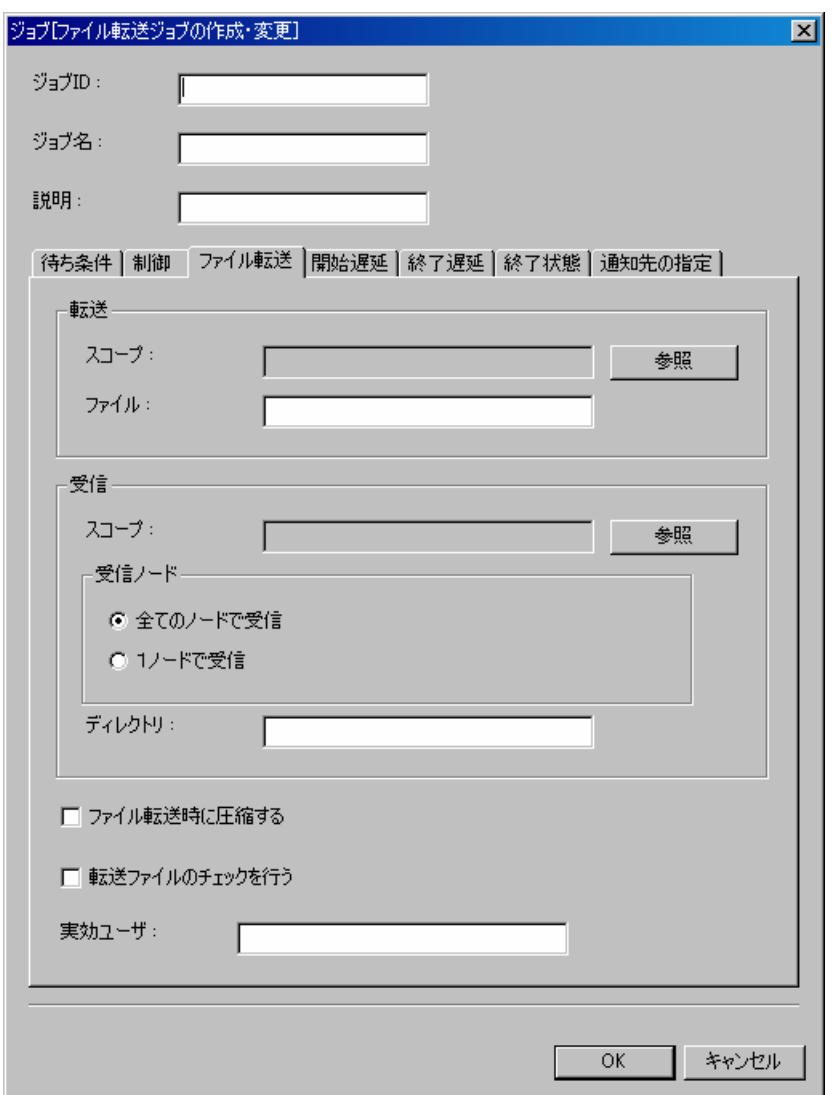

図 13-29 ジョブ[ファイル転送ジョブの作成・変更]ダイアログ (ファイル転送タブ)

6. 転送元の設定を行います。以下の設定を入力してください。

スコープ:

『参照』ボタンをクリックすると、スコープ選択ダイアログが開きます。ファイル転送 元のノードを選択し、『OK』ボタンをクリックします(ジョブツリーのルートノードであ る、"スコープ"を選択することはできません)。

ユーザマニュアル

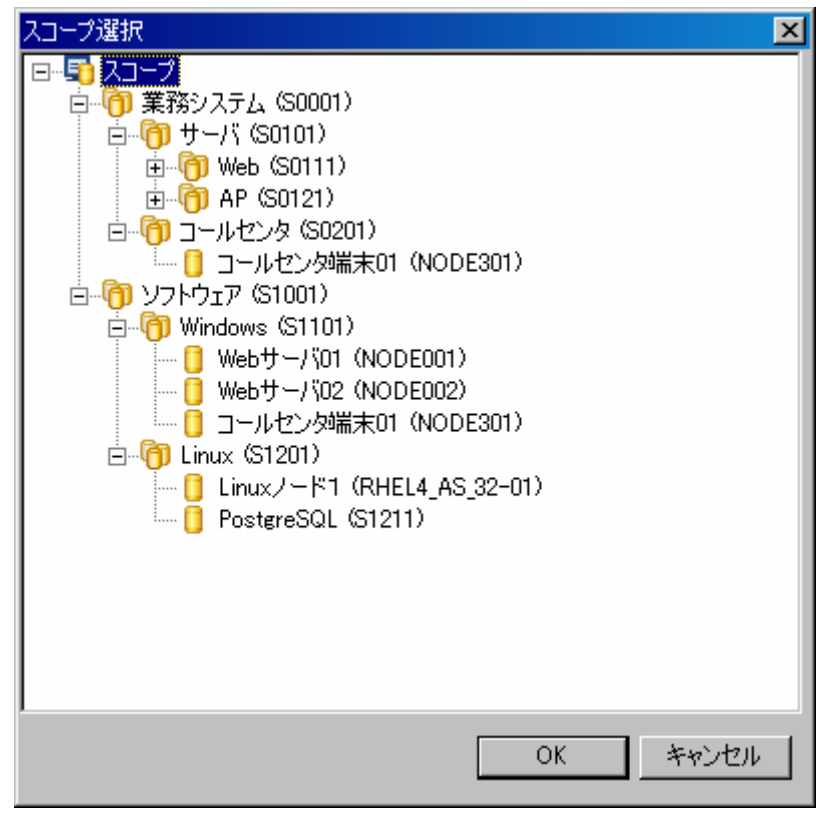

図 13-30 スコープ選択ダイアログ

ファイル:

転送対象のファイルをフルパスで入力します。ファイル名にはワイルドカード指定が可 能です。

ディレクトリを指定することもできます。その場合は、そのディレクトリに含まれる全 てのファイルを転送します。

注) システムファイル (Linux の場合は、. (ドット) から始まるファイル) の転送はでき ません。

7. 受信先の設定を行います。以下の設定を入力してください。

スコープ:

『参照』ボタンをクリックすると、スコープ選択ダイアログが開きます。ファイル転送 先のスコープを選択し、『OK』ボタンをクリックします。

処理方法:

・全てのノードで受信

受信先にスコープが設定されている場合、そのスコープに含まれる全てのノードに対し てファイル転送を実行します。

・1ノードで受信

受信先にスコープが設定されている場合、そのスコープに含まれるノードのうち1つの ノード対してファイル転送が成功すれば、他のノードにはファイルは転送されません。

- 8. 転送方法の設定を行います。以下の設定を有効にする場合はチェックボックスにチェックを入 れてください。
	- ・ファイル転送時に圧縮する ファイル転送時にファイルを圧縮して転送します。
	- ・転送ファイルのチェックを行う 転送元ファイルと転送先ファイルの整合性チェックを行います。不整合がある場合は、 終了状態は"異常"となります。
- 9. 実効ユーザの設定を行います。ファイル転送コマンドの実効ユーザを入力します(転送された ファイルの所有者はこのユーザとなります)。
- 10. "終了状態"タブを選択し、終了状態を設定します(終了状態の入力手順は、前節 ジョブネ ットの作成・変更 を参照ください)。
- 11. "通知先の設定"タブを選択し、通知先の設定を行います(通知先の設定手順は、前節 ジョ ブネットの作成・変更 を参照ください)。
- 12. 『OK』ボタンをクリックします。ジョブ[ファイル転送ジョブの作成・変更]ダイアログが閉じ られ、ジョブ[一覧]ビューのジョブツリーに作成したジョブが追加されます。

注)ここでの作成操作は、クライアント上での編集作業となります。『登録』操作を行わないと編集 中のジョブツリーの情報はマネージャ上に反映されません(ジョブの登録手順は、[13.4.4](#page-195-0)[ジョブの登](#page-195-0) [録を](#page-195-0)参照ください)。

## > さらに細かく制御を設定する場合

下記の設定が可能です(設定手順は、前節 ジョブネットの作成・変更 を参照ください)。

- ・ カレンダを設定する
- ・ ジョブの実行状態を予め保留状態とする
- ・ ジョブをスキップさせる

# > 開始遅延監視を行う場合

ジョブの実行開始が遅延しているか否かをチェックし、遅延している場合の制御を設定すること ができます(設定手順は、前節 ジョブネットの作成・変更 を参照ください)。

▶ 終了遅延監視を行う場合

ジョブの終了が遅延しているか否かをチェックし、遅延している場合の制御を設定することがで きます(設定手順は、前節 ジョブネットの作成・変更 を参照ください)。

#### ● ファイル転送ジョブの変更

- 1. ジョブ[一覧]ビューのジョブツリーから、変更を行うファイル転送ジョブを選択します。
- 2. ジョブ[一覧]ビューの『変更』ボタンをクリックします。ファイル転送ジョブ[ジョブの作成・ 変更]ダイアログが開きます。
- 3. ファイル転送ジョブのパラメータを変更します(各パラメータの入力方法については、前節 フ ァイル転送ジョブの作成 を参照ください)。

#### <span id="page-212-0"></span>● ファイル転送ジョブの終了値

ファイル転送ジョブの終了値は[、表 13-10 ファイル転送ジョブの終了値](#page-212-0)に示す値となります。

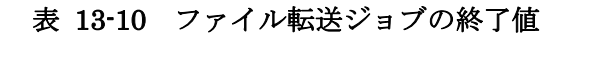

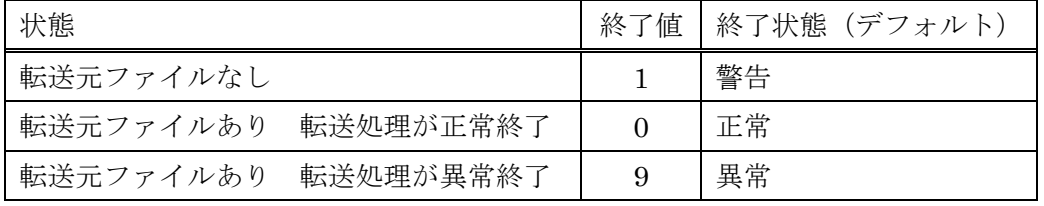

# **14.** メンテナンス機能

#### 14.1. 機能概要

メンテナンス機能では、Hinemos の DB に蓄積された各種履歴情報を、定期的に削除する機能を提供 します。削除する際には、実行日時を基準として、指定した一定の期間以内のものを削除対象外とする ことができます。

削除対象となる履歴情報は、下記の3つになります。

- イベント履歴
	- ステータスが「確認済」であるイベントを削除対象とします。
- ジョブ実行履歴
	- 実行されたジョブのルートノードのステータスが「正常終了」または「変更済み」である ジョブ実行履歴を削除対象とします。
- 一括制御履歴

ステータスが「終了」である一括制御履歴を削除対象とします。

実行結果は、通知機能を利用して、ステータスあるいはイベントとして通知することができます。

# 14.2. メンテナンス情報の登録

以下の手順でメンテナンス機能の設定を登録することができます。

1. メニュー・バーから【操作】→【メンテナンス】→【メンテナンス[一覧]】を選択します。メ ンテナンス[一覧]ダイアログが表示されます。

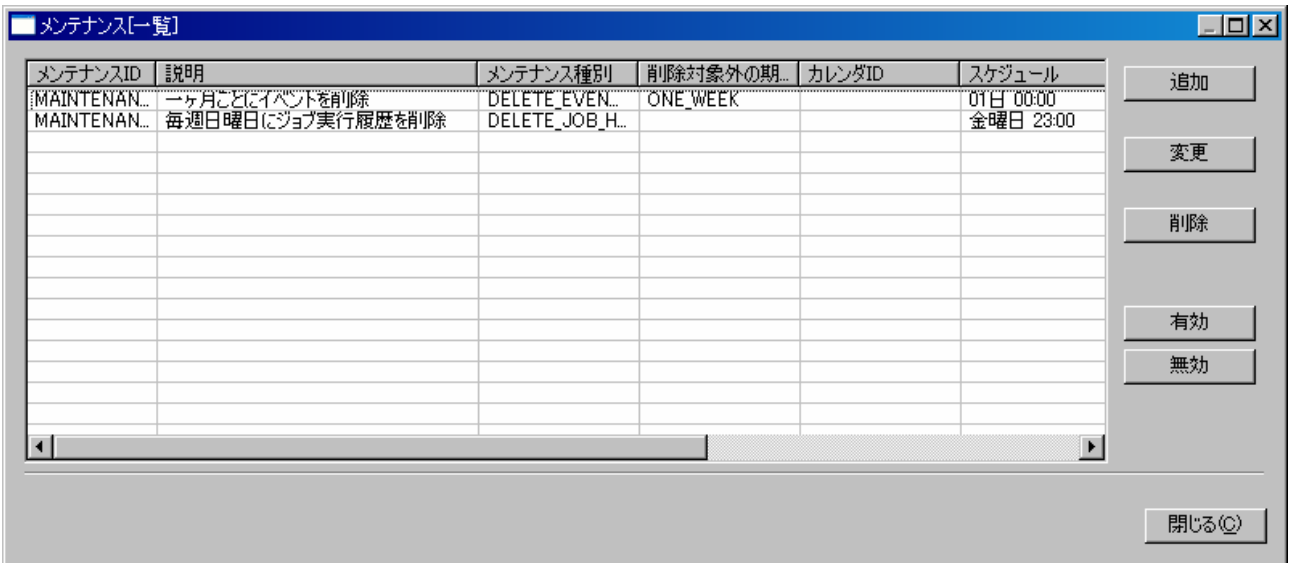

# 図 14-1 メンテナンス[一覧]ダイアログ

2. 「追加」ボタンをクリックします。メンテナンス[作成・変更]ダイアログが開きます。

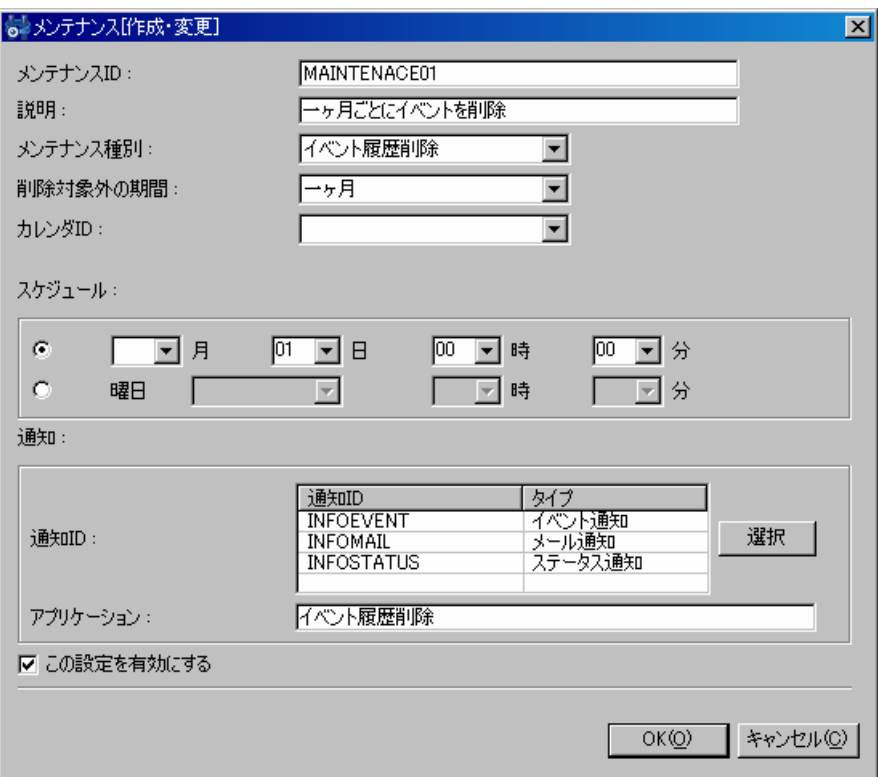

# 図 14-2 メンテナンス[作成・変更]ダイアログ

3. 以下の項目を設定します。

メンテナンス ID:

メンテナンス ID をテキストで入力します。システム上で一意となるように設定してくだ さい。

説明:

メンテナンス設定の説明をテキストで入力します。

4. メンテナンスを実行する条件を設定します。

メンテナンス種別:

下記の中から処理内容を選択します。

- ・イベント履歴削除
- ・ジョブ実行履歴削除
- ・一括制御履歴削除

削除対象外の期間:

履歴の削除を実行する際に、削除対象としない期間を設定します。メンテナンスが実行さ れた時刻を基準として、出力時刻が指定された期間に含まれる履歴情報を削除の対象外とし ます。設定できる期間は以下の通りです。

・一週間

・二週間

- ・一ヶ月
- ・二ヶ月
- ・三ヶ月
- ・六ヶ月
- ・一年
- カレンダ ID:

設定したいカレンダのカレンダIDを選択します。カレンダで稼働時間として設定してある 時間のみメンテナンスが有効となります(カレンダの詳細については、[8](#page-61-0)[共通機能](#page-61-0) ーカレン [ダ設定-](#page-61-0) を参照ください)。カレンダIDを選択しない場合は、終日設定が有効となります。

5. スケジュール設定します。

スケジュールの設定は以下の2つの方法で設定できます。

日時指定

メンテナンスが指定日時に実行されるよう設定します。月、日、時、分のそれぞれのコンボボックス から値を選択します。

曜日指定

メンテナンスの実行を曜日指定でスケジューリングします。曜日、時、分のそれぞれの コンボボックスから値を選択します。

6. 通知内容を設定します。

通知 ID:

通知方法として使用する通知設定の通知 ID をリストから選択します(通知設定に関し ては、5 共通機能 -通知設定-を参照ください)。右にある「参照」ボタンをクリックす ると、通知[一覧]ダイアログが表示されますので、通知方法を選択します。

アプリケーション:

通知情報として表示させるアプリケーション名をテキストで入力します。

- 7. この設定を有効にするか否かを指定します。以下のチェックボックスで設定します。
	- この設定を有効にする:

チェックを入れると有効となります。チェックを入れず無効を指定した場合は、設定は 保存されますが、メンテナンスは実行されません。
## 14.3. メンテナンス情報の変更

以下の手順でメンテナンス機能の設定を変更することができます。

- 1. 設定一覧から変更対象を選択し、『変更』ボタンをクリックします。メンテナンス[作成・変更] ダイアログが開きます。
- 2. 設定の内容を編集し、『OK』ボタンをクリックします(設定の入力手順は、前節 メンテナン ス情報の登録 を参照ください)。

## 14.4. メンテナンス情報の削除

設定一覧から削除対象を選択し、『削除』ボタンをクリックします。

# 14.5. スクリプトによるメンテナンス

 上記設定によって、履歴情報を削除することができますが、これ以外にもバックアップ/リカバリや ログファイル削除のスクリプトが提供されています。Hinemos を長期間利用するために、運用条件に合 わせて定期的に以下の作業を行なって下さい。

- データベースから不要なデータを削除する
- データベースの不要領域をシステムが再利用可能にする
- データベースのバックアップ・リカバリを行なう
- ログを削除する

以降、各作業の手順を示します。

#### <span id="page-217-0"></span>14.5.1. データベースから不要なデータを削除する

Hinemos マネージャのデータベースには、以下のデータが蓄積されています。

- イベント
- ジョブ実行履歴
- 一括制御実行履歴

hinemos mng delete.sh コマンドを用いると、これらを削除することができます。

(4-2 ジョブ実行履歴の削除) ○ 正常終了したジョブの履歴情報を削除する場合 \$ hinemos\_mng\_delete.sh -j ○ ジョブの実行履歴情報を全て削除する場合 \$ hinemos mng delete.sh -J ※ (4-3 一括制御実行履歴の削除 ) ○ 正常終了した一括制御実行履歴情報を削除する場合 \$ hinemos\_mng\_delete.sh -c ○ 一括制御実行履歴情報を全て削除する場合 \$ hinemos mng delete.sh -C  $\cdot$  \* (5) JBoss を起動します。 \$ /opt/hinemos/bin/jboss\_start.sh ○ 監視ログ情報(イベント)を全て削除する場合 \$ hinemos mng delete.sh -E ○ 確認済みの監視ログ情報(イベント)を削除する場合 \$ hinemos\_mng\_delete.sh -e (2) JBoss を停止します。 \$ /opt/hinemos/bin/jboss\_stop.sh (3) メンテナンスツールがインストールされているディレクトリに移動します。 \$ cd /opt/hinemos/sbin/mng (4-1 監視ログ情報の削除) (1) Hinemos マネージャをインストールしたサーバに、hinemos アカウントでログインします。  $#$  su - hinemos

## 14.5.2. データベースの不要領域をシステムが再利用可能にする

[14.5.1](#page-217-0)の手順で不要なデータを削除しても、一度データベースに割り当てられたディスク領域は開放さ れません。システムから再利用可能にするために、hinemos\_mng\_vacuum.shコマンドでfull vacuum を実行する必要があります。

\$ /opt/hinemos/bin/jboss\_start.sh ※ パフォーマンスが低下した場合など、必要に応じて実行してください。 (1) Hinemos マネージャをインストールしたサーバに、hinemos アカウントでログインします。 # su - hinemos (2) JBoss を停止します。 \$ /opt/hinemos/bin/jboss\_stop.sh (3) メンテナンスツールがインストールされているディレクトリに移動します。 \$ cd /opt/hinemos/sbin/mng (4) メンテナンス用のスクリプトを実行します。 \$ hinemos\_mng\_vacuum.sh –F (5) データベースのインデクスを再作成します。※ \$ /opt/hinemos/postgresql-8.3.1/bin/reindexdb –p 24001 –d hinemos (6) JBoss を起動します。

## 14.5.3. データベースのバックアップ・リストアを行なう

Hinemos マネージャは、以下のデータベースを使用します。

- PostgreSQL
- OpenLDAP

hinemos mng backup.sh コマンドを用いると、これらのバックアップ(ダンプファイルの生成)が可能 です。

1. バックアップ

以下のコマンドを実行してください。

○ Hinemos が使用する OpenLDAP のダンプを行なう場合 \$ hinemos\_mng\_backup.sh –l (6) ダンプが出力されたファイルを確認します。  $s$  is hinemos\_pgdump.YYYY-MM-DD\_HHmmss (PostgreSQL のダンプ出力) hinemos\_slapcat.YYYY-MM-DD\_HHmmss (OpenLDAP のダンプ出力) (7) OpenLDAP を起動します。(OpenLDAP のダンプを行う場合のみ) \$ /opt/hinemos/bin/ldap\_start.sh (8) JBoss を起動します。 \$ /opt/hinemos/bin/jboss\_start.sh (1) Hinemos マネージャをインストールしたサーバに、hinemos アカウントでログインします。 # su - hinemos (2) JBoss を停止します。 \$ /opt/hinemos/bin/iboss stop.sh (3) OpenLDAP を停止します。(OpenLDAP のダンプを行う場合のみ) \$ /opt/hinemos/bin/ldap\_stop.sh (4) メンテナンスツールがインストールされているディレクトリに移動します。 \$ cd /opt/hinemos/sbin/mng (5) メンテナンス用のスクリプトを実行します。 ○ Hinemos が使用する PostgreSQL のダンプを行なう場合 \$ hinemos\_mng\_backup.sh -p

ダンプが出力されたファイルは、別途テープ等にバックアップを行なってください。

2. データベース(PostgreSQL)のリストア

取得済みのダンプファイルから PostgreSQL のリストアを行なう場合は、以下のコマンドを実行し てください。

(1) Hinemos マネージャをインストールしたサーバに、hinemos アカウントでログインします。  $#$  su - hinemos (2) JBoss を停止します。 \$ /opt/hinemos/bin/jboss\_stop.sh (3) 既に hinemos データベースが作成されている場合は、削除します。 \$ /opt/hinemos/postgresql-8.3.1/bin/dropdb –p 24001 hinemos (4) ダンプファイルからデータベースを再作成します。 ※ \$ /opt/hinemos/postgresql-8.3.1/bin/psql –d postgres –p 24001 –f (ダンプファイル名) (5) JBoss を起動します。 \$ /opt/hinemos/bin/jboss\_start.sh ※ hinemos アカウントに postgres データベースへのアクセス権がない場合は、最初に pg\_hba.conf を 編集してアクセス権を追加してください。

3. データベース(OpenLDAP)のリストア

取得済みのダンプファイルから OpenLDAP のリストアを行なう場合は、以下のコマンドを実行し てください。

```
$ /opt/hinemos/openldap-2.3.39/sbin/slapadd –l (ダンプファイル名) 
(7) OpenLDAP を起動します。 
$ /opt/hinemos/bin/ldap_start.sh 
(8) JBoss を起動します。 
$ /opt/hinemos/bin/jboss_start.sh 
(1) Hinemos マネージャをインストールしたサーバに、hinemos アカウントでログインします。 
# su - hinemos 
(2) JBoss を停止します。 
$ /opt/hinemos/bin/jboss_stop.sh 
(3) OpenLDAP を停止します。 
$ /opt/hinemos/bin/ldap_stop.sh 
(4) 既に OpenLDAP のデータが作成されている場合は、削除します。 
$ rm /opt/hinemos/var/openldap-data/* 
(5) 設定を読み込みます。 
$ . /opt/hinemos/hinemos.cfg 
(6) ダンプファイルからデータベースを再作成します。
```
# 14.6. ログを削除する

Hinemos マネージャ/エージェント/クライアントがそれぞれ出力するログを確認し、サイズが大きく なっている場合は必要に応じて削除してください。

### 14.6.1. Hinemosマネージャのログ

Hinemos マネージャでは、以下のディレクトリにログが出力されます。

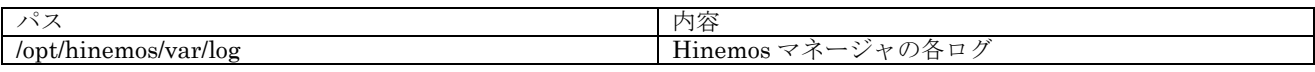

## 14.6.2. Hinemosエージェントのログ

Hinemos エージェントでは、以下のディレクトリにログが出力されます。

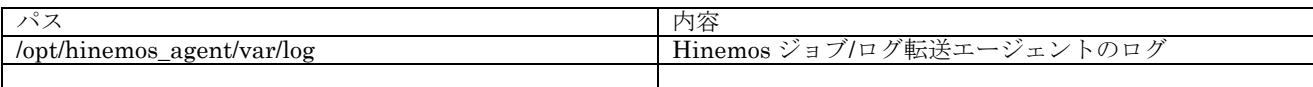

## 14.6.3. Hinemosクライアントのログ

Hinemos クライアントでは、以下のディレクトリにログが出力されます。

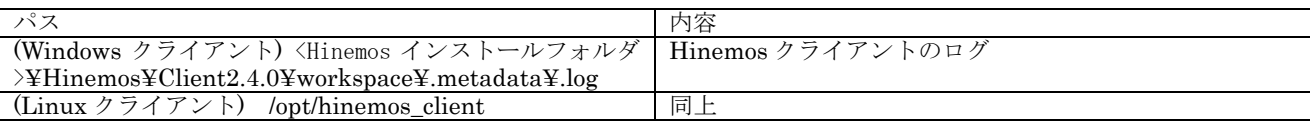

# **15.** 注意事項

15.1. Hinemosマネージャ停止時のsyslog-ng停止操作について

マネージャノードのJBossを長期間停止する場合は、syslog-ng を停止してsyslogを起動するようにし てください。この操作が必要な理由については、[15.1.1](#page-222-0)で解説します。

マネージャノードに root アカウントでログイン後、以下のコマンドを実行してください。

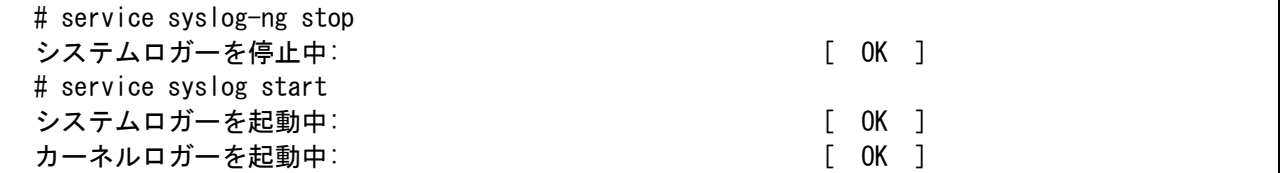

再度 syslog-ng を起動するには、syslog を停止してから syslog-ng を起動します。

マネージャノードに root アカウントでログイン後、以下のコマンドを実行して下さい。

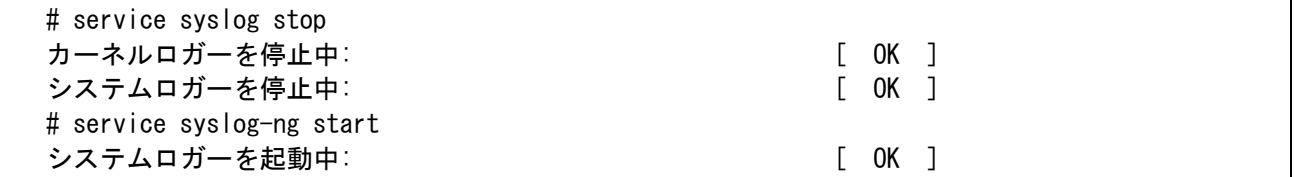

<span id="page-222-0"></span>15.1.1. Hinemosマネージャ停止時に蓄積されるログについて

Hinemosのログ監視方式の概要を[図](#page-223-0) [15-1](#page-223-0)に示します。

syslog-ng を起動すると、文字列パターンマッチ処理を行なうための Java アプリケーション (SyslogForward) が同時に起動します。マネージャノードの syslog-ng が受け取ったログは SyslogForward に転送されます。SyslogForward はこのログに対して文字列パターンマッチを行い、マ ッチしたものを Hinemos マネージャ(JBoss)に JMS のメッセージとして送信します。

このとき Hinemos マネージャ(JBoss)が起動していないと、以下のディレクトリにログの情報が蓄積 されます。

ログ蓄積ディレクトリ: /opt/hinemos/var/syslogforward/

従って、長期間 Hinemos マネージャを停止する場合、上記ディレクトリにログの情報が大量に蓄積され ることを避けるため、syslog-ng を停止するなどの対処を行なう必要があります。

 ログ蓄積ディレクトリに大量のファイルが生成された場合、次回 Hinemos マネージャ(JBoss)起動時 に syslog-ng 監視が不能になることがあります。その場合は、ログ蓄積ディレクトリのファイルを全て 削除して、再度 Hinemos マネージャ(JBoss)を起動してください。

ユーザマニュアル

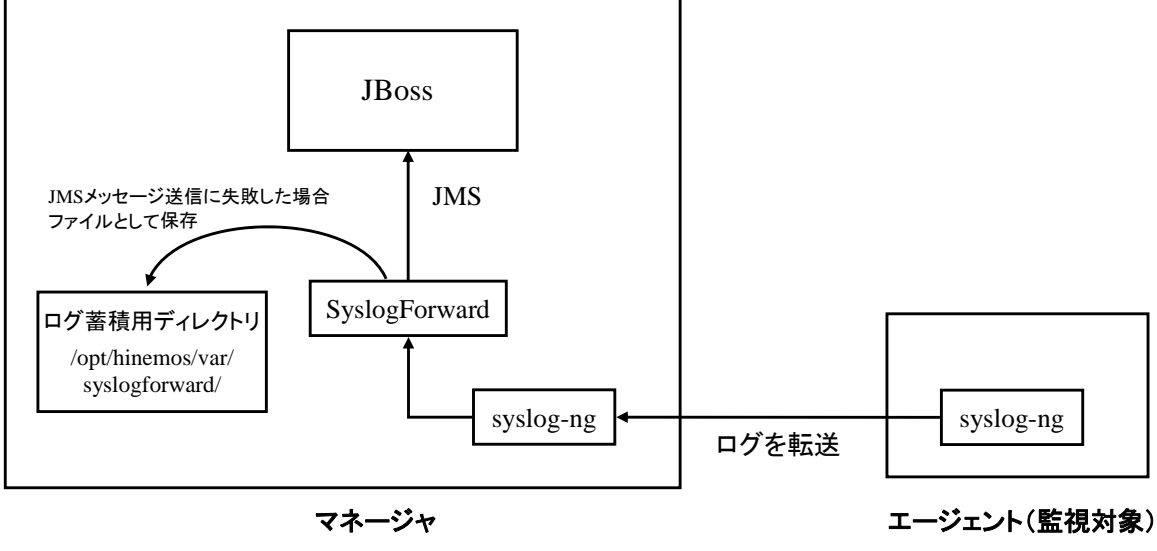

図 15-1 Hinemos ログ監視方式の概要

# <span id="page-223-0"></span>15.1.2. Hinemosマネージャ停止時に蓄積されるログの出力抑制

以下の設定を行うことで、Hinemos マネージャ(JBoss)が停止していても、ログ蓄積ディレクトリに 一時ファイルを作成しない設定とすることができます。 以下のファイルを編集します。

/opt/hinemos/lib/syslogforward/LogForward.properties

```
msg.file.msg.syffix=.msg 
msg.retry.interval=10000 
msg.max.file.count=0
filter.cache.interval=600000
 (省略) 
 (省略) 
## 
## クライアント動作設定 
## 
msg.file.txt.path=/opt/hinemos/var/syslogforward 
msg.file.txt.syffix=.txt 
msg.file.msg.path=/opt/hinemos/var/syslogforward
```
一時ファイルを作成しない設定とする場合、以下のようにパラメータを設定してください。

#### msg.max.file.count=0

-1 … 出力ファイル数無制限(デフォルトの動作)

0 … 一時ファイルを作成しない

# 15.2. JBoss停止中に実行予定時刻を過ぎてしまったジョブスケジュールの動作につい て

JBoss 停止中に実行予定時刻を過ぎてしまったジョブスケジュールに関して、JBoss 起動時の動作は 下記のようになりますのでご注意ください。

また、データベースのバックアップデータをリストアし、JBoss を再起動する際も、データベース内 の情報が過去のものとなり、JBoss 起動時刻との差分が発生するため、同様に注意が必要です。

- 実行予定時刻からの経過時間が、起動失敗と判定する閾値(デフォルトでは1時間)以内の場合 JBoss 起動直後に、スケジュールされていたジョブが実行されます。
	- 例)毎日 10:00 に実行するスケジュールが設定されているとします[\(図](#page-225-0) [15-2](#page-225-0))。 日曜日の夜から月曜日の朝10:30までJBossが停止されていた状態で、JBossを起動した場合、 JBoss起動直後に、本来は、10:00 に実行される予定であったジョブが実行されます([図](#page-225-1) [15-3](#page-225-1))。

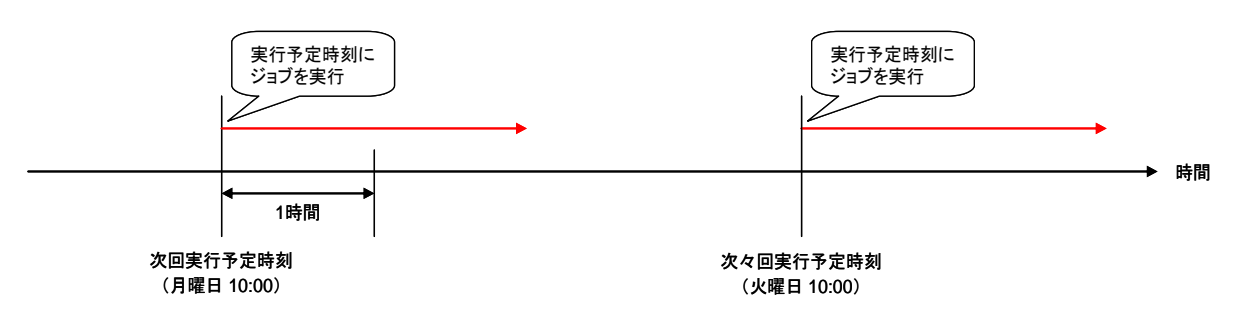

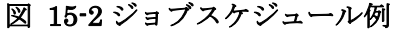

<span id="page-225-2"></span><span id="page-225-0"></span>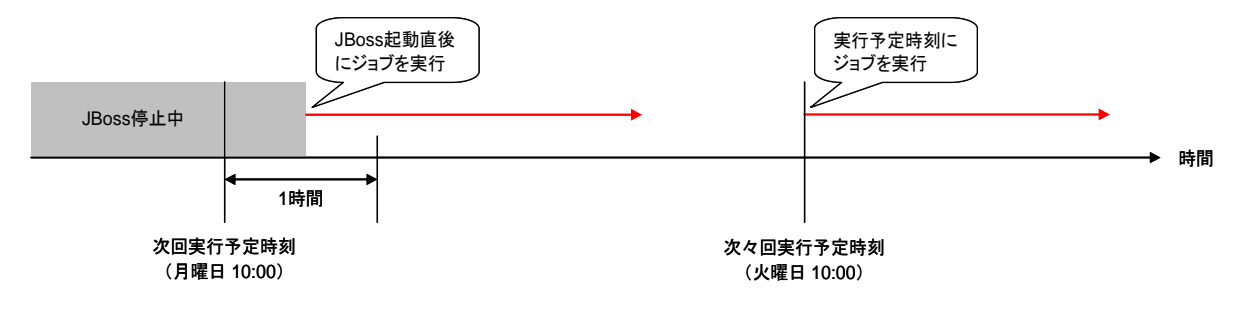

図 15-3 起動失敗判定閾値以内の時刻で JBoss を起動した場合の動作

<span id="page-225-1"></span>実行契機時刻からの経過時間が、起動失敗と判定する閾値(デフォルトでは 1 時間)以上経過している

#### 場合

スケジュールされていたジョブの実行は見送られ、次回実行予定時刻に実行されます。

例)毎日 10:00 に実行するスケジュールが設定されているとします[\(図](#page-225-2) [15-2](#page-225-2))。

日曜日の夜から月曜日の朝 11:30 までJBossが停止されていた状態で、JBossを起動した場 合、JBoss起動直後に実行されることはなく、次回実行予定時刻である、火曜日の 10:00 ま で待機します ([図](#page-226-0) [15-4](#page-226-0))。

このケースでは、日曜の 10:00 に実行された時点で、データベース内のジョブスケジュール の次回実行時刻は、月曜日の 10:00 に設定されます。JBoss が停止した状態で、実行時刻で ある月曜日の 10:00 を過ぎ、11:30 に JBoss が起動されたため、本来の実行契機の時刻から 1 時間(起動失敗と判定するまでの閾値)以上経過しており、このタイミングでの実行は見送 られます。その時点で、次回実行予定時刻を算出し、火曜日の 10:00 に実行されるよう設定 されます。

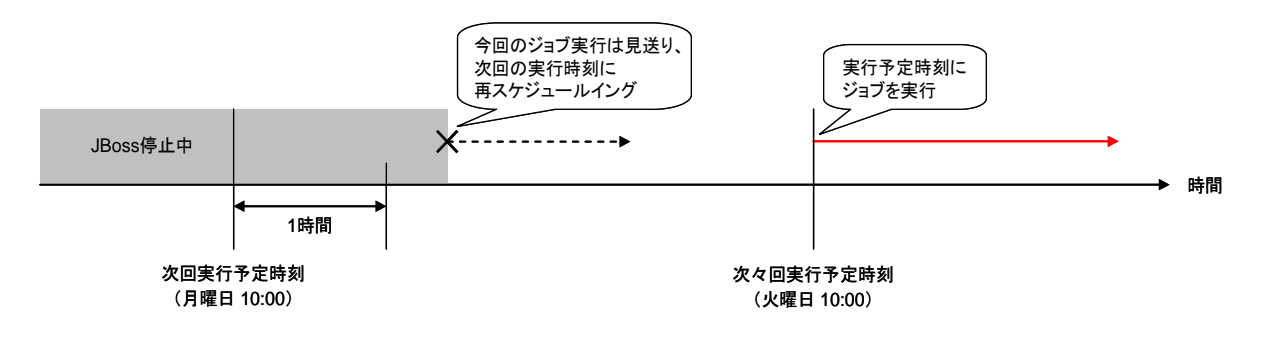

#### 図 15-4 起動失敗判定閾値を過ぎて JBoss を起動した場合の動作

<span id="page-226-0"></span>起動失敗と判定するまでの時間の閾値を変更する方法は、Hinemos 設定リファレンスを参照ください。

## 15.3. HinemosマネージャのOSのシステム時刻変更について

マネージャノードの「OS のシステム時刻」を変更する場合は下記の点にご注意下さい。

マネージャノードの「OS のシステム時刻」をある時刻 T2 からそれより過去の時刻 T1 (T1 < T2) へ変更した場合は、T1~T2 間の監視管理やジョブスケジュールは起動されません。

Hinemos はマネージャノードの「OS のシステム時刻」を使用して監視管理やジョブスケジュールの 起動制御を行っています。監視設定、ジョブスケジュール及び Hinemos マネージャ自体のシステム用 スケジュールは各々内部的に「次回実行予定時刻」を保持しており、「次回実行予定時刻」が「OS のシ ステム時刻」に達することで監視やジョブが起動されます。

例えば、監視設定 A の監視間隔が 10 分とし 4/25 AM10:00 に監視が行われたとします。その際の監 視設定 A の「次回実行予定時刻」は 4/25 AM10:10 となります。このときに、「OS のシステム時刻」を 3/25 PM9:00 に変更した場合、監視設定 A は 3/25 PM9:00~4/25 AM10:10 間は起動されません。

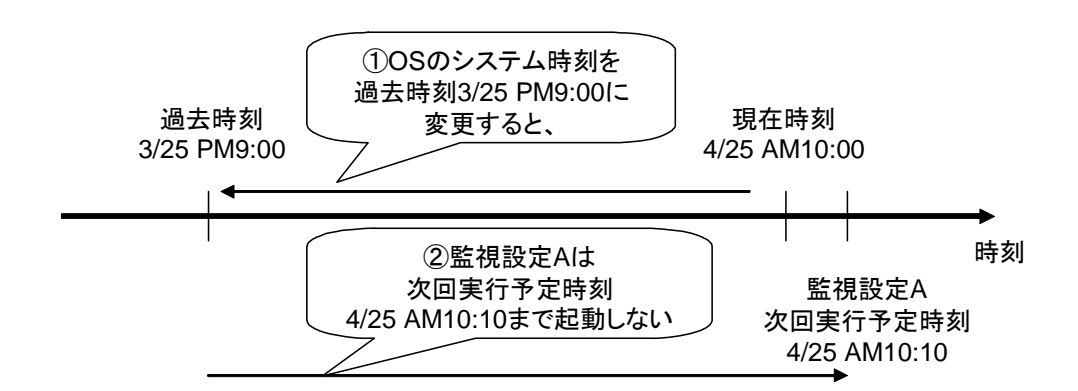

## 図 15-5 「OS のシステム時刻」を過去に戻した場合の動作

Hinemos マネージャは再度現在時刻 4/25 AM10:00 に達するまで正常に動作しません。

# **16. Hinemos**有償オプション

# 16.1. Hinemos有償オプションとは

Hinemos に追加で適用することで、様々な要望にお応えするオプションサービスです。

# 16.2. HAオプション

HA オプションとは、Hinemos に高い信頼性を追加する有償オプションです。

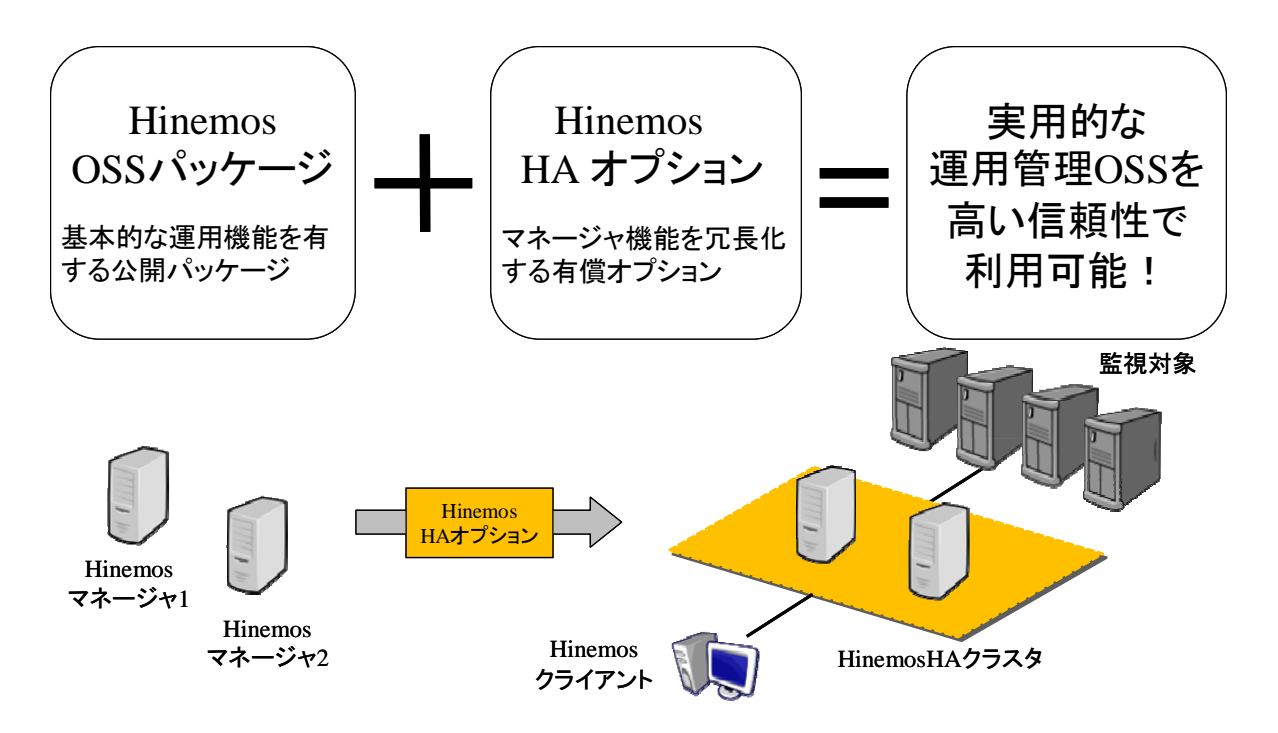

図 16-1 HA オプション適用イメージ

HA オプションを適用することで、以下のことが実現できます。

- ・ クラスタリングソフトや高価な共有サーバなどの装置がなくても、HA クラスタ構成を構築できま す
- ・ 1 台のマネージャがダウンしても、他の 1 台で運用業務(ジョブや各種監視)を継続できます
- ・ マネージャに問題が発生した場合でも、エージェントやクライアントは自動的に接続先を切り替え るため、フェールオーバーを意識する必要がありません
- ・ Hinemos クライアント上で障害の発生を認識できます

# 16.3. VM管理オプション

VM 管理オプションとは、仮想化システムに特化した監視・管理・操作を可能にする有償オプション です。

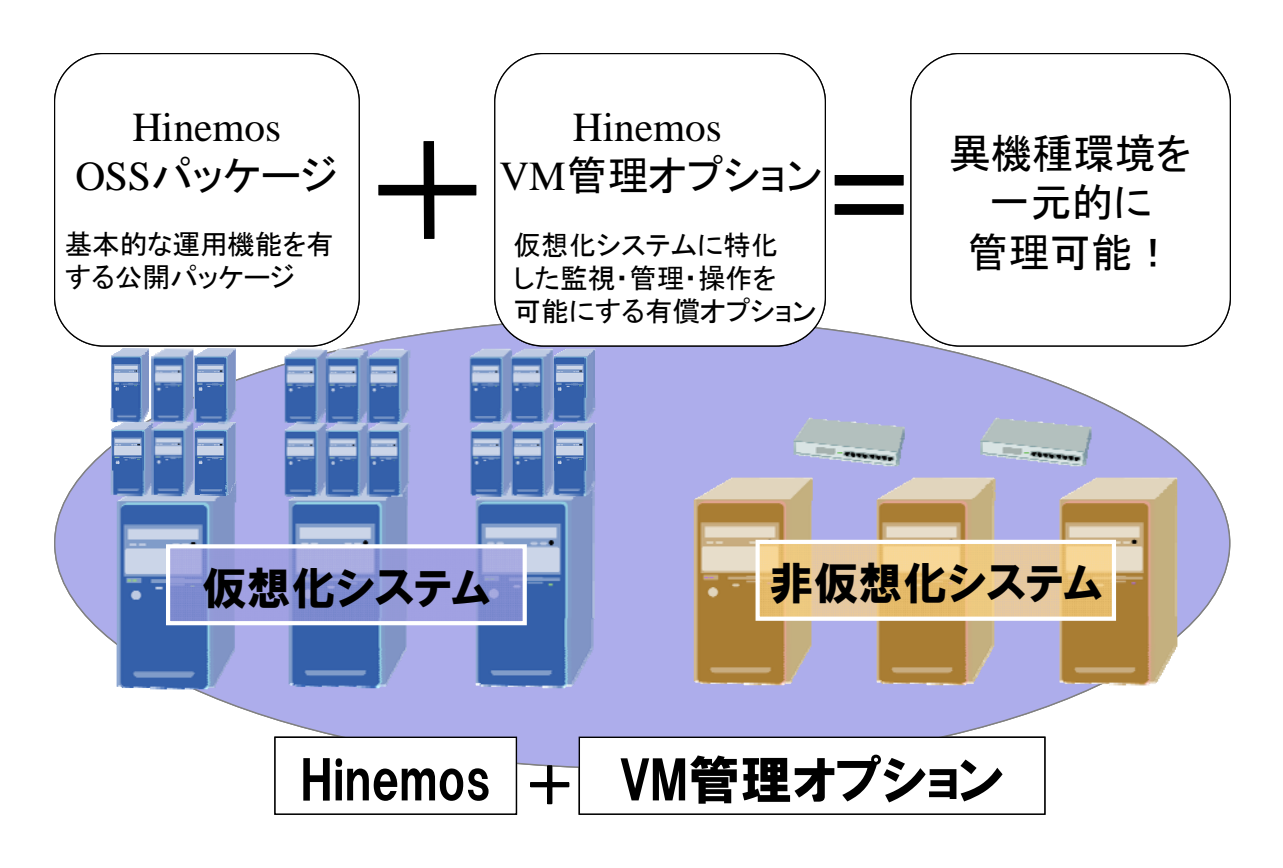

図 16-2 VM 管理オプション適用イメージ

VM 管理オプションを適用することで、以下のことが実現できます。

- ・ 複数の仮想環境や非仮想化環境が混在しているシステムを一元的に監視できます
- ・ 多種多様な仮想マシンを Hinemos のリポジトリ上で自動管理できます
- ・ Hinemos のクライアントから仮想化ソフト独自の操作ができます
- ・ 仮想マシンの性能情報を収集できます

# 16.4. 問い合わせ先

各オプションに関する問い合わせや入手方法については osdquery@nttdata.co.jp または Hinemos ポータルサイト (http://www.hinemos.info) の問い合わせフォームまで。